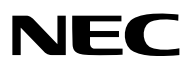

<span id="page-0-0"></span>*Projektor*

# *PH1000U*

*Uživatelská příručka*

- • DLP je ochrannou známkou společnosti Texas Instruments.
- • Macintosh, Mac OS X a PowerBook jsou ochranné známky společnosti Apple Inc. registrované v USA a dalších zemích.
- • Microsoft, Windows, Windows Vista, Internet Explorer, .NET Framework a PowerPoint jsou registrované ochranné známky nebo ochranné známky společnosti Microsoft Corporation ve Spojených státech amerických a/nebo dalších zemích.
- Adobe, Adobe PDF, Adobe Reader a Acrobat jsou registrované ochranné známky nebo ochranné známky společnosti Adobe Systems Incorporated ve Spojených státech amerických a/nebo dalších zemích.
- • Aplikace Virtual Remote Tool využívá knihovnu WinI2C/DDC, © Nicomsoft Ltd.
- • HDMI, logo HDMI a High-Definition Multimedia Interface jsou ochranné známky nebo registrované ochranné známky společnosti HDMI Licensing LLC.

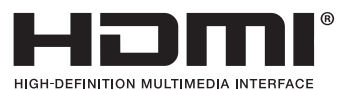

• DisplayPort a logo DisplayPort Compliance jsou ochranné známky ve vlastnictví společnosti Video Electronics Standards Association.

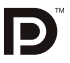

- • Trademark PJLink je ochranná známka používaná pro práva na používání ochranných známek v Japonsku, Spojených státech amerických a dalších zemích a oblastech.
- Wi-Fi°, Wi-Fi Alliance° a Wi-Fi Protected Access (WPA, WPA2)° jsou registrované ochranné známky společnosti Wi-Fi Alliance.
- • Blu-ray je ochranná známka společnosti Blu-ray Disc Association
- • CRESTRON a ROOMVIEW jsou registrované ochranné známky společnosti Crestron Electronics, Inc. ve Spojených státech amerických a dalších zemích.
- • Ostatní produkty a názvy společností uvedené v této uživatelské příručce mohou být ochrannými známkami nebo registrovanými ochrannými známkami příslušných vlastníků.

#### **POZNÁMKY**

- (1) Obsah tohoto návodu k obsluze jako celek ani jeho části nesmí být bez svolení přetiskovány.
- (2) Obsah tohoto návodu k obsluze se může bez předchozího upozornění změnit.
- (3) Přípravě této uživatelské příručky byla věnována velká péče. Pokud byste přesto objevili jakékolisporné body, chyby nebo opomenutí, kontaktujte nás.
- (4) Bez ohledu na článek (3) společnost NEC nenese odpovědnost za žádný ušlý zisk nebo jiné škody považované za důsledek používání projektoru.

## <span id="page-2-0"></span>Důležité informace

## Bezpečnostní upozornění

#### Bezpečnostní opatření

Před prvním použitím projektoru NEC si tento návod pozorně přečtěte a uložte jej na dostupné místo pro možné budoucí použití.

#### **UPOZORNĚNÍ**

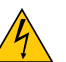

Chcete-li vypnout napájení, nezapomeňte vytáhnout zástrčku ze zásuvky. Síťová zásuvka by měla být co nejblíže zařízení a snadno dostupná.

#### **UPOZORNĚNÍ**

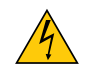

ABY NEDOŠLO K ÚRAZU ELEKTRICKÝM PROUDEM, NEOTEVÍREJTE SKŘÍŇ. UVNITŘ SKŘÍNĚ SE NACHÁZÍ VYSOKONAPĚŤOVÉ SOUČÁSTI. SERVIS PŘENECHEJTE KVALIFIKOVANÝM OSOBÁM.

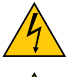

Tento symbol varuje uživatele, že neizolované napětí uvnitř jednotky může být dostatečné na to, aby způsobilo úraz elektrickým proudem. Proto je jakýkoli kontakt s jakoukoli vnitřní součástkou jednotky nebezpečný.

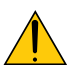

Tento symbol upozorňuje uživatele na důležité informace týkající se provozu a údržby tohoto zařízení. Informace je třeba pozorně přečíst, aby nevznikaly problémy.

**VAROVÁNÍ:** CHRAŇTE ZAŘÍZENÍ PŘED DEŠTĚM A VLHKEM. ZABRÁNÍTE TAK NEBEZPEČÍ POŽÁRU NEBO ÚRAZU ELEKTRIC-KÝM PROUDEM. ZÁSTRČKU ZAŘÍZENÍ NEZAPOJUJTE DO PRODLUŽOVACÍ ŠŇŮRY ANI ZÁSUVKY, POKUD KOLÍKY NELZE ZCELA ZASUNOUT.

## Likvidace použitého produktu

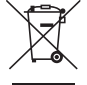

Legislativa EU, tak jak je v jednotlivých členských státech zavedena, vyžaduje, aby použité elektrické a elektronické produkty označené symbolem (vlevo) byly likvidovány odděleně od běžného domovního odpadu. To zahrnuje projektory i jejich elektrické příslušenství nebo lampy. Při likvidaci takových produktů postupujte podle pokynů místních úřadů, případně se informujte v obchodě, kde jste produkt zakoupili.

Po sběru se použité produkty znovu využijí a řádně recyklují. Tato snaha nám pomůže snížit množství odpadu a také minimalizovat negativní vliv (např. rtuti obsažené v lampě) na lidské zdraví a životní prostředí.

Označení na elektrických a elektronických produktech se vztahuje pouze na stávající členské státy Evropské unie.

#### **VAROVÁNÍ**

Toto je produkt třídy A. V domácím prostředí může tento produkt způsobit rádiové rušení, a v takovémto případě bude uživatel muset učinit vhodná opatření.

#### **UPOZORNĚNÍ**

- • Aby se snížila úroveň rušení rádiového a televizního příjímání, použijte přiložený signální kabel s feritovým jádrem. Použití přiložených signálních kabelů bez feritového jádra může způsobit rušení rádiového a televizního přijímání.
- • Toto zařízení bylo testováno a splňuje limity pro digitální zařízení třídy A podle oddílu 15 pravidel FCC. Tyto limity jsou stanoveny tak, aby poskytovaly přiměřenou ochranu před škodlivým rušením, když je zařízení používáno v komerčním prostředí. Toto zařízení vytváří, využívá a může vyzařovat rádiovou frekvenční energii a, pokud není instalováno a používáno v souladu s instalační příručkou, může způsobovat škodlivé rušení rádiové komunikace. Provoz tohoto zařízení v obytné oblasti může způsobovat škodlivé rušení. V takovémto případě bude muset uživatel příslušné rušení napravit na vlastní náklady

#### Důležité bezpečnostní pokyny

Účelem těchto bezpečnostních pokynů je zajistit dlouhou životnost projektoru a ochranu před požárem a elektrickým úrazem. Pečlivě si je pročtěte a dbejte na dodržování všech varování.

## **Al** Instalace

- Projektor neumisťujte za následujících podmínek:
	- na nestabilní vozík, stojan nebo stolek.
	- v blízkosti vody, koupelen nebo do místností s vysokou vlhkostí.
	- na přímé sluneční světlo, do blízkosti topných těles nebo zařízení produkujících teplo.
	- v prostředí prašném, zakouřeném nebo plném páry.
- na papíry, tkaniny, deky nebo koberce.
- Neosazujte ani neskladujte projektor za níže uvedených podmínek. Jinak by se mohl porouchat.
	- V silných magnetických polích
	- V prostředí výskytu korozivních plynů
	- Venku
- Pokud chcete projektor instalovat na strop:
	- Projektor neinstalujte sami.
	- Projektor musí být instalován kvalifikovaným odborným personálem, aby bylo zajištěno jeho řádné fungování a aby se snížilo riziko tělesného zranění.
	- Kromě toho musí být strop dostatečně silný, aby projektor udržel, a instalace musí být provedena v souladu s místními stavebními zákony.
	- Další informace vám sdělí prodejce.

#### **VAROVÁNÍ**

- Pokud je projektor zapnutý, nezakrývejte čočku víčkem nebo obdobným krytem. Mohlo by dojít k roztavení víčka teplem vycházejícím ze světelného zdroje.
- Před čočku projektoru neumisťujte žádné předměty, které může teplo snadno poškodit. Mohlo by dojít k roztavení předmětu teplem vycházejícím ze světelného zdroje.

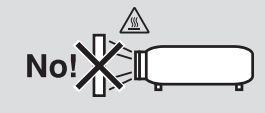

#### Orientace a režim ventilátoru

Projektor nenaklánějte doleva nebo doprava. Mohlo by dojít k selhání. Pro náklon nahoru či dolů není stanoven žádný limit. Vyberte vhodnou možnost pro [REŽIM VENTILÁTORU] v závislosti na úhlu instalace.

 Naklonění přední části projektoru nahoru či dolů o více jak 10° oproti vodorovné poloze může snížit životnost lampy až o 20%.

Když měníte orientaci projektoru nebo úhel instalace, změňte také adekvátně možnost [NASTAVENÍ] v položce [REŽIM VENTILÁTORU]. Pokud tak neučiníte, může dojít k selhání produktu. (→ strana [12](#page-0-0)3, [124](#page-0-0), [12](#page-0-0)9)

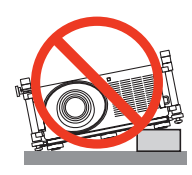

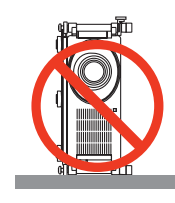

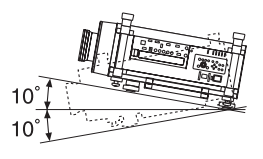

#### $\spadesuit$  Bezpečnostní opatření týkající se požáru a úrazu elektrickým proudem  $\spadesuit$

- Zajistěte, aby kolem projektoru bylo dostatečné větrání a aby nebyly větrací otvory ničím blokovány. V opačném případě by mohlo dojít ke hromadění tepla u[v](#page-6-0)nitř projektoru. Mezi projektorem a zdí ponechejte minimální mezery. (→ strana v a [vi](#page-7-0))
- • Nedotýkejte se výfukového větracího otvoru na zadní části skříně, protože během používání a bezprostředně po vypnutí projektoru může být tento otvor zahřátý. Dojde-li v běžném provozu projektoru k jeho vypnutí pomocí tlačítka NAPÁJENÍ nebo k odpojení síťového napájecího zdroje, mohou se některé jeho části dočasně silně zahřát. Při zvedání projektoru buďte opatrní.

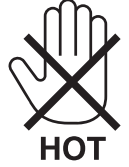

- • Dávejte pozor, aby se do projektoru nedostala cizí tělesa, například kancelářské sponky nebo kousky papíru. Nepokoušejte se vytahovat předměty, které do projektoru zapadnou. Do projektoru nevsunujte žádné kovové předměty, například dráty nebo šroubovák. Pokud nějaký předmět do projektoru zapadne, okamžitě projektor odpojte a povolejte kvalifikovaného servisního pracovníka, aby předmět vytáhl.
- • Na projektor nepokládejte žádné předměty.
- Během bouřky se nedotýkejte napájecího kabelu. Mohlo by dojít k požáru nebo úrazu elektrickým proudem.
- Projektor je určen k provozu s napájecím zdrojem se specifikací 100–240 V stř. proud, 50/60 Hz. Před zapojením projektoru zkontrolujte, že napájecí zdroj těmto požadavkům vyhovuje.
- Když je projektor zapnutý, nedívejte se do čočky. Mohlo by dojít k vážnému poškození Vašeho zraku.

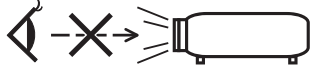

- • Do dráhy světla projektoru nevkládejte žádné předměty (lupu apod.). Světlo promítané z čočky je velmi silné. Jakékoli předměty, které mohou přesměrovatsvětlo vycházející z čočky, mohou tedy způsobit nepředvídatelné důsledky, například požár nebo poškození zraku.
- • Před výfukový větrací otvor projektoru neumisťujte žádné předměty, které může teplo snadno poškodit. Mohlo by dojít k roztavení předmětu nebo byste si mohli přivodit popáleniny způsobené teplem vycházejícím z větracího otvoru.
- • S napájecím kabelem zacházejte opatrně. Poškozený nebo roztřepený napájecí kabel může způsobit požár nebo úraz elektrickým proudem.
	- Nepoužívejte žádné jiné napájecí kabely než kabel specifikovaný výrobcem.
	- Napájecí kabel neohýbejte ani za něj prudce netahejte.
	- Nepokládejte napájecí kabel pod projektor nebo pod jiné těžké předměty.
	- Nezakrývejte napájecí kabel měkkými látkami, například koberci.
	- Napájecí kabel nezahřívejte.
	- Nedotýkejte se napájecího kabelu mokrýma rukama.
- • V následujících případech vypněte projektor, odpojte napájecí kabel a nechte projektor zkontrolovat kvalifikovaným servisním pracovníkem:
	- Pokud došlo k poškození nebo roztřepení napájecího kabelu či zástrčky.
	- Pokud došlo k vylití tekutiny do projektoru nebo pokud byl projektor vystaven dešti či vodě.
	- Pokud projektor nefunguje normálně, i když dodržujete pokyny popsané v tomto návodu k obsluze.
	- Pokud projektor spadl nebo byla poškozena jeho skříň.
	- Pokud projektor vykazuje zásadní změny ve výkonu, které značí nutnost servisu.
- Chcete-li projektor přenést, odpojte napájecí kabel a všechny ostatní kabely.
- • Před čištěním skříně nebo výměnou lampy vypněte projektor a odpojte napájecí kabel.
- • Pokud nebudete projektor delší dobu používat, vypněte jej a odpojte napájecí kabel.
- • Když používáte LAN kabel:

 Z bezpečnostních důvodů jej nepřipojujte ke konektoru periferních zařízení, který může mít vyšší napětí.

### **UPOZORNĚNÍ**

- • Projektor by měl být přenášen minimálně dvěma osobami. V opačném případě by mohl spadnout nebo být upuštěn a způsobit tím zranění.
- Nedotýkejte se části upevnění čočky, když provádíte posun čočky.
- Pokud tak neučiníte, mohlo by dojít k přiskřípnutí ruky pohybující se čočkou.
- • Naklápěcístojan nepoužívejte pro jiný účel, než k jakému je určen.Nesprávné použití, například připevnění naklápěcího stojanu nebo jeho zavěšení na zeď, může způsobit poškození projektoru.
- • Projektor neposílejte v měkkém obalu prostřednictvím balíkové pošty nebo nákladní přepravy. Uvnitř měkkého obalu by se mohl projektor poškodit.
- • Nastavte [VÝBĚR LAMPY] a [INTERVAL. REŽIM LAMPY], pokud budete používat projektor několik dní po sobě. (V menu vyberte [REŽIM LAMPY] → [VÝBĚR LAMPY] a [INTERVAL. REŽIM LAMPY].)
- • Před použitím funkce Přímého vypnutíse ujistěte, abyste počkali alespoň 20 minutihned po zapnutí projektoru a spuštění zobrazení obrazu.
- • Neodpojujte napájecí kabel ze zásuvky ve zdi nebo z projektoru, pokud je projektor zapnutý. Může dojít k poškození VSTUPNÍHO konektoru střídavého proudu projektoru a (nebo) kolíku zástrčky napájecího kabelu. Chcete-li vypnout střídavé napájení, když je projektor zapnutý, použijte hlavní vypínač napájení projektoru nebo rozbočku s vypínačem a přerušovačem.
- • Po zapnutí lampy a když indikátor NAPÁJENÍ bliká modře, nevypínejte po dobu 60 sekund střídavé napájení. Vypnutí by mohlo způsobit předčasné selhání lampy.
- Doporučujeme používat zástrčku ve zdi s 20 A či silnějším jističem.

#### Provádění kalibrace čočky po instalaci volitelných čoček

Proveďte funkci [KALIBRACE] stisknutím a podržením tlačítka ORIENTATION/CALIBRATION (ORIENTACE/KALIBRACE) po dobu alespoň 2 sekund nebo podržením tlačítka CTL a stisknutím tlačítka INFO/L-CALIB na dálkovém ovladači po instalaci nebo výměně čočky. (→ strana [18](#page-0-0), [12](#page-0-0)6) Kalibrace opraví přizpůsobitelný zoom a rozsah zaostření.

Následující čočky potřebují kalibraci:

NP26ZL, NP27ZL, NP28ZL, NP29ZL

#### Buďte obezřetní při přenášení projektoru/Manipulace s volitelnými čočkami

Při posílání projektoru s čočkami vyjměte čočky před jeho expedicí. Pokaždé mějte na čočce připevněný kryt proti prachu, když není zrovna namontována na projektor. Čočka a mechanismus posunu čočky mohou být poškozeny nesprávnou manipulací během přepravy.

#### Bezpečnostní opatření dálkového ovladače

- S dálkovým ovladačem zacházejte opatrně.
- Pokud je dálkový ovladač vlhký nebo mokrý, ihned jej osušte.
- Zabraňte styku s přílišným teplem a vlhkostí.
- Baterie nezkratujte, nezahřívejte ani nerozebírejte.
- Baterie nevhazujte do ohně.
- Nepoužíváte-li dálkové ovládání po delší dobu, vyjměte baterie.
- Ujistěte se, že vkládáte baterie správně dle polarity (+/−).
- Nekombinuite nové a staré baterie, ani různé typy baterií.
- Použité baterie likvidujte v souladu s místními nařízeními.

#### <span id="page-6-0"></span>Výměna lampy

- • Z technických a bezpečnostních důvodů použijte určenou lampu.
- • Při výměně lampy postupujte podle pokynů na straně [185](#page-0-0).
- • Nezapomeňte lampu vyměnit, když se zobrazí zpráva **[LAMPA JE NA KONCI SVÉ ŽIVOTNOSTI. VYMĚŇTE PROSÍM LAMPU 1 (nebo 2).** Objevíse **Z TECHNICKÝCH A BEZPEČNOSTNÍCH DŮVODŮ POUŽIJTE URČENOU LAMPU.]**. Pokud budete lampu používat po uplynutí doby životnosti, může žárovka prasknout a střepy se mohou rozsypat po pouzdru lampy. Nesahejte na střepy, mohli byste se o ně pořezat.

 Pokud žárovka praskne, obraťte se na prodejce, který Vám lampu vymění.

#### **Vlastnosti lampy**

Světelným zdrojem projektoru je výbojka pro zvláštní účely. Jas lampy se postupem času snižuje. Opakované zapínání a vypínání lampy také zvyšuje pravděpodobnost nižšího jasu.

#### **UPOZORNĚNÍ:**

- • NEDOTÝKEJTE SE LAMPY ihned po použití. Bude velmi horká. Vypněte projektor a poté odpojte napájecí kabel. Před manipulací nechte lampu alespoň jednu hodinu vychladnout.
- • Při vyjímání lampy z projektoru namontovaného na stropě se ujistěte, že pod projektorem nikdo nestojí. Pokud lampa vyhořela, mohly by vypadnout kousky skla.

#### Vyklizení pro instalaci projektoru

Proveďte rozsáhlé vyklizení prostoru mezi projektorem a jeho okolí, jak je to znázorněno níže.

Neprovádějte instalaci projektoru na místě, kde je proud vzduchu z HVAC nasměrován na projektor.

Ohřátý vzduch z HVAC může být nasán ventilátorem projektoru. Pokud k tomu dojde, zvýšíse přílišteplota uvnitř projektoru a způsobí automatické vypnutí napájení přehřátého projektoru.

#### **Příklad 1 – Pokud jsou zdi na obou stranách projektoru.**

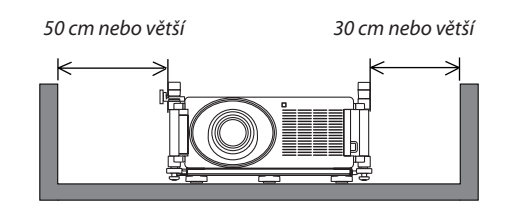

*POZNÁMKA:*

*Nákres ukazuje správné vyklizení, které je potřeba provést vpředu, vzadu a navrchu projektoru.*

#### <span id="page-7-0"></span>**Příklad 2 – Pokud je zeď za projektorem. (1) Pro instalaci na podlahu:**

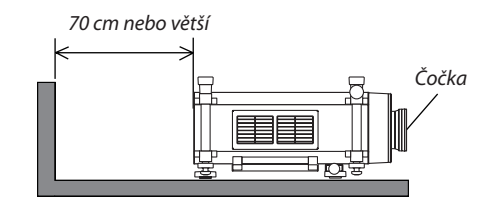

#### *POZNÁMKA:*

*Nákres ukazuje správné vyklizení, které je potřeba provést vzadu, po stranách a navrchu projektoru.*

#### **(2) Pro montáž na strop:**

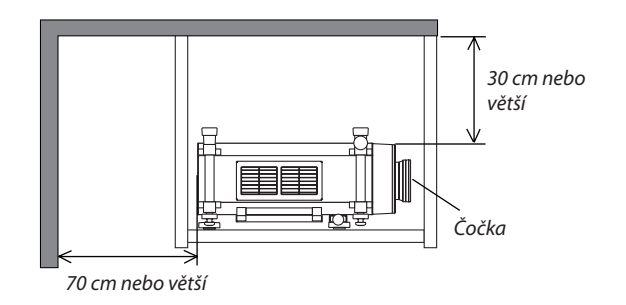

#### *POZNÁMKA:*

*1. Nákres ukazuje správné vyklizení, které je potřeba provést vpředu, po stranách, vzadu a na spodní straně projektoru.*

*2. Pokud zavěsíte projektor 30 cm od stropu, postarejte se o dostatečné vyklizení všech čtyř stran a prostoru pod projektorem.*

#### Informace o režimu vysoké nadmořské výšky

• Nastavte možnost [REŽIM VENTILÁTORU] na [VELKÁ VÝŠKA], pokud projektor používáte při nadmořské výšce zhruba 1600 metrů nebo více.

 Používání projektoru při nadmořské výšce zhruba 1600 metrů nebo více bez nastavení hodnoty [VELKÁ VÝŠKA] může způsobit přehřívání projektoru a jeho následné vypnutí. Pokud k tomu dojde, počkejte několik minut a poté projektor zapněte.

- Používání projektoru při nadmořské výšce nižší než 1600 metrů a nastavení projektoru na hodnotu [VELKÁ VÝŠKA] může způsobit nedostatečné zahřátí lampy a v důsledku toho blikání obrazu. Přepněte možnost [REŽIM VENTILÁTORU] na hodnotu [AUTOMAT].
- Používání projektoru při nadmořské výšce zhruba 1600 metrů nebo více může zkrátit životnost vnitřních částí, například lampy.

#### Informace o autorských právech původních promítaných obrázků:

Používání tohoto projektoru za účelem komerčního zisku nebo přilákání pozornosti veřejnosti v různých podnicích (např. kavárnách nebo hotelech) a využití komprese nebo rozšíření obrazu pomocí níže uvedených funkcí může vyvolat podezření na porušení autorských práv vymezených zákonem o autorských právech. [POMĚR STRAN], [3D ÚPRAVA], [D-ZOOM] funkce a jiné podobné funkce.

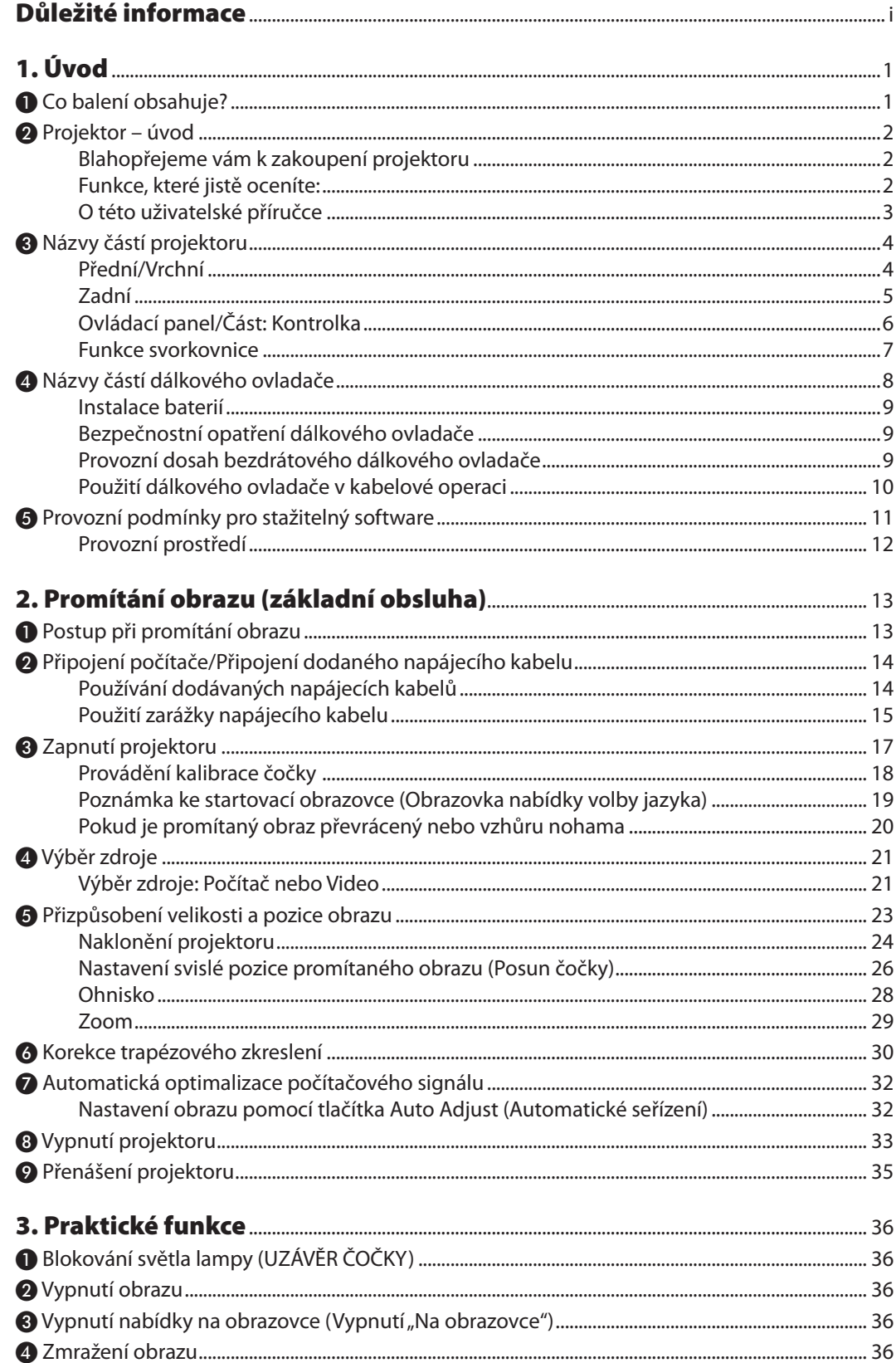

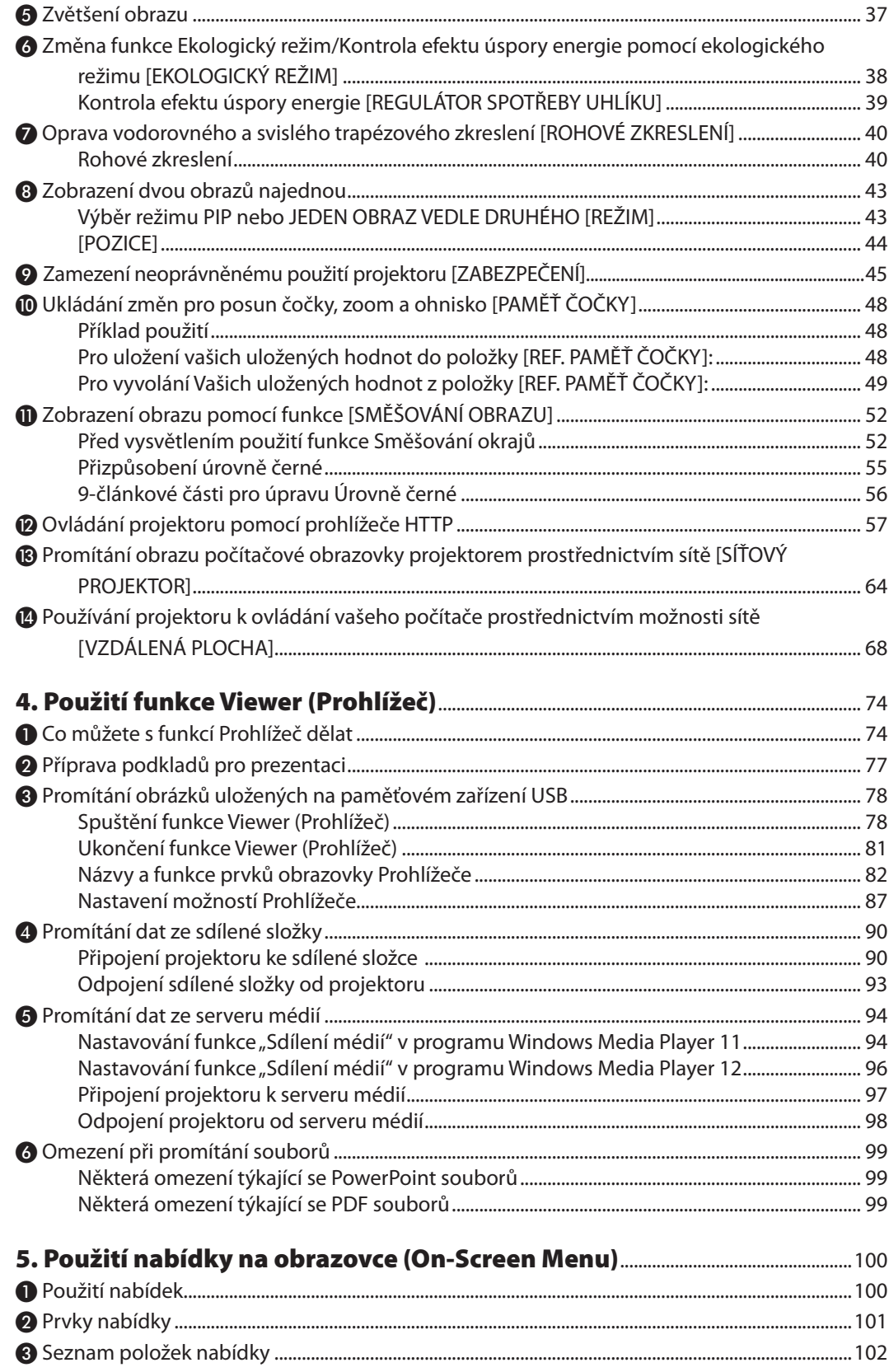

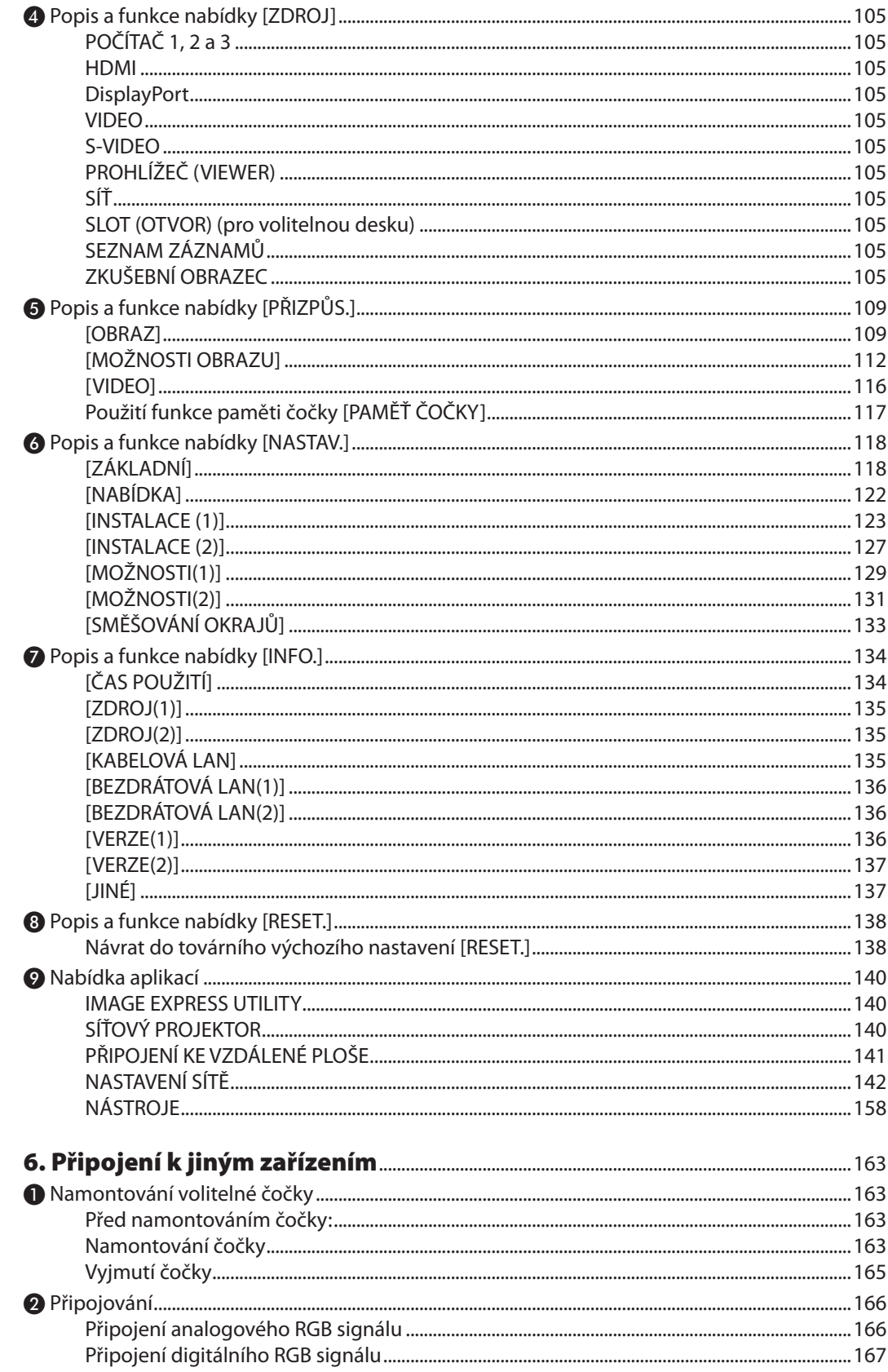

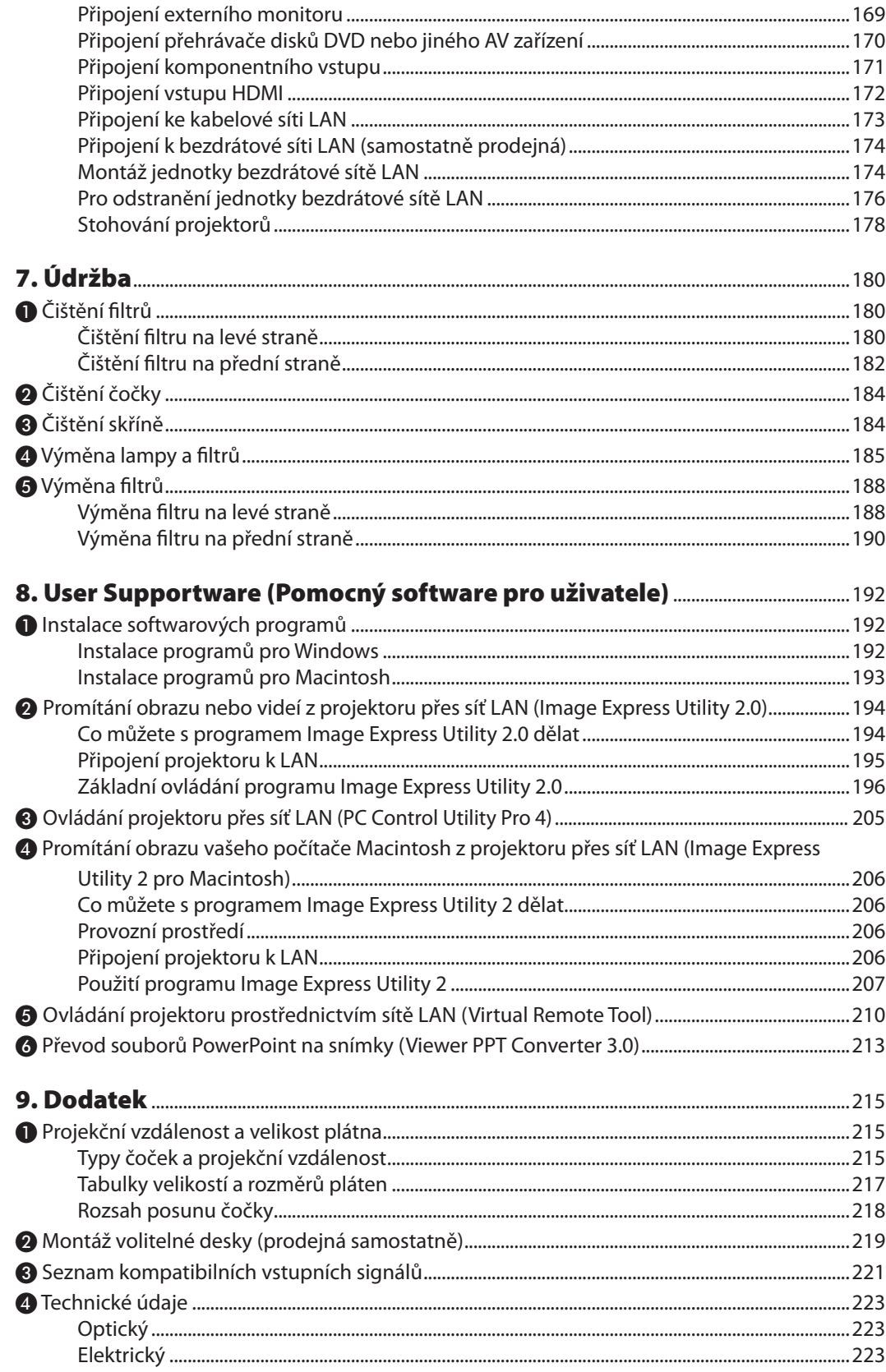

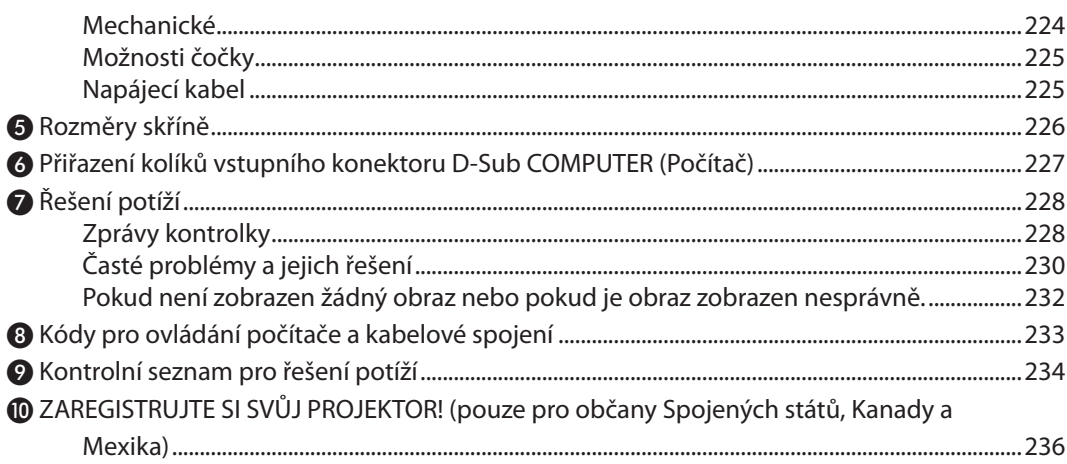

## <span id="page-14-0"></span>1. Úvod

## ❶ Co balení obsahuje?

Zkontrolujte, zda balení obsahuje všechny uvedené položky. Pokud kterákoli z položek chybí, obraťte se na prodejce. Originální krabici a obalový materiál si uschovejte pro případ, že by bylo nutno projektor přepravovat.

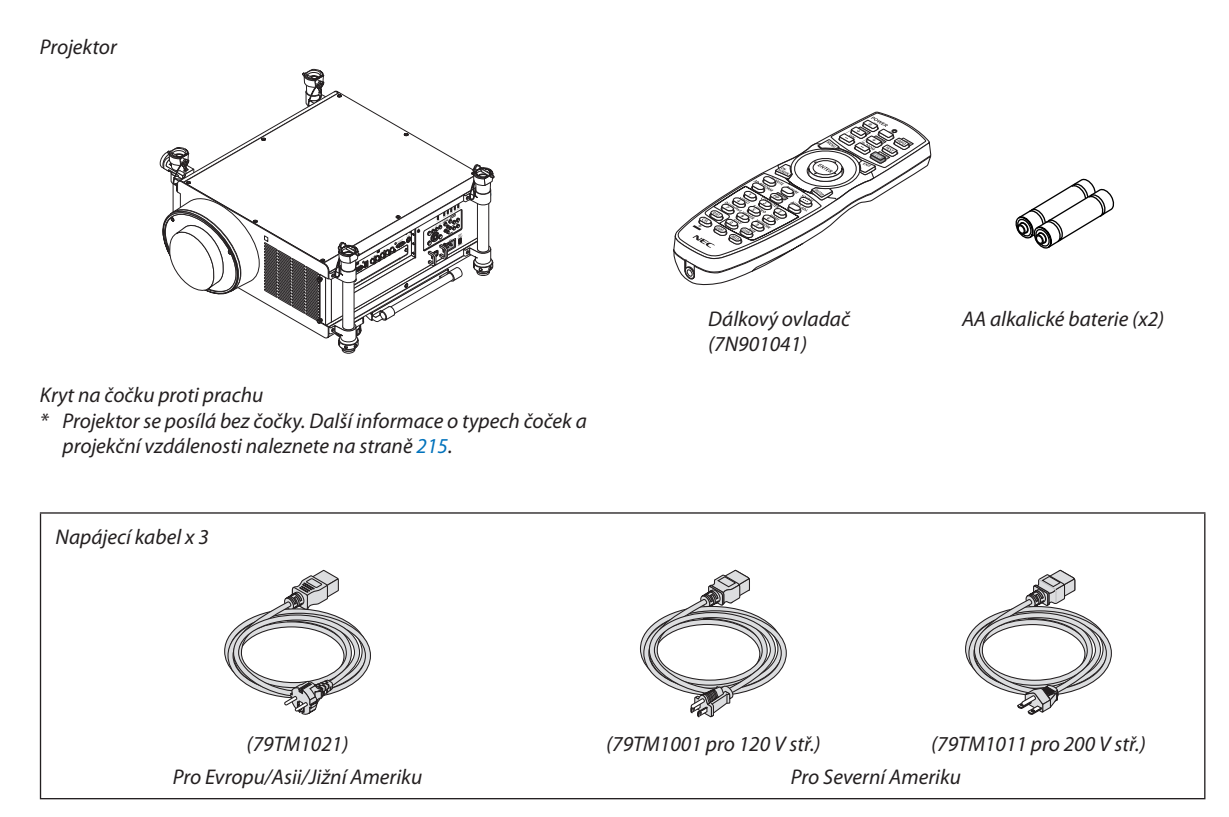

*Zarážka napájecího kabelu (79TM1111)*

Zátka proti krádeži pro jednotku LAN (pro volitelnou bezdrátovou jednotku LAN) (79TM1091)

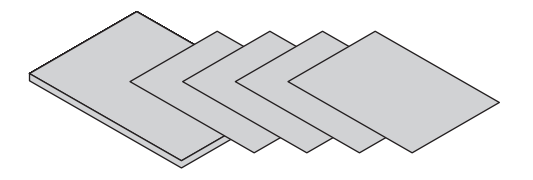

- *(7N951667)* • Důležité informace (7N8N2117)
- • Pokyny k rychlému nastavení (7N8N2123/7N8N2133)
- • Omezená záruka (pro Severní Ameriku)

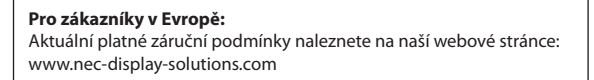

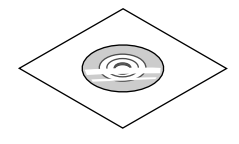

*Disk CD-ROM k projektoru NEC Uživatelská příručka (PDF)*

## <span id="page-15-0"></span>❷ Projektor – úvod

Tato část vás seznámí s vaším novým projektorem a popisuje jeho funkce a ovládací prvky.

#### Blahopřejeme vám k zakoupení projektoru

Tento projektor je jedním z nejlepších, které jsou v současné době dostupné. Umožňuje promítání přesných snímků o rozměrech až 12,7 m (5,08 m na NP25FL) (měřeno diagonálně) z vašeho počítače PC nebo Mac (stolního či notebooku), videorekordéru, DVD přehrávače nebo snímací kamery.

Projektor můžete umístit na stůl nebo na vozík, můžete jej použít k promítání obrazu zpoza plátna a můžete jej i trvale přimontovat ke stropu \*1. Dálkový ovladač lze použít bezdrátově.

\*1 Nepokoušejte se namontovat projektor ke stropu sami.

 Projektor musí být instalován kvalifikovaným odborným personálem, aby bylo zajištěno jeho řádné fungování a aby se snížilo riziko tělesného zranění.

Kromě toho musí být strop dostatečně silný, aby projektor udržel, a instalace musí být provedena v souladu s místními stavebními zákony. Další informace vám sdělí prodejce.

#### Funkce, které jistě oceníte:

**• Projektor DLP® s vysokým rozlišením a vysokým jasem** 

 Zobrazení s vysokým rozlišením - WUXGA (1920 × 1200) přirozené rozlišení (16:10)

**• Velký výběr volitelných čoček, které si můžete zvolit podle místa instalace**

 Tento projektor podporuje 5 typů volitelných čoček a poskytuje výběr čoček přizpůsobených pro různé požadavky instalace.

 Navíc mohou být čočky snadno namontovány a demontovány.

 Mějte na paměti, že při expedici z výroby není namontována žádná čočka. Zakupte si volitelné čočky odděleně.

**• Systém dvou lamp najednou**

 Systém dvou lamp najednou nabízí zvýšenou životnost lampy a úsporu energie společně s redundantním zapojením.

**• Dvojité stohování pro zabudované redundantní zapojení a vysoké požadavky na světelný výkon**

 Projektory s dvojitým stohováním zvyšují jas a viditelnost.

**• Funkce SMĚŠOVÁNÍ OKRAJŮ**

 Funkce SMĚŠOVÁNÍ OKRAJŮ umožňuje, aby se obraz rozčleněné obrazovky s vysokým rozlišením zobrazil na větším plátně.

**• Posun napájené čočky, zoom a ohnisko nabízí flexibilitu instalace**

 Posun napájené vodorovné a svislé čočky poskytuje možnost promítat i z mimo centra instalace plátna. Napájený zoom a ohnisko poskytují rychlé a jednoduché přizpůsobení.

 Mějte na paměti, že ohnisko lze přizpůsobit manuálně na NP25FL čočce.

**• Instalační úhel 360° (možnost náklonu)**

 Projektor může být nainstalován v jakémkoli úhlu (360°).

 Mějte však na paměti, že životnost lampy se může snížit v závislosti na úhlu naklonění projektoru.

Zároveň se musí změnit nastavení "REŽIM VENTILÁTORU" podle úhlu instalace. Projektor nemůže být nainstalován tak, že by byl nakloněn doleva nebo doprava.

#### **• Velký výběr vstupních/výstupních konektorů (HDMI, DisplayPort, BNC atd.)**

 Projektor je vybaven mnoha vstupními/výstupními konektory: Počítač (analog), 5 BNC, HDMI, DisplayPort, Video, S-Video atd. (Konektory Počítač (analog) a BNC také podporují vstupy komponentů.)

 Vstupní konektory projektoru HDMI a DisplayPort podporují HDCP.

**• Otvor pro volitelnou desku**

 Projektor má otvor pro volitelnou desku (SB-01HC nebo jiné desky rozhraní společnosti NEC).

#### <span id="page-16-0"></span>**• Obvod pro zpracování vysoké kvality obrazu**

 Video procesor Reon-VX se používá pro promítání obrázků s vysokou kvalitou.

**• Úsporný design s pohotovostní spotřebou energie 0,5 wattů či méně**

Když je v menu na obrazovce nastaven pohotovostní režim na "Šetření energie", činí spotřeba energie v pohotovostním režimu 0,5 W.

**• "Ekologický režim" pro nízkou spotřebu energie a zobrazení"Regulátoru spotřeby"**

Projektor je vybaven "ekologickým režimem" pro snížení spotřeby energie během používání. Kromě toho je efekt šetření energie při nastaveném ekologickém režimu převeden na hodnotu redukce CO2 emisí, což je indikováno zobrazením potvrzovací zprávy při vypnutí napájení a v možnosti "Informace" v menu na obrazovce (REGULÁTOR SPOTŘEBY).

#### **• Funkce hladkého přepínání pro jemnější změny plátna při přepínání signálu**

Když je zapnut vstupní konektor, je zobrazený snímek před přepnutím podržen, takže projektor může zapsat nový snímek bez toho, aniž by musel zčernat.

**• Simultánní zobrazení 2 snímků (PIP/JEDEN OBR. VEDLE DRUH.)**

 Dva snímky lze promítat simultánně pomocí jediného projektoru.

K dispozici jsou dva typy rozvržení pro dva snímky:"obrázek v obrázku", ve kterém je vedlejší obrázek zobrazen na hlavním obrázku, a"jeden obrázek vedle druhého", ve kterém se hlavní i vedlejší obrázek zobrazí vedle sebe.

**• Bezpečnostní funkce pro zamezení neoprávněného použití**

 Tento projektor je vybaven následujícími bezpečnostními funkcemi:

- Zabezpečení heslem: Když je nastaveno heslo v menu na obrazovce, objeví se obrazovka pro zadání hesla, jakmile se spustí napájení projektoru.
- **• Kabelová/bezdrátová LAN kompatibilita (bezdrátová jednotka LAN se prodává zvlášť)**

 Projektor je vybaven zdířkou LAN (RJ-45) pro připojení ke kabelové LAN pro přenos snímků z počítače na projektor, pro ovládání projektoru z počítače atd.

 Kromě toho může být projektor používán pomocí bezdrátové LAN přimontováním samostatně prodávané jednotky bezdrátové LAN (NP02LM).

**• Pohodlný softwarový nástroj stažitelný z internetu**

 Z naší webové stránky si můžete stáhnout 5 programů softwarových nástrojů (Image Express Utility 2.0, PC Control Utility Pro 4, Image Express Utility 2 pro Mac, Virtual Remote Tool a Viewer PPT Converter 3.0.)

**• Funkce prohlížeče kompatibilní s připojením k LAN síti**

 Statické a pohyblivé obrázky ve sdílených složkách na počítači připojeném pomocí kabelové nebo bezdrátové LAN lze promítnout prostřednictvím prohlížeče projektoru.

Prohlížeč podporuje funkci "sdílení médií" v programu Windows Media Player 11.

#### **• Kompatibilita se softwarem CRESTRON ROOMVIEW**

Projektor podporuje software CRESTRON ROOMVIEW, který umožňuje řízení a ovládání vícero do sítě připojených zařízení prostřednictvím počítače nebo ovladače.

#### O této uživatelské příručce

Nejrychlejší způsob, jak začít, je nespěchat a udělat vše správně hned napoprvé. Věnujte pár minut pročtení tohoto návodu k obsluze. Můžete tak ušetřit čas později. Na začátku každé části návodu najdete její stručný přehled. Pokud danou část nepotřebujete, můžete ji přeskočit.

## <span id="page-17-0"></span>❸ Názvy částí projektoru

#### Přední/Vrchní

Čočky se prodávají zvlášť. Popis níže je určen pro případ, když je čočka NP27ZL namontována.

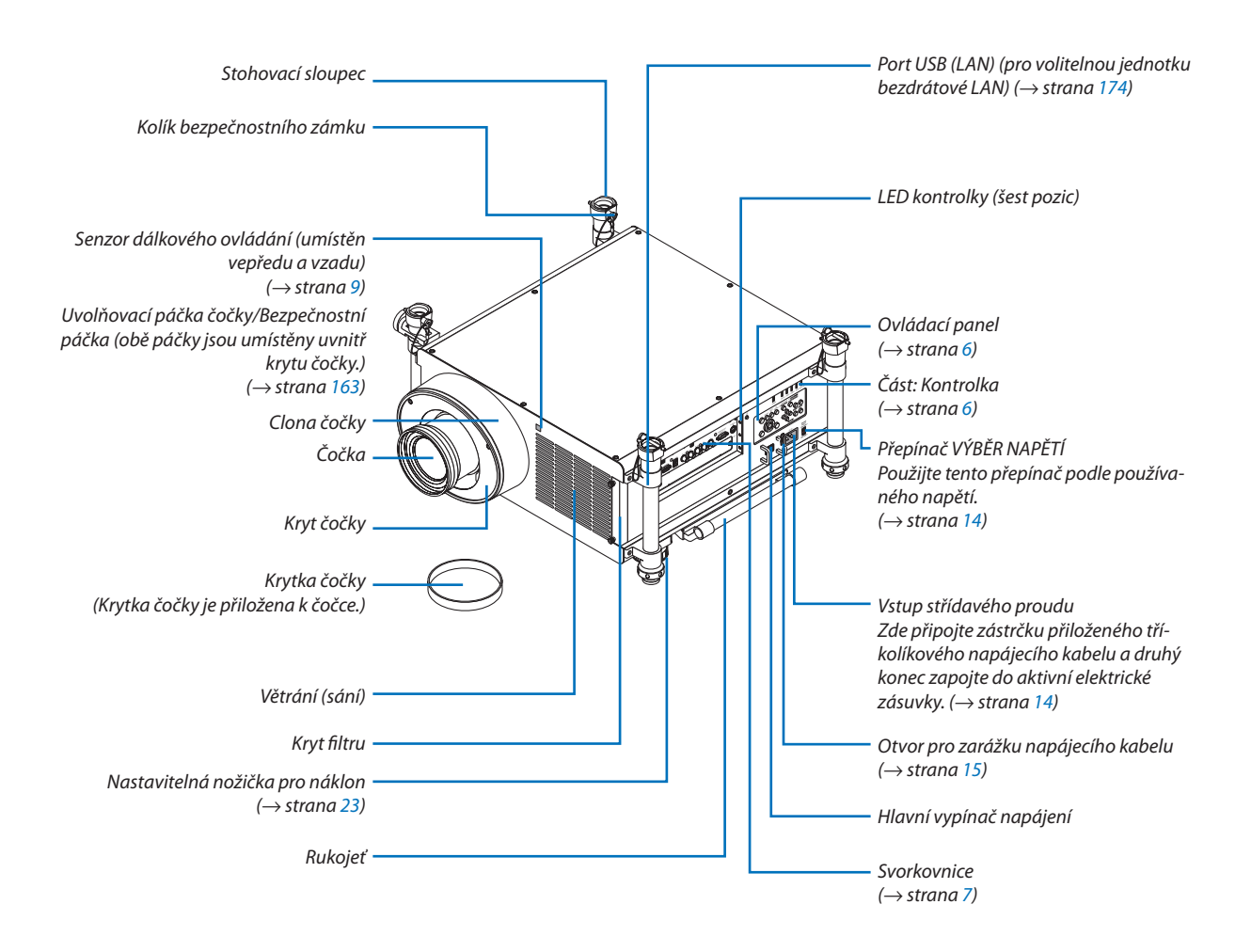

#### <span id="page-18-0"></span>Zadní

### **UPOZORNĚNÍ:**

Dojde-li v běžném provozu projektoru k jeho vypnutí pomocí tlačítka NAPÁJENÍ nebo k odpojení síťového napájecího zdroje, mohou se některé jeho části dočasně silně zahřát. Při zvedání projektoru buďte opatrní.

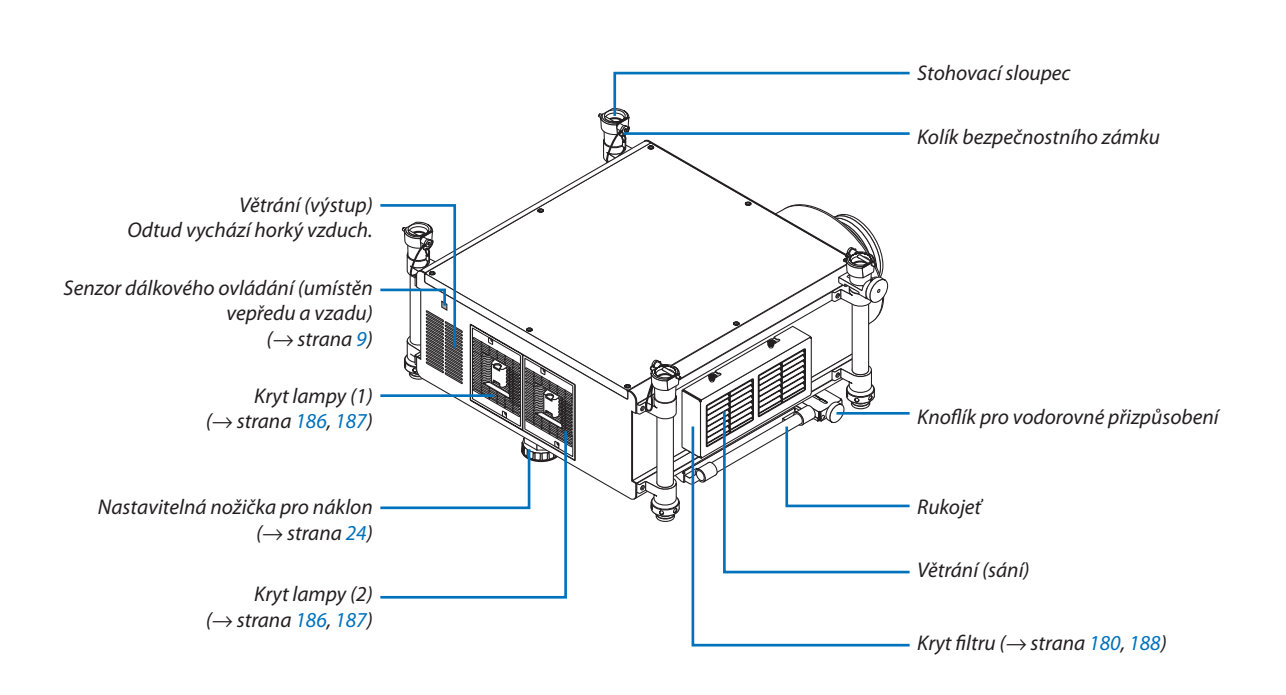

#### <span id="page-19-0"></span>Ovládací panel/Část: Kontrolka

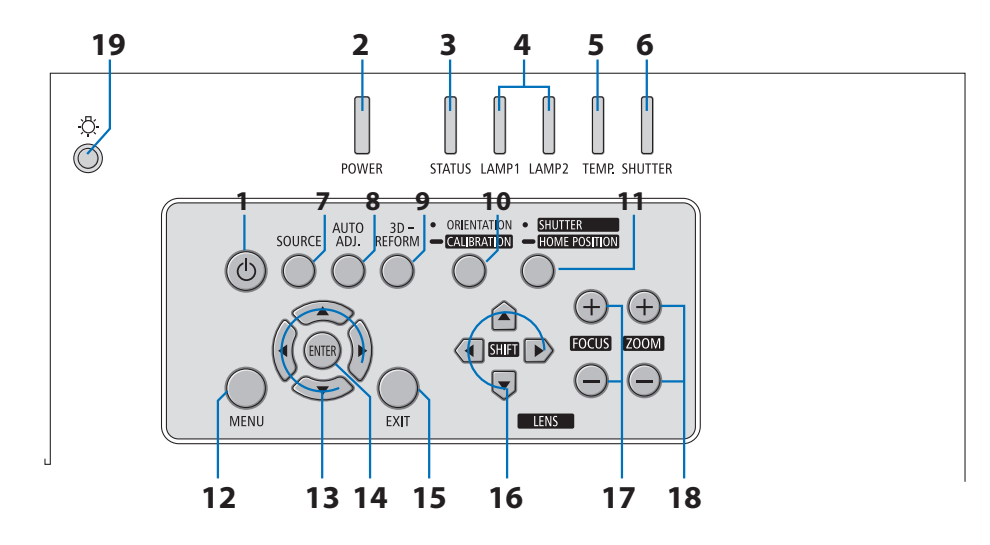

- **1. Tlačítko (NAPÁJENÍ)** (→ strana [18](#page-31-0), [33](#page-46-0))
- **2.** Kontrolka **POWER** (→ strana [18](#page-31-0), [33](#page-46-0), [22](#page-241-0)8)
- **3. Kontrolka STATUS** (→ strana [22](#page-241-0)8)
- **4. Kontrolky LAMP 1 a LAMP 2** (→ strana [185](#page-198-0), [22](#page-241-0)8)
- **5. TEMP. Kontrolka** (→ strana [22](#page-242-0)9)
- **6.** Kontrolka **SHUTTER** (→ strana [22](#page-242-0)9)
- **7.** Tlačítko SOURCE (→ strana [2](#page-34-0)1)
- **8. AUTO ADJ. Tlačítko** (→ strana 3[2](#page-45-0))
- **9. Tlačítko 3D REFORM** (→ strana 4[0](#page-53-0))
- **10. Tlačítko ORIENTATION/CALIBRATION** (→ strana [18](#page-31-0), [2](#page-33-0)0)
- **11. Tlačítko SHUTTER/HOME POSITION** (→ strana [2](#page-39-0)6, [36](#page-49-0))

POZNÁMKA: "Výchozí poloha" pro posun pozice čočky není středovou pozicí nastavitelného rozsahu posunu čočky. Výchozí pozice by měla být použita pro instalaci čočky.

- **12. Tlačítko MENU** (→ strana [100](#page-113-0))
- **13.** ▲▼◀▶ **tlačítka** (→ strana [100](#page-113-0))
- **14. Tlačítko ENTER** (→ strana [100](#page-113-0))
- **15. Tlačítko EXIT** (→ strana [100](#page-113-0))
- **16. LENS SHIFT (POSUN ČOČKY )** ▲▼◀▶ **tlačítka** (→ strana 2[6](#page-39-0))
- **17. Tlačítka FOCUS +/−** (→ strana [2](#page-41-0)8)
- **18. Tlačítka ZOOM +/−** (→ strana [2](#page-42-0)9)
- **19. Tlačítko světlo**

 Osvětlí ovládací panel a svorkovnici.

#### <span id="page-20-0"></span>Funkce svorkovnice

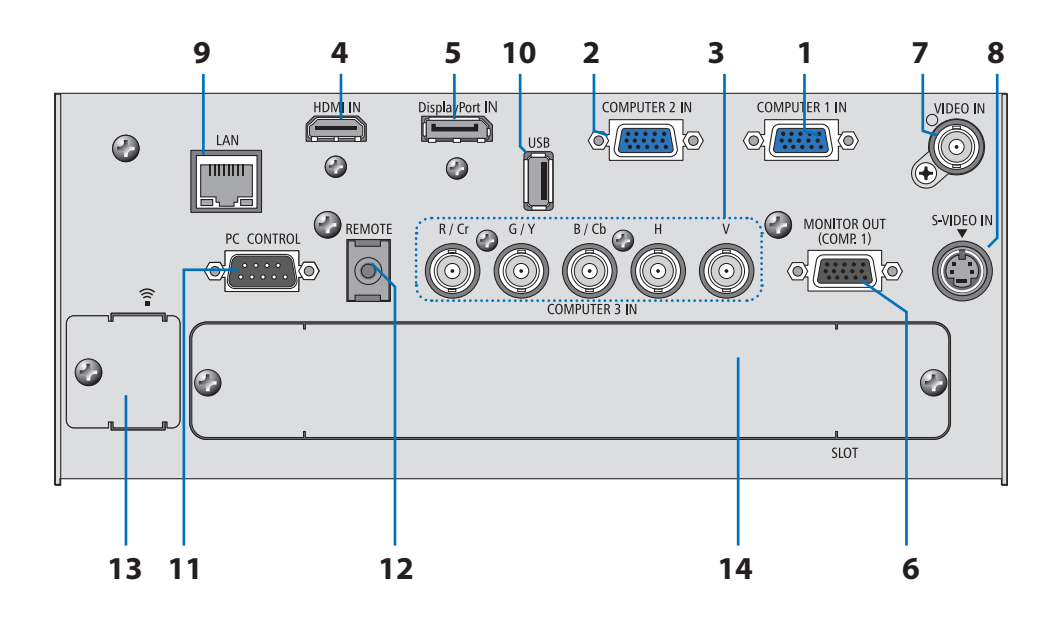

- 1. COMPUTER 1 IN/Komponentní vstupní konektor (15 kolíkový konektor Mini D-Sub) ( $\rightarrow$  strana [14](#page-27-0), [166](#page-179-0), [171](#page-184-0))
- **2. COMPUTER 2 IN/Komponentní vstupní konektor (15 kolíkový konektor Mini D-Sub) (**→ **strana [166](#page-179-0), [171](#page-184-0))**
- **3. COMPUTER 3 IN/Komponentní (R/Cr, G/Y, B/Cb, H, V) konektory (BNC × 5) (**→ **strana [166,](#page-179-0) [171\)](#page-184-0)**
- **4. Konektor HDMI IN (Typ A) (**→ **strana [16](#page-180-0)7, [16](#page-181-0)8, [172](#page-185-0))**
- **5. Konektor DisplayPort IN (DisplayPort 20P) (**→ **strana [16](#page-180-0)7)**
- **6. Konektor MONITOR OUT (COMP.1) (15 kolíkový Mini D-Sub) (**→ **strana [16](#page-182-0)9)**
- **7. Konektor VIDEO IN (BNC) (**→ **strana [17](#page-183-0)0)**
- **8. Konektor S-VIDEO IN (4 kolíkový Mini DIN) (**→ **strana [17](#page-183-0)0)**
- **9. Zdířka LAN (RJ-45) (**→ **strana [17](#page-186-0)3)**
- **10. Port USB (typ A) (**→ **strana [78\)](#page-91-0)**
- **11. Port PC CONTROL (9 kolíkový D-Sub) (**→ **strana [233](#page-246-0))**

 Tento portslouží k připojení počítače nebo ovládacího systému. Umožňuje ovládání projektoru pomocísériového komunikačního protokolu. Píšete-li svůj vlastní program, obvyklé kódy pro ovládání počítače najdete na straně [23](#page-246-0)3.

#### **12. Jack konektor REMOTE (Stereo Mini)**

 Použijte tento jack pro kabelové dálkové ovládání projektoru pomocí komerčně dostupných kabelů dálkového ovládání s ∅3,5 stereo mini zástrčka (bez odporu).

 Propojte projektor a dodané dálkové ovládání pomocí komerčně dostupných kabelů dálkového ovládání. (→ strana [10](#page-23-0))

*POZNÁMKA:* 

• Připojení kabelu dálkového ovládání k mini jacku DÁLKOVÉHO OVLÁDÁNÍ na svorkovnici znemožní bezdrátové operace.

#### **13. Port USB (LAN) (pro volitelnou jednotku bezdrátové LAN) (**→ **strana [174\)](#page-187-0)**

**14. Volitelný otvor (OTVOR) (**→ **strana [219](#page-232-0))** 

### <span id="page-21-0"></span>❹ Názvy částí dálkového ovladače

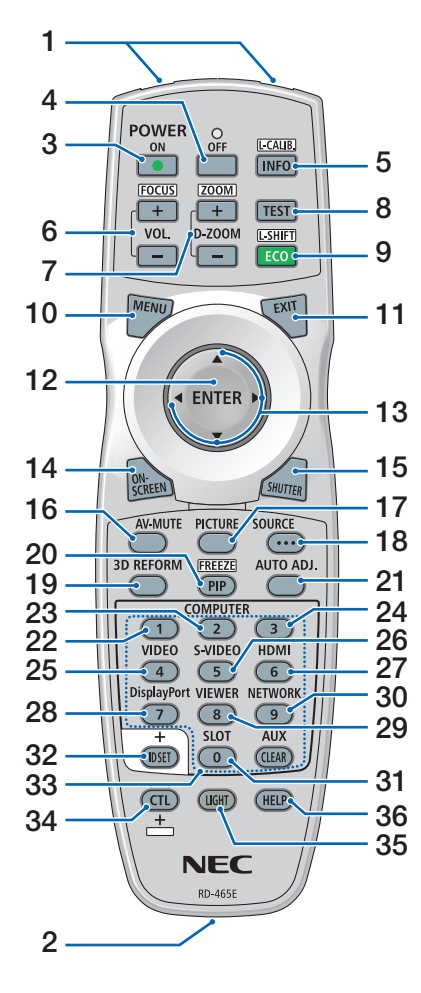

- **1. Infračervený vysílač**  $(\rightarrow$  strana [9](#page-22-0))
- **2. Jack dálkového ovladače** Připojte zde komerčně dostupný kabel dálkového ovládání pro kabelové operace.  $(\rightarrow$  strana [10](#page-23-0))
- **3. Tlačítko POWER ON (Zapnout)**  $(\rightarrow$  strana [18](#page-31-0))
- **4. Tlačítko POWER OFF (Vypnout)**  $(\rightarrow$  strana [33](#page-46-0))
- **5. INFO./L-CALIB. Tlačítko** (→ strana [18](#page-31-0)) (Funkce tlačítka INFO. nefunguje u této série projektorů.)
- **6. Tlačítka VOL./FOCUS +/−**  $(\rightarrow$  strana 2[8](#page-41-0))
- **7. Tlačítka D-ZOOM/ZOOM +/−**  $(\rightarrow$  strana 2[9](#page-42-0))
- **8. Tlačítko TEST**  $(\rightarrow$  strana 2[3](#page-36-0))
- **9. Tlačítko ECO/L-SHIFT**  $(\rightarrow$  strana [27](#page-40-0))
- **10. Tlačítko MENU (Nabídka)**  $(\rightarrow$  strana [100](#page-113-0))
- **11. Tlačítko EXIT (Konec)**  $(\rightarrow$  strana [100](#page-113-0))
- **12. Tlačítko ENTER (Zadat)**  $(\rightarrow$  strana [100](#page-113-0))
- **13. Tlačítko** ▲▼◀▶
- $(\rightarrow$  strana [100](#page-113-0))
- **14. Tlačítko ON-SCREEN (na obrazovce)**
	- $(\rightarrow$  strana [36](#page-49-0))
- **15. Tlačítko SHUTTER (Uzávěr)**  $(\rightarrow$  strana [36](#page-49-0))
- **16. TlačítkoAV-MUTE (Vypnutí zvuku/ obrazu)**  $(\rightarrow$  strana [36](#page-49-0))
- **17. Tlačítko PICTURE (Obraz)**  $(\rightarrow$  strana [109](#page-122-0), [111](#page-124-0))
- **18. Tlačítko SOURCE (Zdroj)**  $(\rightarrow$  strana 2[1](#page-34-0))
- **19. Tlačítko 3D REFORM**  $(\rightarrow$  strana 4[0](#page-53-0))
- **20. Tlačítko PIP/FREEZE**  $(\rightarrow$  strana [36](#page-49-0), [44](#page-57-0))

**21. AUTO ADJ. Tlačítko**  $(\rightarrow$  strana 3[2\)](#page-45-0)

**22, 23, 24. Tlačítko COMPUTER 1/2/3**  $(\rightarrow$  strana 2[1](#page-34-0))

**25. Tlačítko VIDEO**  $(\rightarrow$  strana 2[1](#page-34-0))

- **26. Tlačítko S-VIDEO**  $(\rightarrow$  strana 2[1](#page-34-0))
- **27. Tlačítko HDMI**  $(\rightarrow$  strana 2[1](#page-34-0))
- **28. Tlačítko DisplayPort**  $(\rightarrow$  strana 2[1](#page-34-0))
- **29. Tlačítko VIEWER (Prohlížeč)**  $(\rightarrow$  strana 2[1](#page-34-0), [74\)](#page-87-0)
- **30. Tlačítko NETWORK (Síť)**  $(\rightarrow$  strana 2[1](#page-34-0))
- **31. Tlačítko SLOT (Otvor)**
- **32. Tlačítko ID SET (Nastavení identifikace)**  $(\rightarrow$  strana [12](#page-141-0)8)
- **33. Tlačítka numerické klávesnice (0 až 9/CLEAR)**

 (Tlačítko AUX nebude fungovat na této sérii projektorů.)

#### **34. Tlačítko CTL**

 Toto tlačítko se používá ve spojení s dalšími tlačítky, podobně jako tomu je u tlačítka CTRL na počítači.

**35. Tlačítko LIGHT**

 Toto tlačítko se používá pro zapnutí podsvícení tlačítek dálkového ovládání.

Podsvícení se vypne, pokud nebude po dobu 10 sekund provedena žádná akce.

**36. Tlačítko HELP (Nápověda)**  $(\rightarrow$  strana [13](#page-147-0)4)

#### <span id="page-22-0"></span>Instalace baterií

- *kryt baterií.*
- *1. Stiskněte úchytku a vyjměte 2. Vložte nové baterie (AA). Ujistěte se, že vkládáte baterie správně dle polarity (+/−).*
- *3. Zasuňte kryt zpět přes baterie, dokud nezaklapne na své místo.*

*POZNÁMKA: Nekombinujte různé typy baterií či nové baterie se starými.*

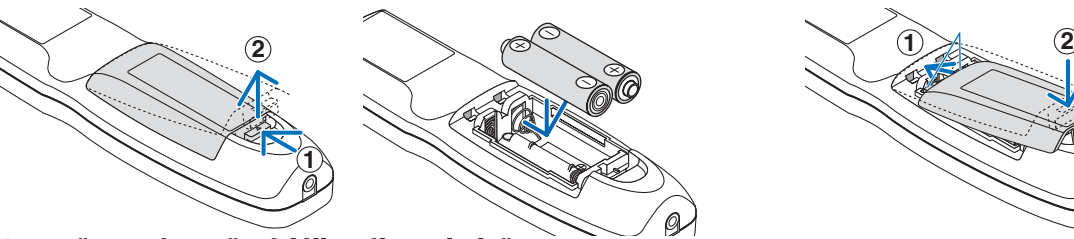

#### Bezpečnostní opatření dálkového ovladače

- • S dálkovým ovladačem zacházejte opatrně.
- Pokud je dálkový ovladač vlhký nebo mokrý, ihned jej osušte.
- Zabraňte styku s přílišným teplem a vlhkostí.
- Baterie nezkratujte, nezahřívejte ani nerozebírejte.
- Baterie nevhazujte do ohně.
- Nepoužíváte-li dálkové ovládání po delší dobu, vyjměte baterie.
- Ujistěte se, že vkládáte baterie správně dle polarity (+/−).
- Nekombinujte nové a staré baterie, ani různé typy baterií.
- Použité baterie likvidujte v souladu s místními nařízeními.

#### Provozní dosah bezdrátového dálkového ovladače

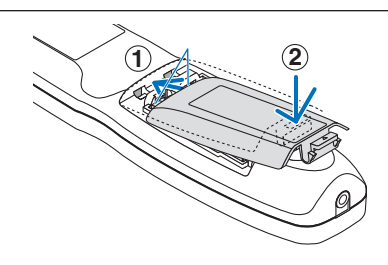

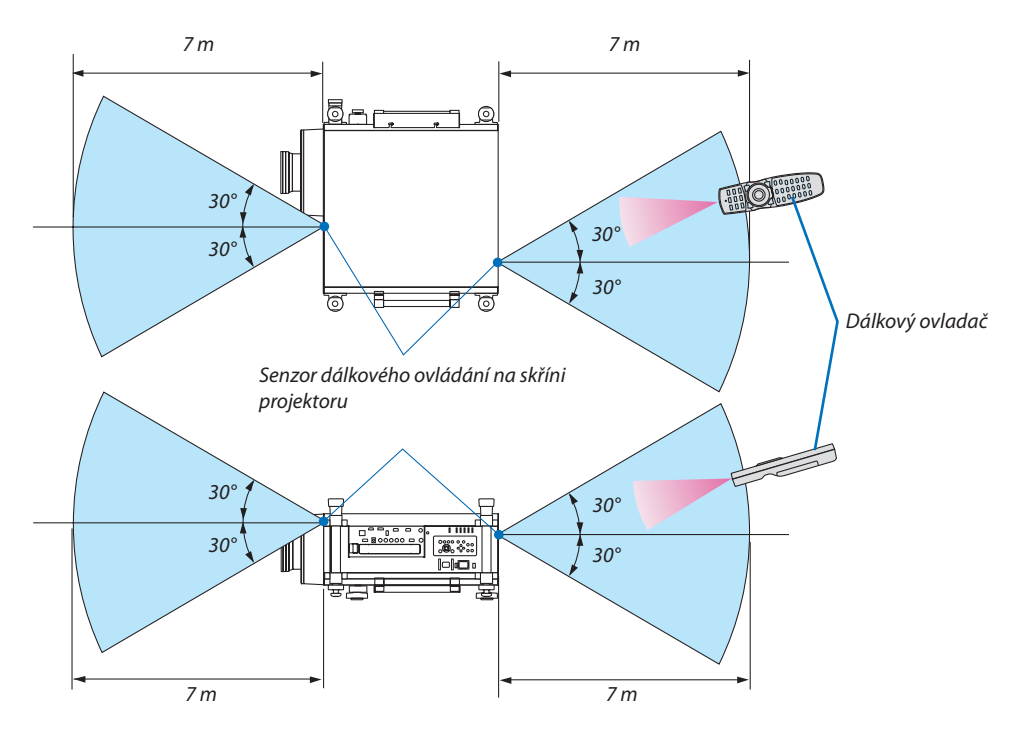

- Infračervený signál funguje na vzdálenost přibližně 7 m v přímé viditelnosti a v úhlu 60° od senzoru dálkového ovládání na skříni projektoru.
- Jsou-li mezi dálkovým ovladačem a senzorem projektoru nějaké objekty nebo dopadá-li na senzor silné světlo, nemusí projektor reagovat. Správnou funkčnost ovladače na projektor mohou ovlivnit i slabé baterie.

#### <span id="page-23-0"></span>Použití dálkového ovladače v kabelové operaci

Připojte jeden konec kabelu dálkového ovládání k mini jacku DÁLKOVÉHO OVLADAČE a druhý konec k jacku na dálkovém ovladači.

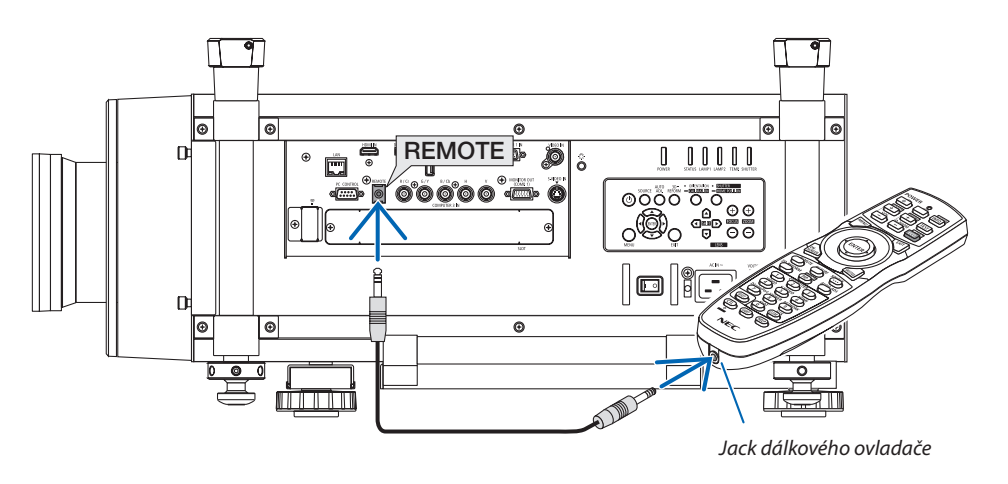

*POZNÁMKA:* 

- Když je kabel dálkového ovládání připojen k jacku DÁLKOVÉHO OVLADAČE, nefunguje dálkové ovládání pro infračervenou bezdrátovou komunikaci.
- Když je kabel dálkového ovládání připojen k jacku REMOTE (dálkový ovladač), nebudou fungovat funkce [ŠETŘENÍ ENERGIÍ] a [SÍŤOVÁ POHOTOVOST] v nabídce [POHOTOVOSTNÍ REŽIM].
- Dálkový ovladač nebude napájen z projektoru prostřednictvím jacku DÁLKOVÉHO OVLADAČE. Když je dálkový ovladač používán v kabelové operaci, jsou zapotřebí baterie.

## <span id="page-24-0"></span>❺ Provozní podmínky pro stažitelný software

Následující softwarové programy si lze stáhnout z našich webových stránek.

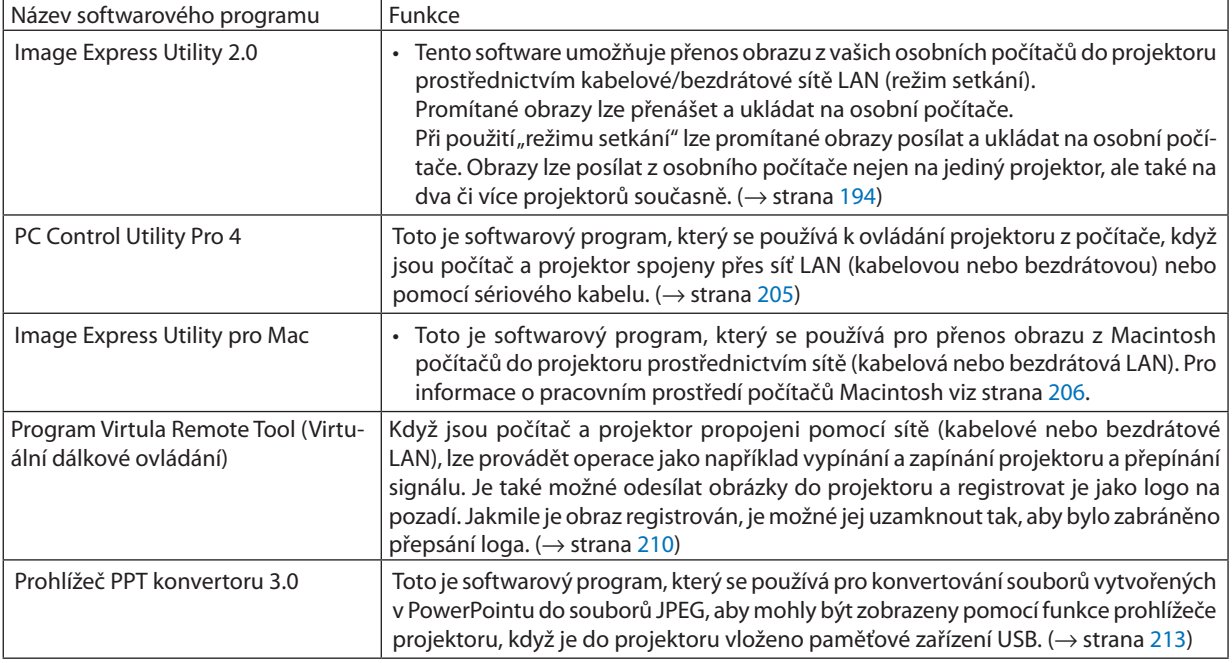

\* Samostatně prodávaná jednotka bezdrátové LAN je zapotřebí, aby se mohla používat bezdrátová LAN.

*POZNÁMKA:*

• Image Express Utility pro Macintosh nepodporuje "režim setkání" obsažený v Image Express Utility 2.0.

#### **Služba stahování**

Pro stažení nebo aktualizaci těchto softwarových programů navštivte naše webové stránky: Adresa URL: [http://www.nec-display.com/dl/en/index.htm](http://www.nec-display.com/dl/en/index.html)l

#### <span id="page-25-0"></span>Provozní prostředí

Níže je uvedeno provozní prostředí pro program Image Express Utility 2.0.Operační prostředí jiného softwarového programu najdete vždy v nápovědě k danému softwarovému programu.

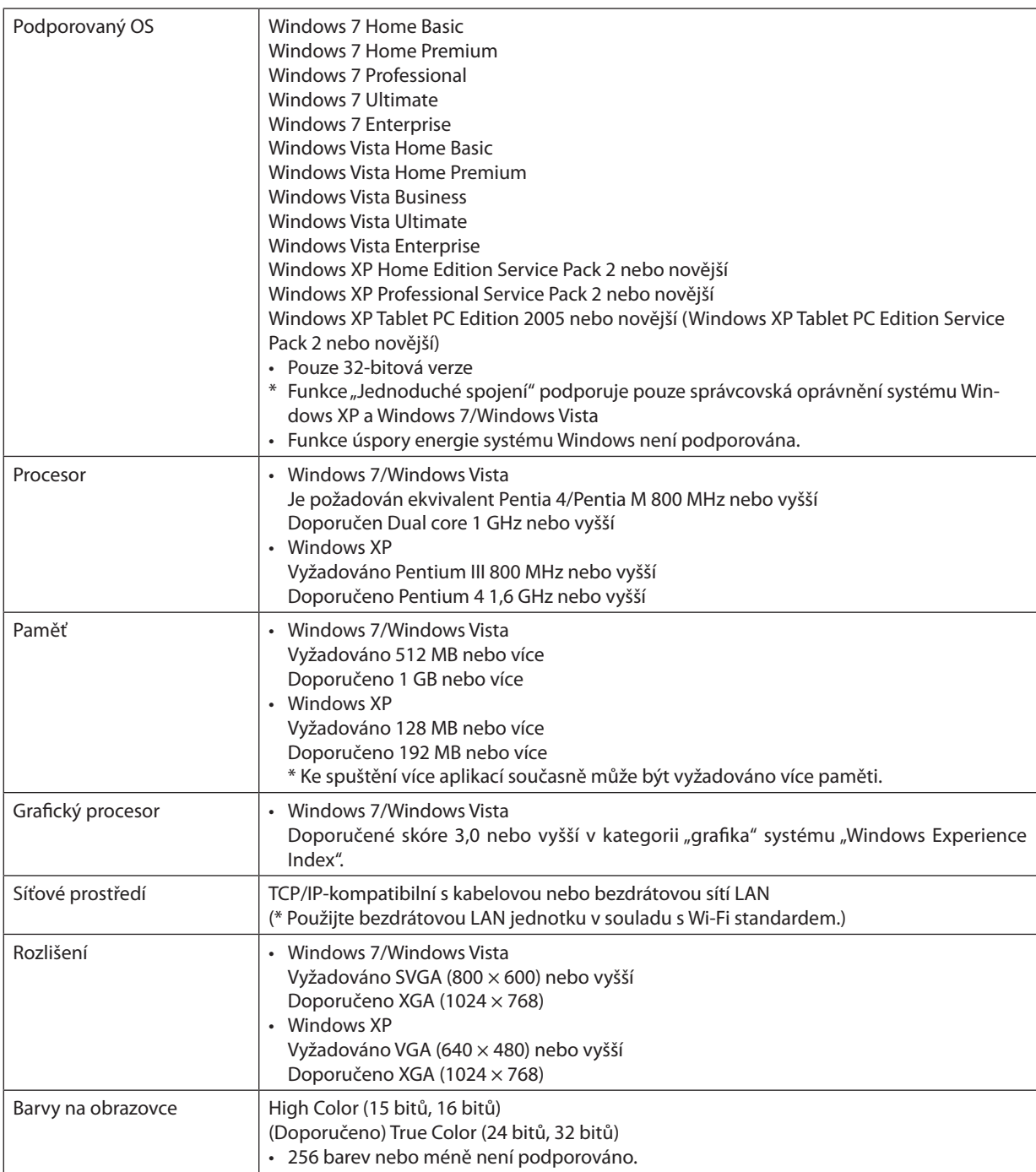

## <span id="page-26-0"></span>2. Promítání obrazu (základní obsluha)

Tato část popisuje, jak zapnout projektor a jak promítat obraz na plátno.

## ❶ Postup při promítání obrazu

#### *Krok 1*

**• Připojení počítače / Připojení dodaného napájecího kabelu (**→ *strana [14](#page-27-0))*

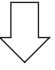

#### *Krok 2*

**• Zapnutí projektoru (**→ *strana [17\)](#page-30-0)*

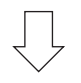

#### *Krok 3*

**• Výběr zdroje (**→ *strana [21](#page-34-0))*

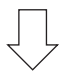

#### *Krok 4*

- **• Přizpůsobení velikosti a polohy obrazu (**→ *strana [23\)](#page-36-0)*
- **• Korekce lichoběžníkového zkreslení [TRAPÉZ] (**→ *strana [30\)](#page-43-0)*

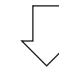

#### *Krok 5*

- **• Přizpůsobení obrazu**
	- - Automatická optimalizace počítačového signálu (→ *strana [32\)](#page-45-0)*

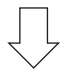

#### *Krok 6*

**• Provedení prezentace**

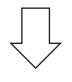

#### *Krok 7*

**• Vypnutí projektoru (**→ *strana [33](#page-46-0))*

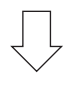

#### *Krok 8*

**• Přenášení projektoru (**→ *strana [35](#page-48-0))*

## <span id="page-27-0"></span>❷ Připojení počítače/Připojení dodaného napájecího kabelu

#### *POZNÁMKA:*

• Nainstalujtečočkupředprovedenímnásledujícíchkroků. (→ *strana [163](#page-176-0)*)

#### *1. Připojte počítač k projektoru.*

*Tato část ukazuje základní připojení k počítači. Pro informace o dalších možnostech připojení viz "(2) Vytváření spojení" na straně [166.](#page-179-0)*

 Připojte počítačový kabel (VGA) ke konektoru projektoru POČÍTAČ 1 VSTUP a k portu počítače (15 kolíkový konektorMiniD-Sub). Počítačový kabel (VGA) zajistěte zašroubováním obou šroubů na konektorech.

#### **2. Připojte dodaný napájecí kabel k projektoru.**

**VAROVÁNÍ:** CHRAŇTE ZAŘÍZENÍ PŘED DEŠTĚM A VLHKEM. ZABRÁNÍTE TAK NEBEZPEČÍ POŽÁRU NEBO ÚRAZU ELEKTRIC-KÝM PROLIDEM. ZÁSTRČKU ZAŘÍZENÍ NEZAPOJUJTE DO PRODLUŽOVACÍ ŠŇŮRY ANI ZÁSUVKY, POKUD KOLÍKY NELZE ZCELA ZASUNOUT.

Použijte přepínač VÝBĚR NAPĚNÍ podle používaného napětí. Vyberte "100 V" pro 100 až 130 V a "200 V" pro 200 až 240 V. Důležité informace:

- • Když zapojujete nebo odpojujete dodaný napájecí kabel, ujistěte se, že hlavní vypínač napájení je stlačen do vypnuté polohy [O]. Pokud tak neučiníte, může dojít k poškození projektoru.
- Nepoužívejte třífázové napájení. Mohlo by to způsobit selhání.

 Nejdříve připojte zástrčku dodaného 3kolíkového napájecího kabelu do vstupního konektoru AC IN na projektoru a až poté zapojte jeho druhý konec do elektrické zásuvky.

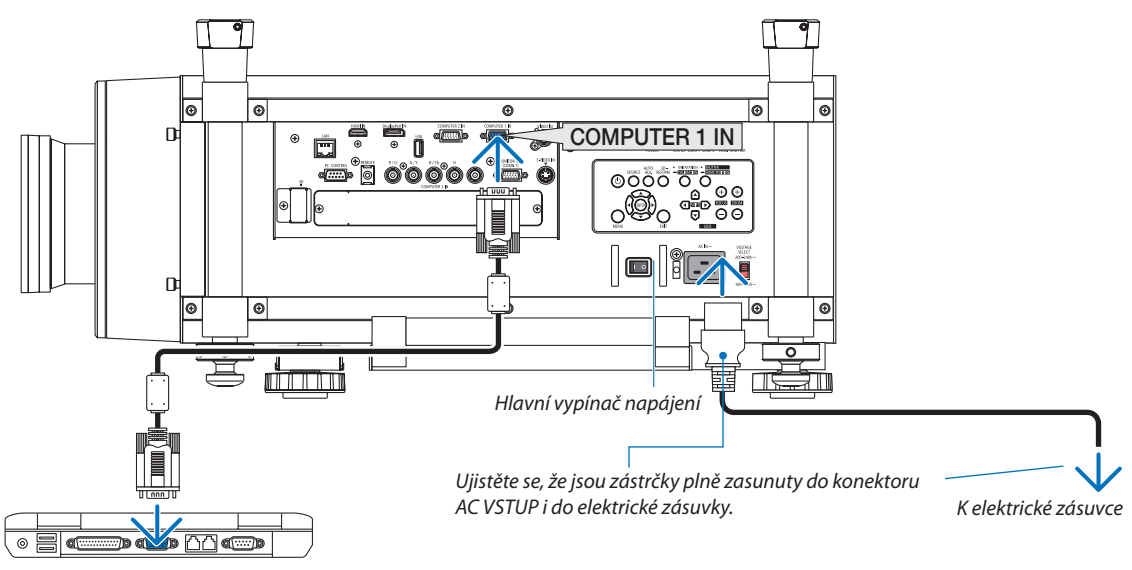

#### Používání dodávaných napájecích kabelů

Vyberte napájecí kabel vhodný pro vaši zemi nebo oblast.

Pro Evropu/Asii/Jižní Ameriku Pro Severní Ameriku

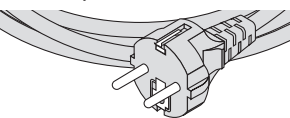

 $(\rightarrow$  strana [22](#page-238-0)5)

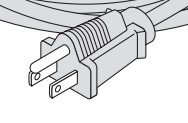

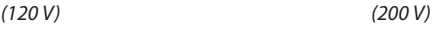

#### <span id="page-28-0"></span>Použití zarážky napájecího kabelu

Abyste předešli nechtěnému vytažení napájecího kabelu ze zdířky projektoru AC VSTUP, připojte zarážku napájecího kabelu, abyste upnuli napájecí kabel.

#### *POZNÁMKA:*

• Napájecí kabel neupínejte žádnými jinými kabely. Pokud tak učiníte, může vznikat hluk, což může nepříznivě ovlivnit signální kabel.

#### **UPOZORNĚNÍ**

- • Napájecí kabel nesvazujte. Mohlo by dojít k zahřátí nebo požáru.
- Neupínejte dva napájecí kabely, které by se použily při stohování projektorů. Mohlo by to způsobit požár.

*POZNÁMKA: Buďte opatrní, abyste nevložili pásek opačně. Jakmile je pásek připevněn, nemůže být z otvoru vyjmut.*

#### **Připojování zarážky napájecího kabelu**

**1. Vložte konec pásku zarážky napájecího kabelu do otvoru vedle AC VSTUPU na svorkovnici.**

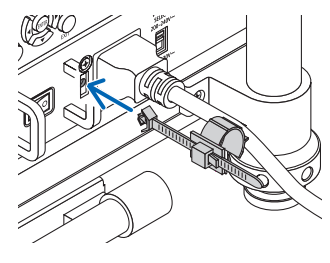

*2. Použijte zarážku napájecího kabelu, abyste upnuli napájecí kabel.*

*Zatlačte sponku tak, aby se uzavřela.*

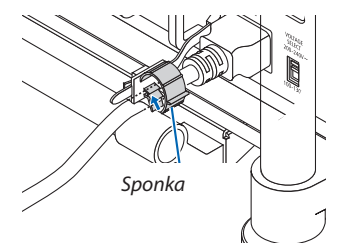

*3. Posuňte sponku k držadlu napájecího kabelu.*

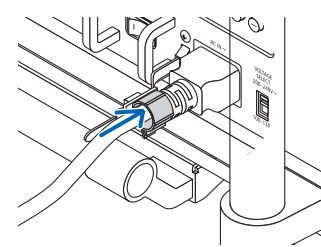

*Vyjmutí napájecího kabelu ze zarážky napájecího kabelu*

*1. Zatlačte sponku zarážky napájecího kabelu tak, aby povolila.*

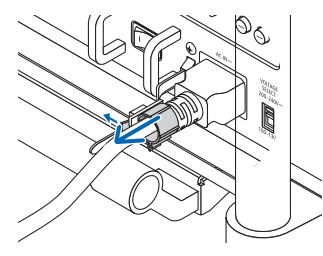

*2. Zatlačte sponku napájecího kabelu, abyste ji dostatečně rozevřeli a mohli tak vytáhnout napájecí kabel.*

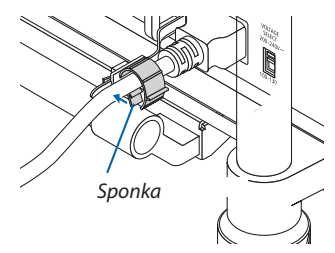

## <span id="page-30-0"></span>❸ Zapnutí projektoru

*POZNÁMKA:*

- Projektor má dva vypínače napájení: Hlavní vypínač napájení a tlačítko POWER (napájení) (POWER ON a OFF na dálkovém ovládání)
- **• Zapnutí projektoru:**
- **1. Stiskněte hlavní vypínač napájení do pozice ZAPNUTO (I).**

*Projektor přejde do pohotovostního režimu.*

**2. Stiskněte tlačítko POWER (Napájení).** *Projektor bude připraven k použití.*

#### **• Vypnutí projektoru:**

- **1. Stiskněte tlačítko POWER (Napájení).** *Zobrazí se potvrzovací zpráva.*
- **2. Stiskněte znovu tlačítko POWER (Napájení).** *Projektor přejde do pohotovostního režimu.*
- **3. Stiskněte hlavní vypínač napájení do pozice OFF (VYP) (O).**

*Projektor se vypne.*

#### *Sundejte krytku čočky.*

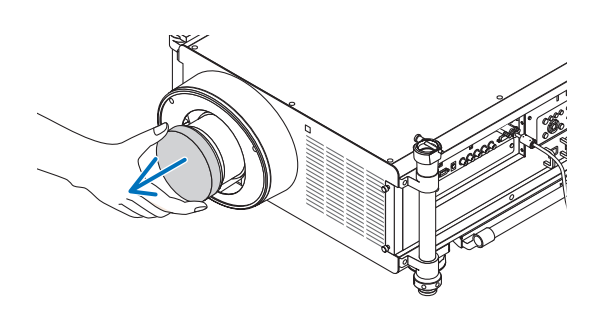

**1. Stiskněte hlavní vypínač napájení do pozice ON (ZAP) ( I ).**

*Projektor přejde do pohotovostního režimu. Pokud se projektor nachází v pohotovostním režimu, kontrolka POWER (Napájení)*  svítí oranžově a kontrolka STATUS (Stav) svítí zeleně, máte-li v nabídce [POHOTOV. REŽIM(STDBY)] zvolenumožnost[NORMÁL*-*NĚ]. Viz část Indikátor napájení.(→ *strana [22](#page-241-0)*8*)* 

 Pokud pracujete v temné místnosti, je vhodné použít LED světla *na projektoru.*

 Stiskněte tlačítko LIGHT (Světlo), abyste zapnuli LED světla pro *osvícení ovládacího panelu a svorkovnice; pro vypnutí LED světla opět stiskněte tlačítko.*

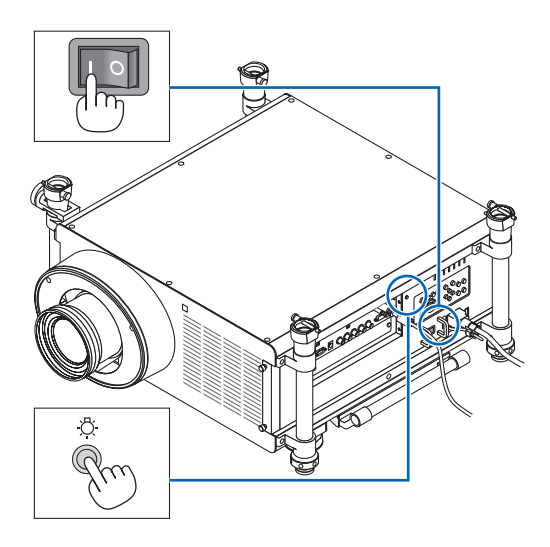

#### 2. Promítání obrazu (základní obsluha)

#### <span id="page-31-0"></span>*2. Stiskněte tlačítko* **POWER(Napájení)naskříniprojektoru nebo tlačítko POWER ON (Zapnout) na dálkovém ovladači.**

*Kontrolka POWER (Napájení) se rozsvítí modře a projektor bude připraven k použití.*

TIP:

- Pokud se zobrazí zpráva "PROJEKTOR JE UZAMČEN! ZADEJTE SVÉ HESLO.", znamená to,žefunkce[ZABEZPEČENÍ] jezapnuta. (→ *strana [45](#page-58-0)*)
- • Pokud se zobrazuje EKOLOGICKÁ zpráva, znamená to, že u položky [EKOLOGICKÁ ZPRÁVA] jevybránamožnost [ZAP]. (→ *strana [122](#page-135-0)*)

*Po zapnutí projektoru se ujistěte, že je zapnutý počítač nebo zdroj videa.*

POZNÁMKA: Když není k dispozici žádný signál, zobrazí se logo NEC (výchozí nastavení), *modrá nebo černá obrazovka.*

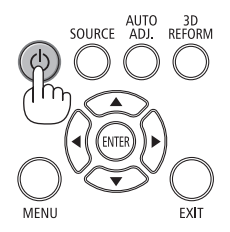

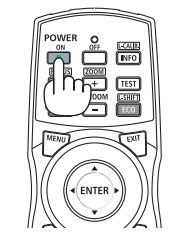

Pohotovostní režim Bliká Zapnuto **POWER POWER POWER** Svítí oranžové světlo  $\parallel$ 

 $(\rightarrow$  strana [22](#page-241-0)8)

#### Provádění kalibrace čočky

Po instalaci nebo výměně čočky se ujistěte, že jste provedli funkci [KALIBRACE]stisknutím a podržením tlačítkaORIENTATION/CALI-BRATION(ORIENTACE/KALIBRACE) po dobu alespoň dvou sekund nebo podržením tlačítka CTL a stisknutím tlačítka INFO./L-KALIB. na dálkovém ovládání. Kalibrace opraví přizpůsobitelný zoom a rozsah ohniska. Pokud není provedena kalibrace, nemusí se vám podařit získat nejlepší možné zaostření a zoom, a to ani když přizpůsobíte ohnisko a zoom pro čočku.

• Následující čočky potřebují kalibraci: NP26ZL, NP27ZL, NP28ZL, NP29ZL

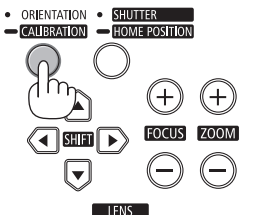

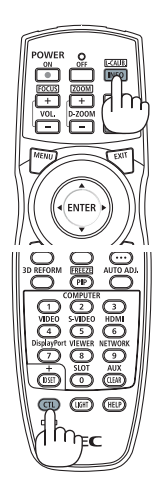

#### <span id="page-32-0"></span>Poznámka ke startovací obrazovce (Obrazovka nabídky volby jazyka)

Při prvním zapnutí projektoru se objeví startovací nabídka. Zde si můžete zvolit některý z 27 jazyků nabídky.

#### **Pro volbu jazyka nabídky postupujte podle následujících kroků:**

*1. Pomocí tlačítek* ▲*,* ▼*,* ◀ *nebo* ▶ **zvolte jeden z 27 jazyků v nabíd***-*

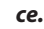

| LANGUAGE <b>NE</b><br>PLEASE SELECT A MENU LANGUAGE.                                                                                     |                                                      |                                                           |                                                                                                    |
|----------------------------------------------------------------------------------------------------|------------------------------------------------------|-----------------------------------------------------------|----------------------------------------------------------------------------------------------------|
| $\circ$<br><b>ENGLISH</b><br><b>DEUTSCH</b><br><b>FRANCAIS</b><br><b>ITALIANO</b><br><b>ESPAÑOL</b><br><b>SVENSKA</b><br>РУССКИЙ<br>عربي | <b>DANSK</b><br>ČEŠTINA<br>MAGYAR<br>POLSKI<br>हिंदी | <b>PORTUGUÊS</b><br><b>NEDERLANDS</b><br><b>БЪЛГАРСКИ</b> | <b>SUOMI</b><br><b>NORSK</b><br>TÜRKCE<br>ROMÂNĂ<br><b>HRVATSKI</b><br><b>INDONESIA</b><br>EAAHNIKA<br>ไหย |
| 日本語<br><b>ENTER HEXIT</b>                                                                                                    | 中文<br><b>EXIT HEXIT</b>                              | $•:SELECT$                                                | 한국어<br>$\bullet$ :SELECT                                                                                   |

**2. Pro potvrzení volby stiskněte tlačítko ENTER (Zadat).**

Poté můžete začít pracovat s nabídkou. Pokud chcete, můžete provést volbu jazyka nabídky i později.

(→ [JAZYK] na straně [103](#page-116-0) a [12](#page-134-0)1)

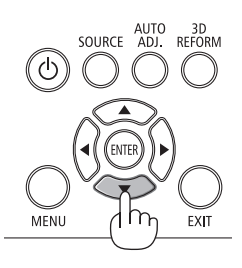

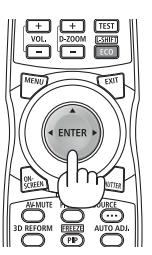

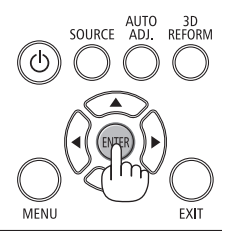

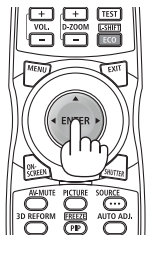

#### *POZNÁMKA:*

- Opětovné zapnutí napájená okamžitě po jeho vypnutí (pomocí přímého vypnutí) během promítání obrázku může způsobit selhání. Vyčkejte alespoň 1 sekundu předtím, než *opět zapnete napájení.*
- Nemějte nasazenou krytku čočky, zatímco je projektor zapnutý. Pokud je krytka čočky nasazená, mohla by se vlivem vysoké teploty zdeformovat.
- Stane-li se některá z následujících událostí, projektor se nezapne.
	- Je-li vnitřní teplota projektoru příliš vysoká, přístroj detekuje abnormálně vysokou teplotu. Za těchto okolností se projektor nezapne, aby ochránil svůi vnitřní systém. *Pokud k tomu dojde, vyčkejte, než se ochladí interní komponenty projektoru.*
	- Spuštění v podmínkách s nízkou teplotou Pokud je okolní teplota nižší než provozní teplota projektoru, bude blikat kontrolka TEMP. (Teplota). Zvyšte okolní teplotu na 0°C nebo výše a opět zapněte projektor. Pokud zapnete projektor při teplotě okolo 0°C, může to trvat asi 5 minut, než se zahřeje. Během zahřívání bliká kontrolka TEMP. (Teplota). Když je zahřívání dokončeno, kontrolka TEMP. (Teplota) zhasne.
	- Jakmile lampa dosáhne konce své životnosti, projektor se nezapne. Pokud k tomu dojde, lampu vyměňte.
	- Pokud kontrolka STATUS (Stav) svítí po stisknutí tlačítka napájení oranžově, znamená to, že je funkce [ZÁMEK OVLÁDACÍHO PANELU] zapnuta. Uzamčení zrušíte vypnutím tétofunkce. (→ *strana [127](#page-140-0)*)
	- Pokud lampa nesvítí a kontrolka LAMPA 1 nebo LAMPA 2 bliká v cyklu šesti opakování, vyčkejte celou minutu a poté přístroj opět zapněte.
- Pokud indikátor POWER (Napájení) bliká modře v krátkých cyklech, nemůže být projektor vypnut pomocí tlačítka napájení.
- Ihned po zapnutí projektoru se může objevit kolísání jasu. To není nic neobvyklého. Vyčkejte 3 až 5 minut, dokud se světlo lampy nestabilizuje.
- Po zapnutí projektoru může chvíli trvat, než se světlo z lampy rozjasní.
- Pokud projektor zapnete bezprostředně po vypnutí lampy nebo pokud je teplota příliš vysoká, zapnou se na chvíli větráky aniž by byl promítán obraz a až poté projektor obraz *zobrazí.*

#### <span id="page-33-0"></span>Pokud je promítaný obraz převrácený nebo vzhůru nohama

**1 Stiskněte tlačítko ORIENTATION/CALIBRATION (ORIENTACE/KALIBRA***-***CE).**

 Otevře se obrazovka [ORIENTACE].

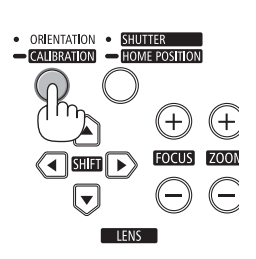

#### **2 Opětovným stisknutím vyberete správnou orientaci.**

Při každém stisknutí tlačítka ORIENTATION/CALIBRATION bude provedena Vámi *zvýrazněná volba:*

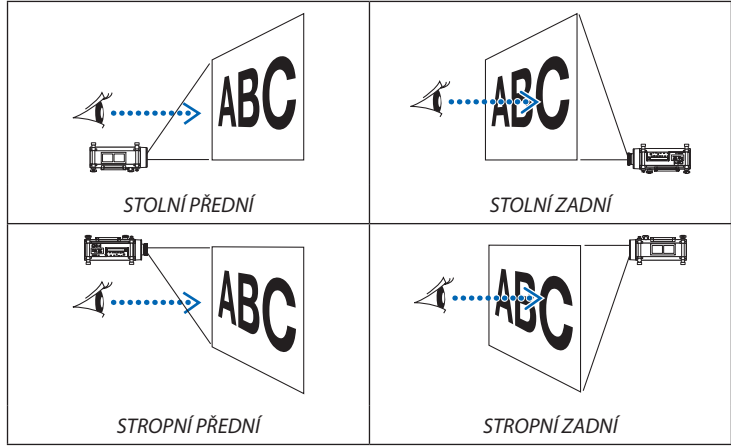

#### **3 Pro zastavení stiskněte tlačítko ORIENTATION/CALIBRATION.**

*Nabídka se zavře po asi dvou sekundách a promítaný obraz se zobrazí ve Vámi*  zvolené orientaci.

Zobrazí se také potvrzovací zpráva.

#### **4 Stiskněte tlačítko ENTER (Zadat).**

*Potvrzovací zpráva se zavře.*

#### 2. Promítání obrazu (základní obsluha)

## <span id="page-34-0"></span>❹ Výběr zdroje

#### Výběr zdroje: Počítač nebo Video

*POZNÁMKA: Zapněte počítačové nebo video zařízení připojené k projektoru.*

#### **Automatická detekce signálu**

Stiskněte jednou tlačítko SOURCE (Zdroj). Projektor začne vyhledávat dostupný vstupní zdroj a zobrazí jej. Vstupní signál se změní následovně:

COMPUTER1 (Počítač 1) → COMPUTER2 (Počítač 2) → COMPUTER3 (Počítač 3) → HDMI → DisplayPort → VIDEO → S-VIDEO → VIEWER (Prohlížeč) →  $SLOT(\text{otvor}) \rightarrow \text{COMPUTER1}$  (Počítač 1)  $\rightarrow ...$ 

Pokud je zobrazena obrazovka SOURCE (Zdroj), můžete vstupní zdroj vybrat tak, že několikrát stisknete tlačítko SOURCE (Zdroj).

TIP: Není-li vstupní signál dostupný, dotyčný vstup bude přeskočen.

#### **Použití dálkového ovladače**

Stiskněte jedno z tlačítek COMPUTER1 (Počítač 1), COMPUTER2 (Počítač 2), COMPUTER3 (Počítač 3), HDMI, DisplayPort, VIDEO, S-VIDEO, VIEWER (Prohlížeč), NETWORK (Síť) nebo SLOT (Otvor).

#### **Výběr výchozího zdroje**

Nastavením výchozího zdroje můžete určit, který zdroj bude zobrazen po každém zapnutí projektoru.

**1. Stiskněte tlačítko MENU (Nabídka).**

*Zobrazí se nabídka.*

- *2. Stiskněte* ▶ **tlačítko dvakrát pro zvolení položky [NASTAV.] a stiskněte** ▼ **tlačítko nebo tlačítko ENTER (Vstup) pro výběr položky [ZÁKLADNÍ].**
- *3. Stiskněte pětkrát tlačítko* ▶ **pro výběr položky [MOŽNOSTI(2)].**
- *4. Stiskněte pětkrát tlačítko* ▼ **pro výběr položky [VÝBĚR VÝCHOZÍHO ZDROJE] a následně stiskněte tlačítko ENTER (zadat).**

 Otevře se obrazovka [VÝBĚR VÝCHOZÍHO ZDROJE].

*(*→ *strana [132\)](#page-145-0)*

- **5. Vybertezdroj,kterýmábýtpoužitjakovýchozí,astisknětetlačítkoENTER** *(Zadat).*
- **6. Pro zavření nabídky stiskněte opakovaně tlačítko EXIT (Konec).**

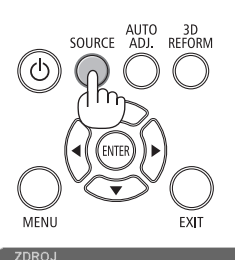

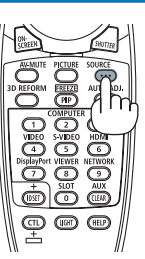

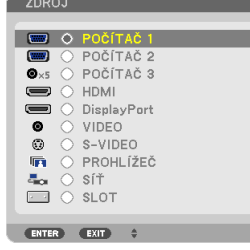

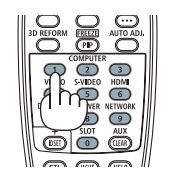

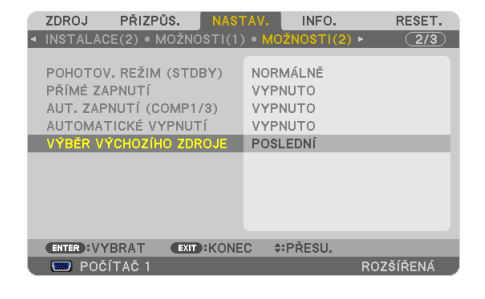

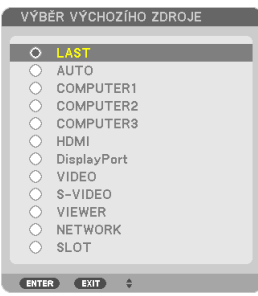

#### **7. Restartujte projektor.**

*Promítání bude spuštěno ze zdroje, který jste vybrali v kroku 5.*

POZNÁMKA: I když je zapnutá funkce [AUTOMAT], položka [SÍŤ] nebude zvolena automaticky. Pro nastavení sítě jako výchozího zdroje zvolte možnost [SÍŤ].

TIP:

- Když je projektor v pohotovostním režimu a použijete počítačový signál z počítače připojeného ke vstupnímu konektoru COMPUTER 1/3 IN, projektor se zapne a začne promítat obraz z počítače. ([AUTOMATICKÉZAPNUTÍ(POČÍTAČ1/3)]→ *strana [132](#page-145-0)*)
- Kombinace kláves Windows a P na klávesnici ve Windows 7 umožňuje snadné a rychlé nastavení externího *displeje.*
### ❺ Přizpůsobení velikosti a pozice obrazu

Abyste jemně naklonili projektor, použijte knoflík pro vodorovné přizpůsobení a nastavitelné nožičky pro náklon. Pro přizpůsobení velikosti a pozice obrázku použijte tlačítka LENS SHIFT (POSUN ČOČKY), ZOOM a FOCUS (OHNISKO). Pro lepší přehlednost jsou v této kapitole vynechány nákresy a kabely.

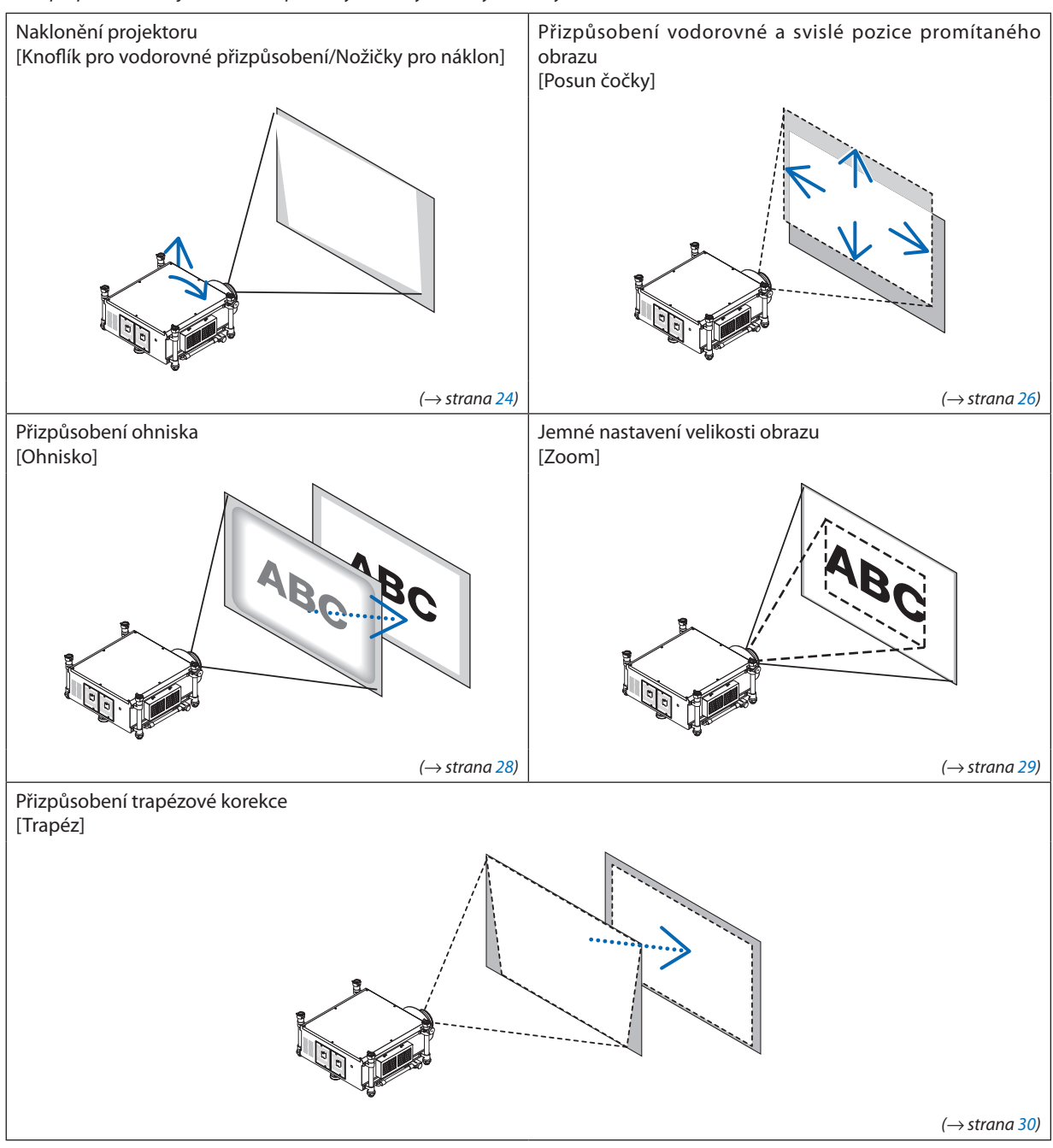

TIP:

<sup>•</sup> Vestavěné zkušební obrazce lze pohodlně použít pro přizpůsobení velikosti a pozice obrazu. (→ strana [105](#page-118-0)) Stisknutím tlačítka TEST se zobrazí zkušební obrazec. Pomocí tlačítka ◀ nebo ▶ můžete vybrat jeden zkušební obrazce. Pro ukončení zkušebního obrazce přejděte na jiný *zdroj.* 

<span id="page-37-0"></span>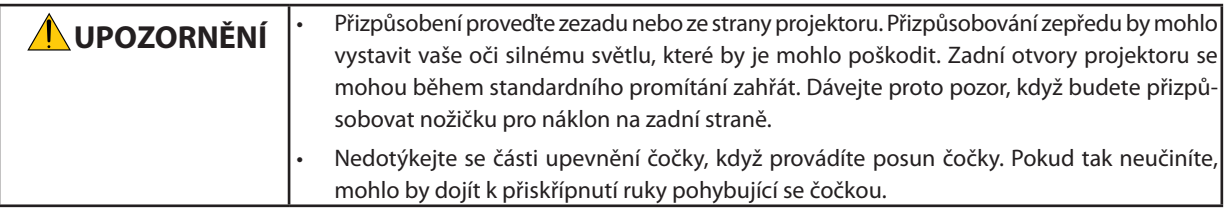

### Naklonění projektoru

Projektor musí být umístěn v pravém úhlu k plátnu, jinak může dojít k trapézovému zkreslení.Tato sekce vysvětluje, jak umístit projektor kolmo k plátnu při pohledu ze strany.

- *1. Snižte přední a zadní nožičky pro náklon.*
- 2. Použijte knoflík pro vodorovné přizpůsobení, abyste projektor jemně naklonili tak, aby byl nastaven paralelně s plát*nem.*

*Ujistěte se, že je horní okraj obrazu paralelní s dolní hranou. Nastavitelný rozsah: 4°*

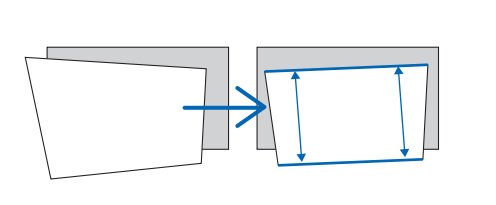

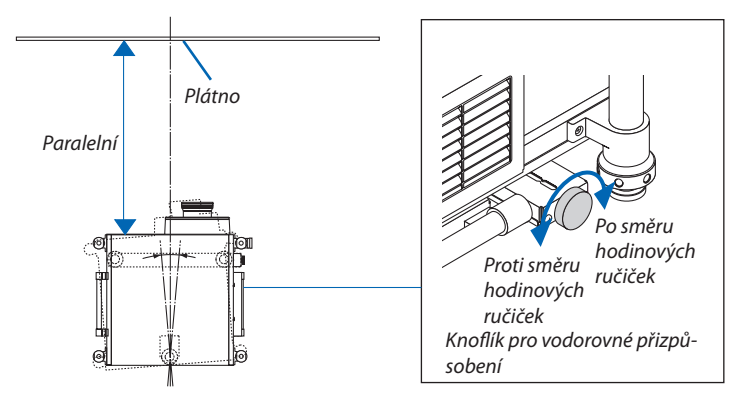

3. Otáčejte dvěma předními nožičkami pro náklon, abyste nastavili výšku pro udržení úrovně projektoru tak, aby horní *okraj plátna byl paralelní s horním okrajem promítaného obrazu.*

 Nastavitelný rozsah: 1,8°

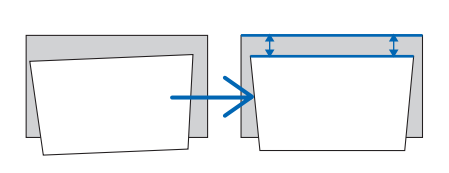

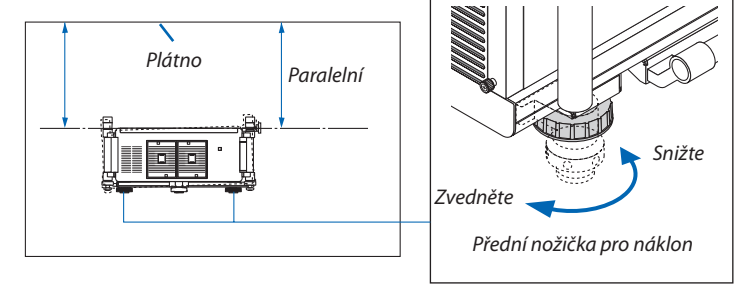

**4. Otáčejtevšeminožičkamipronáklon,abystenastavilivýškuazároveňzachovaliúroveňprojektoruspodlahou/stropem** *a kolmo k plátku při pohledu ze strany.*

*Pro zvednutí přední strany projektoru použijte levou a pravou nožičku pro náklon. Pro snížení přední strany projektoru vysuňte zadní nožičku pro náklon. Nastavitelný rozsah: 2°*

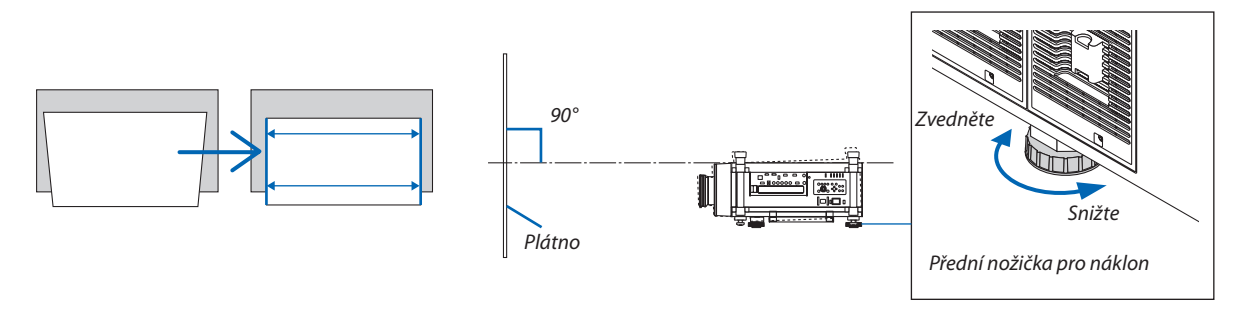

*POZNÁMKA:*

- Neprodlužujte žádnou nožičku pro náklon o více než 13 mm. Pokud tak silou učiníte, může nožička pro náklon vypadnout a způsobit tak poškození projektoru.
- Nepoužívejte nožičky pro náklon k jiným účelům než pro nastavení promítacího úhlu projektoru. *Nepokoušejte se přenášet nebo namontovat projektor pomocí nožiček pro náklon. Pokud tak učiníte, mohlo by dojít k poškození projektoru nebo ke zranění.*

### <span id="page-39-0"></span>Nastavení svislé pozice promítaného obrazu (Posun čočky)

*POZNÁMKA:*

- Funkce posun čočky není dostupná u projektoru s nainstalovanou čočkou NP25FL (pevné ohnisko). *Vraťte pozici posunu čočky do výchozí pozice před instalací čočky do projektoru.*
- Posun čočky do jejího maxima v obou směrech současně způsobí, že okraje obrazu ztmavnou nebo se objeví stíny.

### **Nastavení pomocí tlačítek na skříni**

**1. Stiskněte jedno z tlačítek LENS SHIFT (POSUN ČOČKY)** ▼▲◀▶*.*

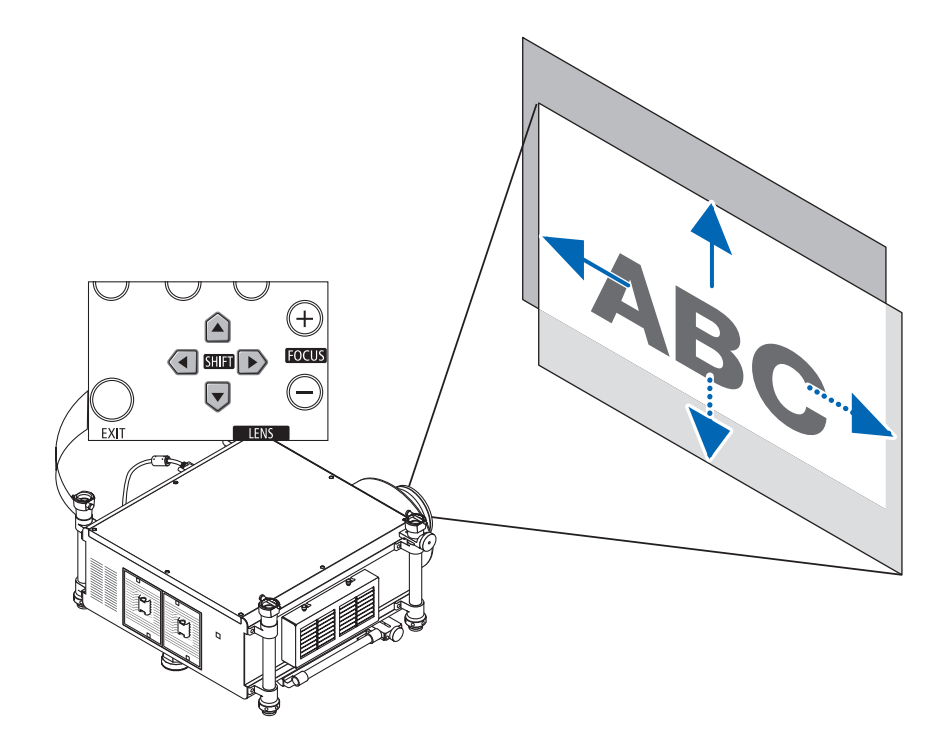

### **2. Použijte tlačítka LENS SHIFT** ▼▲◀▶**, abyste přesunuli promítaný obraz.**

Návrat pozice posunu čočky do výchozí pozice

Stiskněte a podržte tlačítko SHUTTER/HOME POSITION(UZÁVĚR/VÝCHOZÍ POZICE) po dobu 2 sekund, abyste navrátili pozici posunu čočky do výchozí pozice (téměř středová pozice)

### **Nastavení pomocí dálkového ovladače**

**1. Podržte tlačítko CTL a stiskněte tlačítko ECO/L-SHIFT(EKOLOG./L-POSU***-***NUTÍ).**

*Otevře se obrazovka Posun čočky.* 

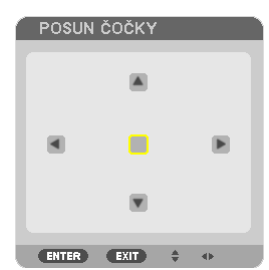

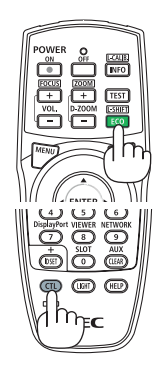

### *2. Stiskněte tlačítko* ▼▲◀ *nebo* ▶*.*

*Použijte tlačítka* ▼▲◀▶*, abyste přesunuli promítaný obraz.*

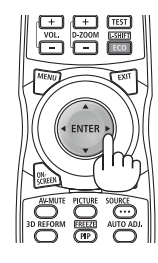

TIP:

• Nákresnížeukazujenastavení rozsahuposunučočkypropředekstolu. Abystezvedlipromítacípozicivýšenežjetato,použijtenožičkypronáklon. (→ *strana [24](#page-37-0)*)

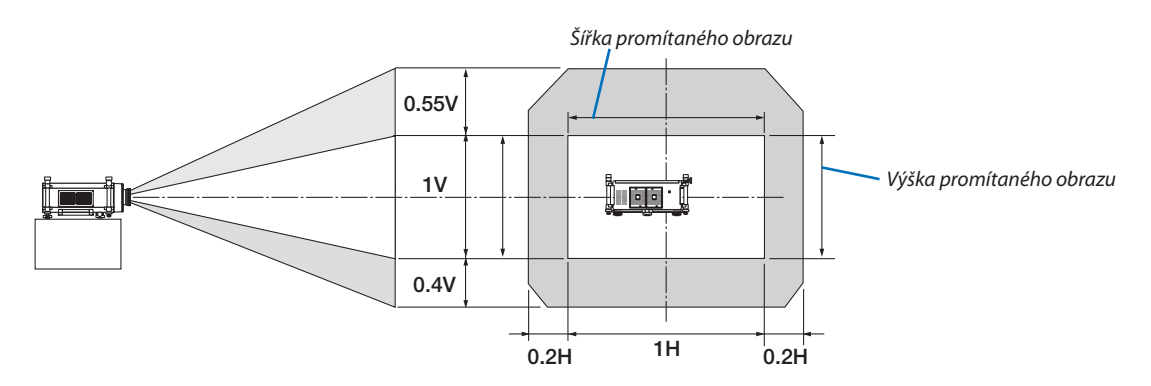

### <span id="page-41-0"></span>Ohnisko

Použitelné čočky: NP26ZL/NP27ZL/NP28ZL/NP29ZL

Použijte tlačítko FOCUS (OHNISKO) (+) nebo (−) na skříni projektoru pro co nejlepší zaostření.

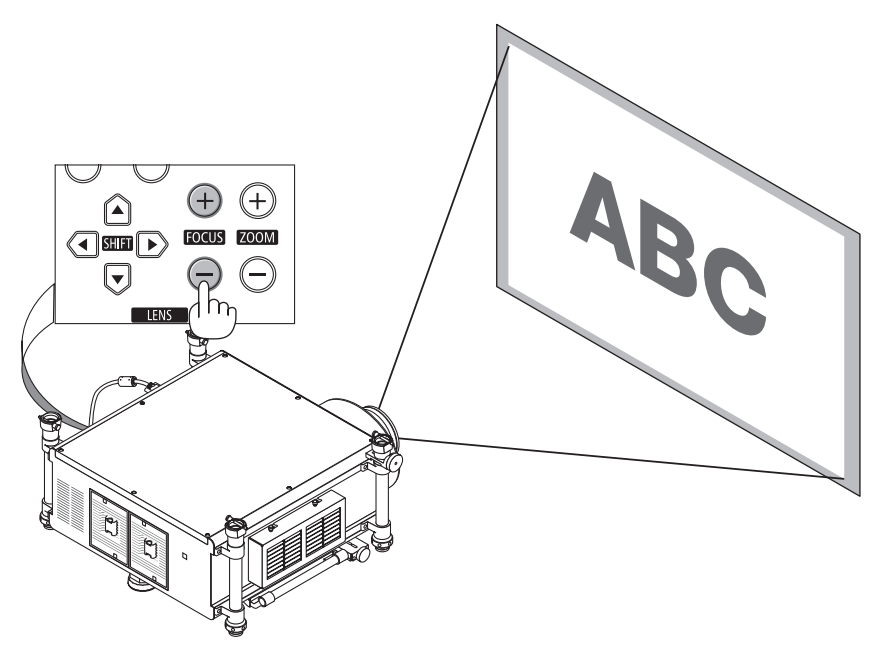

TIP: Pro co nejlepší zaostření proveďte následující kroky (pro pevnou instalaci) *Příprava: Zahřívejte projektor jednu hodinu.*

- 1. Použijte tlačítka FOCUS +/−, abyste získali co nejlepší zaostření. Pokud jej nezískáte, posuňte projektor tam a zpět.
- 2. V nabídce vyberte možnost [ZKUŠEBNÍ OBRAZEC], čímž jej zobrazíte. (→ strana [105](#page-118-0))
	- Můžete také použít tlačítko TEST na dálkovém ovládání, abyste si zkušební obrazec zobrazili.
- 3. Držte neustále tlačítko FOCUS−, dokud není viditelná mřížka zkušebního obrazce.
- 4. Držte neustále tlačítko FOCUS +, dokud nedosáhnete co nejlepšího zaostření.
	- *Pokud při nastavování přesáhnete nejlepší ohniskový bod, vraťte se k bodu 3 a opakujte postup.*

#### *POZNÁMKA:*

Pomocí zaostřovacího kroužku dosáhnete co nejlepšího zaostření u čočky NP25FL.

### **Nastavení pomocí dálkového ovladače**

• Podržte tlačítko CTL a stiskněte tlačítko VOL/FOCUS (HLASITOST/OHNISKO) +/−.

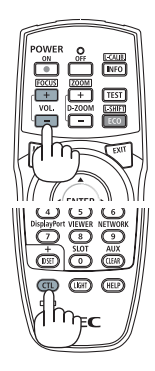

### <span id="page-42-0"></span>Zoom

Použijte tlačítko ZOOM (+) nebo (−) na skříni projektoru pro co nejlepší přiblížení nebo oddálení.

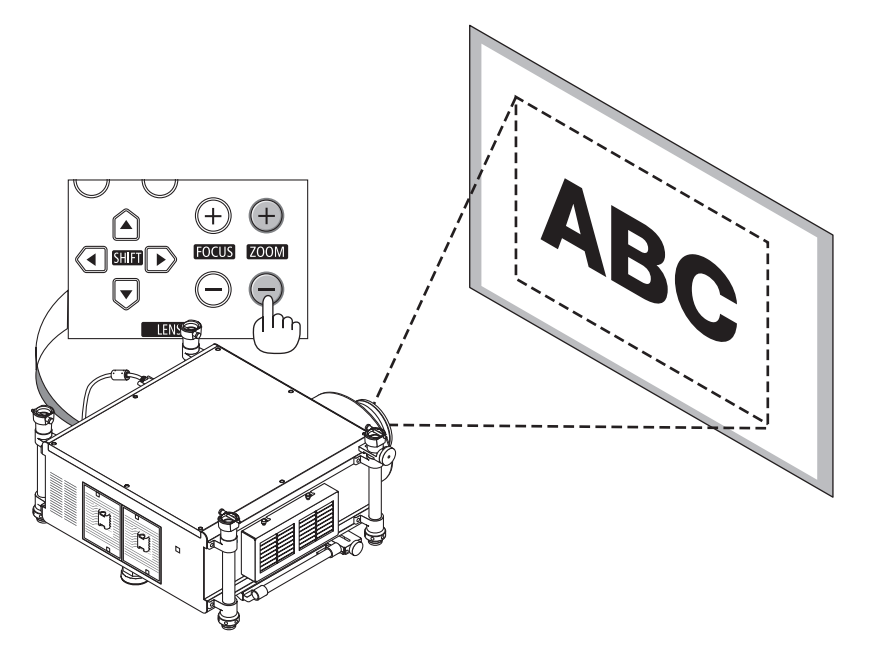

### **Nastavení pomocí dálkového ovladače**

• Podržte tlačítko CTL a stiskněte tlačítko D-ZOOM/ZOOM +/−.

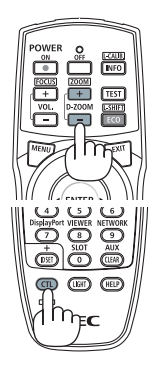

### <span id="page-43-0"></span>❻ Korekce trapézového zkreslení

Trapézové zkreslení se vyskytuje, pokud není projektor umístěn naprosto kolmo k plátnu. Napravit jej lze pomocí funkce "Trapéz", což je digitální technologie schopná vyrovnat zkreslení trapézového typu a nabídnout tak ostrý pravoúhlý obraz. Následující postup objasňuje, jak v nabídce používat obrazovku [TRAPÉZ] k nápravě trapézových zkreslení. Když je projektor umístěn šikmo k plátnu,

Když je projektor umístěn šikmo k plátnu, upravte položku Vodorovně v nabídce Trapéz tak, aby byly horní a spodní okraje promítaného obrazu rovnoběžné.

### **1. Stiskněte tlačítko 3D REFORM (3D ÚPRAVA) na dálkovém ovladači či skříni projektoru.**

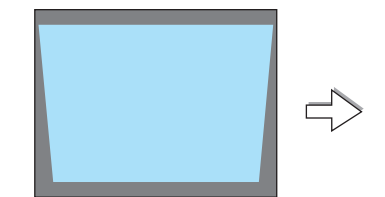

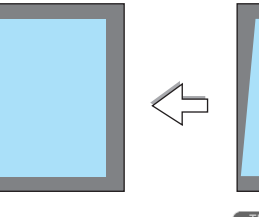

 Na plátně se zobrazí obrazovka Trapéz.

\* Upravte svislé trapézové zkreslení.

*2. Stisknutím* ▼ **tlačítka vyberete položku [SVISLE] a poté použijte** ◀ *či* ▶ *tla***čítka tak, aby levý a pravý okraj promítaného obrazu byly paralelní.**

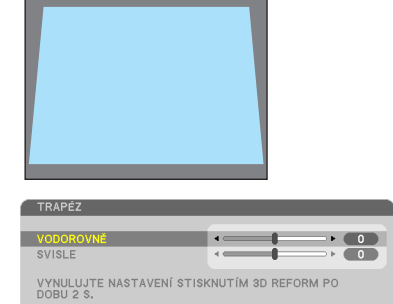

ENTER KONEC EXIT KONEC CRESU. ORPŘEZPŮS

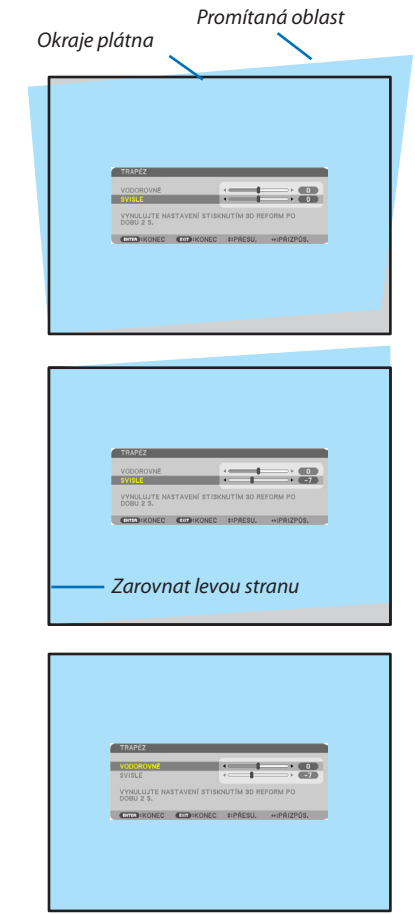

- **3. Zarovnejte levou (či pravou) stranu promítaného obrazu s levým (či pra****vým) okrajem plátna.**
	- · Jako základ použijte kratší stranu promítaného obrazu.
	- • U příkladu vpravo použijte jako základ levou stranu.
- *4. Stisknutím tlačítka* ▲ **vyberete položku [VODOROVNĚ] a poté použijte** *tlačítka* ◀ *či* ▶ *tak, aby horní a dolní okraj promítaného obrazu byly paralelní.*
	- • Upravte vodorovné trapézové zkreslení.

*5. Pro nápravu trapézového zkreslení opakujte kroky 2 a 4.*

**6. Po dokončení nápravy trapézového zkreslení stiskněte tlačítko EXIT** *(Konec).*

 Obrazovka Trapéz zmizí.

• Pokud chcete provést nápravu trapézového zkreslení znovu, stiskněte tlačítko 3D REFORM (3D ÚPRAVA) pro vyvolání obrazovky Trapéz a zopakujte výše uvedené kroky 1 až 6.

#### *POZNÁMKA:*

- Pokud je promítací úhel stejný jako u minulého promítání, jsou hodnoty nastavení předchozí korekce uchovány v paměti.
- Při provádění kroku 2 nastavte pozici obrazu tak, aby plátno bylo menší než oblast promítané oblasti.
- Pro resetování hodnot nastavení korekce 3D úprav stiskněte a podržte tlačítko 3D REFORM po dobu alespoň 2 sekund.
- Při každém stisknutí tlačítka 3D REFORM se položka změní následovně: TRAPÉZOVÉ ZKRESLENÍ→AHOVÉZKRESLENÍ→Žádné→TRAPÉZOVÉ ZKRESLENÍ→...
- Pro informace o položce [ROHOVÉ ZKRESLENÍ] viz "Oprava vodorovného a svislého trapézového zkreslení (Rohové zkreslení)" na straně [40](#page-53-0).
- Přizpůsobení rohového zkreslení nebude dostupné během přizpůsobování trapézového zkreslení. Pro provedení přizpůsobení rohového zkreslení stiskněte a podržte tlačítko 3D REFORM po dobu alespoň 2 sekund, abyste resetovali hodnoty nastavení úpravy trapézového zkreslení repúzového zkreslení nebude dostupné během přizpůsobování rohového zkreslení. Pro provedení přizpůsobení trapézového zkreslení stiskněte a podržte tlačítko 3D REFORM po dobu alespoň 2 sekund, abyste resetovali hodnoty nastavení úpravy rohového zkreslení.
- Funkce 3D úprava může způsobit mírné rozmazání obrazu, protože je prováděna elektronicky.

### ❼ Automatická optimalizace počítačového signálu

### Nastavení obrazu pomocí tlačítka Auto Adjust (Automatické seřízení)

Automatická optimalizace obrazu počítače. (COMPUTER1 (Počítač 1)/COMPUTER2 (Počítač 2)/COMPUTER3 (Počítač 3)) Stisknutím tlačítka AUTO ADJ. (Automatické seřízení) automaticky optimalizujete obraz počítače. Tuto úpravu bude nejspíše třeba provést při prvním připojení počítače.

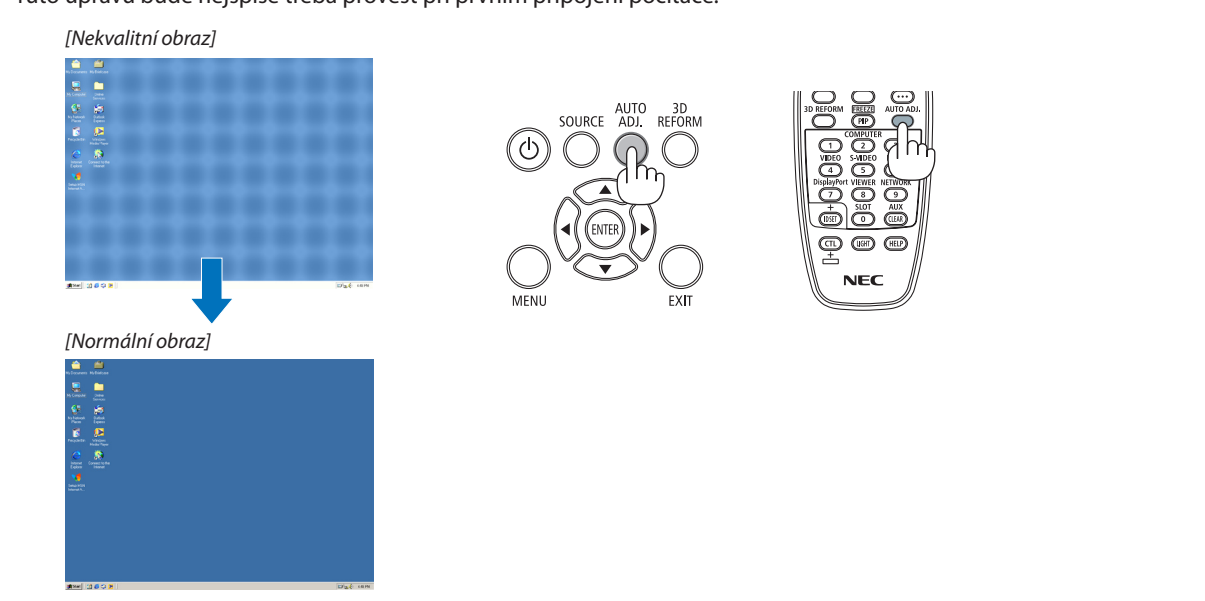

### *POZNÁMKA:*

Některé signály se nezobrazí správně nebo jejich zobrazení nějakou dobu trvá.

• Nepodaří-li se optimalizace počítačového signálu pomocí operace Aut. přizpůsobení, zkuste jej nastavit ručně pomocí položek [VODOROVNĚ], [SVISLE], [TAKT] a [FÁZE]. (→

## ❽ Vypnutí projektoru

### **Pro vypnutí projektoru:**

*1. Nejdříve stiskněte tlačítko* **POWER (Napájení) na skříni projektorunebotlačítkoPOWEROFF (Vypnout)nadálkovém** *ovladači.* 

 Objevíse zpráva:[VYPNOUT/JSTESIJISTÍ?/SEKCEÚSPORYUHLÍKU 0,000[g-CO2]].

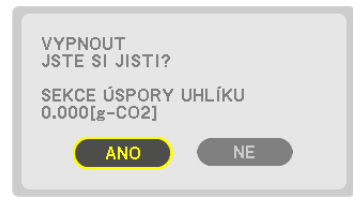

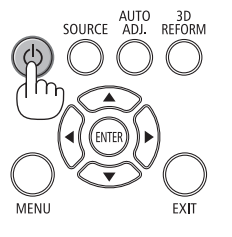

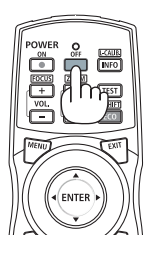

**2. Dále stiskněte tlačítko ENTER (Zadat) nebo znova stiskněte** *tlačítko* **POWER (Napájení) či POWER OFF (Vypnout).**

*Lampa se vypne a projektor přejde do pohotovostního režimu. Pokud se projektor nachází v pohotovostním režimu, kontrolka*  POWER (Napájení) svítí oranžově a kontrolka STATUS (Stav) svítí zeleně, máte-li v nabídce [POHOTOV. REŽIM (STDBY)] zvolenu možnost [NORMÁLNĚ].

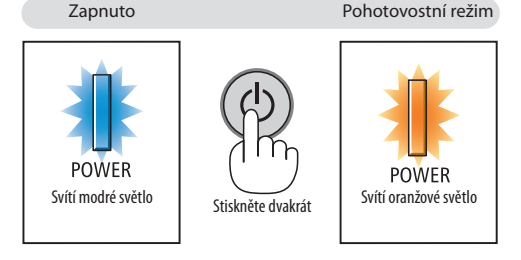

**3. Stiskněte hlavní vypínač napájení do pozice OFF (VYP) (O).** *Kontrolka POWER (Napájení) zhasne a hlavní napájení se vypne.*

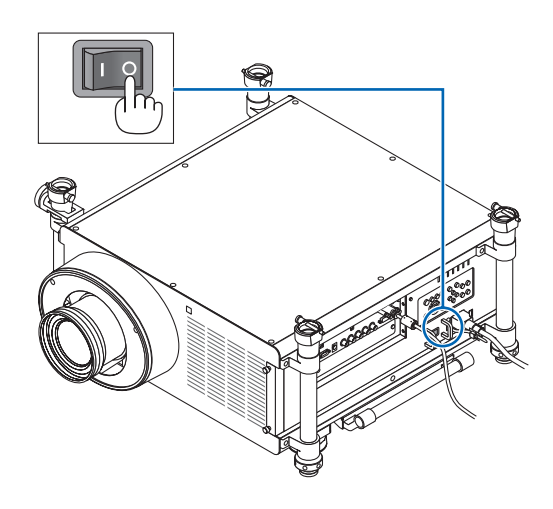

### **UPOZORNĚNÍ:**

Dojde-li v běžném provozu projektoru k jeho vypnutí pomocí tlačítka NAPÁJENÍ nebo k odpojení síťového napájecího zdroje, mohou se některé jeho části dočasně silně zahřát. Při zvedání projektoru buďte opatrní.

### *POZNÁMKA:*

- Pokud kontrolka POWER (Napájení) bliká modře v krátkých cyklech, projektor nelze vypnout.
- Nemůžete vypnout napájení po dobu 60 sekund ihned po jeho zapnutí a zobrazení obrazu.
- • Počkejte alespoň 20 minut po zapnutí napájení (po spuštění promítání) předtím, než vypnete střídavé napájení, zatímco je promítán obraz nebo zatímco běží chladící *větrák.*
- Neodpojujte napájecí kabel z projektoru nebo z elektrické zásuvky, zatímco se stále promítá obraz. Mohlo by tak dojít poškození konektoru vstupního střídavého napájení *projektoru nebo kontaktů zástrčky. Pro vypnutí střídavého napájení během promítání obrazu použijte vypínač hlavního napájení projektoru, vypínač rozbočky napájení, přerušovač atd.*
- Neodpojujte střídavé napájení od projektoru v průběhu 10 sekund po provedení změn nebo nastavování a uzavření nabídky. Mohlo by dojít ke ztrátě úprav či nastavených *hodnot.*
- Nevypínejte hlavní napájení pomocí Vypínače hlavního napájení nebo odpojením od projektoru během provádění úprav čočky. Pokud je napájení přerušeno *během toho, co se čočka pohybuje, může se stát, že nebudete moci dosáhnout co nejlepšího přizpůsobení čočky po opětovném zapnutí projektoru.*

### ❾ Přenášení projektoru

**Příprava: Ujistěte se, že je projektor vypnutý.**

### **1. Odpojte napájecí kabel.**

### **2. Odpojte všechny ostatní kabely.**

- • Je-li do projektoru vložena paměť USB, vyjměte ji.
- • Vyjměte čočku před expedicí projektoru.
- *3. Namontujte na čočku krytku čočky.*

### *4.* **Před přesunem projektoru zašroubujte nožičky pro náklon, pokud byly prodlouženy.**

*POZNÁMKA:*

• Vyjměte čočku před přenášením projektoru. Nasaďte krytku čočky na čočku a kryt proti prachu na clonu čočky projektoru.

• Při expedici projektoru bez čočky použijte originální balení. Nesprávné zabalení může způsobit poškození projektoru během expedice.

<sup>•</sup> Během přenášení projektoru se vyvarujte otřesům a nárazům.

# 3. Praktické funkce

# ❶ Blokování světla lampy (UZÁVĚR ČOČKY)

Stiskněte tlačítko SHUTTER/HOME POSITION (UZÁVĚR/VÝCHOZÍ POZICE), abyste zablokovali dopadání světla lampy na plátno. Stiskněte znovu, abyste povolili opětovné osvícení plátna.

Další možností, jak vypnout světlo lampy, je stisknutí tlačítka SHUTTER (UZÁVĚR) na dálkovém ovládání.

*POZNÁMKA:* 

• Nestiskněte a nedržte tlačítko SHUTTER/HOME POSITION po dobu 2 sekund či déle. *Pokud tak učiníte, pozice posunu čočky se vrátí do výchozí pozice.*

# ❷ Vypnutí obrazu

Chcete-li vypnout obraz na kratší dobu, stiskněte tlačítko AV-MUTE (Vypnutí zvuku/obrazu). Opětovným stisknutím obraz obnovíte.

Funkce úspory energie projektoru se zapne po pár sekundách od vypnutí obrazu. V důsledku toho dojde také ke snížení napájení lampy.

### *POZNÁMKA:*

Chcete-li obnovit obraz, tak i přestože stisknete tlačítko AV-MUTE (Vypnutí zvuku/obrazu) bezprostředně po spuštění funkce úspory energie, jas lampy se nemusí obnovit na původní úroveň.

### ❸ Vypnutí nabídky na obrazovce (Vypnutí "Na obrazovce")

Stisknutí tlačítka ON-SCREEN (Na obrazovce) na dálkovém ovladači skryje nabídku na obrazovce, zobrazení zdroje a další zprávy. Opětovné stisknutí je opět zobrazí.

TIP:

- Pro potvrzení, že je funkce vypnutí "Na obrazovce" zapnuta, stiskněte tlačítko MENU (Nabídka). Pokud se nezobrazí nabídka na obrazovce ani po zmáčknutí tlačítka MENU (Nabídka), znamená to, že je funkce *vypnutí "Na obrazovce" zapnuta.*
- Funkce vypnutí "Na obrazovce" je zachována i v případě vypnutí projektoru,
- Pokud podržíte tlačítko MENU (Nabídka) po dobu alespoň 10 sekund, funkce vypnutí "Na obrazovce" se *vypne.*

### ❹ Zmražení obrazu

Podržte tlačítko CTL a stiskněte tlačítko PIP/FREEZE (Zmrazit) pro zmražení obrázku. Opětovné stisknutí obraz opět rozjede.

POZNÁMKA: Obraz je zmražen, ale originální video se stále přehrává.

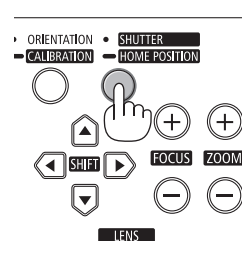

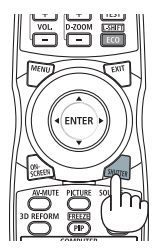

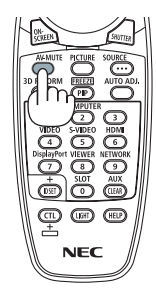

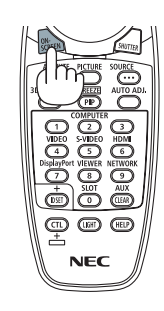

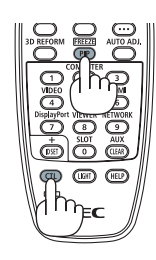

### ❺ Zvětšení obrazu

Obraz je možné zvětšit až čtyřnásobně.

POZNÁMKA: Maximální zvětšení může být méně než čtyřnásobné v závislosti na signálu.

Postup:

**1. Pro zvětšení obrazu stiskněte tlačítko D-ZOOM/ZOOM (+) (Digitální zvětšení).**

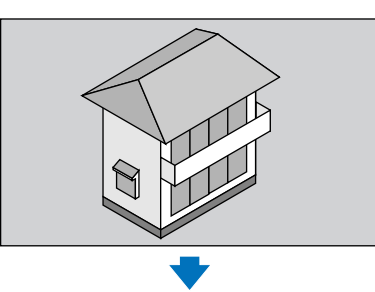

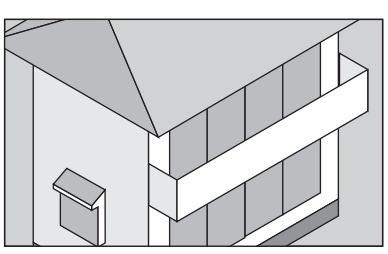

*2. Stiskněte* ▲▼◀▶ *tlačítko.*

 Oblast zvětšeného obrazu se posune

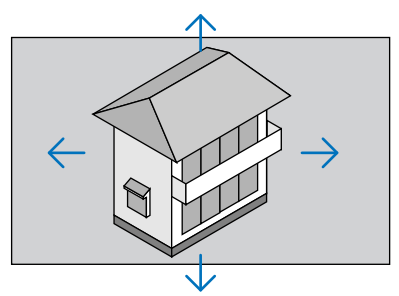

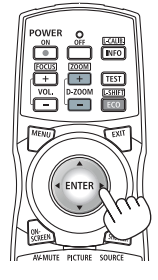

**3. Stiskněte tlačítko D-ZOOM/ZOOM (−) (Digitální zmenšení).**

Po každém stisknutí tlačítka D-ZOOM/ZOOM (-) (Digitální zmenšení) se obraz *zmenší.*

*POZNÁMKA:* 

- Obraz se zvětšuje a zmenšuje vždy od středu obrazovky.
- Zobrazením nabídky se stávající zvětšení obrazu zruší.

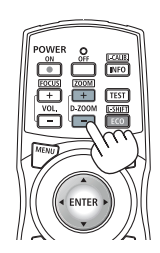

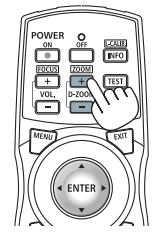

### ❻ Změna funkce Ekologický režim/Kontrola efektu úspory energie pomocí ekologického režimu [EKOLOGICKÝ REŽIM]

Tato funkce umožňuje výběr mezi dvěma režimy jasu lampy: Režimy OFF (VYP) a ON (ZAP). Životnost lampy lze prodloužit zapnutím funkce [EKOLOGICKÝ REŽIM].

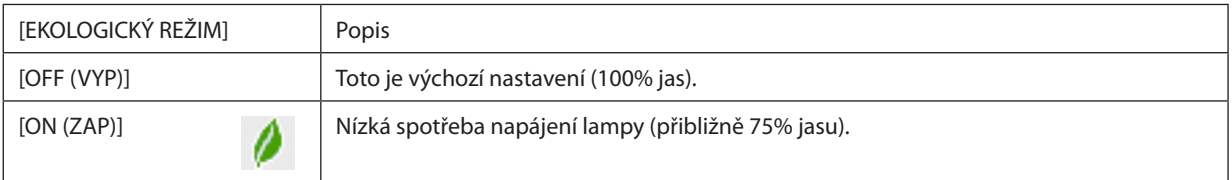

Chcete-li úsporný režim [EKOLOGICKÝ REŽIM] zapnout, postupujte následovně:

- **1. Nadálkovémovladači stisknětetlačítkoECO/L-SHIFT(EKOLOG./L-POSUNUTÍ),abystezobraziliobrazovku[EKOLOGICKÝ REŽIM].**
- *2. Použijte tlačítko* ▲ *nebo* ▼**, abyste zvolili možnost [ON] (ZAP).**

### **3. Stiskněte tlačítko ENTER (Zadat).**

Pro změnu z [ON] (ZAP) na [OFF] (VYP) se vraťte ke kroku 2 a vyberte [OFF] (VYP). Opakujte krok 3.

### *POZNÁMKA:*

- IEKOLOGICKÝ REŽIMI lze změnit také pomocí nabídky.
- Vyberte [NASTAVENÍ] → [ZÁKLADNÍ] → [REŽIM LAMPY] → [EKOLOGICKÝ REŽIM].
- Zbývající životnost lampy a počet nasvícených hodin můžete zkontrolovat v položce [ČAS POUŽITÍ]. Zvolte možnost [INFO.] → IČAS POUŽITÍ].
- [EKOLOGICKÝ REŽIM] je vždy nastaven na [OFF (VYP)] ihned po spuštění lampy. Tento stav neovlivní ani změna režimu [EKOLOGICKÝ REŽIM].
- Po uplynutí 1 minuty od okamžiku, kdy projektor zobrazí modrou nebo černou obrazovku či obrazovku s logem, přepne se nastavení [EKOLOGICKÝ REŽIM] automaticky na [ON] (ZAP).
- Dojde-lik přehřátí projektoru v režimu [OFF] (VYP), může dojít k automatickému přepnutí úsporného režimu [EKOLOGICKÝ REŽIM] na [ON] (ZAP) za účelem ochrany projektoru. Toto se nazývá "Vynucený ekologický režim". Když se projektor nachází ve vynuceném ekologickém režimu, sníží se trochu jas obrazu a kontrolka TEMP. (TEPLOTA) svítí oranžově. Zároveň se zobrazí symbol teploměru  $\left[ \prod j \right]$ v pravém dolním rohu plátna.

Jakmile se obnoví běžná teplota projektoru, vynucený ekologický režim se zruší a [EKOLOGICKÝ REŽIM] se přepne zpět na možnost [OFF] (VYP).

### Kontrola efektu úspory energie [REGULÁTOR SPOTŘEBY UHLÍKU]

Tato funkce zobrazí úsporu energie v podobě snížení emisí CO<sub>2</sub> (v kg), je-li [EKOLOGICKÝ REŽIM] nastaven na [ON] (ZAP). Tato funkce se nazývá [REGULÁTOR SPOTŘEBY UHLÍKU].

Najdete zde dvě zprávy: [CELKOVÁ ÚSPORA UHLÍKU] a [SEKCE ÚSPORY UHLÍKU]. Zpráva [CELKOVÁ ÚSPORA UHLÍKU] zobrazuje celkové množství snížené emise CO<sub>2</sub> od chvíle expedice projektoru až do současnosti. Tento údaj můžete zkontrolovat v položce [ČAS POUŽITÍ] nabídky [INFO.]. (→ strana [13](#page-147-0)4)

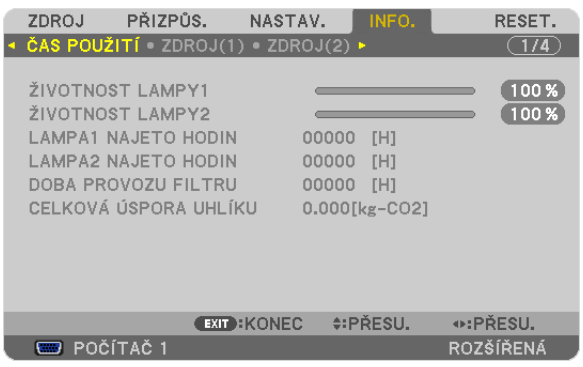

Zpráva [SEKCE ÚSPORY UHLÍKU] zobrazuje množství snížené emise CO2 od okamžiku změny na EKOLOGICKÝ REŽIM bezprostředně po zapnutí projektoru do okamžiku jeho vypnutí. Zpráva [SEKCE ÚSPORY UHLÍKU] se zobrazí také ve zprávě [POWER OFF (Vypnout)/JSTE SI JISTÍ?] při vypínání projektoru.

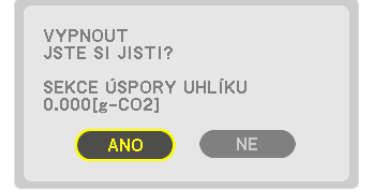

TIP:

• Níže uvedený vzorec se používá k výpočtu snížené emise<sub>co</sub> 2.

Objem snížení emisí CO<sub>2</sub> = (Spotřeba energie v [OFF] (VYP) stavu u EKOLOGICKÉHO REŽIMU – Spotřeba energie v v [ON] (ZAP) stavu u EKOLOGICKÉHO REŽIMU)  $\times$ konverzní faktor<sub>co</sub> 2.\* Když je obraz vypnut, zvýší se také hodnota snížení emisí CO<sub>2</sub>.

 \* VýpočetobjemusníženíemisíCO*<sup>2</sup>* jezaložennapublikaciorganizace OECD snázvem "CO*<sup>2</sup>* Emissions from FuelCombustion,2008Edition" (EmiseCO2zespalovánípaliv, vydánízr.2008).

- [CELKOVÁ ÚSPORA UHLÍKU] se vypočítává podle úspor zaznamenaných v 15 minutových intervalech.
- Tento vzorec se nevztahuje na tu spotřebu energie, na niž nemá vliv zapnutí či vypnutí úsporného režimu [EKOLOGICKÝ REŽIM].

### <span id="page-53-0"></span>❼ Oprava vodorovného a svislého trapézového zkreslení [ROHOVÉ ZKRES-LENÍ]

Použijte funkci 3D ÚPRAVA pro korekci trapézového zkreslení prodlužováním nebo zkracováním horního či spodního a levého či pravého okraje promítané plochy tak, aby byl promítaný obraz pravoúhlý.

### Rohové zkreslení

- 1. Stiskněte a podržte tlačítko 3D REFORM (3D ÚPRAVA) po dobu alespoň 2 sekund, abyste resetovali aktuální nastave*ní.*
	- Aktuální nastavení položek [TRAPÉZOVÉ ZKRESLENÍ] a [ROHOVÉ ZKRESLENÍ] budou vymazána.
- **2. Promítejte obraz tak, aby bylo plátno menší než oblastrastru.**
- **3. Vyberte si kterýkoli <sup>z</sup> rohů <sup>a</sup> zarovnejte roh obrazu <sup>s</sup> rohem plátna.** *Promítaný obraz*

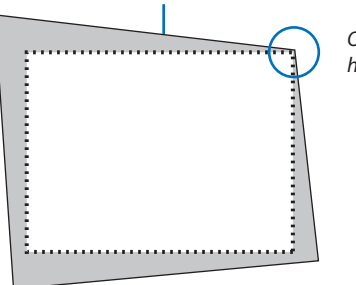

*Obrázek znázorňuje pravý horní roh.*

### **4. Zmáčkněte dvakrát tlačítko 3D REFORM.**

 Otevře se obrazovka nastavení rohového zkreslení.

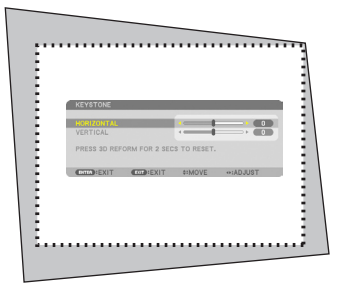

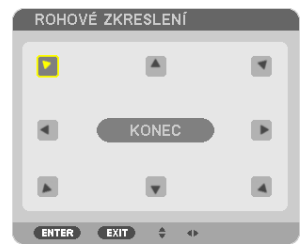

*Obrázek ukazuje vybranou levou horní ikonu* ( $\blacktriangleright$ ).

TIP: Pokud přizpůsobujete [TRAPÉZOVÉ ZKRESLENÍ], nebude k dispozici [ROHOVÉ ZKRESLENÍ]. Pokud k tomu dojde, stiskněte a podržte tlačítko 3D REFORM po dobu alespoň 2 sekund, abyste resetovali nastavení [TRAPÉZOVÉ ZKRESLENÍ].

*5. Pomocí tlačítek* ▲▼◀▶ *vyberte jednu ikonu (*▲**) mířící směrem, kterým chcete posunout okraj promítaného obrazu.**

**6. Stiskněte tlačítko ENTER (Zadat).**

*7. Pomocí tlačítek* ▲▼◀▶ **posouvejte okraj promítaného obrazu způsobem znázorněným v našem příkladu.**

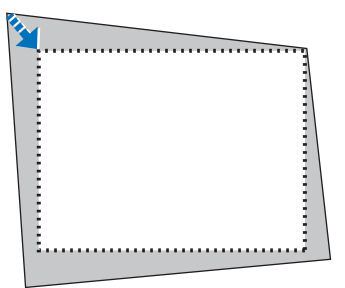

**8. Stiskněte tlačítko ENTER (Zadat).**

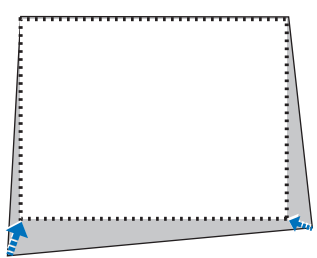

### *9. Pomocí tlačítek* ▲▼◀▶ *vyberte jinou ikonu, která míří tímto směrem.*

 Na obrazovce úpravy rohového zkreslení zvolte [EXIT] (Konec) nebo stiskněte tlačítko EXIT (Konec) na dálkovém ovládání.

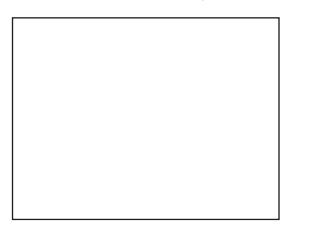

*Zobrazí se potvrzovací obrazovka.*

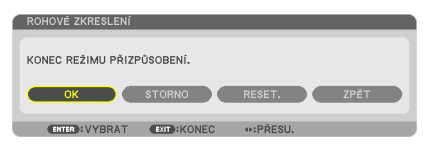

### *10. Stiskněte tlačítka* ◀ *či* ▶ **pro výběr možnosti [OK] a následně stiskněte tlačítko ENTER (Zadat).**

Tím je náprava rohového zkreslení dokončena. Výběrem možnosti [STORNO] se vrátíte na obrazovku úprav bez uložení změn (krok 3). Výběrem [RESET] vrátíte nastavení na výchozí tovární hodnoty. Výběrem [ZPĚT] opustíte nastavení bez uložení změn.

POZNÁMKA: Pro resetování hodnot nastavení korekce 3D úprav stiskněte a podržte tlačítko 3D REFORM (3D ÚPRAVA) po dobu alespoň 2 sekund.

Nastavitelné rozsahy 3D úpravy jsou následující:

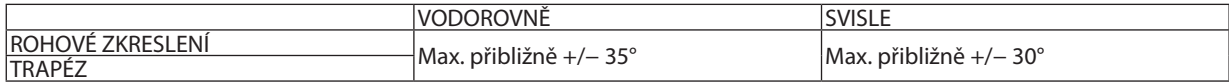

\* Za následujících podmínek lze dosáhnout maximálního úhlu:

- Když je použita čočka NP27ZL
- Když je posun čočky nastaven na střed Pokud se používá posun čočky a přesto se obraz nezobrazuje ve středu plochy, nastavitelné rozsahy se sníží nebo zvýší.
- Obraz se promítá v maximální šíři pomocí zoomu

*POZNÁMKA:* 

- I když je projektor zapnut, používají se posledně použité hodnoty korekce.
- · Pokud je obrazovka rohového zkreslení nedostupná (zašedlá), stiskněte a podržte tlačítko 3D REFORM (3D ÚPRAVA) po dobu alespoň 2 sekund, abyste resetovali aktuální data korekce. Funkce Rohové zkreslení bude opět k dispozici.
- Rozsah korekce trapézového zkreslení není maximálním úhlem sklonu projektoru.

POZNÁMKA: Použití korekce 3D úprava může způsobit mírné rozmazání obrazu, protože je prováděna elektronicky.

### ❽ Zobrazení dvou obrazů najednou

Projektor má funkci, která umožňuje prohlížet dva rozdílné signály zároveň. Máte dva režimy: Režim PIP a režim JEDENOBRAZ VEDLE DRUHÉHO.

**• Z nabídky můžete vybrat možnost [NASTAVENÍ]** → **[ZÁKLADNÍ]** → **[PIP/JEDEN OBRAZ VEDLE DRUHÉHO].**

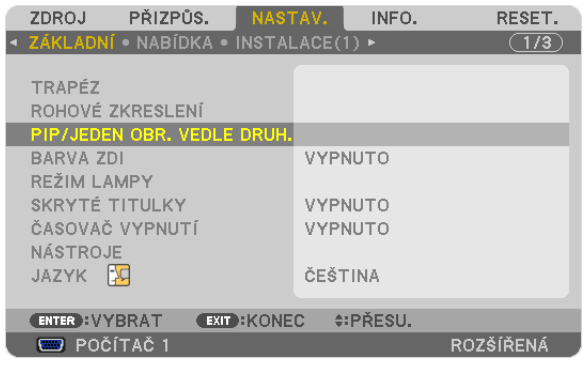

Položka v nabídce [PIP/JEDEN OBRAZ VEDLE DRUHÉHO] má následující tři možnosti: REŽIM, POZICE a ZDROJ. Použijte tlačítka ▲ nebo ▼, abyste vybrali [REŽIM], [POZICI] nebo [ZDROJ] a následně stiskněte tlačítko ENTER (Zadat).

### Výběr režimu PIP nebo JEDEN OBRAZ VEDLE DRUHÉHO [REŽIM]

Tato možnost vám umožní výběr dvou režimů: PIP a VEDLE SEBE.

Použijte tlačítka ▲ nebo ▼, abyste vybrali [PIP] nebo [JEDEN OBRAZ VEDLE DRUHÉHO] a následně stiskněte tlačítko ENTER (Zadat).

PIP: Tato možnost vám umožní prohlížet vedlejší obraz v hlavním obrazu.

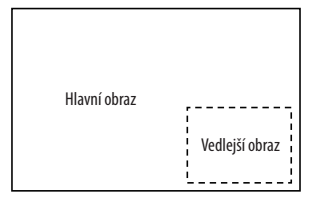

JEDEN OBRAZ VEDLE DRUHÉHO: Tato funkce vám umožní prohlížet dva obrazy vedle sebe.

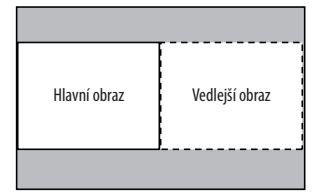

*POZNÁMKA:* 

- · Hlavní obraz se zobrazí na levé straně a vedlejší obraz na pravé.
- Signál hlavního obrazu podporuje konektory COMPUTER 1 (Počítač 1), COMPUTER 2 (Počítač 2) a COMPUTER 3 (Počítač 3). Signál vedlejšího obrazu podporuje konektory VIDEO VSTUP a S-VIDEO VSTUP.
- Hlavní obraz podporuje RGB signál s rozlišením 1 280 x 1 024 pixelů či méně.

### **Prohlížení dvou obrazů**

**1. Stiskněte tlačítkoPIP/FREEZE (zmrazit) na dálkovém ovladači.**

 Otevře se obrazovka ZDROJ PIP/JEDEN OBRAZ VEDLE DRUHÉHO.

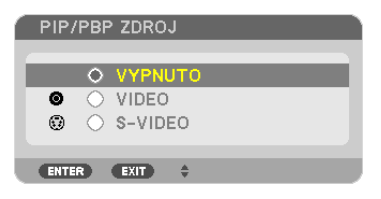

*2. Použitím tlačítka* ▲ *nebo* ▼ **vyberte zdroj a následně stiskněte tlačítko ENTER (Zadat).**

 Objevíse obrazovka PIP nebo JEDENOBRAZ VEDLEDRUHÉHOv závislosti na tom, která z nich byla zvolena na obrazovce nastavení [REŽIM].

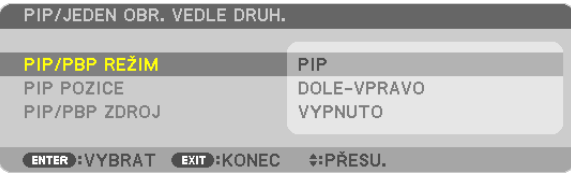

### **3. Stiskněte opět tlačítko PIP/FREEZE (Zmrazit), abyste se vrátili na normální obrazovku (jeden obraz).**

TIP:

- Výběrem jiného zdroje navrátíte normální obrazovku.
- Výběrem zdroje, který není podporován hlavním obrazem nebo vedlejším obrazem, navrátíte normální obrazovku.

### [POZICE]

Tato možnost vám umožní vybírat pozici vedlejšího obrazu v hlavním obrazu.

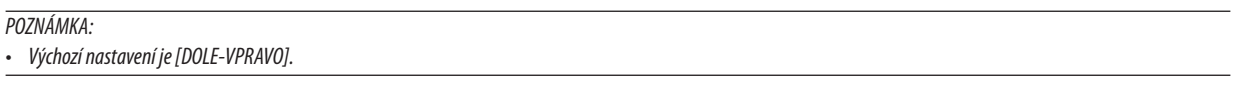

### **PIP POZICE**

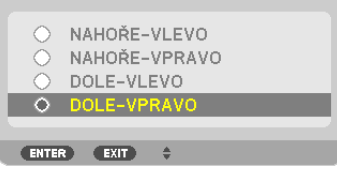

Použijte tlačítka ▲ nebo ▼, abyste vybrali pozici vedlejšího obrazu a následně stiskněte tlačítko ENTER (Zadat). Možnosti jsou následující: NAHOŘE-VLEVO, NAHOŘE-VPRAVO, DOLE-VLEVO a DOLE-VPRAVO.

Následující přizpůsobení a nastavení jsou dostupná pouze pro hlavní obraz.

- Přizpůsobení obrazu

- Zvětšení obrazu pomocí tlačítka D-ZOOM/ZOOM +/−.

Následující operace jsou dostupné jak pro hlavní, tak pro vedlejší obraz.

- Ztlumení obrazu
- Zmražení pohyblivého obrazu

### ❾ Zamezení neoprávněnému použití projektoru [ZABEZPEČENÍ]

V nabídce můžete nastavit heslo zabezpečení pro váš projektor a zabránit tak neoprávněnému použití. Pokud je nastaveno heslo zabezpečení, objeví se po zapnutí projektoru obrazovka pro zadání hesla. Projektor nebude promítat obraz, dokud nebude zadáno správné heslo.

• Nastavení [ZABEZPEČENÍ] není možné zrušit pomocí příkazu nabídky [RESETOVAT].

### **Pro zapnutí funkce zabezpečení:**

### **1. Stiskněte tlačítko MENU (Nabídka).**

*Zobrazí se nabídka.*

- *2. Stiskněte dvakrát tlačítko* ▶**prozvolenípoložky [NASTAV.]anásledně tlačítko**▼**neboENTER(Zadat)provolbupoložky [ZÁKLADNÍ].**
- *3. Stiskněte tlačítko* ▶ **pro zvolení položky [INSTALACE(2)].**
- *4. Stiskněte třikrát tlačítko* ▼ **pro zvolení funkce [ZABEZPEČENÍ] a následně stiskněte tlačítko ENTER (Zadat).**

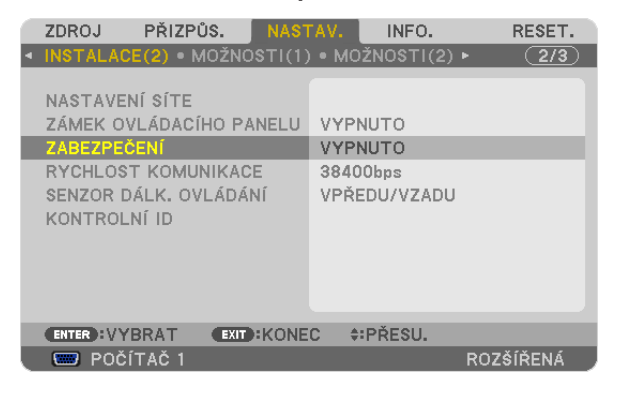

 Zobrazíse nabídka OFF/ON (VYP/ZAP).

*5. Stiskněte tlačítko* ▼ **pro zvolení možnosti [ON] (ZAP) a následně stiskněte tlačítko ENTER (Zadat).**

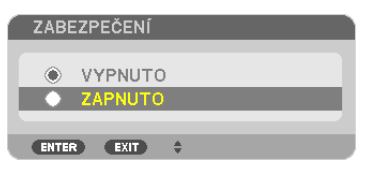

 Otevře se obrazovka [HESLO ZABEZPEČENÍ].

### *6. Zadejte kombinaci čtyř tlačítek* ▲▼◀▶ **a stiskněte tlačítko ENTER (Zadat).**

POZNÁMKA: Heslo musí obsahovat 4 až 10 číslic.

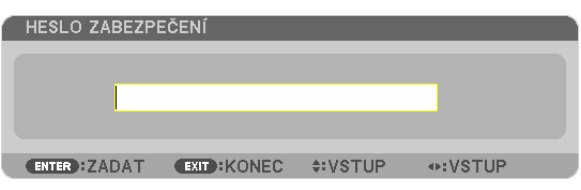

 Otevře se obrazovka [POTVRDIT HESLO].

POZNÁMKA: Heslo si poznamenejte a uložte jej na bezpečné místo.

*7. Zadejte stejnou kombinaci tlačítek* ▲▼◀▶ **a stiskněte tlačítko ENTER (Zadat).**

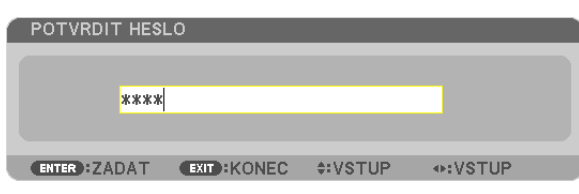

*Zobrazí se potvrzovací obrazovka.*

**8. Zvolte možnost [ANO] a stiskněte tlačítko ENTER (Zadat).**

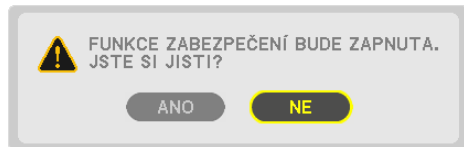

 Funkce ZABEZPEČENÍ je nyní zapnuta.

### **Pro zapnutí projektoru s nastavenou funkcí [ZABEZPEČENÍ]:**

**1. Stiskněte tlačítko POWER (Napájení).**

*Projektor se zapne a zobrazí zprávu, že je uzamčen.*

### **2. Stiskněte tlačítko MENU (Nabídka).**

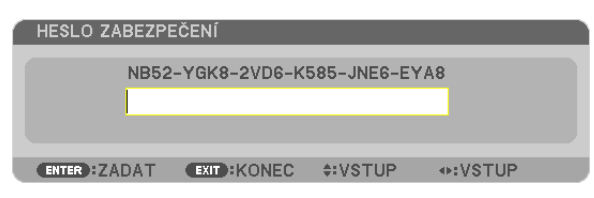

**3. Zadejte správné heslo a stiskněte tlačítko ENTER (Zadat). Projektor zobrazí obraz.**

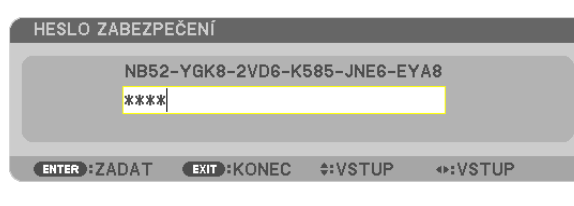

POZNÁMKA: Režim zabezpečení je heslem odemčen až do chvíle vypnutí hlavním vypínačem nebo do chvíle odpojení napájecího kabelu.

### **Pro vypnutí funkce ZABEZPEČENÍ:**

#### **1. Stiskněte tlačítko MENU (Nabídka).**

*Zobrazí se nabídka.*

**2. Zvolte možnost [NASTAVENÍ]** → **[INSTALACE(2)]** → **[ZABEZPEČENÍ] a stiskněte tlačítko ENTER (Zadat).**

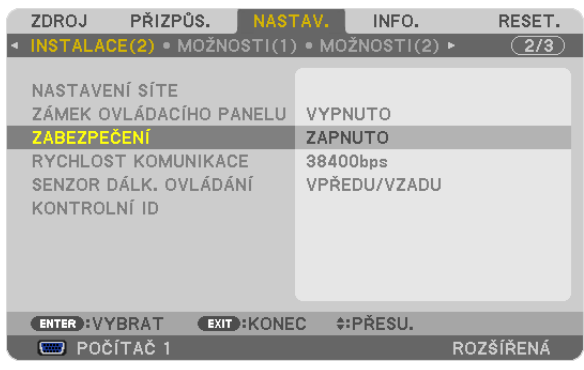

Zobrazí se nabídka OFF/ON (VYP/ZAP).

#### **3. Zvolte možnost [OFF] (VYP) a stiskněte tlačítko ENTER (Zadat).**

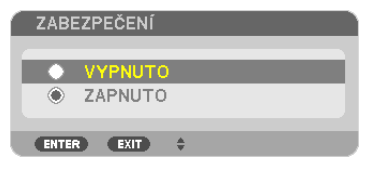

 Otevře se obrazovka HESLO ZABEZPEČENÍ.

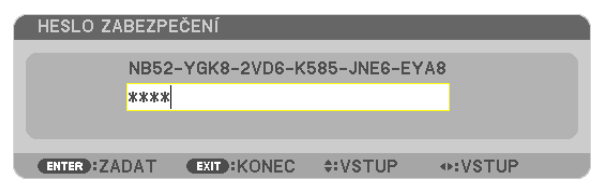

#### **4. Zadejte své heslo a stiskněte tlačítko ENTER (Zadat).**

Po zadání správného hesla bude funkce ZABEZPEČENÍ vypnuta.

POZNÁMKA: Zapomenete-li heslo, kontaktujte svého prodejce. Ten vám poskytne heslo výměnou za váš kód žádosti (tzv. request code). Váš kód žádosti se zobrazuje na obrazovce Potvrzení hesla. V našem příkladu je kód žádosti [NB52-YGK8-2VD6-K585-JNE6-EYA8].

### ❿ Ukládání změn pro posun čočky, zoom a ohnisko [PAMĚŤ ČOČKY]

Upravené hodnoty lze uložit do paměti projektoru při použitítlačítek LENS SHIFT(POSUNČOČKY), ZOOM a FOCUS (OHNISKO) na projektoru. Upravené hodnoty lze použít pro vámi zvolený signál. Toto eliminuje potřebu upravovat posun čočky, ohnisko a zoom při výběru zdroje. Existují dva způsoby jak uložit upravené hodnoty pro posun čočky, zoom a ohnisko.

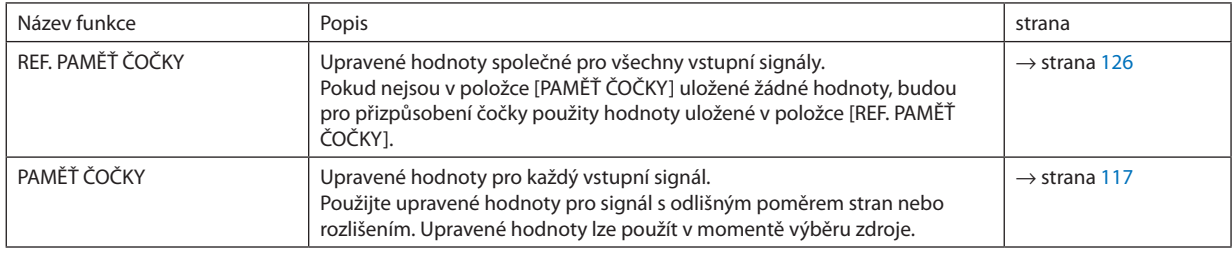

*POZNÁMKA:*

- • Přizpůsobeníposunučočky,zoomaohniskalzeprovéstpomocídálkovéhoovladače. (→ *strana [26](#page-39-0), [2](#page-41-0)*8*, [29](#page-42-0)*)
- Čočka NP25FL nepodporuje funkci Paměť čočky.
- · Po výměně čočky použijte funkci [KALIBRACE].

### Příklad použití

Pokud si přejete zobrazit na plátně NTSC s poměrem stran 4:3 nebo jiný signál s poměrem stran 4:3 a SXGA nebo jiný signál s poměrem stran 5:4:

Proveďte přizpůsobení posunu, ohniska a zoomu, abyste nastavili na standard velikost svislé obrazovky svisle vysokého signálu s poměrem stran 5:4.

Nyní lze zobrazit oba signály s poměrem stran 4:3 a 5:4.

Pamatujte si, že s těmito úpravami posunu, ohniska a zoomu se signál s poměrem stran 4:3 na plátně zmenší.

Abyste eliminovali omezení velikosti, přizpůsobte posun, ohnisko a zoom na optimální kondici pro signál s poměrem stran 4:3 a signál s poměrem stran 5:4.

Paměť (úložiště) všech těchto hodnot povolí promítání za optimálních podmínek při přepínání signálů.

### Pro uložení vašich uložených hodnot do položky [REF. PAMĚŤ ČOČKY]:

### **1. Stiskněte tlačítko MENU (Nabídka).**

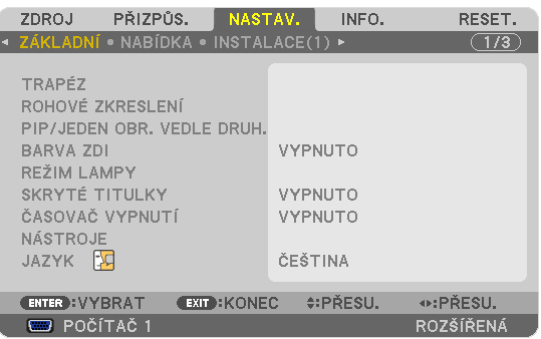

*Zobrazí se nabídka.* 

- *2. Stiskněte tlačítko* ▶ **pro zvolení možnosti [NASTAVENÍ] a následně stiskněte tlačítko ENTER (Zadat).**
- *3. Stiskněte tlačítko* ▶ **pro zvolení položky [INSTALACE(1)].**

*4. Stiskněte tlačítko* ▼**, abyste vybrali položku [REF. PAMĚŤ ČOČKY] a stiskněte tlačítko ENTER (Zadat).**

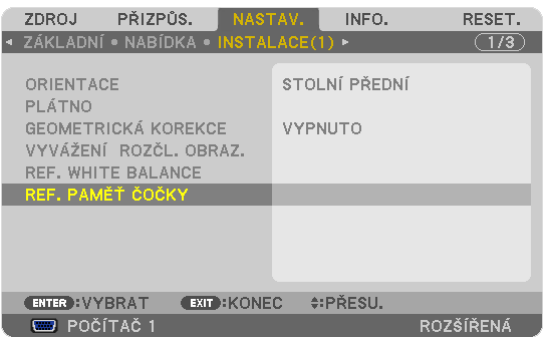

Obrazovka [REF. PAMĚŤ ČOČKY] se otevře.

**5. Zvolte položku [ULOŽIT] a stiskněte tlačítko ENTER (Zadat).**

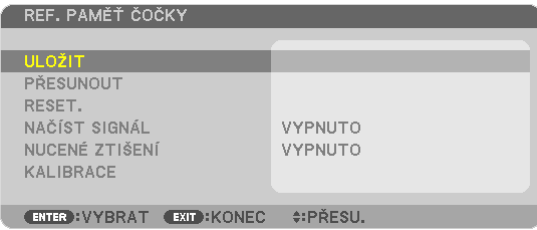

*Zobrazí se potvrzovací obrazovka.*

*6. Stiskněte tlačítko* ◀ **pro zvolení možnosti [YES] (ANO) a následně stiskněte tlačítko ENTER (Zadat).**

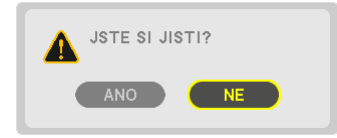

 Upravené hodnoty pro posun čočky, zoom a ohnisko byly uloženy v položce [REF. PAMĚŤ ČOČKY].

### **7. Stiskněte tlačítko MENU (Nabídka).**

*Nabídka se zavře.*

TIP:

• Pro uložení upravených hodnot pro každý vstupní zdroj použijte funkci Paměť čočky.

### Pro vyvolání Vašich uložených hodnot z položky [REF. PAMĚŤ ČOČKY]:

### **1. Stiskněte tlačítko MENU (Nabídka).**

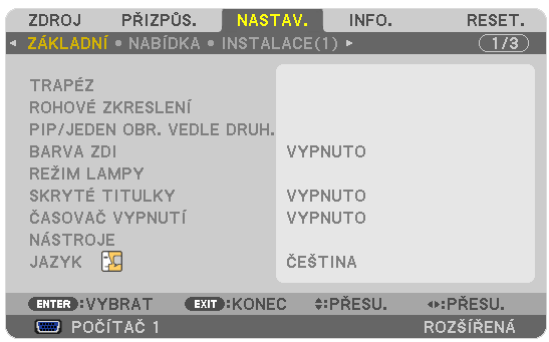

*Zobrazí se nabídka.* 

- *2. Stiskněte tlačítko* ▶ **pro zvolení možnosti [NASTAVENÍ] a následně stiskněte tlačítko ENTER (Zadat).**
- *3. Stiskněte tlačítko* ▶ **pro zvolení položky [INSTALACE(1)].**
- *4. Stiskněte tlačítko* ▼**, abyste vybrali položku [REF. PAMĚŤ ČOČKY] a stiskněte tlačítko ENTER (Zadat).**

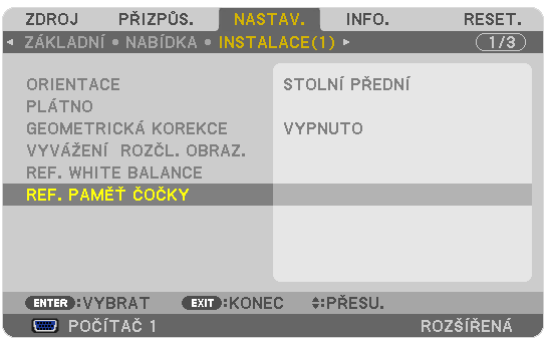

Obrazovka [REF. PAMĚŤ ČOČKY] se otevře.

**5. Zvolte možnost [PŘESUNOUT] a stiskněte tlačítko ENTER (Zadat).**

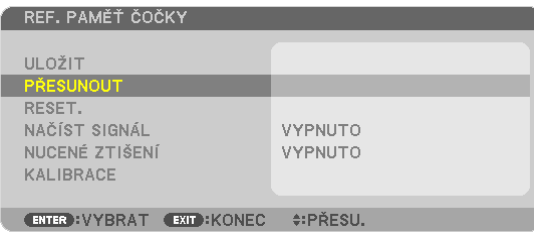

### *Zobrazí se potvrzovací obrazovka.*

*6. Stiskněte tlačítko* ◀ **pro zvolení možnosti [YES] (ANO) a následně stiskněte tlačítko ENTER (Zadat).**

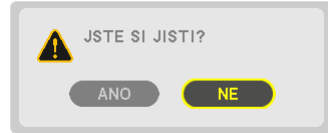

Upravené hodnoty budou použity pro aktuální signál. .

**7. Stiskněte tlačítko MENU (Nabídka).**

*Nabídka se zavře.*

#### TIP:

Pro vyvolání uložených hodnot z položky [PAMĚŤ ČOČKY]:

**1. Z nabídky vyberte položku [PŘIZPŮSOBIT]** → **[PAMĚŤ ČOČKY]** → **[PŘESUNOUT] a stiskněte tlačítko ENTER (Zadat).**

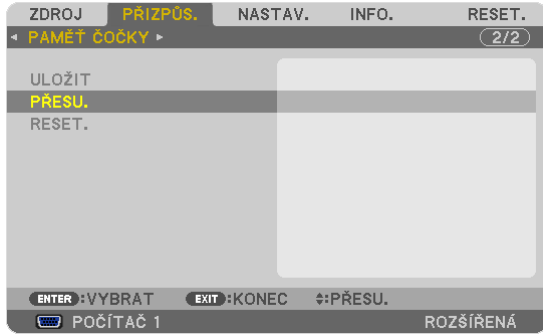

*Zobrazí se potvrzovací obrazovka.*

*2. Stiskněte tlačítko* ◀ **pro zvolení možnosti [YES] (ANO) a následně stiskněte tlačítko ENTER (Zadat).**

Upravené hodnoty uložené v položce [PAMĚŤ ČOČKY] se použijí pro aktuální signál.

Pro automatické použití upravených hodnot v momentě výběru zdroje:

**1. V nabídce vyberte možnost [NASTAVENÍ]** → **[REF. PAMĚŤ ČOČKY]** → **[NAČÍST SIGNÁLEM] a stiskněte tlačítko ENTER** *(Zadat).*

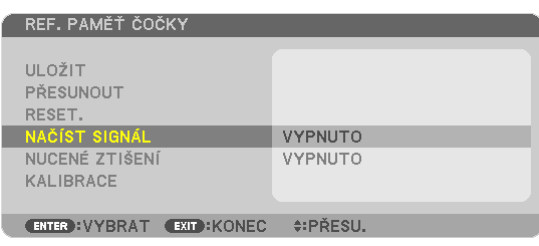

**2. Stiskněte tlačítko v pro výběr možnosti [ON] (ZAP) a následně stiskněte tlačítko ENTER (Zadat).**

*Toto automaticky posune čočku do pozice v momentě výběru zdroje podle upravených hodnot.* 

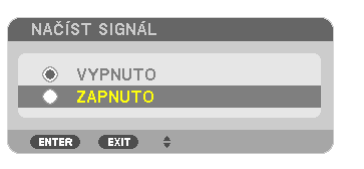

POZNÁMKA: Funkce Paměť čočky nemusí vyprodukovat zcela zarovnaný obraz (kvůli toleranci v čočkách) za použití upravených hodnot uložených v projektoru. Po vyvolání a použití upravených hodnot z funkce Paměť čočky jemně přizpůsobte posun čočky, zoom a ohnisko, abyste dosáhli co možná nejlepšího obrazu.

### ⓫ Zobrazení obrazu pomocí funkce [SMĚŠOVÁNÍ OBRAZU]

Funkce SMĚŠOVÁNÍ OKRAJŮ umožňuje, aby se obraz rozčleněné obrazovky s vysokým rozlišením zobrazil na větším plátně. Tato funkce přizpůsobí překrývání hran obrazů promítaných z projektoru ke sjednocení obrazů rozčleněné obrazovky.

#### *POZNÁMKA:*

- • Proinformaceoprojekčnívzdálenostiviz"Projekčnívzdálenostavelikostobrazovky"nastraně*[215](#page-228-0), [216,](#page-229-0) [217](#page-230-0).*
- Před provedením funkce Směšování okrajů umístěte projektor do správné pozice tak, aby se z obrazu stal čtverec ve vhodné velikosti a pak proveďte optické přizpůsobení (posun čočky, ohnisko a zoom).

### Před vysvětlením použití funkce Směšování okrajů

Tato sekce vysvětluje případ pro "Příklad: Umístění dvou projektorů vedle sebe". Podle znázornění promítaný obraz vlevo odkazuje na "Projektor A" a promítaný obraz napravo odkazuje na "Projektor B". Pokud není jinak upřesněno, bude se dále používat označení "projektor" pro A i B.

### **Příklad: Umístění dvou projektorů vedle sebe**

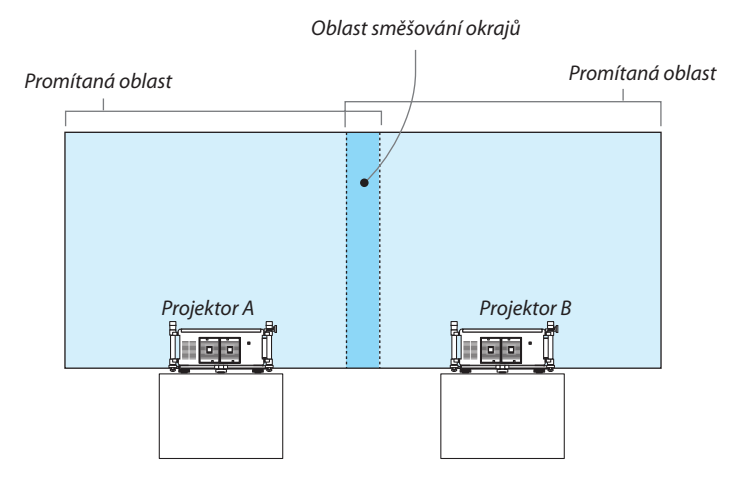

### **Příprava:**

- Zapněte projektor a zobrazte signál.
- Pro použití dvou nebo více projektorů musíte zapnout v nabídce [KONTROLNÍ ID]. Pro více informací viz "Nastavení ID pro projektor [KONTROLNÍ ID]" na straně [127](#page-140-0).

### ① **Zapnout [SMĚŠOVÁNÍ OKRAJŮ].**

**1 Zvolte možnost [NASTAVENÍ]** → **[SMĚŠOVÁNÍ OKRAJŮ] a stiskněte tlačítko ENTER (Zadat).**

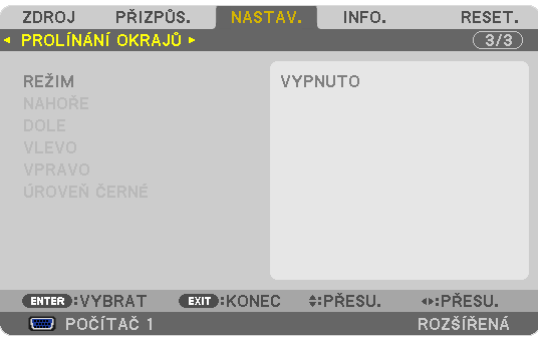

**2 Zvolte položku [REŽIM]** → **[ON] (ZAP) a stiskněte tlačítko ENTER (Zadat).**

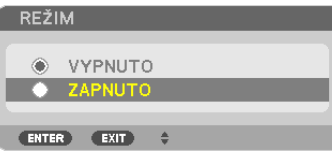

 Toto zapne funkci Směšování okrajů. Následující položky v nabídce jsou dostupné: [NAHOŘE], [DOLE], [VLEVO], [VPRAVO] a [ÚROVEŇ ČERNÉ]

**3 Vyberte možnost [VPRAVO] pro Projektor A a [VLEVO] pro Projektor B.**

 Stiskněte tlačítko ENTER (Zadat).

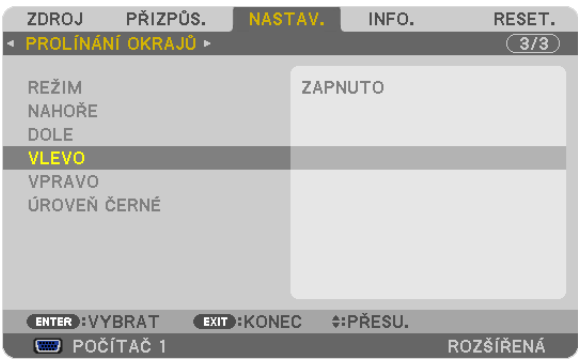

 Následující položky jsou dostupné: [OVLÁDÁNÍ], [UKAZATEL], [ROZSAH] a [POZICE]

**4 Zvolte položku [OVLÁDÁNÍ]** → **[ON] (ZAP) a stiskněte tlačítko ENTER (Zadat).**

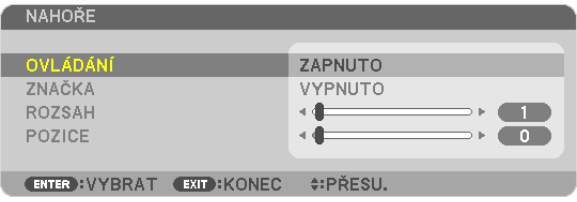

 Každá položka [NAHOŘE], [DOLE], [VLEVO], [VPRAVO] a [ÚROVEŇ ČERNÉ] má své vlastní možnosti [OVLÁDÁNÍ], [UKAZATEL], [ROZSAH] a [POZICE]. Zapnutí možnosti [OVLÁDÁNÍ] zpřístupní možnost [UKAZATEL], [ROZSAH] A [POZICE].

② **Přizpůsobte položky [ROZSAH] a [POLOHA], abyste určili oblast překrývání hran obrazů promítaných z každého projektoru.**

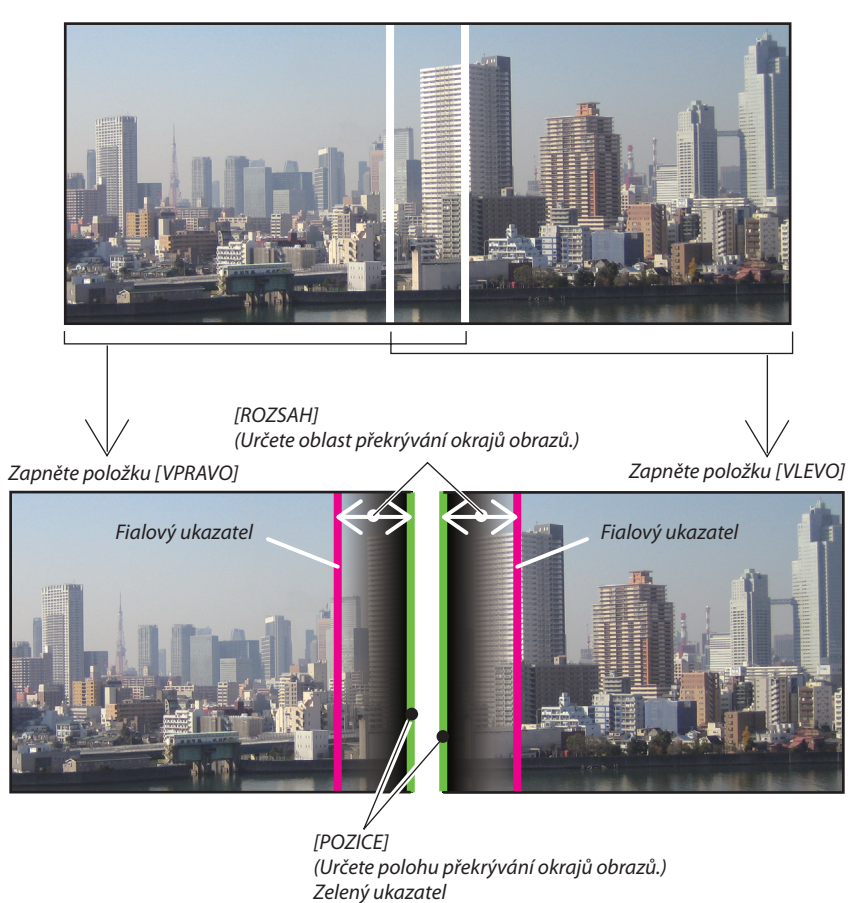

Zapnutím funkce [UKAZATEL] zobrazíte ukazatele ve fialové a zelené barvě. Fialový ukazatel se používá pro [ROZSAH] a zelený pro [POZICE].

### **1 Přizpůsobte [ROZSAH].**

*Pomocí tlačítka* ◀ *nebo* ▶ přizpůsobíte překrývanou oblast.

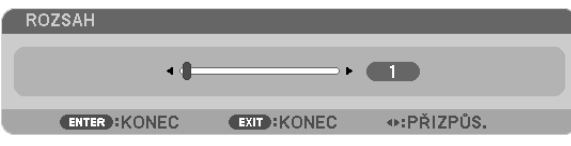

TIP:

• Přizpůsobte přesah jednoho ukazatele projektoru ukazatelem jiného projektoru.

### **2 Upravte položku [POZICE].**

*Použijte tlačítko* ◀ *nebo* ▶, abyste zarovnali jednu hranu s hranou překrývaných obrazů.

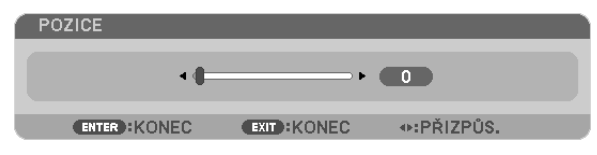

TIP:

- Když zobrazujete signál s rozdílným rozlišením, proveďte funkci Směšování okrajů od začátku.
- Nastavení položky [UKAZATEL] se neuloží a vrátí se do polohy [OFF] (VYP) při vypnutí projektoru.
- Abyste zobrazili nebo skryli ukazatel, zatímco je projektor v chodu, zapněte nebo vypněte položku [UKAZATEL] v nabídce.
- Pokud chcete nastavit rozdíly ve vyvážení bílé a v jasu mezi méně viditelnými projektory, přizpůsobte [REF. VYVÁŽENÍ BÍLÉ] a [KOREKCE ROZČLENĚNÉ OBRAZOVKY], abyste dosáhli comožnánejlepšíchvýsledků. (→ *strana [125](#page-138-0)*)

### Přizpůsobení úrovně černé

Pokud si všimnete jakýchkoli rozdílů v jasu obrazu, použijte položku [ÚROVEŇ ČERNÉ], abyste přizpůsobili nejtmavší část nebo úroveň jasu.

*POZNÁMKA:* 

Tato funkce je k dispozici, pouze pokud je zapnuta funkce [REŽIM].

Přizpůsobitelná oblast se liší v závislosti na tom, jaká kombinace položek [NAHOŘE], [DOLE], [VLEVO] a [VPRAVO] je zapnuta.

### **Příklad: Přizpůsobení Úrovně černé při umístění dvou projektorů vedle sebe**

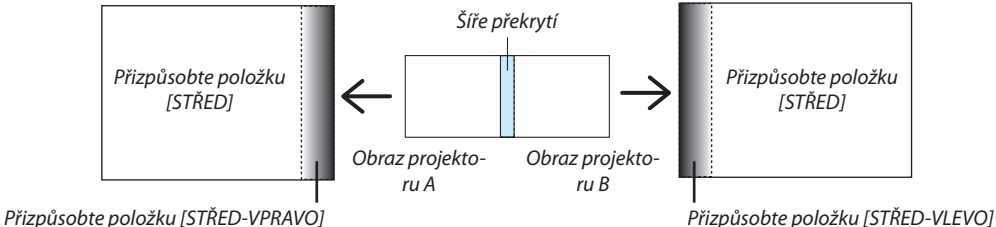

### **1. Zapněte funkci [REŽIM]**

**2. Vyberte možnost [ÚROVEŇ ČERNÉ] a stiskněte tlačítko ENTER (Zadat).**

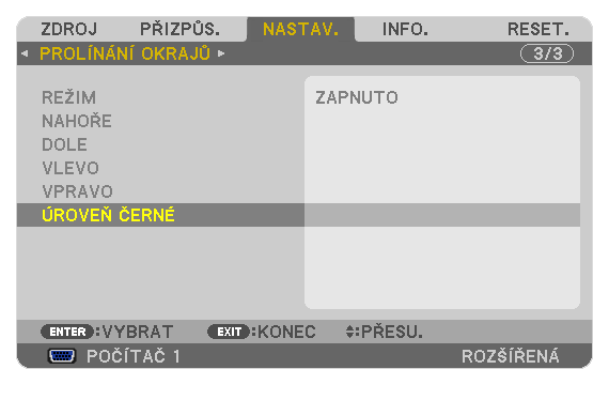

*3. Použijte tlačítko* ▼ *nebo* ▲*, abyste vybrali položku, a tlačítko* ◀ *nebo* ▶*, abyste upravili úroveň černé.*

 Pokud je to zapotřebí, udělejte totéž pro další projektor.

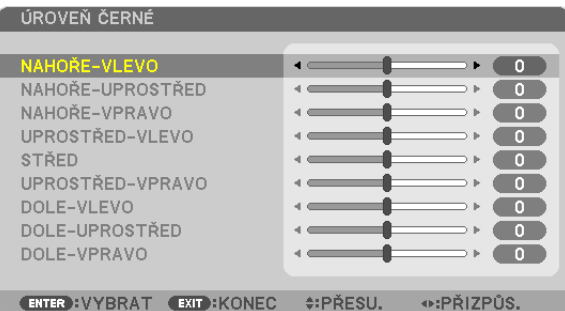

### 9-článkové části pro úpravu Úrovně černé

### Středový projektor

Tato funkce upravuje úroveň jasu 9-článkových částí pro středový projektor a 4-článkových částí pro levý dolní projektor, jak je ukázáno níže.

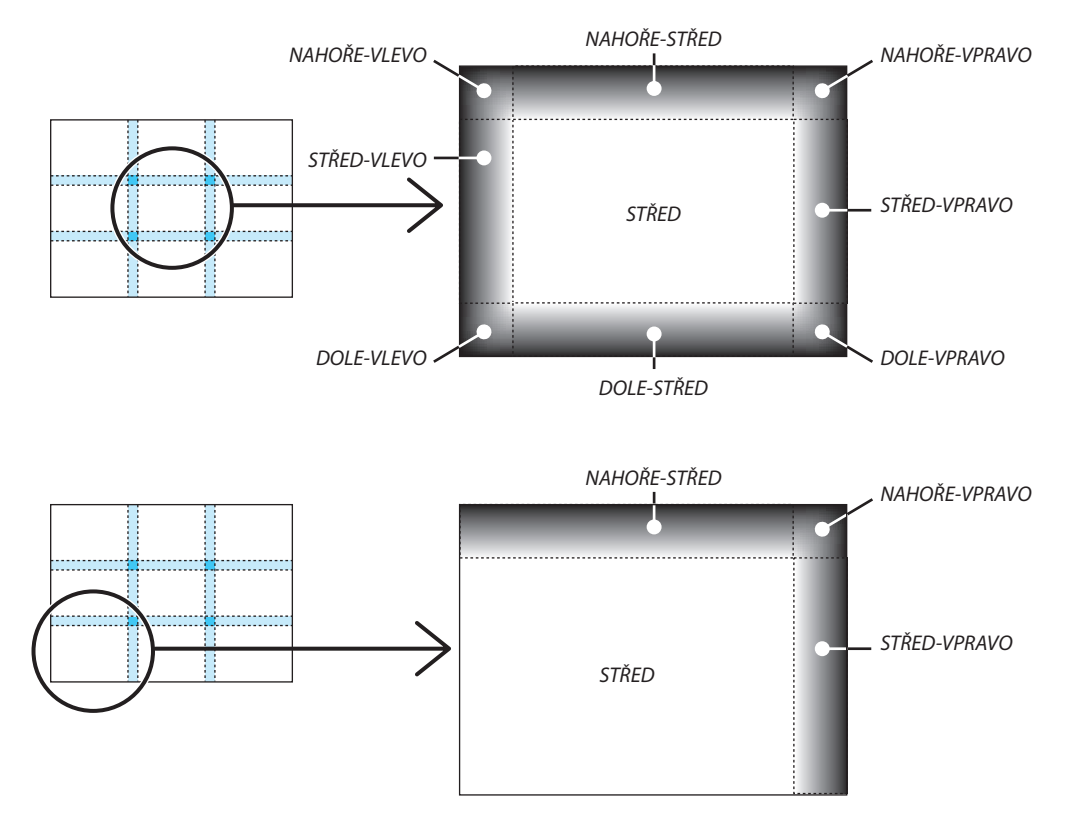

### ⓬ Ovládání projektoru pomocí prohlížeče HTTP

### Přehled

Funkce HTTP serveru umožňuje nastavení a ovládání pro:

### **1. Nastavení pro kabelovou/bezdrátovou síť (NASTAVENÍ SÍTĚ)**

 Pro používání bezdrátového LAN připojení je nutné mít volitelnou USB bezdrátovou LAN jednotku. (→ *strana [174](#page-187-0))* Pro používání kabelového/bezdrátového LAN připojení, připojte projektor k počítači komerčně dostupným LAN kabelem. (→ *strana [173\)](#page-186-0)*

### **2. Nastavení funkce upozornění e-mailem (ALERT MAIL)**

 Pokud je projektor připojen ke kabelové/bezdrátové síti, jsou zprávy o nutnosti výměny lampy či chyby zasílány e-mailem.

**3. Ovládání projektoru**

 Je možné ovládat zapnutí/vypnutí, zvolit vstup a nastavit obraz.

### **4. Nastavení položky HESLO PJLink a AMX BEACON (světelný paprsek)**

Přístupu k funkci HTTP serveru:

**• Prostřednictvím sítě připojené k projektoru spusťte na počítači webový prohlížeč a zadejte následující adresu URL: http://<IP adresa projektoru> /index.htm**

TIP: Tovární nastavení IP adresy najdete v [DHCP ZAP].

### *POZNÁMKA:*

- Pokud chcete používat projektor v síti, obraťte se na správce sítě ohledně jejího nastavení.
- Odezva displeje nebo tlačítek může být zpomalena nebo operace nemusí být v závislosti na nastavení sítě přijata. Pokud tato situace nastane, kontaktujte správce sítě. Projektor nemusí odpovídat, jsou-li jeho tlačítka opakovaně stisknuta rychle po sobě. Pokud tato situace nastane, chvíli *vyčkejte a poté akci zopakujte. Pokud stále nedošlo k žádné odezvě, projektor vypněte a znovu zapněte.*
- Pokud se ve webovém prohlížeči nezobrazí obrazovka PROJECTOR NETWORK SETTINGS (Nastavení sítě projektoru), stisknutím kombinace kláves Ctrl + F5 obnovte stránku (nebovymažtemezipaměť).
- Toto zařízení používá jazyk "JavaScript" a soubory "cookies" a prohlížeč by měl být nastaventak, aby akceptoval tyto funkce. Metoda nastavení se bude lišit v závislosti na verzi prohlížeče. Postupujte dle souborů nápovědy a ostatních informací dostupných ve vašem softwaru.

### Příprava před použitím

Před provedením jakýchkoli operací prostřednictvím webového prohlížeče připojte projektor k běžně dostupnému kabelu sítě LAN. (→ strana [17](#page-186-0)3)

Zacházenís prohlížečem, který využívá proxy server, nemusí být možné v závislosti na typu proxy serveru a metody nastavení. Ačkoliv bude typ proxy serveru faktorem, je možné, že se položky, které byly ve skutečnosti nastaveny, nezobrazí v závislosti na efektivitě mezipaměti a obsah nastavený v prohlížečise v operaci nemusí odrazit.Doporučujeme server proxy nepoužívat, není-li to nevyhnutelné.

### Práce s adresou pro ovládání prostřednictvím prohlížeče

S ohledem na momentálně zadanou adresu nebo adresu zadanou do sloupce URL při ovládání projektoru prostřednictvím prohlížeče, lze použít název hostitele tak, jak je, pokud název hostitele odpovídá IP adrese projektoru, když byl zaregistrován správcem sítě na serveru DNS, nebo lze použít název hostitele odpovídající IP adrese projektoru nastavené v souboru. HOSTS" v používaném počítači.

Příklad 1: Byl-li název hostitele projektoru nastaven na "pj.nec.co.jp", přístup k nastavení sítě získáte zadáním adresy

http://pi.nec.co.ip/index.html

do řádku adresy nebo do sloupce pro zadání adresy URL.

Příklad 2: Je-li IP adresa projektoru "192.168.73.1", přístup k nastavení sítě získáte zadáním adresy

http://192.168.73.1/index.html

do řádku adresy nebo do sloupce pro zadání adresy URL.

### **PROJECTOR ADJUSTMENT (NASTAVENÍ PROJEKTORU)**

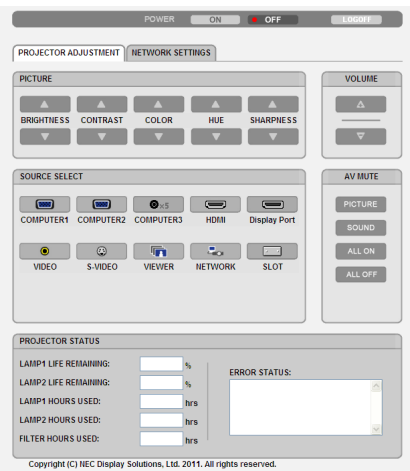

POWER (NAPÁJENÍ): Toto ovládá napájení projektoru.

OFF(Vypnuto).................. Napájení je vypnuto.

VOLUME (HLASITOST): Toto ovládání není dostupné pro tento model.

AV-MUTE (Vypnutí zvuku/obrazu): Toto ovládá vypínací funkce projektoru.

PICTURE (OBRAZ) ............ Vypíná video.

PICTURE (OBRAZ Ø) ....... Vypíná funkci vypnutí videa.

SOUND (ZVUK)\* .............. Vypíná zvuk.

SOUND (ZVUKØ)\* ......... Vypíná funkci vypnutí zvuku.

ALL ON (VŠE ZAP)............ Vypíná všechny video a zvukové\* funkce.

ALL OFF (VŠE VYP)........... Ruší funkci vypnutí všech video a zvukových\* funkcí.

POZNÁMKA:

\* Funkce vypnutí zvuku není dostupná, protože projektor nemá zvukovou funkci.
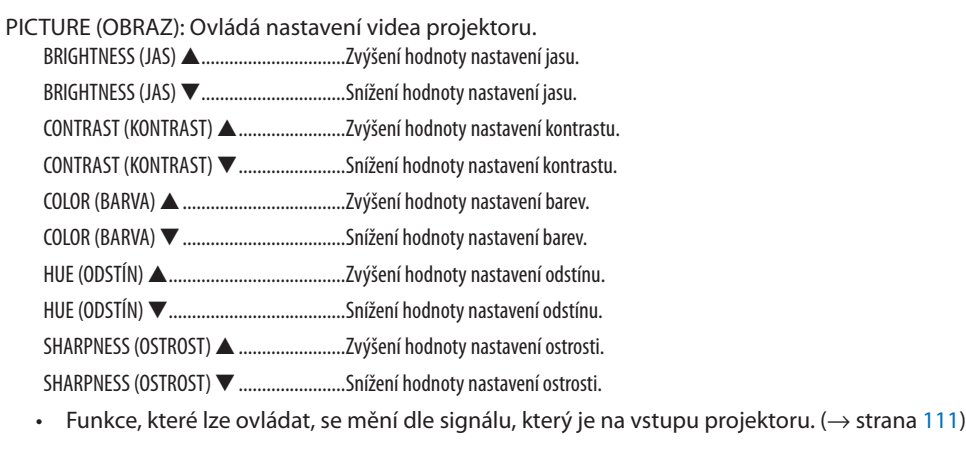

# SOURCE SELECT (VOLBA ZDROJE): Přepíná vstupní konektor projektoru.

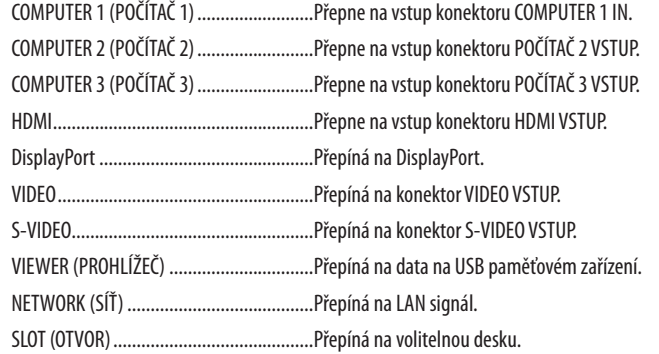

#### PROJECTOR STATUS (STAV PROJEKTORU): Zobrazuje stav projektoru.

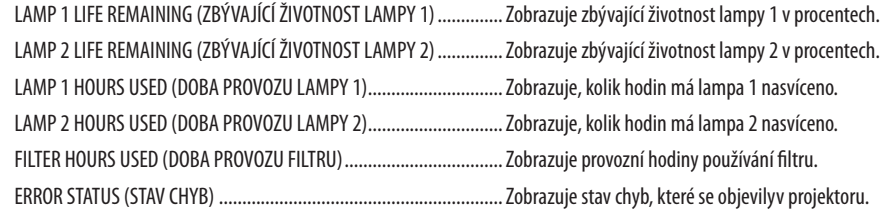

LOG OFF (ODHLÁŠENÍ): Umožňuje odhlášení projektoru a návrat na obrazovku ověřování uživatele (obrazovku PŘIHLÁŠE-NÍ).

# NETWORK SETTINGS (NASTAVENÍ SÍTĚ)

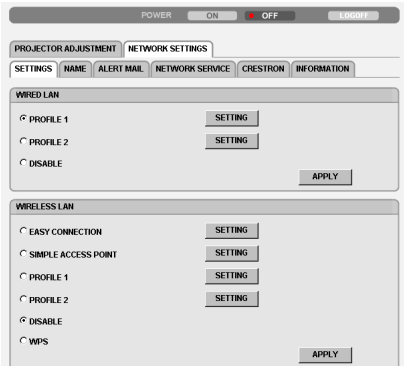

Copyright (C) NEC Display Solutions, Ltd. 2011. All rights reserved.

# **• SETTINGS (NASTAVENÍ)**

#### **WIRED (kabelová) nebo WIRELESS (bezdrátová)**

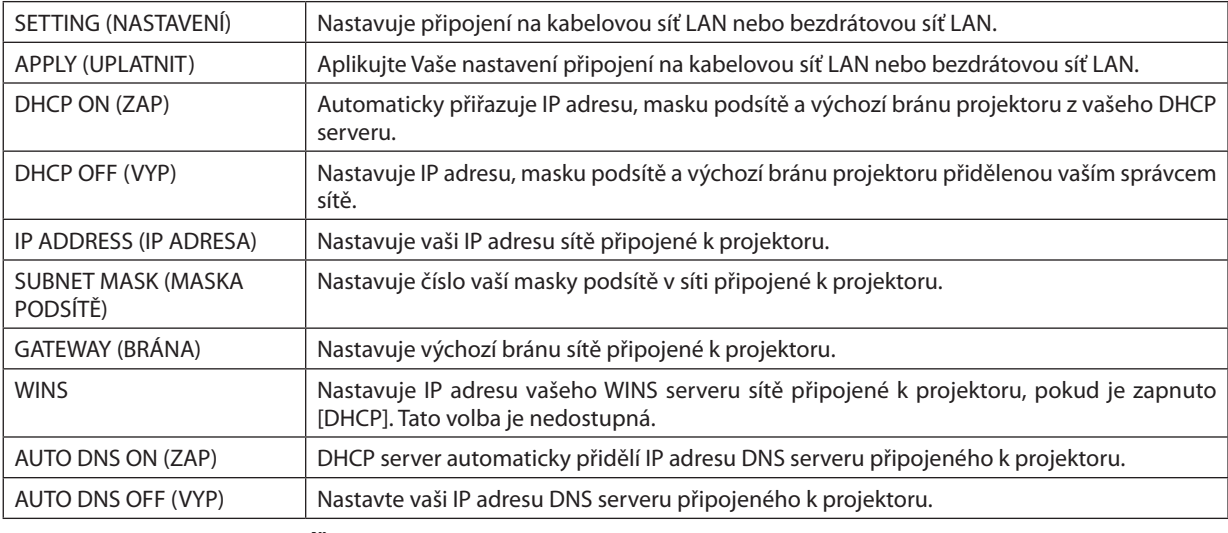

#### **Nastavení pro KABELOVOU SÍŤ LAN**

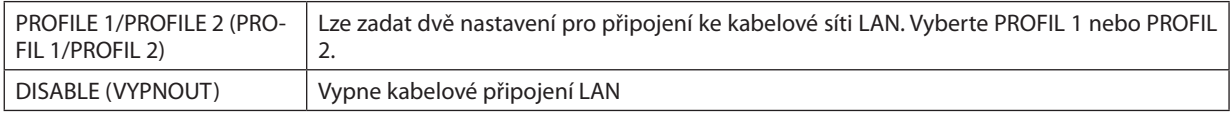

#### **Nastavení pro BEZDRÁTOVOU LAN (je požadována volitelná bezdrátová LAN jednotka pro Evropu, Austrálii a asijské země)**

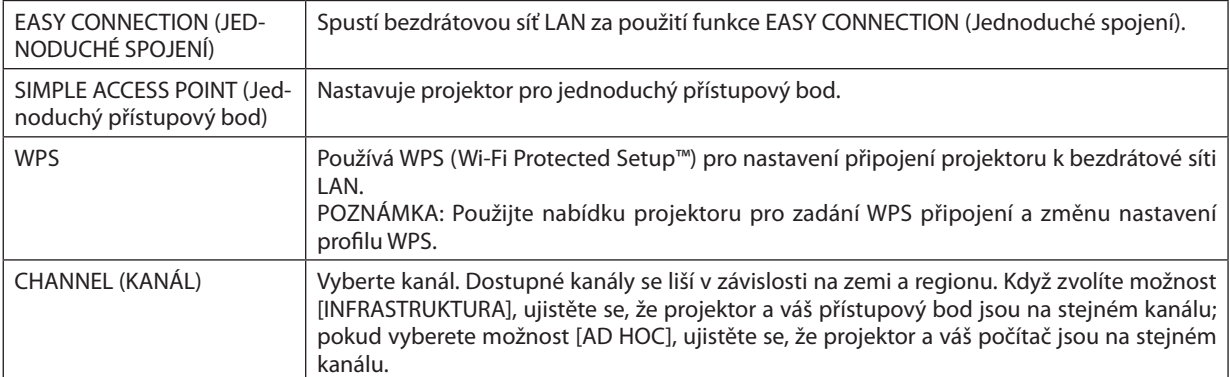

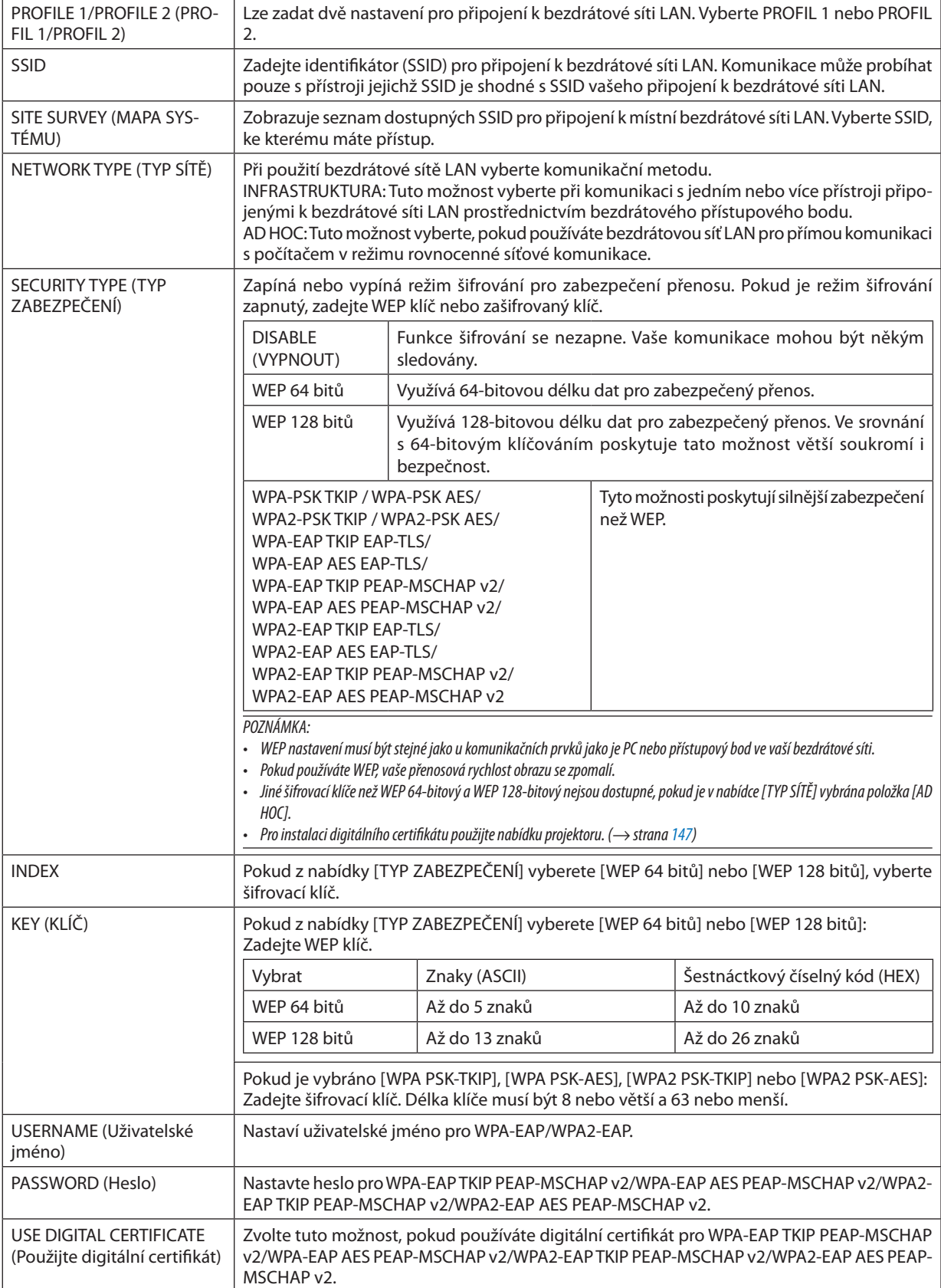

# **• NAME (NÁZEV)**

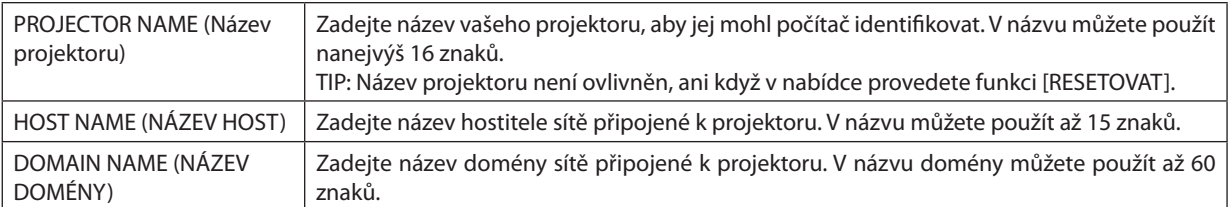

# **• ALERT MAIL (UPOZORNĚNÍ E-MAILEM)**

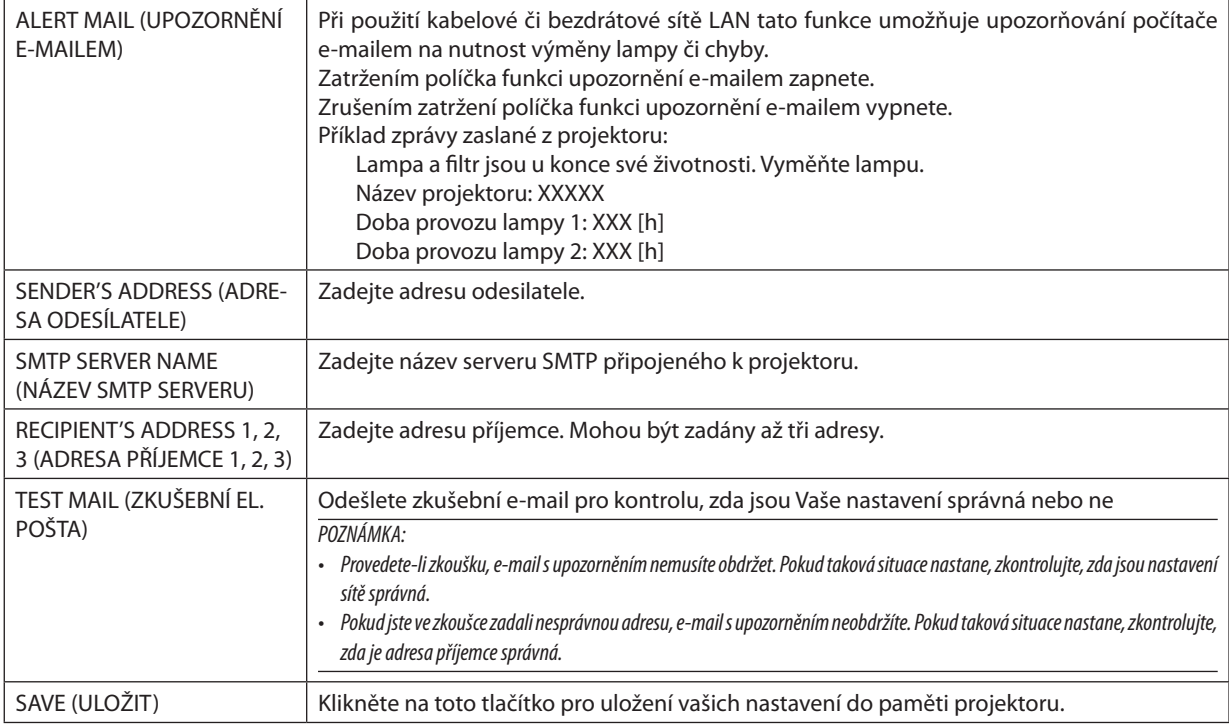

#### **• NETWORK SERVICE (Servis sítě)**

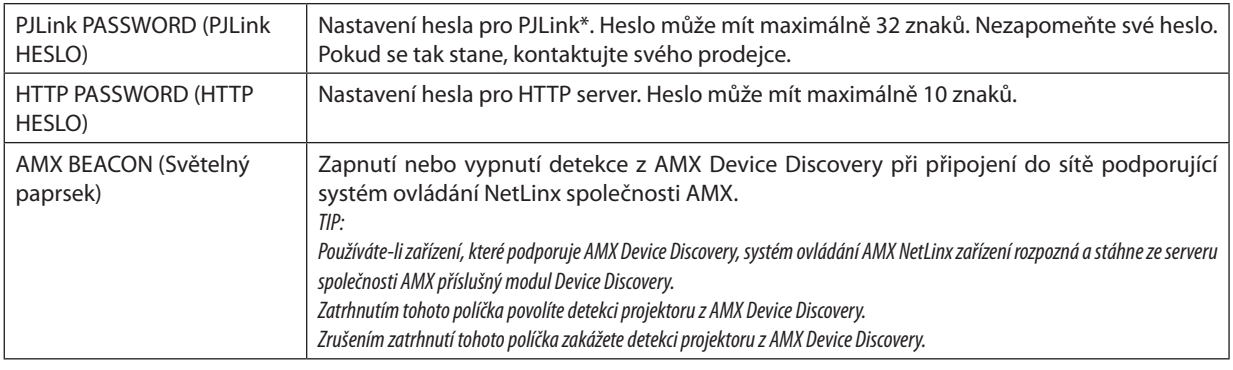

#### POZNÁMKA: Zapomenete-li heslo, kontaktujte svého prodejce.

\*Co je PJLink?

PJLink je standardizací protokolu používaného pro ovládání projektorů různých výrobců. Tento standardní protokol byl založen asociací Japan Business Machine and Information System Industries Association (JBMIA) v roce 2005. Projektor podporuje všechny příkazy PJLink Class 1.

Nastavení PJLink není ovlivněno, ani když v nabídce provedete [RESETOVAT].

#### **Kompatibilita se softwarem CRESTRON ROOMVIEW**

Projektor podporuje software CRESTRON ROOMVIEW, který umožňuje řízení a ovládání několika zařízení připojených do sítě prostřednictvím počítače nebo ovladače.

Pro více informací navštivte stránky <http://www.crestron.com>

#### **<Postup nastavení>**

Zpřístupněte funkci serveru HTTP a v [NASTAVENÍ SÍTĚ] proveďte potřebná nastavení pro [CRESTRON].

#### **• ROOMVIEW pro řízení z počítače.**

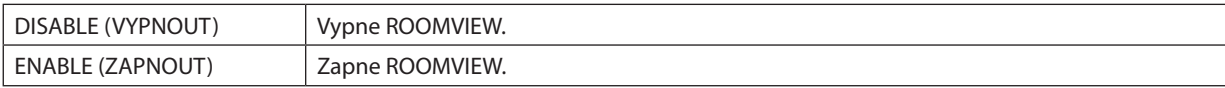

#### **• CRESTRON CONTROL pro řízení z ovladače.**

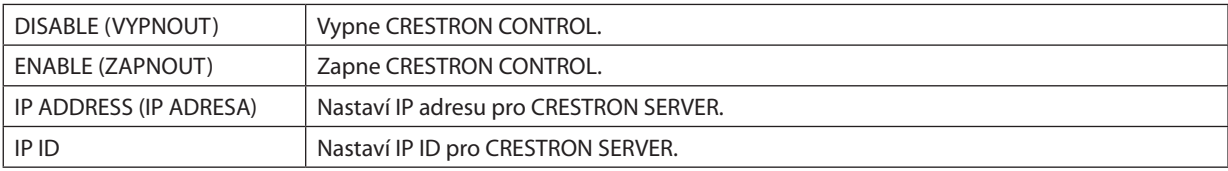

TIP: Nastavení CRESTRON je vyžadováno pouze při použití s CRESTRON ROOMVIEW. Pro více informací navštivte stránky [http://www.crestron.co](http://www.crestron.com)m

#### **• INFORMATION (INFORMACE)**

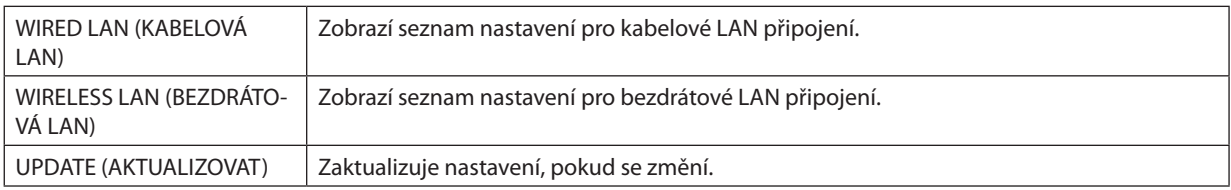

# ⓭ Promítání obrazu počítačové obrazovky projektorem prostřednictvím sítě [SÍŤOVÝ PROJEKTOR]

Výběrem projektoru připojeného ke stejné síti jako Vaše PC lze promítat obraz z monitoru PC na plátno prostřednictvím sítě. Není zapotřebí připojení prostřednictvím kabelu počítače (VGA).

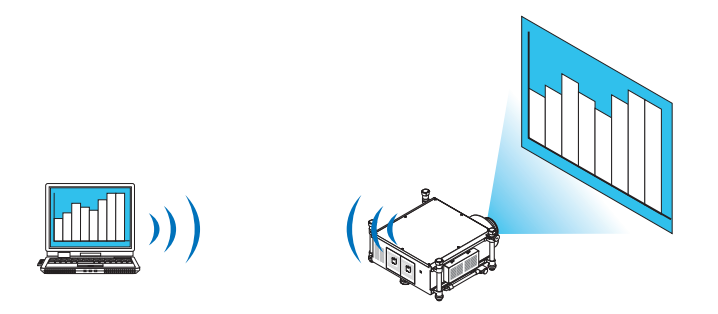

#### **Operační prostředí**

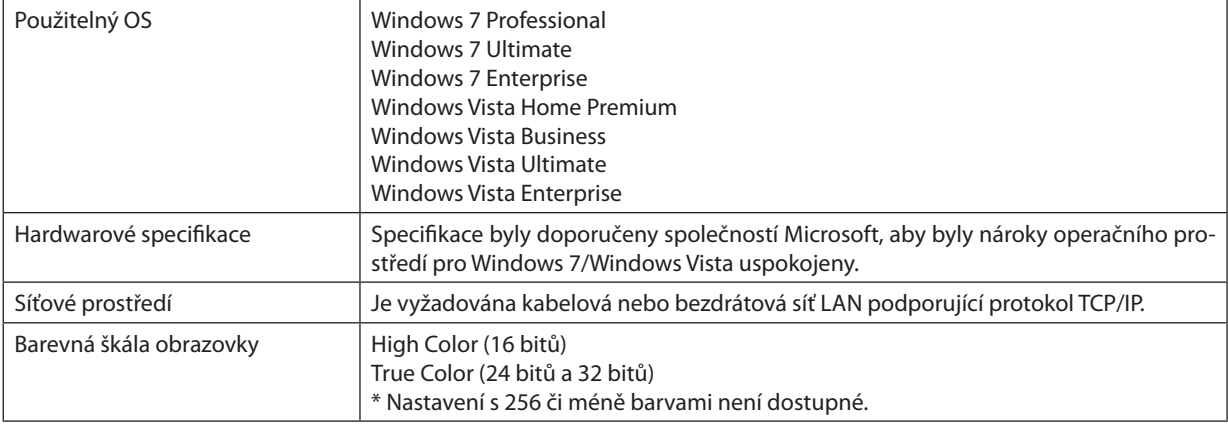

#### **Nastavení projektoru do režimu síťového vstupu projektoru**

#### **1. Po zapnutí projektoru stiskněte tlačítko SOURCE (Zdroj)..**

#### *Otevře se okno pro výběr vstupu.*

Další možností, jak zobrazit okno pro výběr vstupu, je stisknutí tlačítka SÍŤ na dálkovém ovládání. Otevře se obrazovka NABÍDKA APLIKACÍ. Přejděte ke kroku 3.

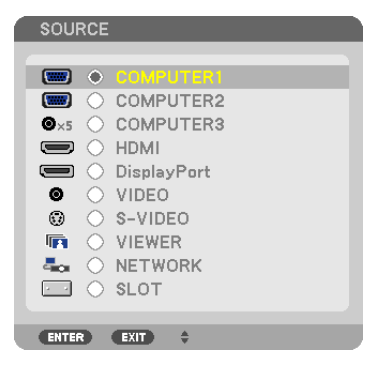

<span id="page-78-0"></span>*2. Stiskněte tlačítka* ▼ *nebo* ▲ **pro výběr možnosti [SÍŤ] a následně stiskněte tlačítko ENTER (Zadat).**

 Na obrazovce se objeví nabídka [NABÍDKA APLIKACÍ].

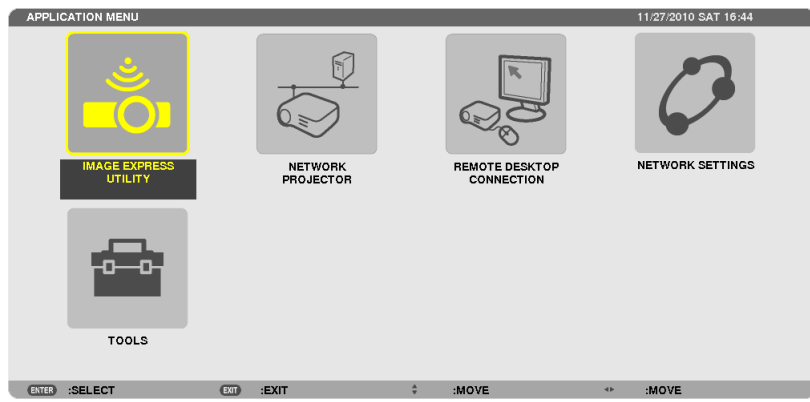

**3. V nabídce [NABÍDKA APLIKACÍ] vyberte možnost [SÍŤOVÝ PROJEKTOR].**

 Zobrazíse [NÁZEV PROJEKTORU/ROZLIŠENÍ OBRAZOVKY/HESLO/URL].

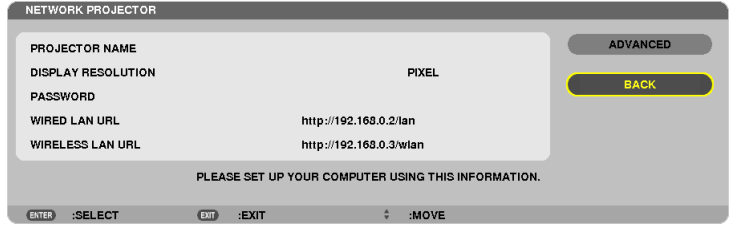

### **Promítání obrazu pomocí síťového projektoru**

- **1. Klikněte na tlačítko [Start] na ploše Windows 7.**
- **2. Klikněte na [Všechny programy].**
- **3. Klikněte na [Příslušenství].**
- **4. Klikněte na [Připojení k síťovému projektoru].**

Když se objeví okno [Povolení připojit se k síťovému projektoru], klikněte na možnost [Ano.].

Otevře se okno "Připojení k síťovému projektoru".

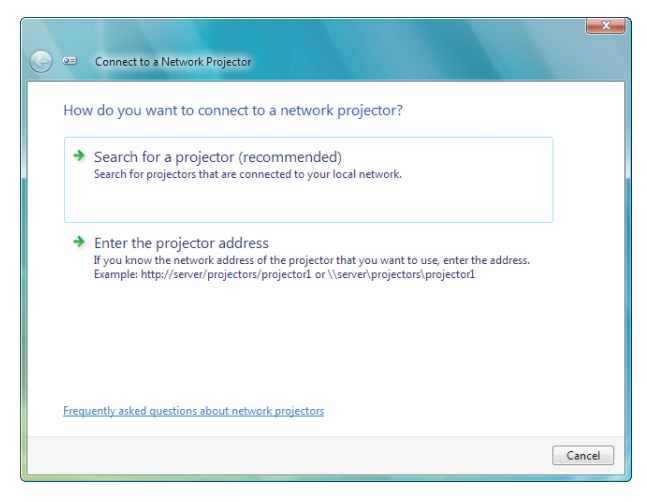

**5. Klikněte na [**→ **Nalézt projektor(doporučeno)].**

V rámečku "Dostupné projektory" se zobrazuje "Série PH1000".

**6. Klikněte na možnost [Série PH1000].**

Ve spodní části okna se zobrazí zpráva: "Zadejte heslo vámi vybraného projektoru."

**7. Do dialogového okna zobrazeného v důsledku kroku 3 na straně** *[65](#page-78-0) vložte heslo.*

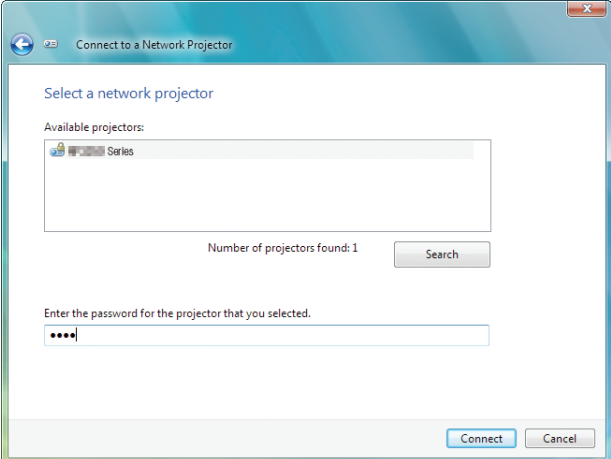

#### **8. Klikněte na [Připojit].**

*Funkce síťový projektor začne pracovat a projektor promítne obraz z Windows 7.*

• Pokud je rozlišení obrazu vašeho počítače jiné než rozlišení obrazu projektoru, nemusí funkce SÍŤOVÝ PROJEKTOR fungovat. Pokud se tak stane, změňte rozlišení obrazu počítače na nižší, než je to zobrazené v kroku 3 na straně *[65](#page-78-0).*

POZNÁMKA: Pokud funkce síťového projektoru pracuje správně, změní se barva pozadí plochy na černou. Při vypnutí funkce síťového projektoru se vrátí původní barva *pozadí plochy.*

Reference: Pokud nelze v kroku 5 žádný projektor nalézt, klikněte na [→ Zadejte adresu projektoru]. Poté na obrazovce promítané projektorem vložte "Síťovou adresu" (příklad vložené adresy: http://10.32.97.61/lan) a "Hesloprojektoru" (příklad vloženého hesla: 82291627).

#### **Ukončení provozu síťového projektoru**

**1. Na hlavním panelu Windows Vista klikněte na [Promítání: Série PH1000].**

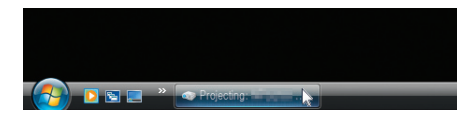

#### **2. Klikněte na [Odpojit].**

 Funkce síťového projektoru se ukončí.

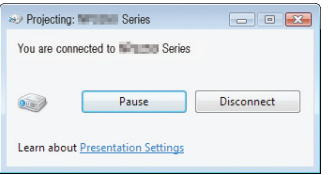

**3. Stisknutím tlačítka projektoru SOURCE (Zdroj) vyberete vstupní terminál jiného typu než [SÍŤ].**

 Při použití dálkového ovladače stiskněte kterékoli jiné tlačítko než NETWORK (Síť).

# ⓮ Používání projektoru k ovládání vašeho počítače prostřednictvím možnosti sítě [VZDÁLENÁ PLOCHA]

- Výběrem PC připojeného ke stejné síti jako projektor lze promítat obraz z monitoru PC na promítací plochu přes síť. Poté můžete přes klávesnici ovládat Windows 7, Windows Vista nebo Windows XP na PC připojeném k síti.
- Pomocí funkce Vzdálená plocha můžete na dálku ovládat PC umístěné daleko od projektoru.

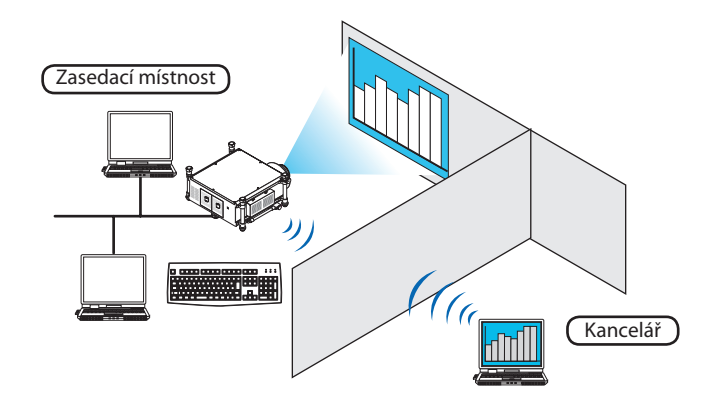

*POZNÁMKA:*

funkcí také fungovat.

- Funkce [VZDÁLENÁ PLOCHA] nebude fungovat na následujících verzích Windows: Windows 7 Professional Windows 7 Ultimate Windows 7 Enterprise Windows Vista Business Windows Vista Ultimate Windows Vista Enterprise Windows XP Professional s Service Pack 3 (Poznámka) V této uživatelské příručce je tato funkce popsána na příkladu Windows 7, ale Windows Vista a Windows XP Proffesional Service Pack 2 nebo novější verze budou s touto
- Pro využívání funkce Vzdálené plochy je zapotřebí klávesnice.
- Vzdálenou plochu lze ovládat pouze klávesnicí. Bezdrátová myš a bezdrátová klávesnice jsou však vhodnější. Použijte běžně dostupnou bezdrátovou klávesnici, bezdrátovou myš a bezdrátový USB přijímač. Použijte běžně dostupnou USB klávesnici a USB myš.
- USB klávesnici s vestavěným USB rozbočovačem nelze s projektorem použít.
- Bezdrátovou klávesnici či myš, která podporuje Bluetooth, nelze s projektorem použít.
- Nezaručujeme, že port USB projektoru bude podporovat všechna USB zařízení na trhu.

# **Připravte si běžně dostupnou bezdrátovou klávesnici (s americkým rozložením kláves).**

Připojte bezdrátový USB přijímač k portu USB (typ A) projektoru. Proveďte všechna potřebná nastavení vaší bezdrátové klávesnice a myši.

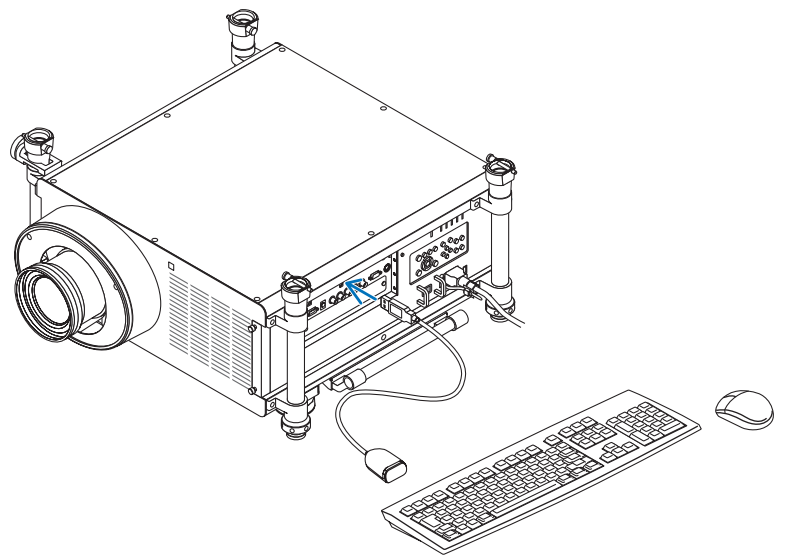

#### **Nastavení hesla uživatelského účtu Windows 7**

TIP: Pokud již bylo účtu heslo nastaveno, můžete kroky 1 až 9 přeskočit.

- **1. Klikněte na tlačítko [Start] na ploše Windows 7.**
- **2. Klikněte na [Ovládací panely].**
- **3. Klikněte na položku [Přidat nebo odebrat uživatelské účty] pod nadpisem [Uživatelské účty].**
- **4. Po zobrazení potvrzovacího okna [Řízení uživatelských účtů] klikněte na [Pokračovat].**
- **5. Klikněte na tlačítko [Administrátor].**
- **6. Klikněte na [Vytvořit heslo].**
- **7. Zadejte heslo do políčka [Nové heslo].**
- **8. Stejné heslo jako v kroku 7 zadejte do políčka [Potvrzení nového hesla].**
- **9. Klikněte na [Vytvořit heslo].**

 Účet Administrátor je nyní [Chráněn heslem].

#### **Nastavení vzdáleného přístupu**

- **1. Klikněte na tlačítko [Start] na ploše Windows 7.**
- **2. Klikněte na [Ovládací panely].**
- **3. Klikněte na [Systém a zabezpečení].**
- **4. Klikněte na položku [Povolit vzdálený přístup] pod nadpisem [Systém].**
- **5. Po zobrazení potvrzovacího okna [Řízení uživatelských účtů] klikněte na [Pokračovat].**

Otevře se okno [Vlastnosti systému].

6. Na kartě Vzdálená plocha klikněte na možnost [Povolit připojení počítačů s jakoukoli verzí Vzdálené plochy (nižší **zabezpečení)] a poté klikněte na tlačítko [OK].**

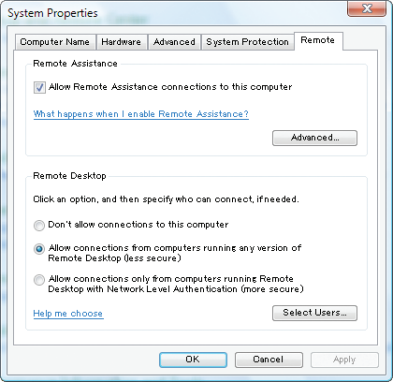

#### **Ověření IP adresy ve Windows 7**

- **1. Klikněte na tlačítko [Start] na ploše Windows 7.**
- **2. Klikněte na [Ovládací panely].**
- **3. Klikněte na položku [Zobrazit úlohy a stav sítě] pod nadpisem [Připojení k síti nebo Internetu].**

4. Klikněte na modře zbarvenou položku [Zobrazit stav] napravo v rámci okna od položky [Připojení k místní síti].

Otevře se okno [Stav připojení k místní síti].

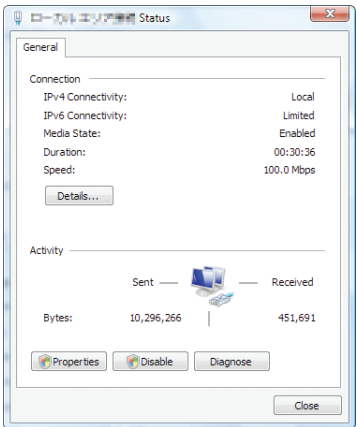

#### **5. Klikněte na [Podrobnosti...].**

Zapište si uvedenou hodnotu položky "IPv4 IP adresa" (xxx.xxx.xxx.xxx).

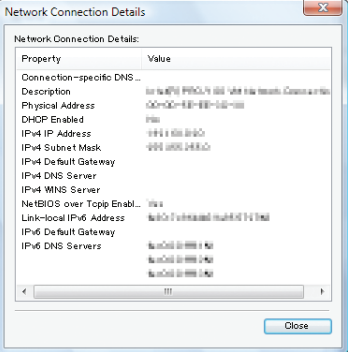

#### **6. Klikněte na tlačítko [Zavřít].**

# **7. Klikněte na [X] v pravém horním rohu okna.**

 Systém se vrátí zpět na plochu.

#### **Spuštění Vzdálené plochy**

#### **1. Po zapnutí projektoru stiskněte tlačítko ZDROJ.**

*Otevře se okno pro výběr vstupu.*

Další možností, jak zobrazit okno pro výběr vstupu, je stisknutí tlačítka SÍŤ na dálkovém ovládání. Otevře se obrazovka NABÍDKA APLIKACÍ. Přejděte ke kroku 3.

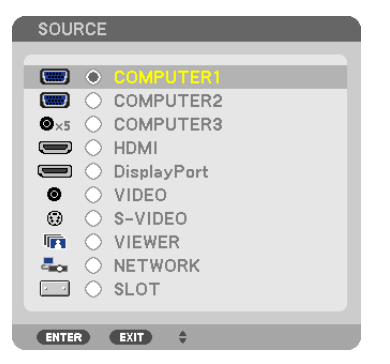

*2. Stiskněte tlačítka* ▼ *nebo* ▲ **pro výběr možnosti [SÍŤ] a následně stiskněte tlačítko ENTER (Zadat).**

Zobrazí se nabídka [NABÍDKA APLIKACÍ].

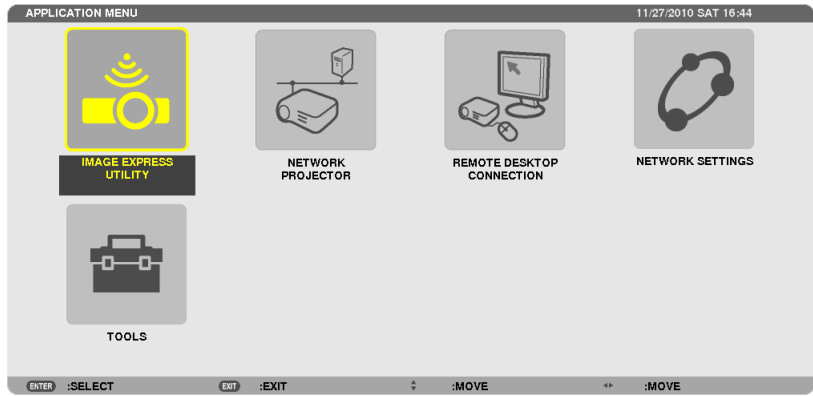

**3. Prostřednictvím bezdrátové klávesnice vyberte v nabídce [NABÍDKA APLIKACÍ] položku [PŘIPOJENÍ KE VZDÁLENÉ PLOŠE].**

REMOTE DESKTOP CONNECTION ē. ADVANCED

 Otevře se okno [PŘIPOJENÍ KE VZDÁLENÉ PLOŠE].

**EXT** :EXIT

- **4. Prostřednictvím bezdrátové klávesnice vložte IP adresu Windows 7 a klikněte na tlačítko "Připojit".** Na obrazu promítaném projektorem se objeví přihlašovací obrazovka Windows 7.
- **5. Pomocí bezdrátové klávesnice zadejte heslo uživatele a stiskněte "Enter"(Zadat).**

Spustí se funkce Vzdálené plochy.

 Na obrazu promítaném projektorem se objeví plocha Windows 7.

*Odhlaste se z počítače.*

ENTER :SELECT

 Prostřednictvím bezdrátové klávesnice propojené s projektorem ovládejte Windows 7.

POZNÁMKA: Při promítání pomocí funkce vzdálené plochy se barva pozadí plochy změní na černou.

# **Opuštění Vzdálené plochy**

**1. Prostřednictvím bezdrátové klávesnice klikněte na obrazovce promítané projektorem na tlačítko [Start].**

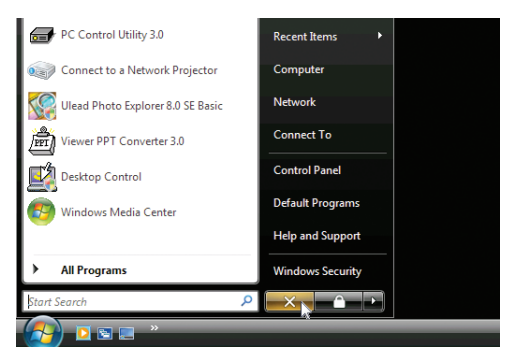

**2. Klikněte na [X] v pravém horním rohu nabídky Start.**

 Funkce Vzdálené plochy se vypne.

#### **3. Stisknutím tlačítka projektoru SOURCE (Zdroj) vyberete vstupní terminál jiného typu než [SÍŤ].**

 Při použití dálkového ovladače stiskněte kterékoli jiné tlačítko než NETWORK (Síť).

TIP:

Nastavení položky [MOŽNOSTI] v režimu VZDÁLENÉ PLOCHY

Kliknutím na [MOŽNOSTI] se objeví obrazovka [VÝKON].

Úprava nastavení v nabídce [MOŽNOSTI] vám umožní zobrazit pozadí plochy nebo povolit animaci oken i během práce se Vzdálenou plochou. Nicméně obojí způsobí zpomalení *odezvy obrazu či myši.* 

*Pokud je odezva obrazu či myši zpomalená, zkuste jednu či více následujících možností:*

POZADÍ PLOCHY: Zrušením zatržení políčka se bude pozadí plochy zobrazovat jednobarevně.

ANIMACE NABÍDEK A OKEN: Zrušením zatržení políčka vypnete animace nabídek a oken.

MOTIVY: Zrušením zatržení políčka ukončíte používání Motivů.

ZOBRAZOVÁNÍ OBSAHU OKNA BĚHEM JEHO PŘETAHOVÁNÍ: Zrušíte-li zatrhnutí políčka, bude se při přetahování oken zobrazovat pouze jejich okraj.

# ❶ Co můžete s funkcí Prohlížeč dělat

Funkce Prohlížeč Vám umožní prohlížení snímků nebo videí uložených na USB paměti projektoru nebo ve sdílené složce některého z počítačů připojených k síti.

Funkce Viewer (Prohlížeč) má následující vlastnosti.

Je-li do portu USB (typ A) na projektoru zapojena komerčně dostupná paměť USB, která obsahuje obrázkové soubory, funkce Viewer (Prohlížeč) umožňuje jejich zobrazení.

 I když není k dispozici počítač, prezentace lze provádět jednoduše přes projektor.

- Lze přehrávat videa.
- Na obraz lze jednoduše promítat soubory z Microsoft PowerPointu či Adobe PDF soubory bez připojení počítače.
- Lze promítat obrázky a videa uložená ve sdílené složce na počítači připojeném k síti.

Počítač se zapnutou funkcí "Sdílení médií" v programu Windows Media Player 11 lze používat jako server médií.

# **Podporované grafické formáty**

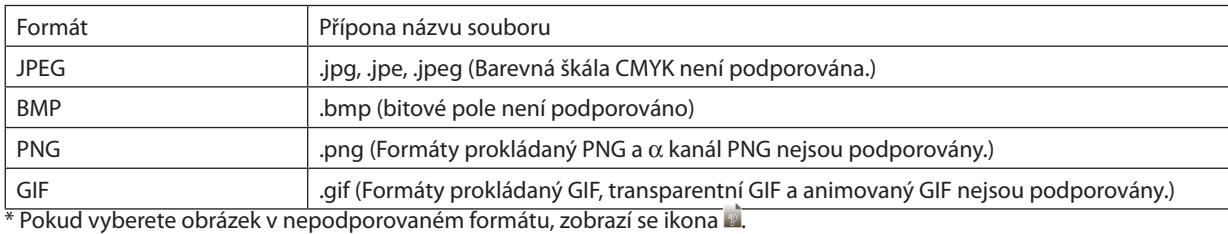

#### *POZNÁMKA:*

Maximální počet pixelů obrázků, které lze zobrazit, činí:

- Progresivní JPEG: 1280  $\times$  1280
- GIF:  $1280 \times 1280$
- *Jiné:*  $4000 \times 4000$
- Některé soubory splňující výše zmíněné podmínky se přesto nemusí zobrazit.

# **Podporované typy video souborů**

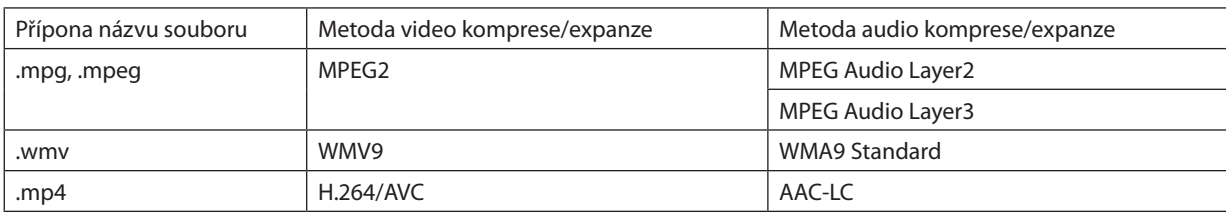

#### **Podmínky přehrávání:**

Rozlišení: 320 × 240 až 1280 × 720 Frekvence obrazu: až do 30 obr./s Datový tok: až do 15 Mb/sec Maximální velikost souboru: až 2 GB

#### *POZNÁMKA:*

· Některé soubory splňující výše zmíněné podmínky se přesto nemusí přehrát. *Když je přehráván podporovaný video soubor, jeho zvuk nebude vycházet z projektoru.*

#### <span id="page-88-0"></span>*POZNÁMKA:*

- Video soubory konvertované prostřednictvím video/audio formátu, který není tímto projektorem podporován, nebude možné přehrát. *V takovém případě se nezobrazí žádná ikona naznačující, že přehání není možné.*
- Soubory s ochranou Digital Rights Management (DRM) nebude možné přehrát.
- Některé z video souborů splňujících výše zmíněné podmínky se přesto nemusí podařit přehrát.
- Video soubory formátu WMV se zobrazí s poměrem stran 1:1 bez ohledu na jejich původní poměr stran.
- Ze serveru médií lze přehrát grafické a video soubory. Ve Windows Media Player 11 (Windows XP/Windows Vista) nelze přehrát soubory mp4.

#### **Podporované PDF soubory**

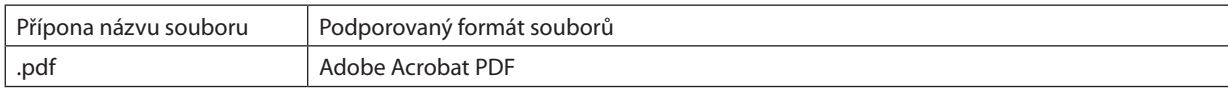

*POZNÁMKA:*

- Sady písma, které nejsou uloženy do samotného PDF souboru, se nemusí zobrazit
- Funkce přidanék PDF souboru po jeho vytvoření se nebudou zobrazovat či správně fungovat. Přidané funkce jako záložky, vyplňovací políčka v nástroji formuláře a poznámky *se nezobrazí.*

Automatické převrácení či automatické přechody nebudou fungovat.

Některé PDF soubory se nemusí zobrazovat.

#### **Podporované PowerPoint soubory**

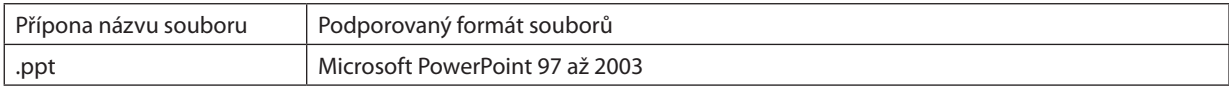

*POZNÁMKA:*

Přehrávání sad písma, barev, ozdobných fontů, umístění a vkládání objektů či animací může být omezené.

• Některé soubory Microsoft PowerPoint 97 až 2003 se nemusí zobrazovat.

#### **Podporovaná USB paměťová zařízení**

Ujistěte se, že používáte paměťové zařízení USB naformátované v souborovém systému FAT, exFAT, FAT32 nebo FAT16.

 Projektor nepodporuje USB paměti naformátované v systému NTFS.

 Pokud projektor vaší USB paměť nedokáže rozpoznat, ověřte si, zda podporuje její formát.

 Pro naformátování paměti USB v počítači použijte dokumentaci nebo soubor nápovědy dodávané k systému Windows.

- Nezaručujeme, že port USB projektoru bude podporovat všechny paměti USB na trhu.
- Po odpojení paměťového zařízení USB vyčkejte nejméně 5 sekund, než jej znovu připojíte a naopak. Opakované rychlé připojování a odpojování paměťového zařízení USB by mohlo vést k tomu, že jej projektor nebude schopen identifikovat.

#### **Poznámky ke sdílené složce a serveru médií**

- Soubory ze sdílené složky či serveru médií se nemusí promítnout, pokud máte na počítači nainstalován bezpečnostní či antivirový software.
- Otevřete následující firewall porty:
	- Server médií

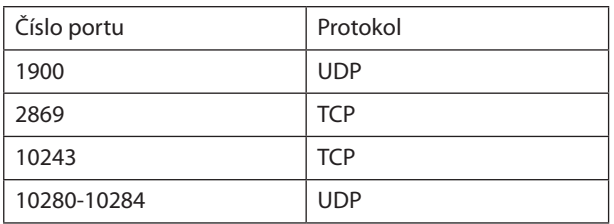

Sdílená složka

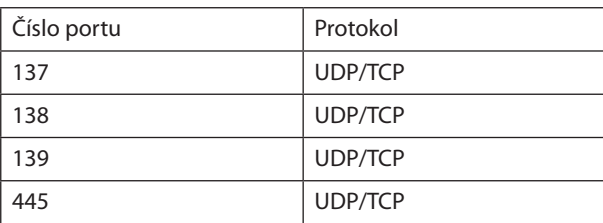

- Nastavte sdílení a zabezpečení svého počítače tak, aby umožňoval přístup k souborům ve sdílené složce a nastavte svůj bezpečnostní či antivirový software, aby umožňoval totéž. Další informace vám sdělí váš správce sítě.
- Video soubory ve sdílené složce nebo na serveru médií se nemusí přehrát správně v závislosti na prostředí vaší sítě a na datovém toku dotyčného souboru.

*POZNÁMKA:*

Nepřerušujte spojení mezi projektorem a počítačem ani odpojením síťového kabelu LAN ani nevypínejte projektor, když se přehrává PowerPoint či PDF soubor ze sdílené *složky.*

V opačném případě přestane Prohlížeč reagovat.

*POZNÁMKA:*

- • Je-li zobrazena obrazovka funkce VIEWER (Prohlížeč), jako je například obrazovka snímku či obrazovka s miniaturami, není možné provádět pomocí tlačítek projektoru následující funkce.
	- Automatické seřízení pomocí tlačítka AUTO ADJ.
- Je-li zobrazena obrazovka využívající funkce VIEWER (Prohlížeč), jako je například obrazovka snímku či obrazovka s miniaturami, není možné pomocí tlačítka CTL+PIP/ FREEZE (Zmražení obrazu), ASPECT (Poměr stran) či AUTO ADJ. (Automatické přizpůsobení) na dálkovém ovladači zmrazit obraz.
- Provedením příkazu nabídky [RESET.] → [VŠECHNY ÚDAJE] obnovíte výchozí nastavení panelu nástrojů funkce Viewer (Prohlížeč).

Properties  $rac{1}{2}$ 

Adobe PDF Conversion Settings<br>Upe these extins to create Adobe PDF documents suitable for reliable viewing and<br>  $\bigcirc$  printing of business documents. Oreated PDF documents can be opened with Acrobat<br>  $\bigcirc$  and Adobe Reade

Adobe PDF Output Folder Prompt for Adobe PDF filename - Browse.

dding Warn and continue

Default Settines: Standard Adobe PDF Security: Nane

Denbed all fonts

Embed OpenType 1<br>
■ Subset embedded 1<br>
■ Only fonts with

Save As.

When end

Enbedding Font Sourc CWWndc

Adobe PDF Page Sige: A4

Document and Markup

Edit.  $\overline{\phantom{0}}$ 

Add

mission bits will be e

Cancel  $Heb$ 

status<br>Type: Adobe PDF Co

C Current vie Current pag **PRI Adobe PDF Docus** Leyout Paper/Guality **3** Adoba PDF Set<br>- Adobe PDF Conversion Settings

Standard - Adobe PDFS

Standard<br>
- General<br>
- Images<br>
- Color<br>
- Advanced<br>
- Standards<br>
- Standards

Show All Settings

# ❷ Příprava podkladů pro prezentaci

- **1. Podklady k prezentaci si vytvořte a uložte v podporovaném formátu souborů na svém počítači.**
	- • Podporované formáty souborů viz strana *[99](#page-112-0).*
	- Než začnete s opravdovou prezentací, ujistěte se, že se v Prohlížeči zobrazuje PowerPoint soubor. Pomocí programu Viewer PPT Converter 3.0 můžete konvertovat soubory PowerPoint na indexové soubory, které lze zobrazit Prohlížečem. Program Viewer PPT Converter 3.0 si lze stáhnout z našich webových stránek.
	- Při tvorbě PDF souboru do něj uložte své sady písma. K ukládání sad písma je zapotřebí program Adobe Acrobat. V programu Adobe Reader jej nelze provést.

#### TIP:

#### **• Použití tiskového příkazu**

Příklad uložení sady písma pomocí tiskového příkazu. Více informací viz nápověda programu Adobe Acrobat.

- **1. V nabídce "Soubor" zvolte položku "Tisk".**
- **2. Ve výběru "Název tiskárny" zvolte "Adobe PDF" a klikněte na tlačítko "Vlast****nosti".**
- **3. Na kartě "Nastavení Adobe PDF" klikněte na tlačítko "Upravit".**
- **4. Klikněte na kartu písma v okně úprav a vyberte okno vložených sad písma.**
- **5. Zatrhněte políčko "Vložit všechna písma".**

Kliknutím na "OK" se vrátíte do okna tisku a zde kliknutím na "OK" začnete vytvářet *PDF soubor.*

# **2. Uložte soubor na svůj disk.**

 Pokud chcete soubor uložit na USB paměť: Ke zkopírování svého souboru na USB paměť použijte Průzkumník Windows. Jak umístit soubor do sdílené složky na svém počítači viz strana [90](#page-103-0). Jak použít funkci "Sdílení médií" v programu Windows Media Player 11 viz strana [94](#page-107-0).

# ❸ Promítání obrázků uložených na paměťovém zařízení USB

Tato část popisuje základní operace funkce Prohlížeč.

Vysvětlení poskytuje operační postup pro panel nástrojů funkce Viewer (Prohlížeč) ve výchozím nastavení.

Příprava: Před spuštěním funkce Viewer (Prohlížeč) uložte pomocí počítače obrázky na paměť USB.

# Spuštění funkce Viewer (Prohlížeč)

- *1. Zapněte projektor. (*→ *strana [17](#page-30-0))*
- **2. Vložte paměť USB do portu USB na projektoru.**

#### *POZNÁMKA:*

• Paměť USB z projektoru nev viímejte, dokud bliká LED kontrolka. Mohlo by dojít k poškození *dat.*

#### TIP:

USB paměť můžete vložit do projektoru ve chvíli, kdy zobrazuje seznam paměťových *zařízení.*

#### **3. Stisknutím tlačítka SOURCE (Zdroj) vyberte [PROHLÍŽEČ].**

 Stisknutím tlačítka SOURCE (Zdroj) se zobrazí obrazovka výběru *zdroje.*

Po několika dalších stisknutích tlačítka SOURCE (Zdroj) se zobrazí *seznam paměťových zařízení.*

Dalším způsobem, jak vybrat [PROHLÍŽEČ], je stisk tlačítka VIEWER (Prohlížeč) na dálkovém ovladači.

#### TIP:

- Více informací o obrazovce seznamu paměťových zařízení viz strana 8[2.](#page-95-0)
- • Prozobrazenígrafikyzesdílenésložkyvizstrana*[90](#page-103-0); pro zobrazení obrázků či video souborů ze serveru médií viz strana [94](#page-107-0).*

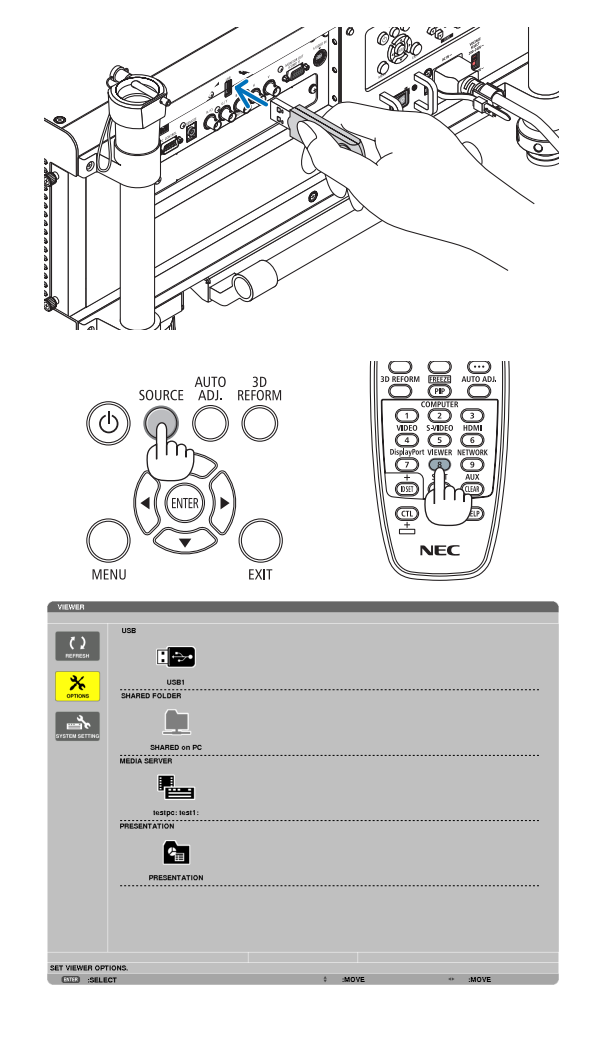

*4. Stisknutím tlačítka* ▶**vyberte "USB1"apoté stiskněte ENTER** *(Zadat).*

Otevře se obrazovka s miniaturami "USB1".

#### TIP:

• Víceinformacíoobrazovcesminiaturamivizstrana[8](#page-97-0)*4.*

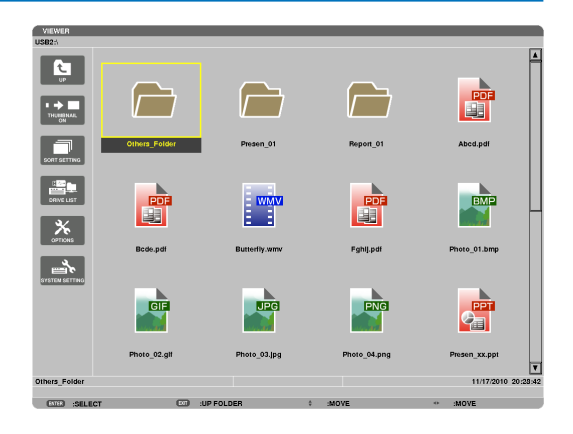

 $\overline{\phantom{0}}$ 

 $\overline{\phantom{0}}$ 

.<br>ghlj.pd

to\_04.pl

雷

**BMP** 

福

VIEWER  $\mathbf{G}$ 

 $\rightarrow$ 

÷,

 $\overline{\mathbf{x}}$ 

 $\frac{1}{2}$ 

 $\sqrt{}$ 

 $GF$ 

#### *5. Pomocí tlačítek* ▲▼◀ *nebo* ▶ *zvolte ikonu.*

• Symbol  $\rightarrow$  (šipka) na pravé straně označuje více stránek.

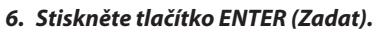

 Ovládáníse liší v závislosti na vybraném souboru.

### **• Statický obrázek**

#### *Zobrazí se vybraný snímek.*

*Pomocí tlačítka* **◀** či ▶ můžete na obrazovce s miniaturami vybrat *následující snímek (napravo) nebo předchozí snímek (nalevo).*

• Stisknutím tlačítka ENTER (Zadat) se zobrazí lišta s ovládacími prvky,pomocínichžmůžete vybírat čiotáčetsnímek.(→ *strana*  8*[5\)](#page-98-0)*

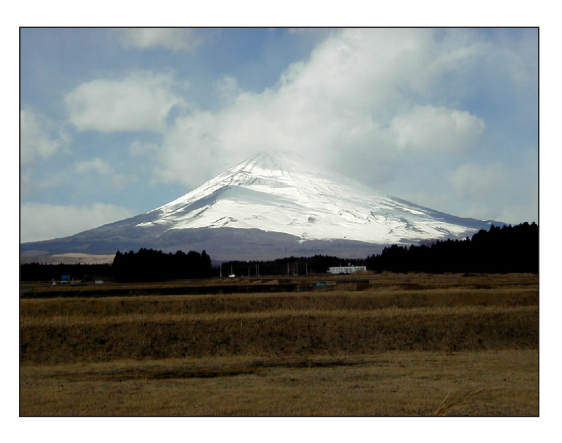

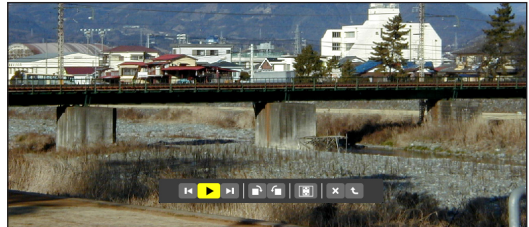

#### <span id="page-93-0"></span> **• Video soubor**

*Začne se přehrávat video soubor.*

 Po dokončení přehrávání promítaný obraz zčerná. Stisknutím tlačítka EXIT (Konec) se vrátíte na obrazovku s miniaturami.

Stisknutím tlačítka ENTER (Zadat) se zobrazí lišta s ovládacími prvky videa, pomocí nichž můžete video zastavit,rychle přetá*čet vpřed a podobně.*

#### **• Soubor Microsoft PowerPoint**

*Zobrazí se snímek na první stránce.*

*Kliknutím na* ▶ *zobrazíte následující snímek; kliknutím na* ◀ *předchozí snímek.*

• Dále můžete pomocí tlačítka ▼ *nebo* ▲ *vybrat stránku. Pro*  návrat na obrazovku s miniaturami stiskněte tlačítko EXIT *(Konec).*

#### *POZNÁMKA:*

• Soubory s prezentacemi či animovanými efekty se nemusí v Prohlížeči zobrazovat správ*ně.*

 Viz"PodporovanétypyPowerPoint souborů"nastraně*[75](#page-88-0), [99](#page-112-0).*

#### **• Adobe PDF soubor**

*Zobrazí se první strana.*

• PDF soubor bude vyplňovat celou šíři obrazu.

 Stisknutím tlačítek ▼ *či* ▲ se bude obraz posouvat dolů či naho*ru.*

 Pro návrat na obrazovku s miniaturami stiskněte tlačítko EXIT *(Konec).*

• Když se otevře okno pro zadání hesla, znamená to, že PDF *soubor je chráněn heslem.*

Stisknutím tlačítka ENTER (Zadat) se zobrazí softwarová klávesnice. Prostřednictvím softwarové klávesnice zadejte své *heslo.*

*Vyberte možnost [OK] a stiskněte tlačítko ENTER (Zadat). Zobrazí se soubor PDF.*

• Více informací o softwarové klávesnici viz strana *[153](#page-166-0).*

#### *POZNÁMKA:*

Záložky a poznámky, které jste přidali po konverzi souboru do PDF se nezobrazí. Pokud nebyly sady písma vloženy do souboru v okamžiku konverze do PDF, tato písma se *nezobrazí.*

#### TIP:

Zobrazit velký soubor či otáčet stránky PDF souboru s mnoha stránkami může chvíli trvat (zhruba mezi 30 sekundami a dvěma minutami).

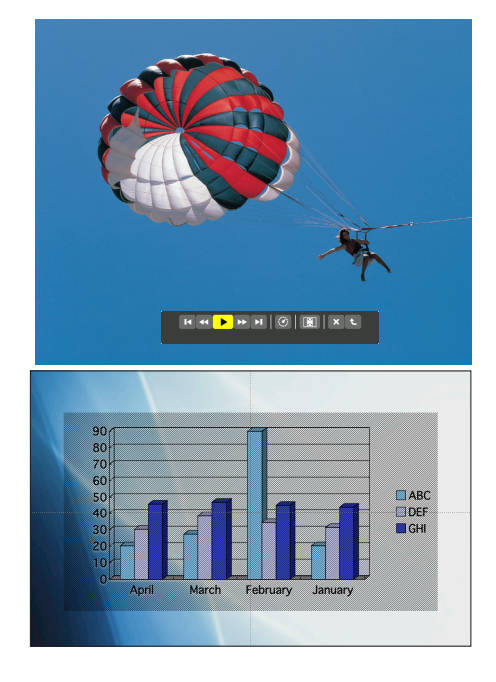

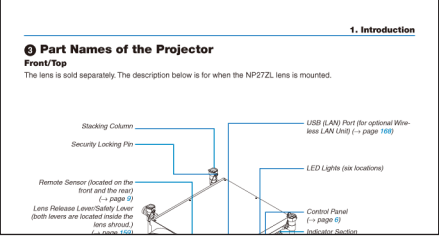

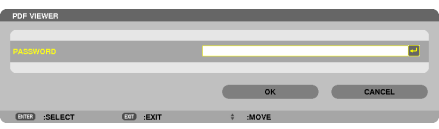

#### **• Indexový soubor(přípona:.idx)**

složky a soubory JPEG.

Indexové soubory, které lze konvertovat v programu Viewer PPT *Converter 3.0 se objeví na obrazovce miniatur.* 

Na obrazovce miniatur se zobrazí pouze složky a JPEG soubory konvertované prostřednictvím programu Viewer PPT Converter *3.0.*

- Pro výběr prezentace indexových souborů otevřete složku [PREZENTACE] v obrazovce SEZNAM PAMĚŤOVÝCH ZAŘÍZENÍ. Nicméně indexové soubory se nezobrazí. Zobrazí se pouze
- Na vaší USB paměti a ve sdílené složce se zobrazí až čtyři indexové adresáře. Tyto čtyři složky se zobrazí v obráceném chronologickém pořadí
- Když k projektoru připojíte USB paměť s indexovými soubory a pokud je právě spuštěn prohlížeč, zobrazí se obsah indexových souborů.

#### *POZNÁMKA:*

• Režim přehrávání (MANUÁLNÍ/AUTOMAT) snímků indexových souborů funguje takto: V případě volby [MANUÁLNÍ] v položce [REŽIM PŘEHRÁVÁNÍ]

 Zvolíte-li[MOŽNOSTI]→[NASTAVENÍSNÍMKŮ]→[REŽIMPŘEHRÁVÁNÍ]→[MANUÁLNÍ], nastaví se indexové soubory na manuální přehrávání bez ohledu na to, jaký [INTERVAL] *je nastaven.*

V případě volby [AUTOMAT] v položce [REŽIM PŘEHRÁVÁNÍ]

Zvolíte-li [MOŽNOSTI] → [NASTAVENÍ SNÍMKŮ] → [REŽIM PŘEHRÁVÁNÍ] → [AUTOMAT], nastaví se indexové soubory na automatické přehrávání s časovými odstupy mezi snímky dle hodnoty v položce [INTERVAL].

Pokud je však v položce [INTERVAL] nastavena hodnota [-1], režim přehrávání se změní na automaticky, a to dle nastavení [MOŽNOSTI] → [NASTAVENÍ SNÍMKŮ] → [INTERVAL].

#### **7. Vyjměte paměť USB z projektoru.**

*Vraťte se na obrazovku seznamu paměťových zařízení. Před*  vyjmutím paměti USB se ujistěte, že LED kontrolka na paměti USB *nebliká.*

POZNÁMKA: Vyjmete-li paměť USB z projektoru během přehrávání snímků, nemusí projektor fungovat správně. Pokud se tak stane, vypněte projektor, vypněte hlavní vypínač napájení *a odpojte napájecí kabel. Vyčkejte 3 minuty, poté připojte napájecí kabel, zapněte hlavní vypínač napájení a zapněte projektor.*

#### Ukončení funkce Viewer (Prohlížeč)

**1. Pro volbu jiného zdroje než [PROHLÍŽEČ] stiskněte tlačítko SOURCE (Zdroj).**

 Stisknutím tlačítka SOURCE (Zdroj) se zobrazí obrazovka výběru *zdroje.*

Po několika dalších stisknutích tlačítka SOURCE (Zdroj) se zobrazí *jiný zdroj.*

• Pro ukončení funkce Prohlížeč pomocí dálkového ovladače zvolte jiný zdroj než [PROHLÍŽEČ].

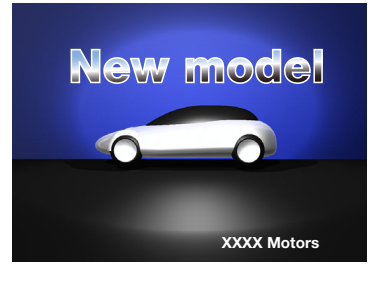

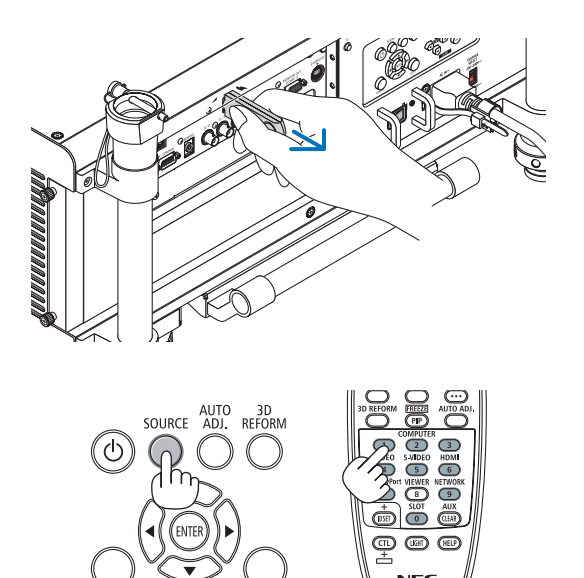

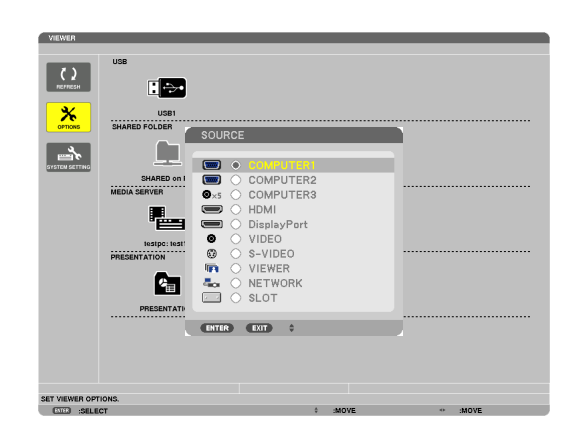

### <span id="page-95-0"></span>Názvy a funkce prvků obrazovky Prohlížeče

Funkce Prohlížeč má tři obrazovky: Obrazovka seznamu paměťových zařízení, obrazovka s miniaturami a obrazovka snímku.

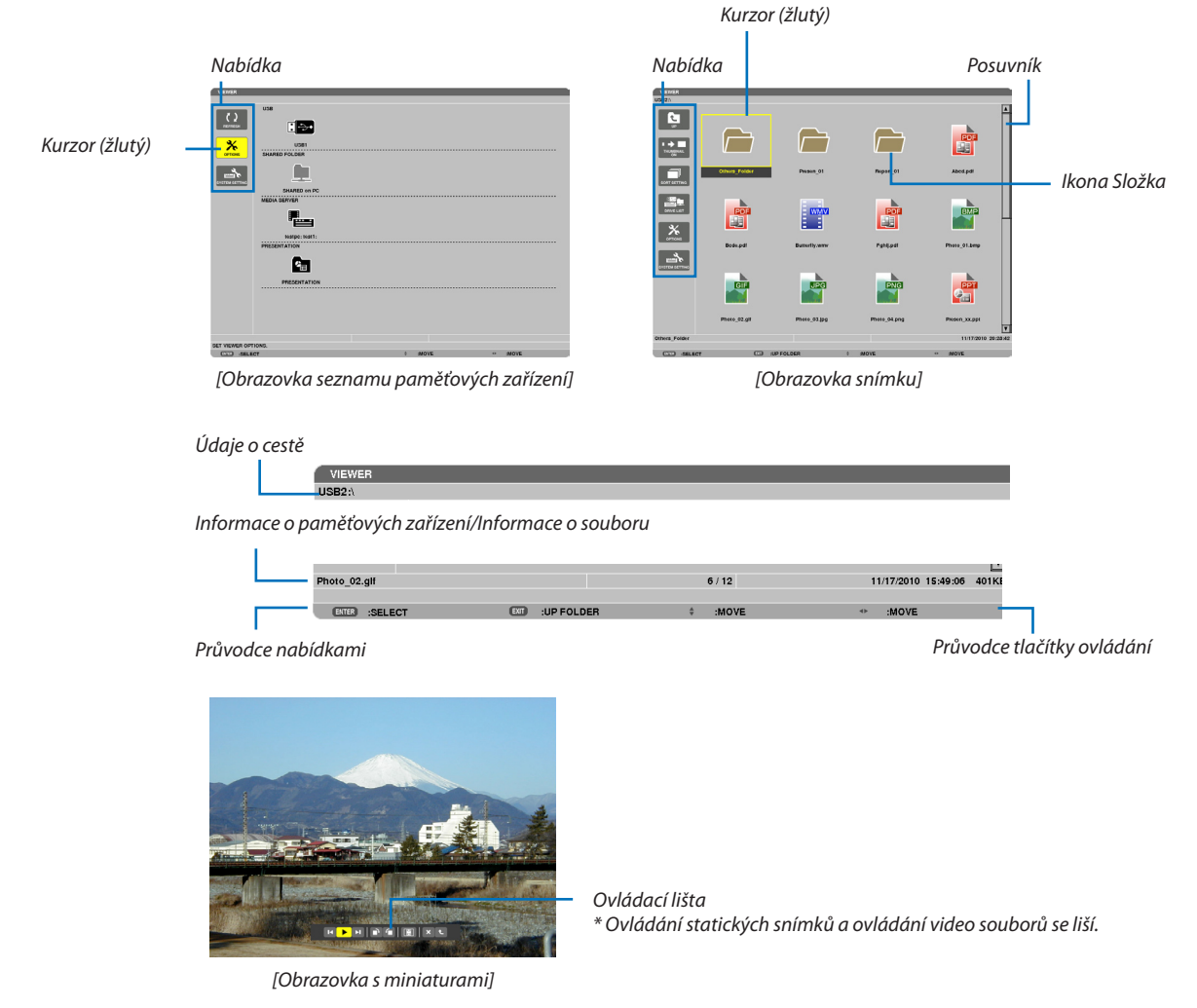

#### **• Obrazovka seznamu paměťových zařízení**

Zobrazuje seznam paměťových zařízeních připojených k projektoru.

#### **Ovládání nabídky**

**• Pomocítlačítka**▼ *nebo* ▲**posouvátekurzordolůnebonahoru.Vybertepatřičnoupoložkunabídkyastisknutímtlačítka ENTER (Zadat) zobrazíte podnabídku.**

#### **Ovládání obrazovky seznamu paměťových zařízení**

*1. Stisknutím tlačítka* ▶ **přesunete kurzor na seznam paměťových zařízení.**

*(Pomocí tlačítka* ◀ *či* ▶ *přepínejte mezi nabídkou a seznamem paměťových zařízení.)*

*Pomocí tlačítek* ▼ *a* ▲ vybírejte typ paměťového zařízení; pomocí tlačítek ◀ *a* ▶ vyberte zařízení připojené k projektoru.

**2. Vyberte paměťové zařízení a stisknutím tlačítka ENTER (Zadat) přepněte na obrazovku s miniaturami na dotyčném** *zařízení.*

#### **Funkce**

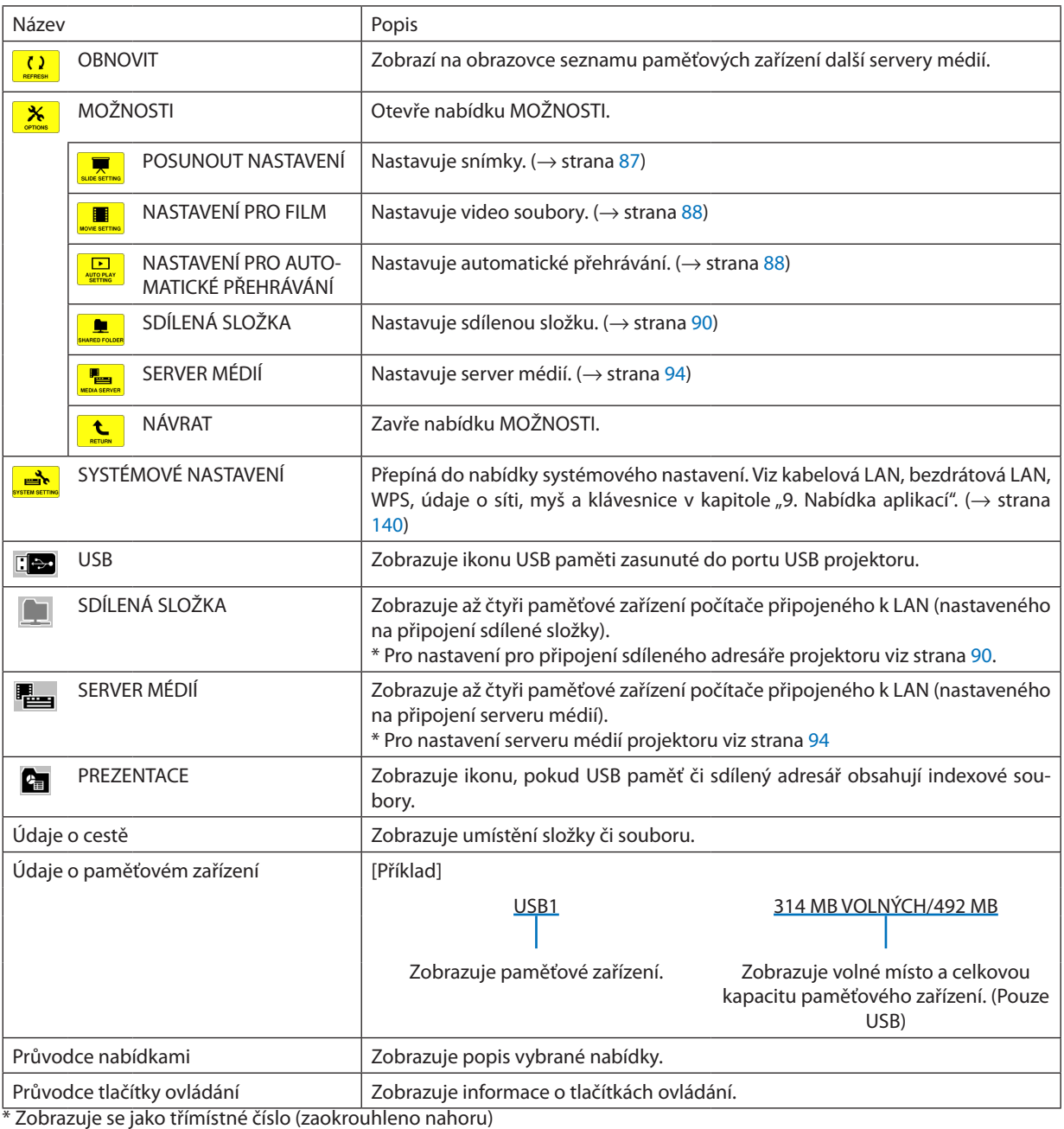

*POZNÁMKA:*

Pokud je zobrazena nabídka MOŽNOSTI, nezobrazují se ani seznam paměťových zařízení, ani obrazovka s miniaturami. Pokud je chcete zobrazit, zvolte ikonu [NÁVRAT] a stiskněte tlačítko ENTER (Zadat).

#### <span id="page-97-0"></span>**• Obrazovka miniatur**

Zobrazuje seznam složek, miniatur a ikon na paměťovém zařízení zvoleném v seznamu paměťových zařízení.

#### **Ovládání nabídky**

**• Pomocítlačítka**▼ *nebo* ▲**posouvátekurzordolůnebonahoru.Vybertepatřičnoupoložkunabídkyastisknutímtlačítka ENTER (Zadat) zobrazíte nabídku či obrazovku nastavení.**

#### **Ovládání obrazovky s miniaturami**

- **1. Pokud není zobrazena nabídka MOŽNOSTI, přesunete stisknutím tlačítka** ▶ *kurzor na obrazovku s miniaturami.*
- *2. Pomocí tlačítka* ▼*,* ▲*,* ◀ *nebo* ▶ *vyberte soubor či složku.*
- **3. StisknutímtlačítkaENTER(Zadat) spustíteprezentaci čipřehrávání vybranéhosouboru.Výběremsložky se zobrazíjejí** *obrazovka s miniaturami.*

#### **Funkce**

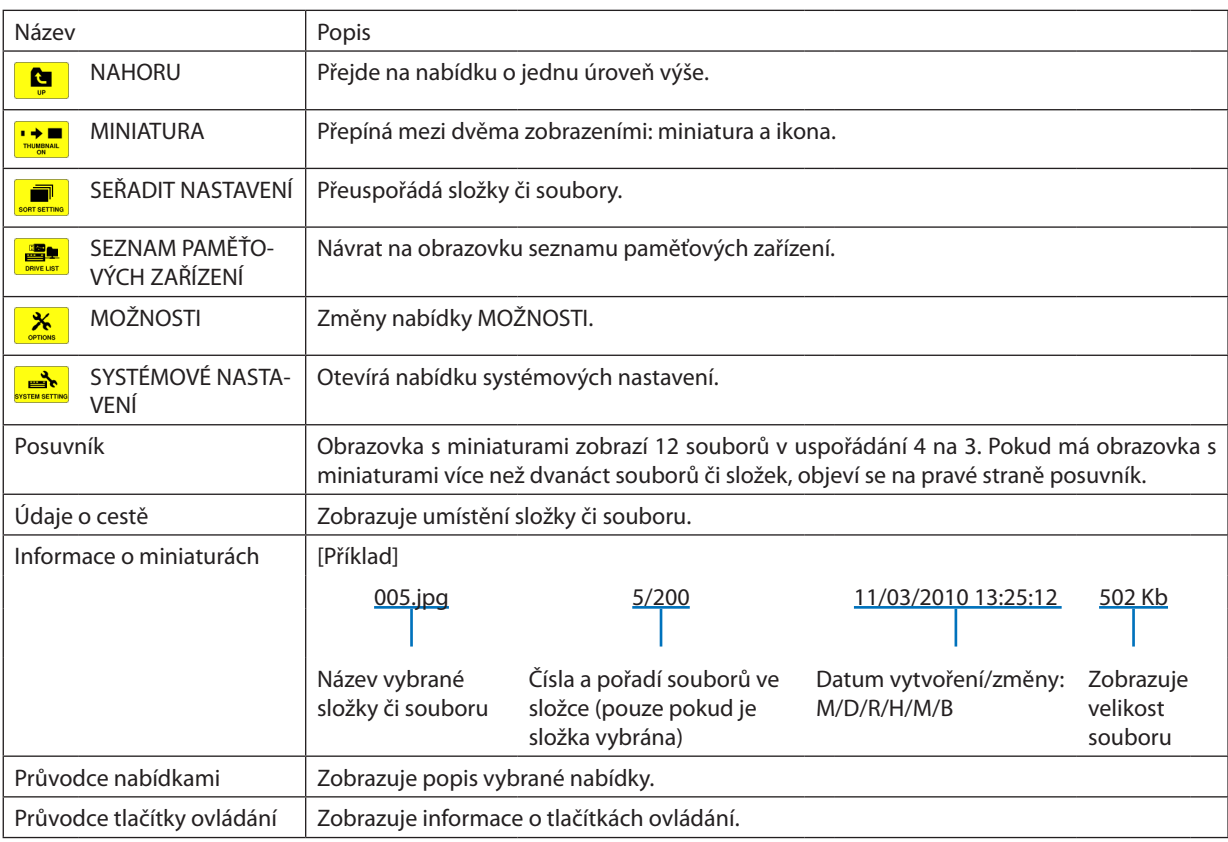

TIP:

• Pokud vyberete obrázek v nepodporovaném formátu, zobrazí se ikona [?],

• Nejvyšší zobrazitelný počet obrázků na obrazovce s miniaturami činí 300 včetně počtu složek.

• Pokud je název souboru nebo cesta složky delší než činí limit, zobrazí se s vynechanými prostředními znaky nebo prostřední částí cesty. Příklad: "123456789.jpg" se zobrazí jako "123..789.jpg".

#### <span id="page-98-0"></span>**• Obrazovka snímku (statický obraz/video)**

Spustí soubor vybraný ze seznamu miniatur nebo ikon.

• Pro ovládání souborů Microsoft PowerPoint a Adobe PDF viz strana [80](#page-93-0).

#### **Používání lišty s ovládacími prvky**

- • Lišta s ovládacími prvky se zobrazí pouze, když je vybrán statický obrázek (či indexový soubor) nebo soubor s videem.
- • Lišta s ovládacími prvky se u statických obrazů a video souborů liší.
- **1. Stisknutím tlačítka ENTER (Zadat) v obrazovce snímku se zobrazí lišta v dolní části plátna.**
- *2. Stisknutím tlačítka* ◀ *či* ▶ **vyberte soubor a následně stiskněte tlačítko ENTER (Zadat).**
	- • Vybraná funkce bude provedena.

#### **Funkce ovládací lišty statického obrázku**

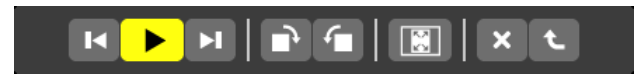

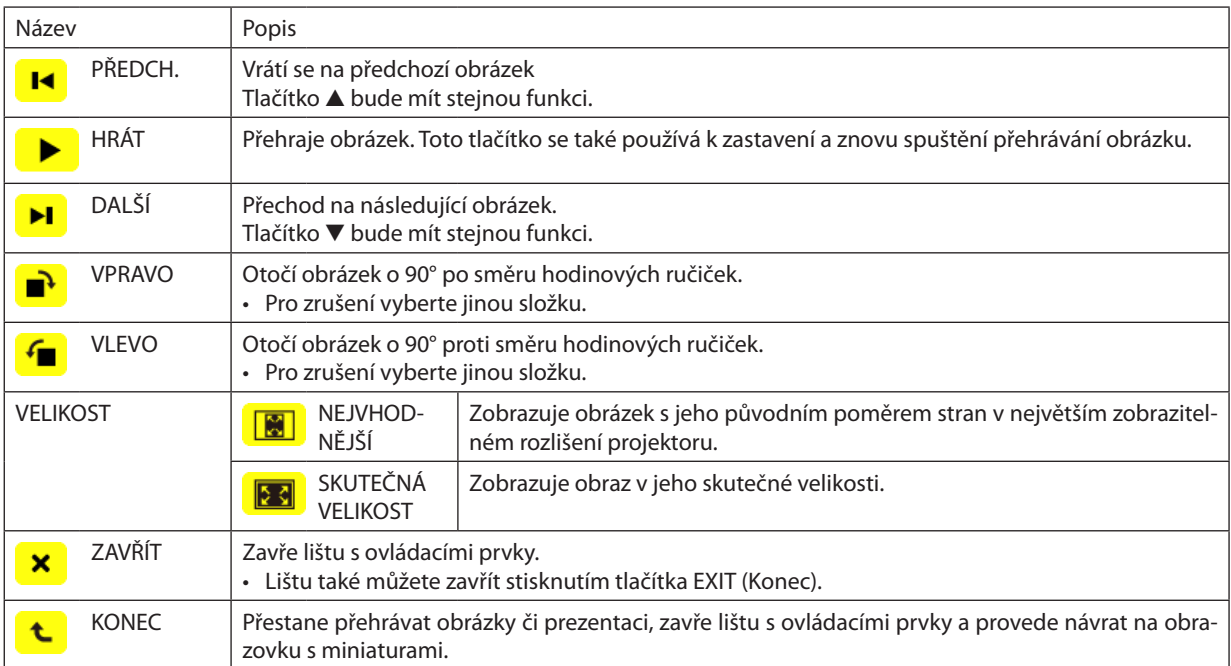

# **Funkce ovládací lišty videa**

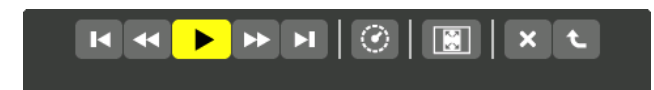

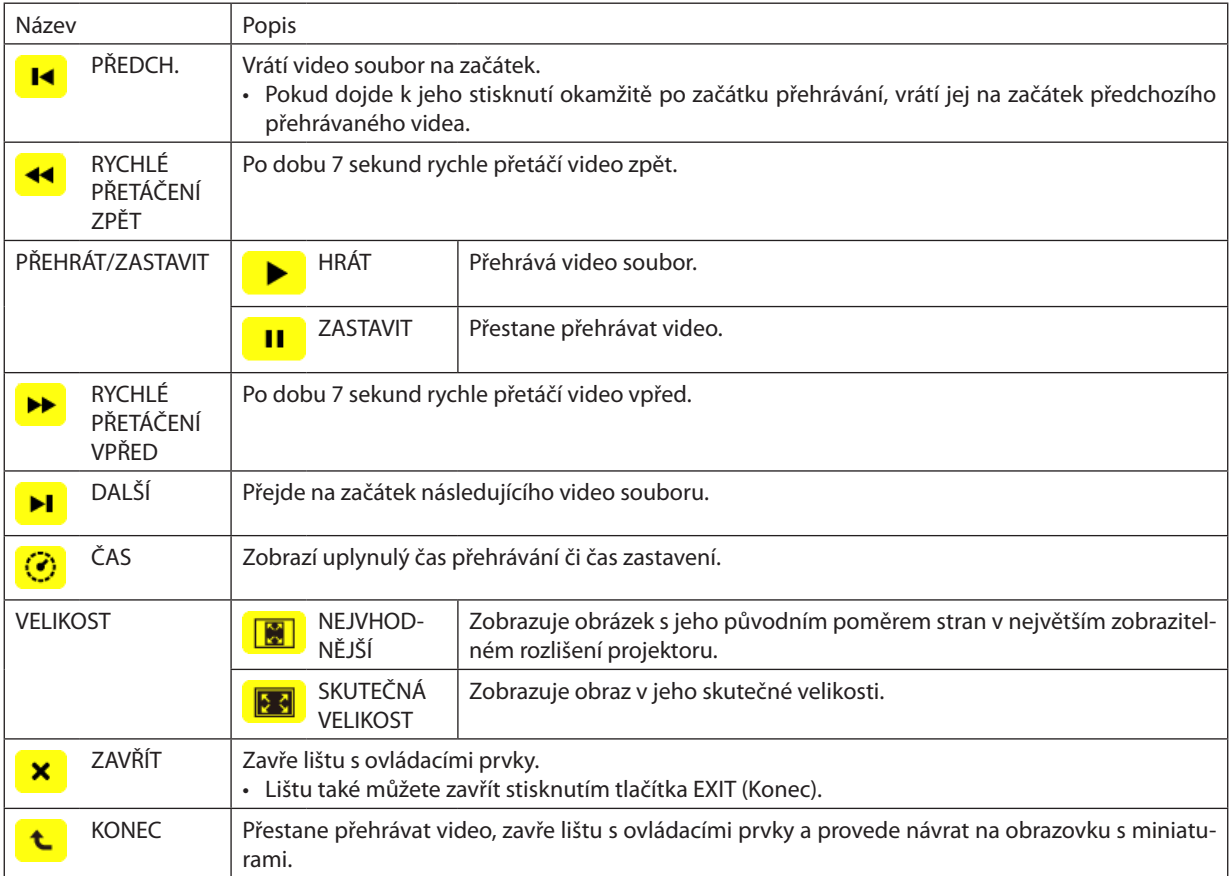

# <span id="page-100-0"></span>Nastavení možností Prohlížeče

# **• POSUNOUT NASTAVENÍ**

Nastavuje statické obrázky či snímky.

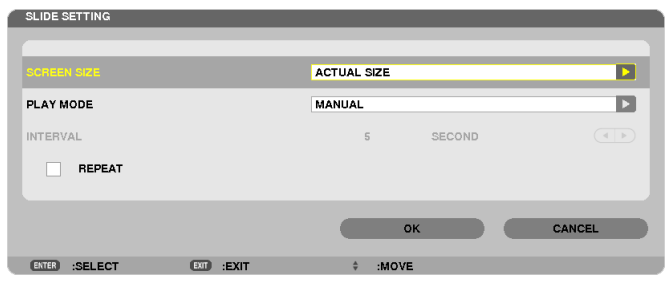

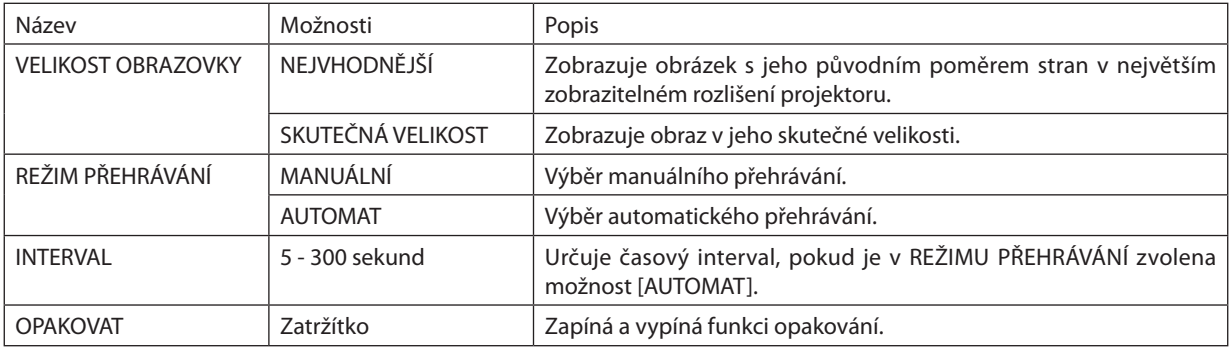

TIP

• Pro přehrání jednoho či více snímků umístěte tyto soubory do stejné složky.

# <span id="page-101-0"></span>**• NASTAVENÍ PRO FILM**

Nastavuje funkce video souboru.

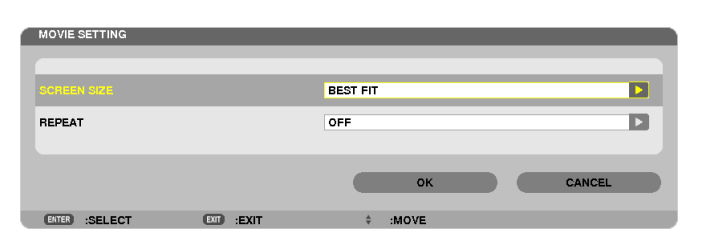

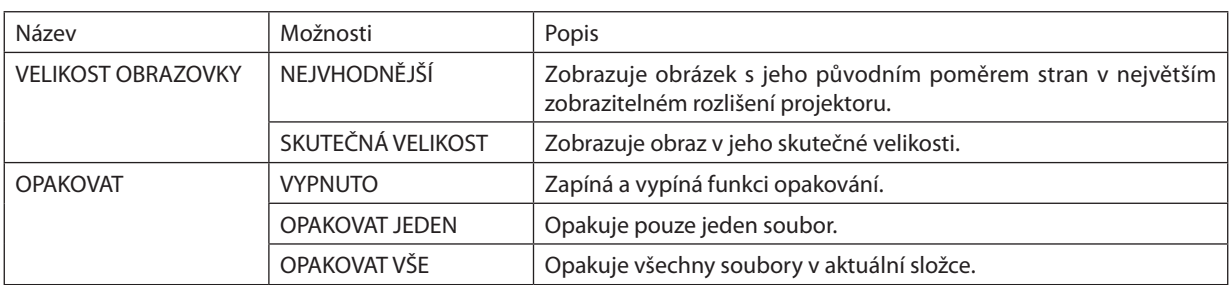

TIP

· Zapnutím funkce [OPAKOVAT] se bude v prodlevě mezi jednotlivými video soubory zobrazovat černá obrazovka.

# **• NASTAVENÍ PRO AUTOMATICKÉ PŘEHRÁVÁNÍ**

Nastavuje automatické přehrávání prezentací pokud je do portu USB projektoru zasunuta USB paměť nebo pokud je coby [ZDROJ] vybrán [PROHLÍŽEČ].

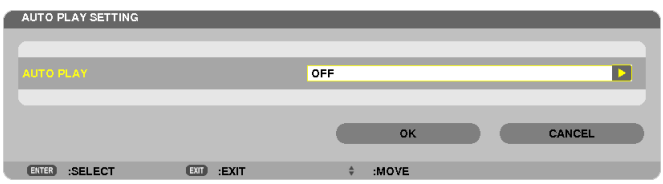

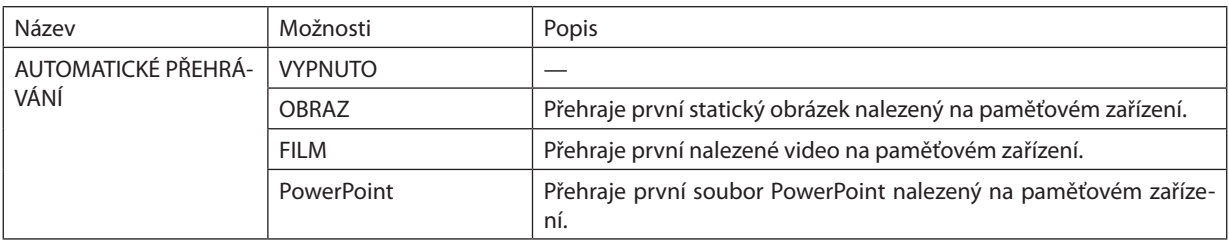

TIP

- Chování automatického přehrávání se v případě, kdy je do portu USB projektoru zasunuta USB paměť, liší od případu, kdy je coby [ZDROJ] vybrán [PROHLÍŽEČ].
- Automatické přehrávání se spustí s nalezením prvního souboru, který je typu podporovaného v nastavení funkce Automatické přehrávání. Soubor bude hledán v kořenovém adresáři nebo v nižších úrovních.
- Pokud je jako [ZDROJ] vybrán [PROHLÍŽEČ], začne se automaticky přehrávat poslední vybraný soubor, pokud bude nalezen, nebo bude prohledána poslední vybraná složka *a první nalezený soubor se začne automaticky přehrávat.*

Aby se začal automaticky přehrávat video soubor z USB paměti, uložte na ni video soubor nebo změňte jeho název tak, aby byl nalezen jako první.

# **• SEŘADIT NASTAVENÍ**

Nastavuje pořadí zobrazení miniatur nebo snímků.

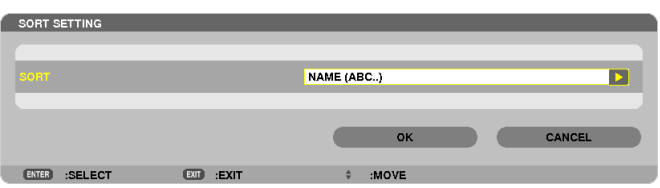

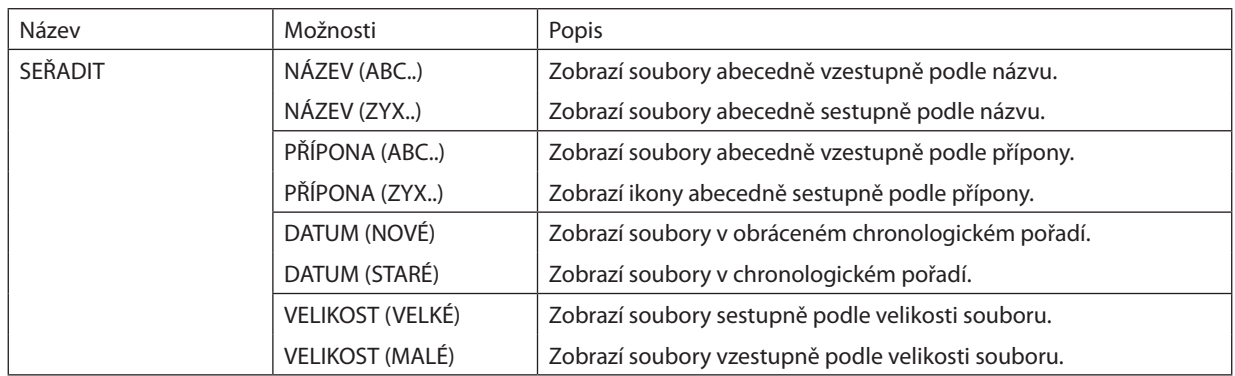

# <span id="page-103-0"></span>❹ Promítání dat ze sdílené složky

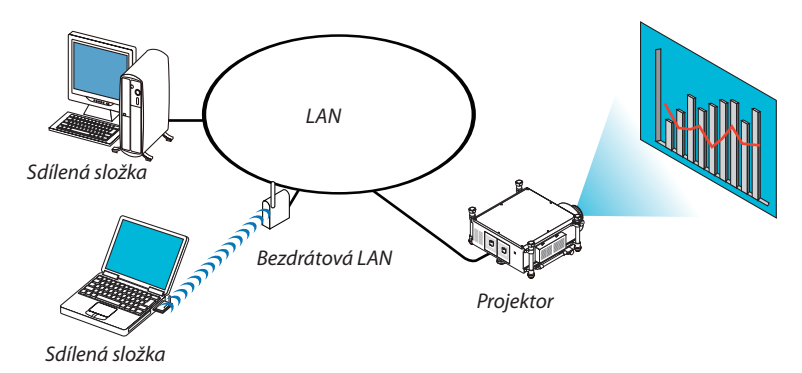

### **Příprava**

Pro projektor: Připojte projektor k síti.

Pro počítač: Nahrajte soubory k promítání do sdílené složky a poznamenejte si cestu k ní. Zapamatujte si či zapište cestu pro pozdější použití.

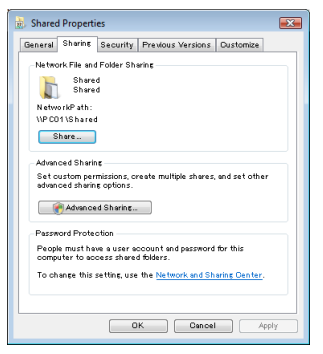

- Jak sdílet složku se dozvíte v uživatelské příručce nebo v souboru s nápovědou nahraném ve vašem počítači s nainstalovanými Windows.
- Abyste pojmenovali sdílenou složku, použijte klávesnici s alfanumerickými znaky.
- Aby bylo možné složku sdílet dál než jen v podsíti, nastavte z nabídky hodnoty [KONFIGURACE WINS] v nabídce [NASTA-VENÍ SÍTĚ].
- Digitální podpis (podpis SMB) není podporován.

# Připojení projektoru ke sdílené složce

**1. Stiskněte tlačítko VIEWER (Prohlížeč) na dálkovém ovladači.**

*Zobrazí se okno seznamu paměťových zařízení.*

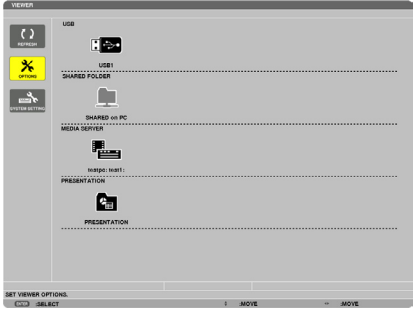

• Dalším způsobem, jak spustit PROHLÍŽEČ, je několikrát stisknout tlačítko SOURCE (Zdroj) na skříni projektoru. (→ *strana [21\)](#page-34-0)*

- **2. Zobrazí se nabídka [MOŽNOSTI].**
	- Stisknutím tlačítka ▼ vyberte ikonu <mark>→ X (</mark>MOŽNOSTI) a následně stiskněte tlačítko ENTER (Zadat).

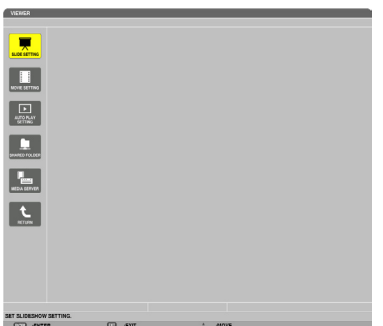

- Když je zobrazena nabídka MOŽNOSTI, seznam paměťových zařízení se nezobrazuje.
- **3. Vyvolejte obrazovku [NASTAVENÍ SDÍLENÉ SLOŽKY].**

Stisknutím tlačítka ▼ vyberte ikonu <sub>**Demandia (NASTAVENÍ SDÍLENÉ SLOŽKY)** a stiskněte tlačítko ENTER (Zadat).</sub>

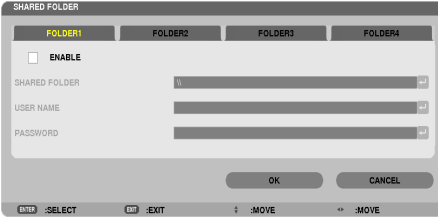

# *4. Zvolte číslo složky a povolte ji.*

 Stisknutím tlačítka ◀ *nebo* ▶ označte číslo sdílené složky, stisknutím tlačítka ▼ zaškrtněte [POVOLIT] a poté stiskněte tlačítko *ENTER (Zadat).*

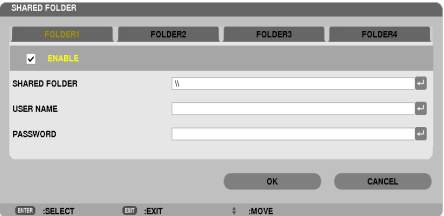

*5. Zadejte cestu, uživatelské jméno a heslo pro přístup ke sdílené složce.*

Stisknutím tlačítka ▼ vyberte pole [SDĺLENÁ SLOŽKA]. Zobrazí se softwarová klávesnice.

*O tom, jak používat softwarovou klávesnici, viz strana [153](#page-166-0).*

- • Pokud není váš počítač chráněn heslem, zadání hesla se nevyžaduje.
- Lze přidat až čtyři sdílené složky.
- • Maximální délka cesty ke sdílené složce činí 15 alfanumerických znaků pro název počítače a 23 alfanumerických znaků pro *název složky.*

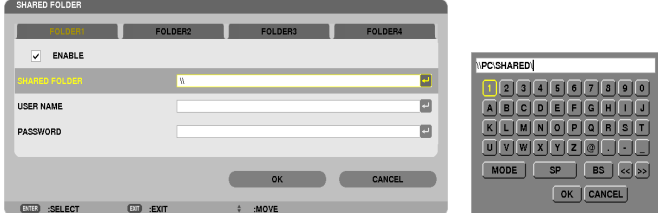

### **6. Opusťte nastavení.**

 Stisknutím tlačítka ▼ *vyberte [OK] a následně stiskněte tlačítko ENTER (Zadat).* Tím se zavře obrazovka [SDÍLENÁ SLOŽKA].

• Pokud se objeví chybové hlášení, nezadali jste nastavení správně. Zkuste to znovu.

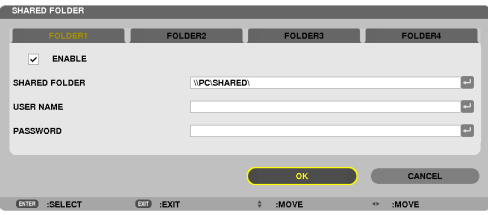

# Odpojení sdílené složky od projektoru

#### **• Zakažte číslo sdílené složky, kterou chcete odpojit**

 Stisknutím tlačítka ▼ vyberte možnost [ZAPNOUT] a následně stiskněte tlačítko ENTER (Zadat).

#### *POZNÁMKA:*

• Neodpojuje kabel LAN, pokud se zobrazuje soubor PowerPoint nebo PDF. V opačném případě přestane Prohlížeč pracovat.

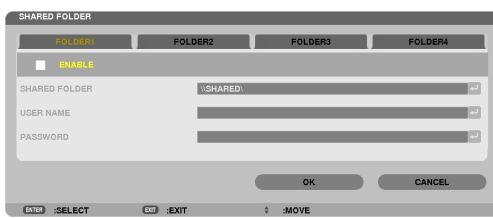

TIP:

• Nastavení připojení pro sdílenou složku Lze uložit nastavení až čtyř sdílených složek. *Po restartování projektoru se sdílené složky s uloženými nastaveními zobrazí v seznamu paměťových zařízení s šedivou ikonou složky. Výběrem složky s šedivou ikonou přeskočíte zadání cesty k ní.*

• V případě neúspěšného pokusu o připojení ke sdílené složce se u ní zobrazí ikonka se znakem "x". Pokud tato situace nastane, zkontrolujte nastavení vaší složky.

# <span id="page-107-0"></span>❺ Promítání dat ze serveru médií

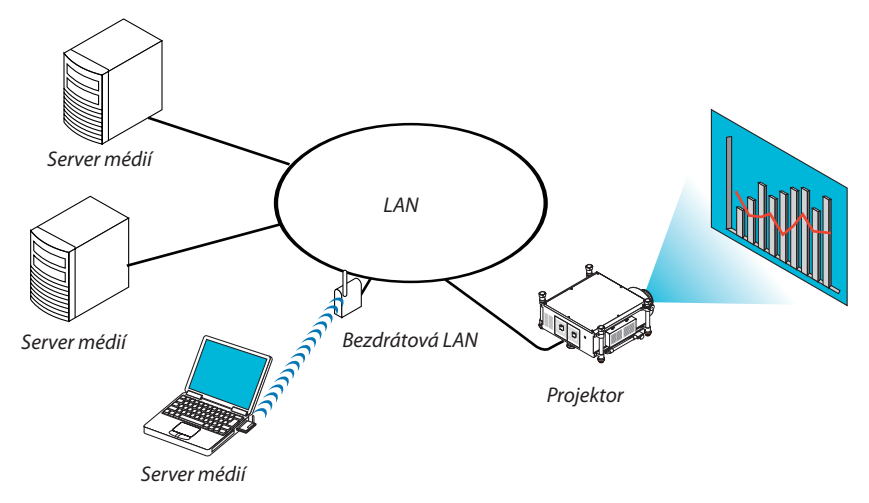

#### Příprava

Pro projektor: Připojte projektor k síti.

Pro počítač: Připravte si soubory s obrázky či video soubory k promítání a ve Windows Media Player 11 či 12 nastavte "Sdílení médií".

*POZNÁMKA:* 

- Projektor i server médií musí být na stejné podsíti. Připojení se k serveru médií mimo stejnou podsíť není možné.
- · Typy obrázků a video souborů, které lze sdílet, se mohou lišit v závislosti na verzi Windows.

# Nastavování funkce "Sdílení médií" v programu Windows Media Player 11

- **1. Spusťte Windows Media Player 11.**
- **2. V nabídce "Knihovna" vyberte "Sdílení médií".**

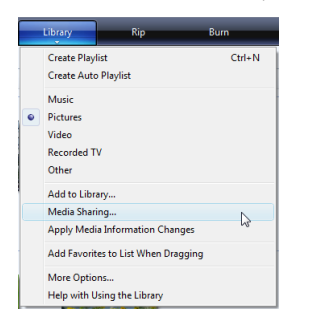

Zobrazí se dialogové okno "Sdílení médií".

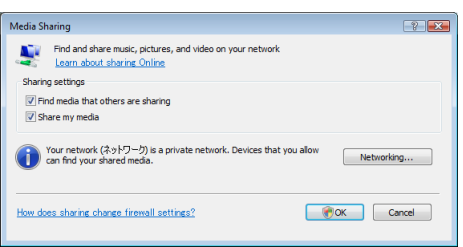
**3. Zatrhněte políčko "Sdílet má média" a poté klikněte na OK.**

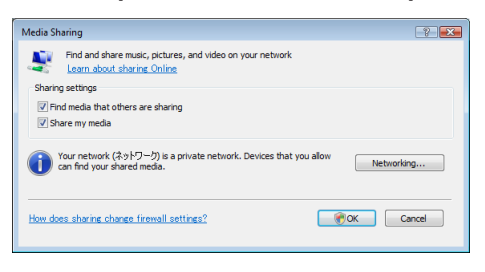

*Zobrazí se seznam dostupných zařízení.*

**4. Vyberte "Série PH1000" a poté "Povolit".**

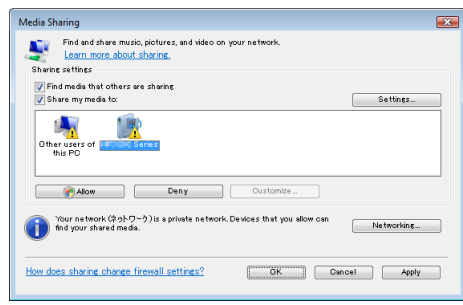

U ikony "Série PH1000" se objeví zatrhávací políčko.

- • "Série PH1000" je názvem projektoru zadaném v položce [NASTAVENÍ SÍTĚ].
- **5. Klikněte na "OK".**

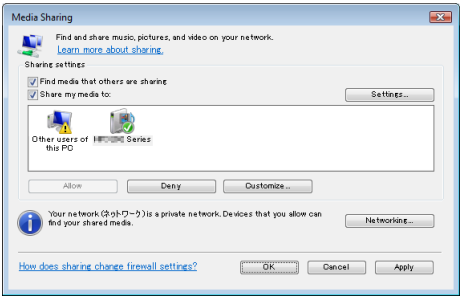

Toto zpřístupní obrázky a videa v "Knihovně" z projektoru.

#### Nastavování funkce "Sdílení médií" v programu Windows Media Player 12

**1. Spusťte Windows Media Player 12.**

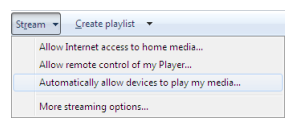

**2. Zvolte položku "Datový proud" a poté vyberte "Automaticky povolit zařízením přehrávat má média".**

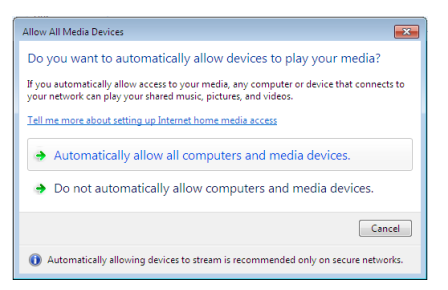

Objeví se okno "Povolit všechna mediální zařízení".

**3. Vyberte "Automaticky povolit všem počítačům a mediálním zařízením".**

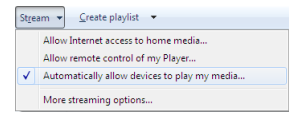

Grafické a video soubory v "Knihovně" lze nyní používat z projektoru.

#### Připojení projektoru k serveru médií

Stiskněte tlačítko VIEWER (Prohlížeč) na dálkovém ovladači. Spustí se PROHLÍŽEČ.

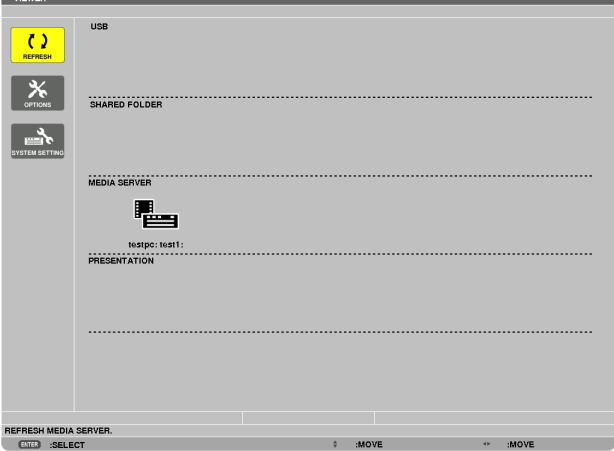

- • Dalším způsobem, jak spustit PROHLÍŽEČ, je několikrát stisknout tlačítko SOURCE (Zdroj) na skříni projektoru. (→ strana 2[1](#page-34-0))
- Prohlížeč začne v síti vyhledávat počítač s povolenou funkcí "sdílení médií" a přidá jej pod položku "Server médií" na obrazovce s miniaturami.

Dalším způsobem, jak toho dosáhnout, je přesun kurzoru do oddílu"Server médií", výběr ikony [ZNOVU NAČÍST] v nabídce miniatur a stisknutí tlačítka ENTER (Zadat).

*POZNÁMKA:* 

• Lze automaticky vyhledat a zobrazit až čtyři dostupné servery médií. Páté či další zařízení již není možné zobrazit.

 $(\rightarrow$  strana 7[8](#page-91-0))

#### Odpojení projektoru od serveru médií

**1. Vyvolejte nabídku MOŽNOSTI.**

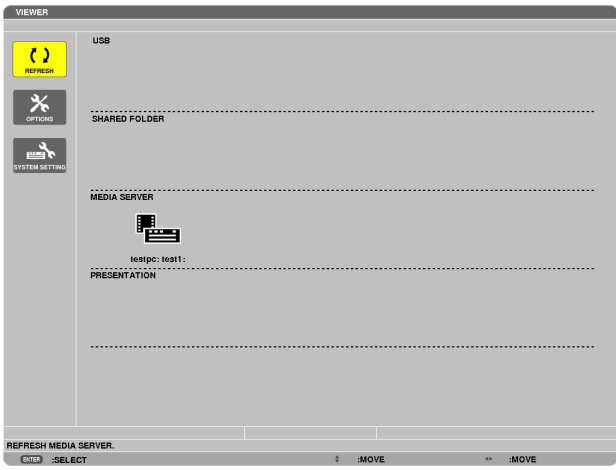

 Stisknutím tlačítka ▼ vyberte ikonu [MOŽNOSTI] a následně stiskněte tlačítko ENTER (Zadat).

**2. Vyvolejte obrazovku nastavení SERVERU MÉDIÍ.**

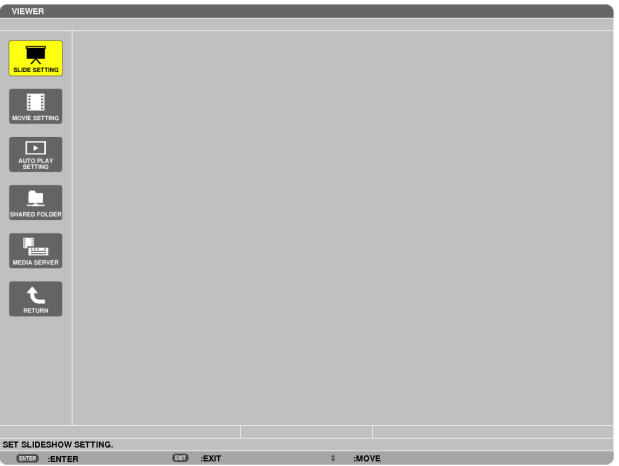

 Stisknutím tlačítka ▼ vyberte ikonu SERVER MÉDIÍ a následně stiskněte tlačítko ENTER (Zadat).

*3. Zakažte spojení.*

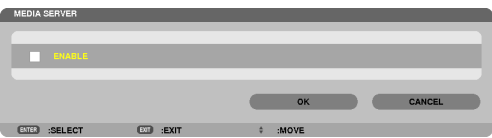

 Stisknutím tlačítka ENTER (Zadat) zrušte zatrhnutí políčka, čímž zakážete spojení.

 Stisknutím tlačítka ▼ vyberte [OK] a následným stisknutím tlačítka ENTER (Zadat) zavřete obrazovku nastavení SERVERU MÉDIÍ.

## ❻ Omezení při promítání souborů

Prohlížeč vám umožňuje zjednodušené zobrazení souborů PowerPoint nebo PDF. Nicméně vzhledem k omezením zjednodušeného zobrazení se skutečná promítaná podoba může lišit od té v příslušném programu na vašem počítači.

### Některá omezení týkající se PowerPoint souborů

Sady písma se automaticky převedou na ty, které isou nainstalovány v projektoru. Písma se mohou od sebe lišit velikostí či šířkou a narušit tak rozložení stránky

 Některé znaky či sady písma se nemusí zobrazit.

- Některé funkce sad písma nejsou podporovány. Příklad: Existují určitá omezení týkající se animace, výběru či hyperlinků.
- Ve srovnání s počítačem může přesun mezi stránkami trvat déle
- V některých případech se soubory formátu Microsoft PowerPoint 97 až 2003 nemusí zobrazovat.

### Některá omezení týkající se PDF souborů

- Sady písma, které nejsou uloženy do PDF souboru v okamžiku jeho vytvoření, se nemusí zobrazit.
- Některé funkce sad písma nejsou podporovány. Příklad: Existují určitá omezení týkající se poznámek, výběru, formulářů či barevného prostoru.
- Ve srovnání s počítačem může přesun mezi stránkami trvat déle
- V některých případech se soubory formátu Adobe Acrobat nemusí zobrazovat.

# 5. Použití nabídky na obrazovce (On-Screen Menu)

## ❶ Použití nabídek

*POZNÁMKA: Při promítání pohyblivého obrazu v prokládaném režimu nemusí být nabídka zobrazena správně.*

**1. Pro zobrazení nabídky stiskněte tlačítko MENU (Nabídka) na dálkovém ovladači či skříni projektoru.**

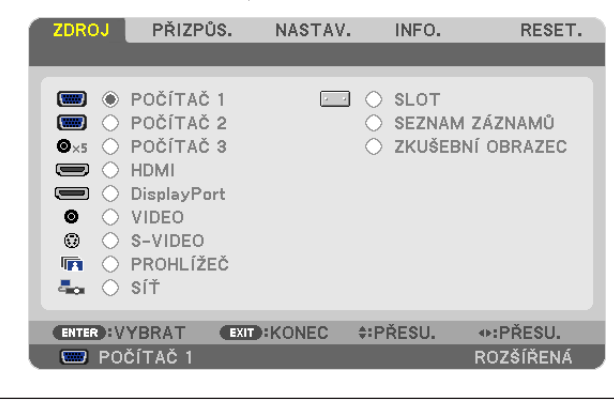

*POZNÁMKA: Příkazy jako*ENTER(Zadat),EXIT(Konec), ▲▼*,* ◀▶ *ve spodní části ukazují dostupná ovládací tlačítka.*

- *2. Pro zobrazení podnabídky stiskněte tlačítka* ◀▶ *na dálkovém ovladači či skříni projektoru.*
- **3. Stiskněte tlačítko ENTER (Zadat) na dálkovém ovladači nebo skříni projektoru, abyste zvýraznili vrchní položku nebo** *první záložku.*
- *4. Pomocí tlačítek* ▲▼ *na dálkovém ovladači nebo skříni projektoru zvolte položku, kterou chcete upravit či nastavit.*  **Tlačítky** ◀▶ **na dálkovém ovladači či skříni projektoru navolíte příslušnou záložku.**
- **5. Pro zobrazení okna podnabídky stiskněte tlačítko ENTER (Zadat) na dálkovém ovladači či skříni projektoru.**
- **6. Tlačítky** ▲▼◀▶ *na dálkovém ovladači či skříni projektoru nastavte úroveň nebo zapněte/vypněte zvolenou položku.*

Změny se uloží do doby, než je znovu přenastavíte.

**7. Pro nastavení dalších položek zopakujte kroky 2–6 nebo ukončete zobrazení nabídky stisknutím tlačítka EXIT (Konec)** *na dálkovém ovladači či skříni projektoru.*

POZNÁMKA: Je-li zobrazena nabídka nebo zpráva, může v závislosti na signálu nebo nastavení dojít ke ztrátě několika řádek informací.

**8. Stisknutím tlačítka MENU (Nabídka) uzavřete nabídku. Pro návrat na předchozí nabídku stiskněte tlačítko EXIT (Konec).**

## <sup>2</sup> Prvky nabídky

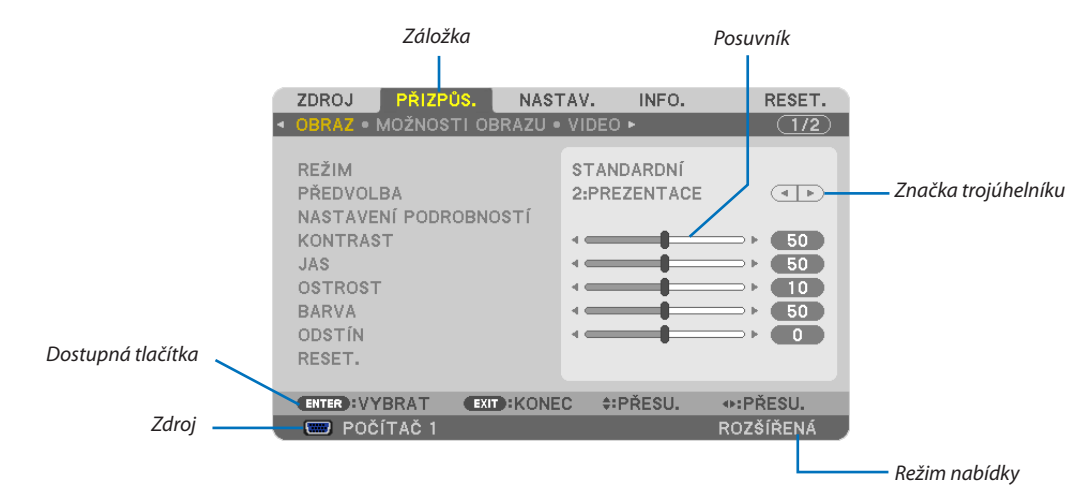

#### Zvýraznění

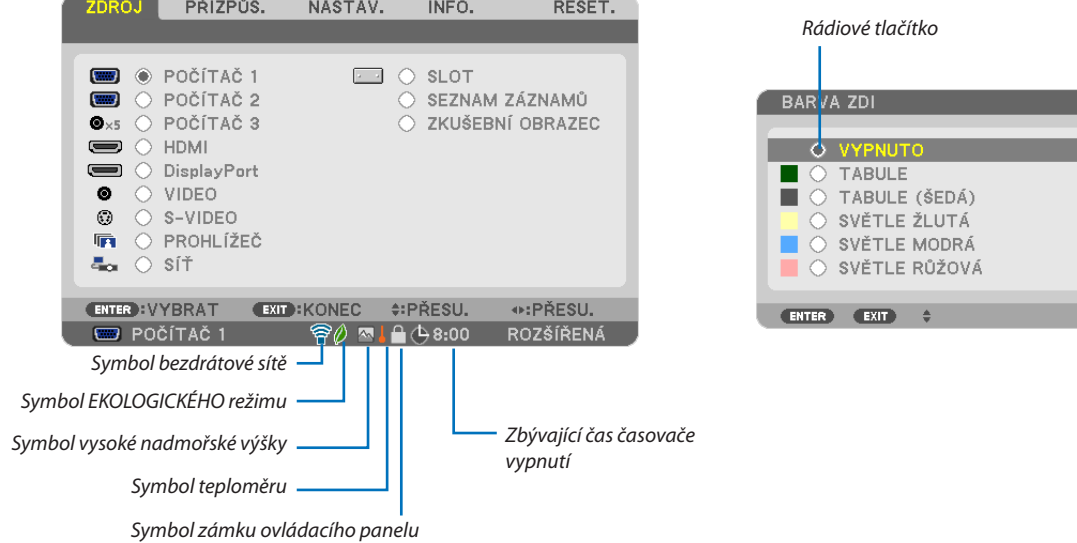

#### Okna nabídky nebo dialogová okna mají obvykle následující prvky:

Zvýraznění Označuje zvolenou nabídku nebo položku.

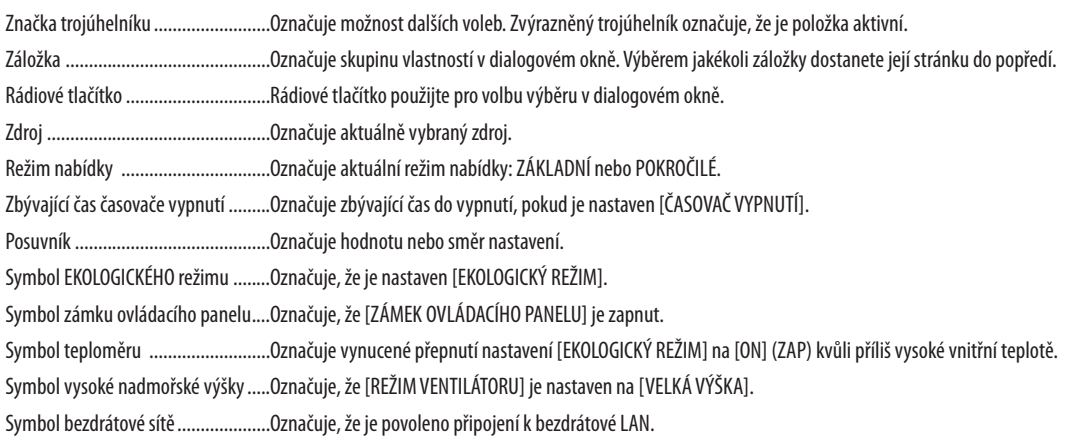

## ❸ Seznam položek nabídky

• Položky základní nabídky jsou označeny ve vystínované oblasti.

Některé položky nabídky nemusí být k dispozici v závislosti na vstupním signálu.

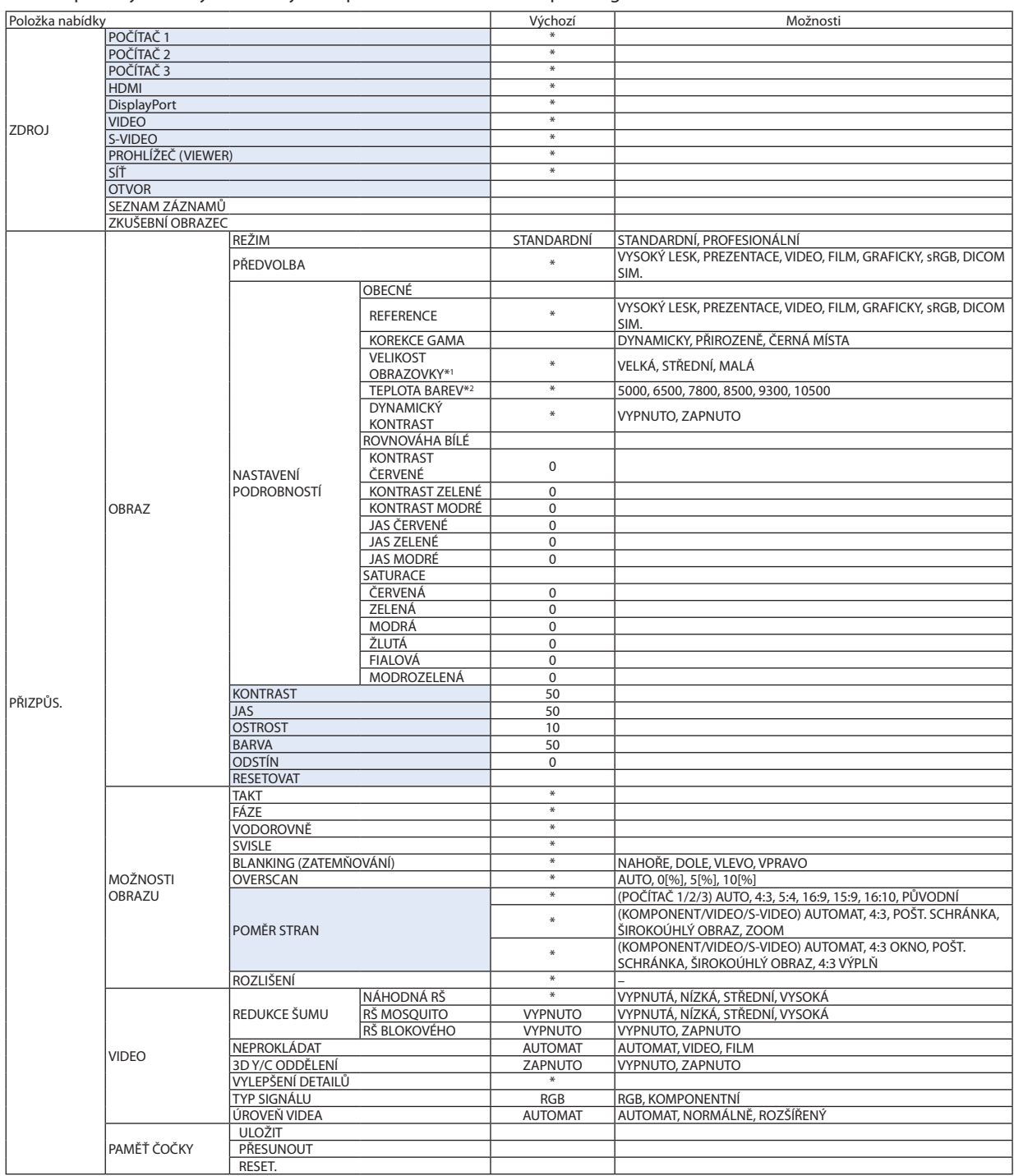

\* Hvězdička (\*) označuje, že se výchozí nastavení může měnit v závislosti na signálu.

\*1 Položka [VELIKOST OBRAZOVKY] je dostupná, pokud je v položce [REFERENCE] zvolena možnost [DICOM SIM.].

\*2 Pokud je v nabídce [REFERENCE] vybrána možnost [PREZENTACE] nebo [VYSOKÝ LESK], nebude funkce [TEPLOTA BAREV] k dispozici.

### 5. Použití nabídky na obrazovce

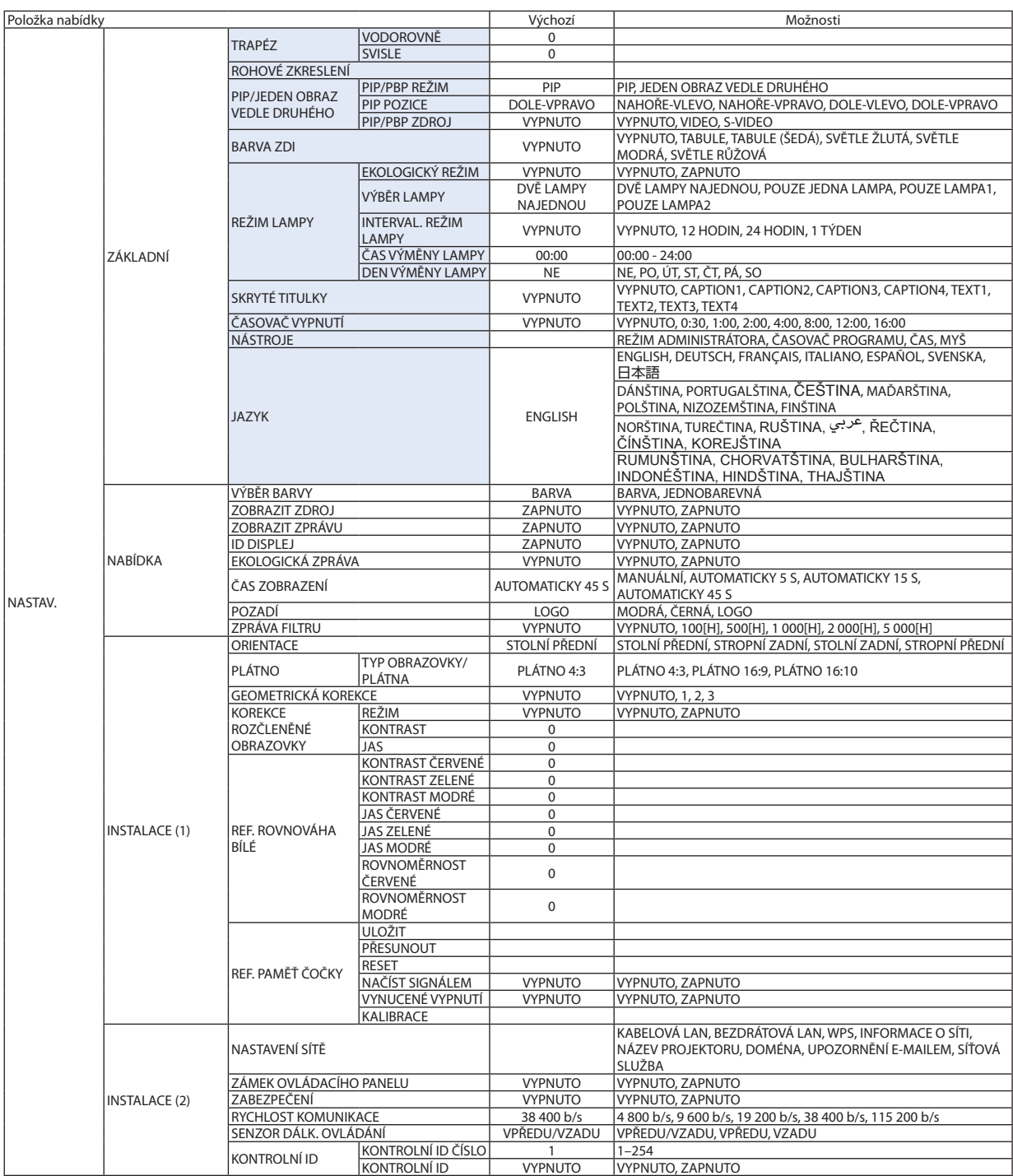

\* Hvězdička (\*) označuje, že se výchozí nastavení může měnit v závislosti na signálu.

### 5. Použití nabídky na obrazovce

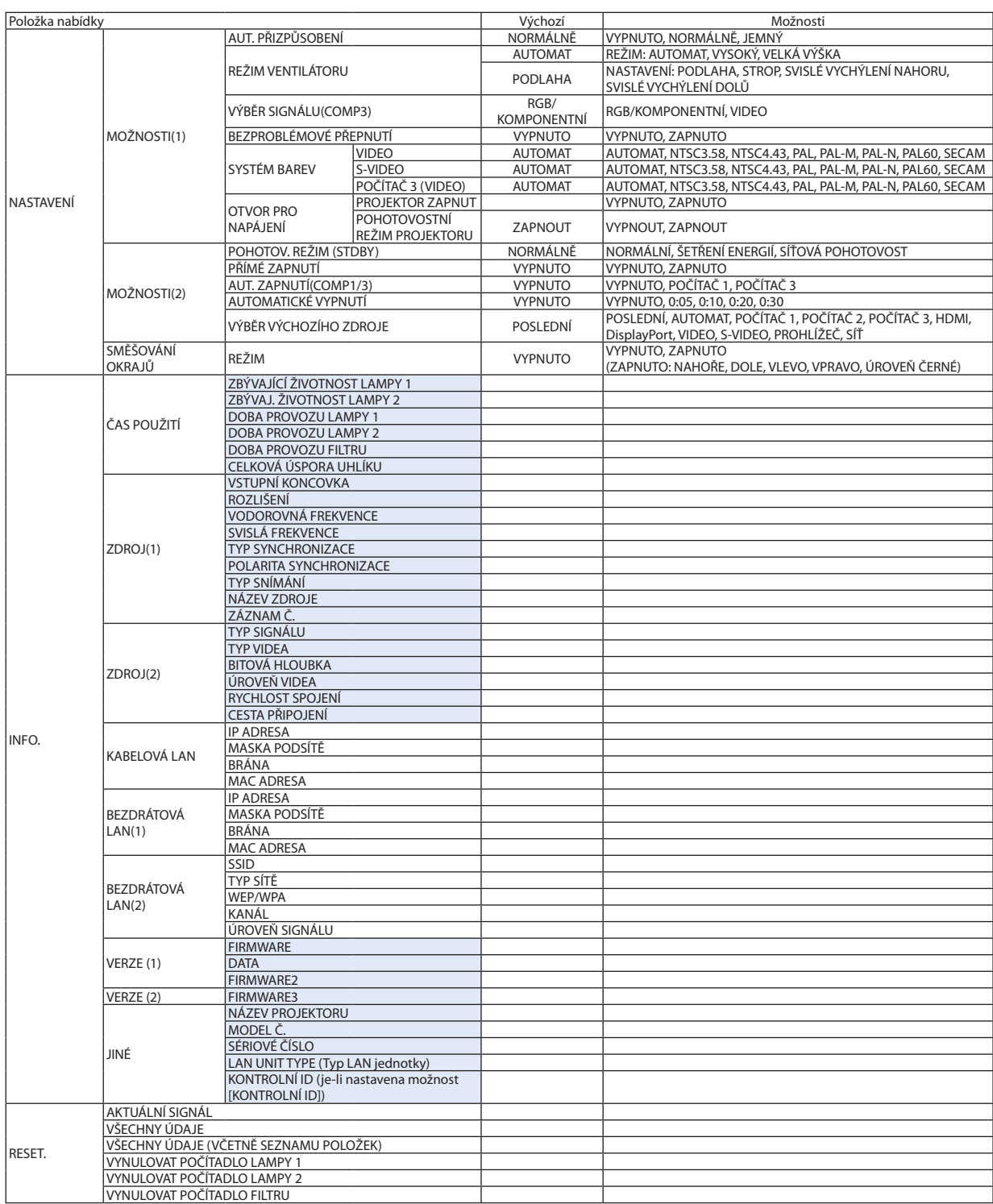

## ❹ Popis a funkce nabídky [ZDROJ]

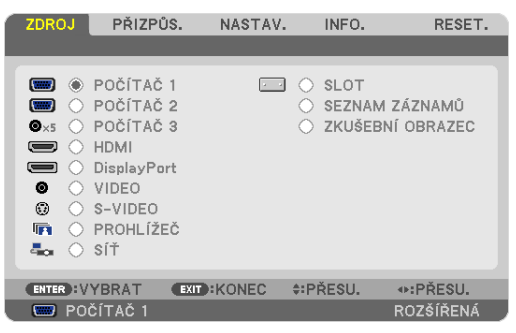

### POČÍTAČ 1, 2 a 3

Výběr počítače připojeného ke konektoru vstupního signálu POČÍTAČ 1, 2 nebo POČÍTAČ 3.

POZNÁMKA: Když je komponentní vstupní signál připojený ke konektoru COMPUTER 1 IN, COMPUTER 2 IN nebo COMPUTER 3 IN, vyberte příslušnou možnost[COMPUTER1], [COMPUTER2]nebo[COMPUTER3].Projektorautomatickyurčuje,zdajevstupní signálPOČÍTAČ1,2nebo3RGB nebokomponentní signál.

### HDMI

Slouží k výběru zařízení kompatibilního s rozhraním HDMI, které je připojeno ke vstupnímu konektoru HDMI VSTUP.

### **DisplayPort**

Promítá obraz zařízení připojeného ke vstupnímu konektoru DisplayPort.

#### VIDEO

Slouží k výběru zařízení, které je připojeno ke vstupnímu VIDEO konektoru – videorekordér, DVD přehrávač nebo dokumentová kamera.

### S-VIDEO

Slouží k výběru zařízení, které je připojeno ke vstupnímu konektoru S-VIDEO – videorekordér nebo DVD přehrávač disků. POZNÁMKA: Rámeček se může na krátkou chvíli zmrazit, pokud je video rychle přehráváno vpřed nebo vzad pomocí zdroje Video nebo S-Video.

### PROHLÍŽEČ (VIEWER)

Tato funkce umožňuje předvádění prezentací pomocí paměti USB, která obsahuje snímky. (→ strana [74,](#page-87-0) "4. Použití funkce Viewer (Prohlížeč)")

### SÍŤ

Slouží k výběru signálu ze zdířky LAN (RJ-45) nebo z nainstalované jednotky bezdrátové sítě USB LAN (volitelné pro modely z Evropy, Austrálie, Asie a z dalších zemí kromě zemí Severní Ameriky).

#### SLOT (OTVOR) (pro volitelnou desku)

Slouží k výběru signálu z volitelné desky (SB-01HC nebo jiné desky rozhraní společnosti NEC), pokud je nainstalována.

### SEZNAM ZÁZNAMŮ

Zobrazí seznam záznamů. Viz následující stránky.

### ZKUŠEBNÍ OBRAZEC

Zobrazí zkušební obrazec.

*POZNÁMKA:*

• Testovací obrazec lze zobrazit, i když je zobrazena nabídka. Nedostupné položky nabídky se zobrazují šedě.

#### **Použití seznamu záznamů**

Pokud byly učiněny jakékoli úpravy zdroje nebo paměti čočky, tak se tyto úpravy automaticky registrují v seznamu záznamů. Lze načíst (upravené hodnoty) registrovaných signálů ze seznamu záznamů, kdykoli je zapotřebí.

Nicméně lze do seznamu záznamů registrovat pouze maximálně 100 vzorců. Když se dosáhne registrace 100 vzorců do seznamu záznamů, zobrazí se následovně chybová zpráva a nebude možné registrovat žádné další vzorce. Proto byste měli vymazat signály (s upravenými hodnotami), které již nejsou zapotřebí.

#### **Zobrazení seznamu záznamů**

#### **1. Stiskněte tlačítko MENU (Nabídka).**

*Zobrazí se nabídka.*

*2. Stiskněte tlačítko* ◀ *nebo* ▶**, abyste vybrali [ZDROJ].**

 Zobrazíse seznam ZDROJŮ.

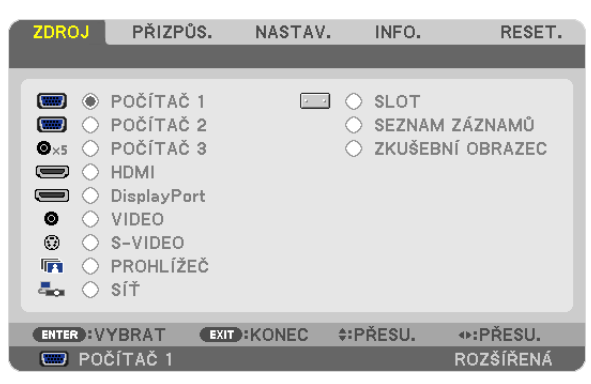

3. Použijte tlačítko <, ▶, ▲ nebo ▼, abyste zvolili možnost [SEZNAM ZÁZNAMŮ] a následovně stiskněte tlačítko ENTER *(Zadat).*

 Otevře se obrazovka [SEZNAM ZÁZNAMŮ].

 Pokud se okno s položkou SEZNAM ZÁZNAMŮ nezobrazí, přepněte nabídku na možnost [PRO POKROČILÉ].

 Abyste přepnuli nabídku mezi [PRO POKROČILÉ] a [ZÁKLADNÍ], vyberte [NABÍDKA APLIKACE] → [NÁSTROJE] → [REŽIM ADMINISTRÁTORA]. (→ *strana [15](#page-171-0)*8*)*

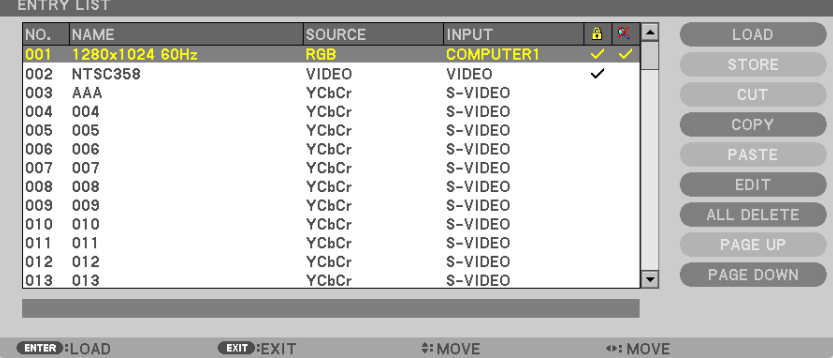

<span id="page-120-0"></span>**Zadání aktuálně promítaného signálu do seznamu záznamů [ULOŽIT]**

- *1. Stiskněte tlačítko* ▲ *nebo* ▼*, abyste vybrali nějaké číslo.*
- *2. Stiskněte tlačítko* ◀ *nebo* ▶ **pro výběr možnosti [ULOŽIT] a následně stiskněte tlačítko ENTER (Zadat).**

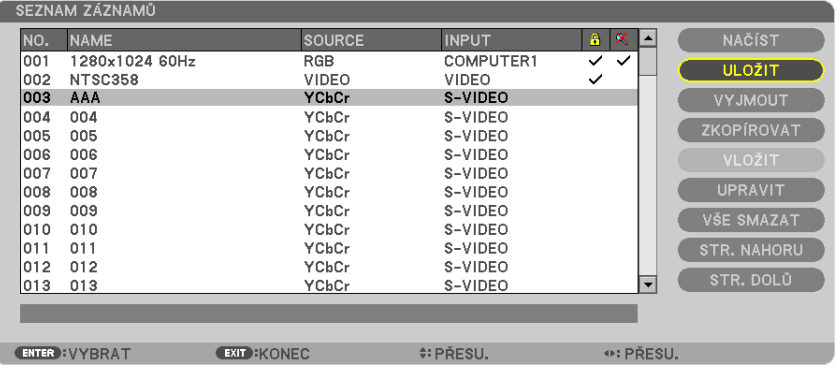

#### **Vyvolání signálu ze seznamů záznamů [NAČÍST]**

Stisknutím tlačítka ▲ nebo ▼ vyberte signál a následně stiskněte tlačítko ENTER (Zadat).

**Úprava signálu ze seznamů záznamů [UPRAVIT]**

- *1. Stiskněte tlačítko* ▲ *nebo* ▼ **pro výběr signálu, který chcete upravit.**
- *2. Stiskněte tlačítko* ◀*,* ▶*,* ▲ *nebo* ▼ **pro výběr možnosti [UPRAVIT] a následně stiskněte tlačítko ENTER (Zadat).**

*Zobrazí se okno úprav.*

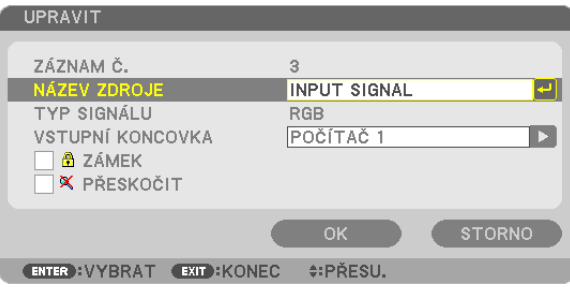

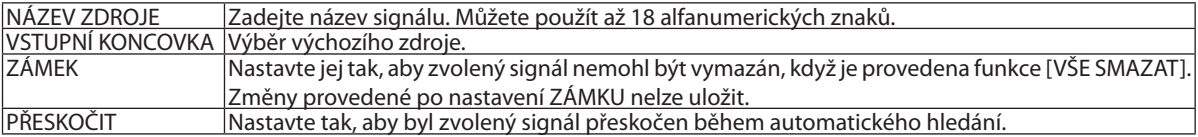

#### **3. Nastavte výše uvedené položky, vyberte [OK] a následně stiskněte tlačítko ENTER (Zadat).**

POZNÁMKA: Vstupní koncovku nelze změnit na aktuální promítaný signál.

#### **Vyjmutí signálu ze seznamů záznamů [VYJMOUT]**

- *1. Stiskněte tlačítko* ▲ *nebo* ▼ **pro výběr signálu, který chcete smazat.**
- *2. Stiskněte tlačítko* ◀*,* ▶*,* ▲ *nebo* ▼ **pro výběr možnosti [VYJMOUT] a následně stiskněte tlačítko ENTER (Zadat).**

 Signál bude vymazán ze seznamu záznamů a vymazaný signálse zobrazí ve schránce dole v seznamu záznamů.

#### *POZNÁMKA:*

- Aktuálně promítaný signál nelze vymazat.
- Když je zvolen uzamčený signál, zobrazí se šedě, což znamená, že není k dispozici.

#### TIP:

- Data ve schránce mohou být přesunuta do seznamu záznamů.
- Data ve schránce nebudou ztracena po uzavření seznamu záznamů.

#### **Kopírování a vkládání signálu ze seznamu záznamů [ZKOPÍROVAT] / [VLOŽIT]**

- *1. Stiskněte tlačítko* ▲ *nebo* ▼ **pro výběr signálu, který chcete zkopírovat.**
- *2. Stiskněte tlačítko* ◀*,* ▶*,* ▲ *nebo* ▼ **pro výběr možnosti [ZKOPÍROVAT] a následně stiskněte tlačítko ENTER (Zadat).** Zkopírovaný signálse zobrazí ve schránce dole v seznamu záznamů.
- *3. Stiskněte tlačítko* ◀ *nebo* ▶ *pro přesun do seznamu.*
- *4. Stiskněte tlačítko* ▲ *nebo* ▼**, abyste vybrali signál.**
- *5. Stiskněte tlačítko* ◀*,* ▶*,* ▲ *nebo* ▼ **pro výběr možnosti [VLOŽIT] a následně stiskněte tlačítko ENTER (Zadat).** Data ve schránce budou vložena do signálu.

#### **Vymazání všech signálů ze seznamu záznamů [VŠE SMAZAT]**

*1. Stiskněte tlačítko* ◀*,* ▶*,* ▲ *nebo* ▼**, abyste vybrali možnost [VŠE SMAZAT] a následně stiskněte tlačítko ENTER** *(Zadat).*

*Zobrazí se potvrzovací zpráva.*

*2. Stiskněte tlačítko* ◀ *nebo* ▶ **pro výběr možnosti [ANO] a následně stiskněte tlačítko ENTER (Zadat).**

POZNÁMKA: Uzamčený signál nelze vymazat.

## **6** Popis a funkce nabídky [PŘIZPŮS.]

## **[OBRAZ]**

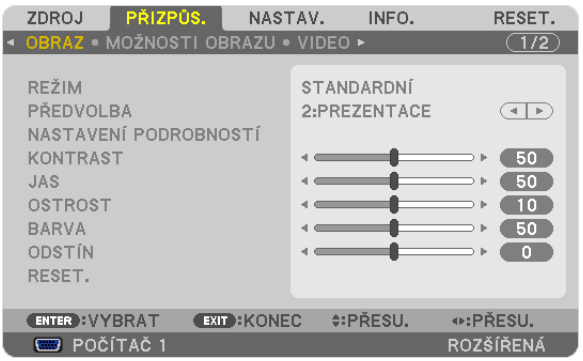

### [REŽIM]

Tato funkce vám umožňuje určit, jak uložit nastavení pro [NASTAVENÍ PODROBNOSTÍ] funkce [PŘEDVOLBA] pro každý vstup.

STANDARDNÍ .................... Uloží nastavení pro každou položku funkce [PŘEDVOLBA] (Předvolba 1 až 7) PROFESIONÁLNÍ .............. Uloží všechna nastavení možnosti [OBRAZ] pro každý vstup.

### [PŘEDVOLBA]

Tato funkce umožňuje zvolit optimální nastavení pro promítaný obraz.

Je možné nastavit neutrální odstín na žlutou, azurovou nebo fialovou barvu.

Pro různé typy obrázků je k dispozici šest nastavení od výrobce. Dále je možné použít možnost [NASTAVENÍ PODROBNOSTÍ] k úpravě uživatelského nastavení jednotlivých úrovní gama nebo barev.

Nastavení lze uložit v položce [PŘEDVOLBA 1] až [PŘEDVOLBA 7].

VYSOKÝ LESK.................... Doporučené nastavení pro jasně osvětlené místnosti.

PREZENTACE.................... Doporučené nastavení pro prezentaci za použití souboru PowerPoint.

VIDEO ................................ Doporučené nastavení pro běžné prohlížení televizního programu.

FILM................................. Doporučené nastavení pro sledování filmů.

GRAFICKY ........................ Doporučené nastavení pro obrázky.

sRGB .............................. Standardní hodnoty barev

DICOM SIM. ..................... Doporučené nastavení pro formát simulace DICOM.

#### $POZNÁMKA$

· Možnost [DICOM SIM.] slouží pouze k výukovým účelům a jako reference. Neměla by být používána pro skutečnou diagnostiku.

Zkratka DICOM označuje Digital Imaging and Communications in Medicine (Digitální zpracování obrazu a komunikace v lékařství). Je to standard vyvinutý Americkou radiologickou společností (ACR) a Federální asociací výrobců elektroniky (NEMA).

Tento standard určuje, jakým způsobem lze přenášet digitální obrazová data z jednoho systému do druhého.

### [NASTAVENÍ PODROBNOSTÍ]

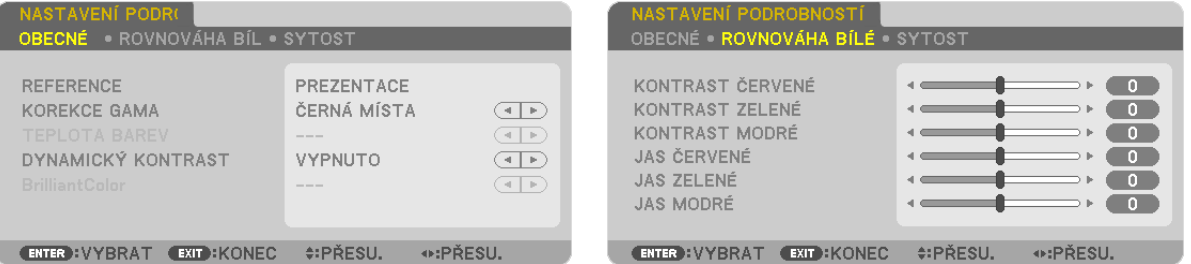

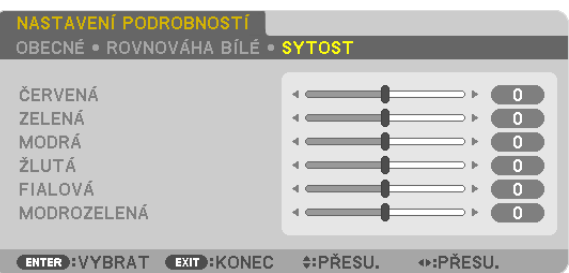

### [OBECNÉ]

### Uložení vlastních nastavení [REFERENCE]

Tato funkce umožňuje ukládat přizpůsobená nastavení v položce [PŘEDVOLBA 1] až [PŘEDVOLBA 7]. Nejprve vyberte základní režim nastavení z nabídky [REFERENCE] a poté nastavte hodnoty [KOREKCE GAMA] a [TEPLOTA BAREV].

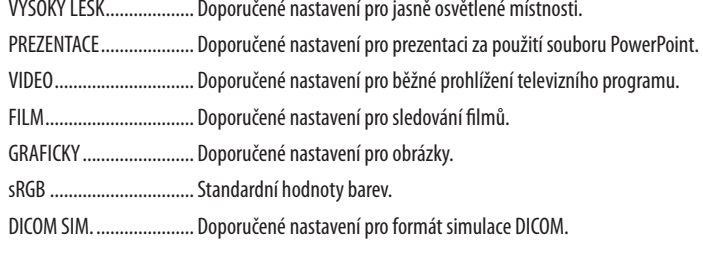

### Výběr režimu korekce gamy [KOREKCE GAMA]

Každý režim je doporučený pro:

- DYNAMICKY .................... Vytvoření obrazu s vysokým kontrastem.
- PŘIROZENĚ ....................... Přirozená reprodukce obrazu.
- ČERNÁ MÍSTA .................. Zdůraznění detailů v tmavých částech obrazu.

### Výběr velikosti obrazu pro simulaci DICOM [VELIKOST OBRAZOVKY]

Tato funkce slouží k provedení korekce gamy pro příslušnou velikost obrazovky.

- VELKÝ................................ Pro velikost obrazovky 200"
- STŘEDNÍ .......................... Pro velikost obrazovky 150"
- MALÝ ................................ Pro velikost obrazovky 100"

POZNÁMKA: Tato funkce je k dispozici, pouze pokud je pro možnost [NASTAVENÍ PODROBNOSTÍ] vybrána hodnota [DICOM SIM.].

### Nastavení teploty barev [TEPLOTA BAREV]

Tato možnost slouží k výběru požadované teploty barev.

#### POZNÁMKA:

- · Pokud je v nabídce [REFERENCE] vybrána možnost [PREZENTACE] nebo [VYSOKÝ LESK], tato funkce není k dispozici.
- · Když je pro položku [BARVA ZDI] vybrána jiná barevná možnost než [OFF] (VYP), není tato funkce dostupná.

### Nastavení jasu a kontrastu [DYNAMICKÝ KONTRAST]

Tato funkce umožňuje optickou úpravu kontrastního poměru pomocí vestavěné clony. Chcete-li kontrastní poměr zvýšit, vyberte možnost [ZAPNUTO].

### Nastavení vyvážení bílé [ROVNOVÁHA BÍLÉ]

Umožňuje úpravu vyvážení bílé. Kontrast pro každou barvu (RGB) pro přizpůsobení úrovně bílé obrazovky; Jas pro každou barvu (RGB) je použit pro přizpůsobení úrovně černé obrazovky.

### **ISATURACE1**

Opraví saturaci pro všechny signály. Přizpůsobí saturaci pro červenou, zelenou, modrou, žlutou, fialovou a modrozelenou barvu.

ČERVENÁ .......................... Upraví barvu v oblasti červené kolem červené. ZELENÁ............................ Upraví barvu v oblasti zelené, kolem zelené. MODRÁ ........................... Upraví barvu v oblasti modré, kolem modré. ŽLUTÁ ............................... Upraví barvu v oblasti žluté, kolem žluté. FIALOVÁ ........................... Upraví barvu v oblasti fialové, kolem fialové. MODROZELENÁ ............... Upraví barvu v oblasti modrozelené, kolem modrozelené.

### [KONTRAST]

Slouží k úpravě intenzity obrazu podle příchozího signálu.

#### **IJAS1**

Umožňuje úpravu úrovně jasu nebo intenzity rastru pozadí.

#### **[OSTROST]**

Slouží k ovládání detailů obrazu.

#### **IBARVA1**

Slouží ke zvýšení nebo snížení úrovně saturace barev.

#### **[ODSTÍN]**

Umožňuje změnu úrovně barev od +/- zelené až po +/- modrou. Úroveň červené barvy se používá jako reference.

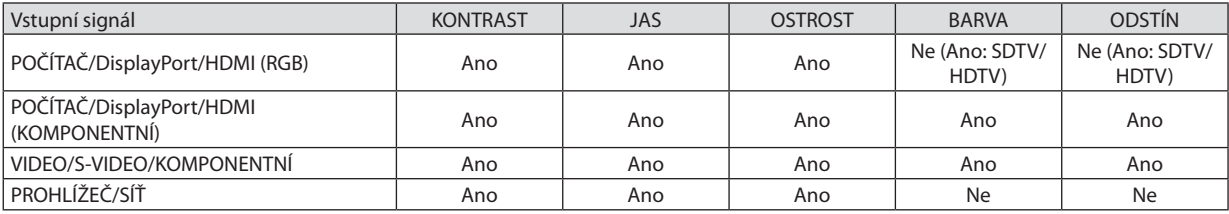

Ano = Lze nastavit, Ne = Nelze nastavit

#### [RESETOVAT]

Nastavení a úprava možnosti [OBRAZ] se vrátí na hodnoty nastavené výrobcem, kromě následujících – přednastavená čísla a možnost [REFERENCE] na obrazovce [PŘEDVOLBA].

Nastavení a úpravy provedené v nabídce [NASTAVENÍ PODROBNOSTÍ] na obrazovce [PŘEDVOLBA], které nejsou právě vybrány, nebudou resetovány.

#### **IMOŽNOSTI OBRAZU1**

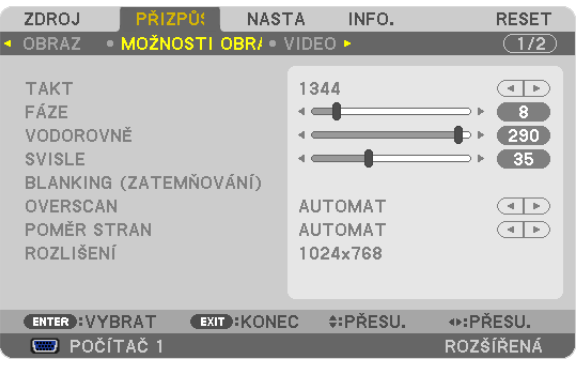

### Nastavení kmitočtu a fáze [TAKT/FÁZE]

Tato funkce umožňuje ruční nastavení funkce TAKT a FÁZE.

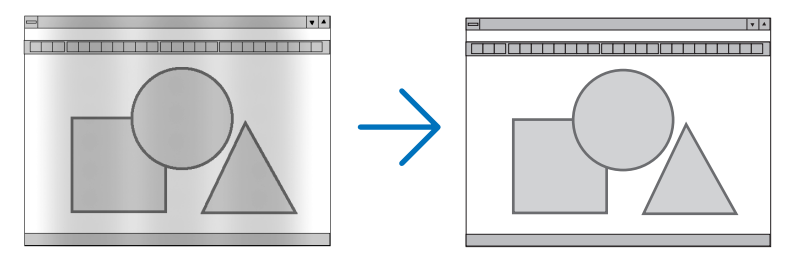

... Tuto položku lze použít k doladění počítačového obrazu nebo k odstranění svislých pruhů, které se mohou objevit. Tato funkce upravuje TAKT.............................. frekvenci taktu, která odstraňuje vodorovné pruhy v obraze.

Tuto úpravu bude nejspíše třeba provést při prvním připojení počítače.

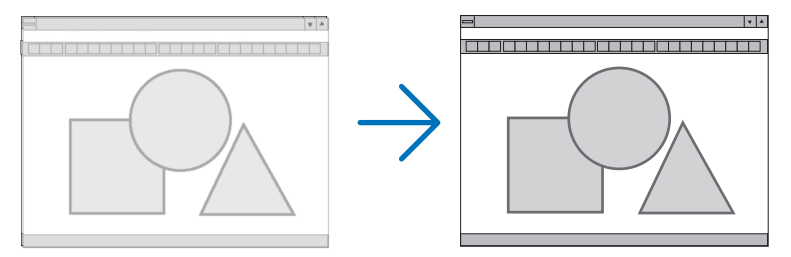

FÁZE............................. ... Tato položka slouží k úpravě fáze taktu nebo ke snížení hluku videa, tečkového rušení nebo křížící se řeči. (To je patrné, když se zdá, že se část obrazu chvěje.)

Možnost [FÁZE] použijte až po dokončení nastavení hodnoty [TAKT].

POZNÁMKA: Položky [TAKT] a [FÁZE] jsou dostupné pouze pro signály RGB.

### **Nastavení vodorovné nebo svislé polohy [VODOROVNĚ/SVISLE]**

Slouží k nastavení polohy obrazu vodorovně nebo svisle.

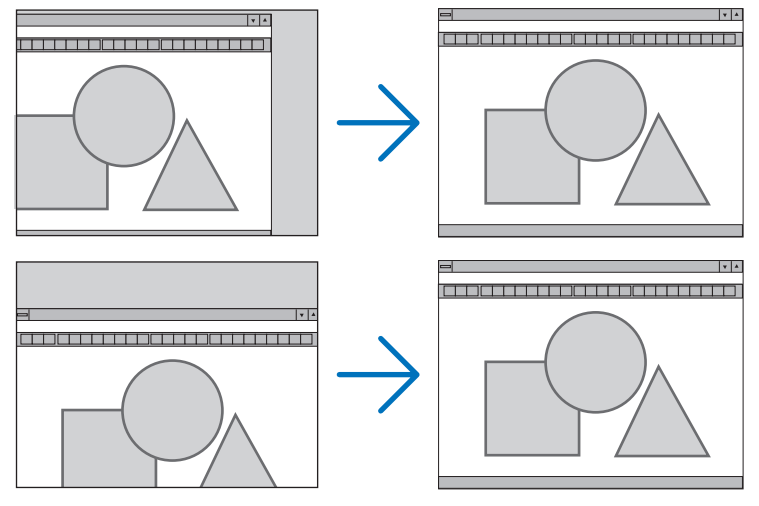

- Během úpravy nastavení [TAKT] a [FÁZE] může dojít k deformaci obrazu. Nejedná se o poruchu.
- Nastavení možností [TAKT], [FÁZE], [VODOROVNĚ] a [SVISLE] pro aktuální signál se uloží do paměti. Pří příštím promítnutí signálu se stejným rozlišením a horizontální a vertikální frekvencí budou nastavení vyvolána a použita.

 Chcete-li nastavení uložená v paměti odstranit, vyberte v nabídce možnost [RESET.] → [AKTUÁLNÍ SIGNÁL] a resetujte nastavení.

### **[BLANKING (ZATEMŇOVÁNÍ)]**

Přizpůsobí rozsah zobrazení (zatemňování) v horním, dolním, levém a pravém okraji vstupního signálu.

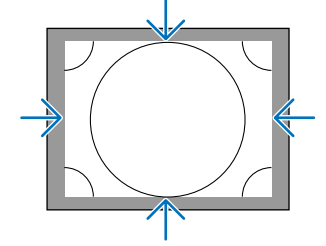

### **Výběr procentuální hodnoty [OVERSCAN] (Roztažení obrazu na plochu obrazovky)**

Vyberte procentuální hodnotu roztažení obrazu na plochu obrazovky (Automat, 0 %, 5 % a 10 %) pro signál.

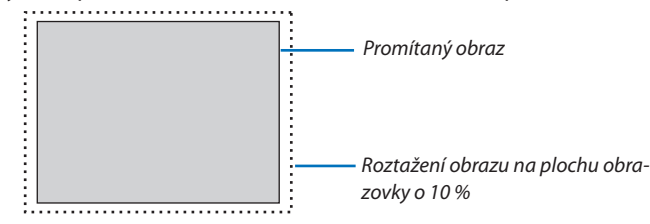

*POZNÁMKA:* 

- Položka [OVERSCAN] (Roztažení obrazu na plochu obrazovky) není k dispozici:
	- pokud je vybrána hodnota [PŮVODNÍ] pro možnost [POMĚR STRAN].
- pokud je vybrána položka [PROHLÍŽEČ] nebo [SÍŤ] pro možnost [ZDROJ]

#### <span id="page-127-0"></span>**Výběr poměru stran [POMĚR STRAN]**

Použijte funkci pro výběr poměru stran svislé:vodorovné obrazovky.

Vyberte typ plátna (plátno 4:3, plátno 16:9 nebo plátno 16:10) na obrazovce nastavení před nastavením poměru stran. (→ strana [124](#page-137-0))

Projektor automaticky identifikuje vstupní signál a nastaví optimální poměr stran.

#### **Pro počítačový signál**

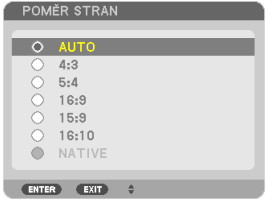

#### **Pro komponentní/Video/S-Video signály**

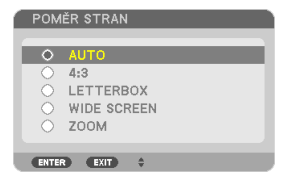

#### Když je typ plátna nastaven na 4:3 Když je typ plátna nastaven na 16:9 nebo 16:10

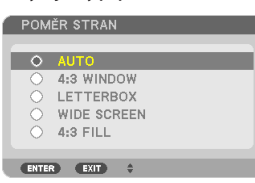

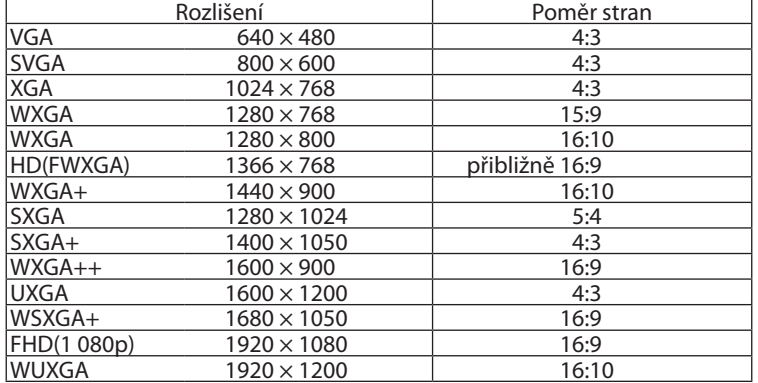

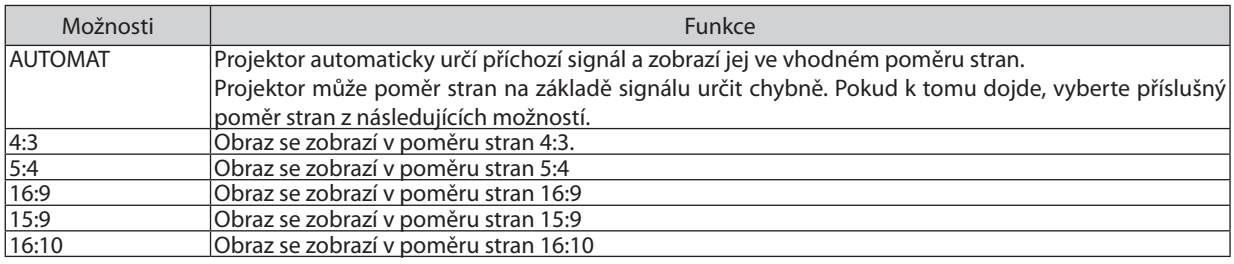

#### 5. Použití nabídky na obrazovce

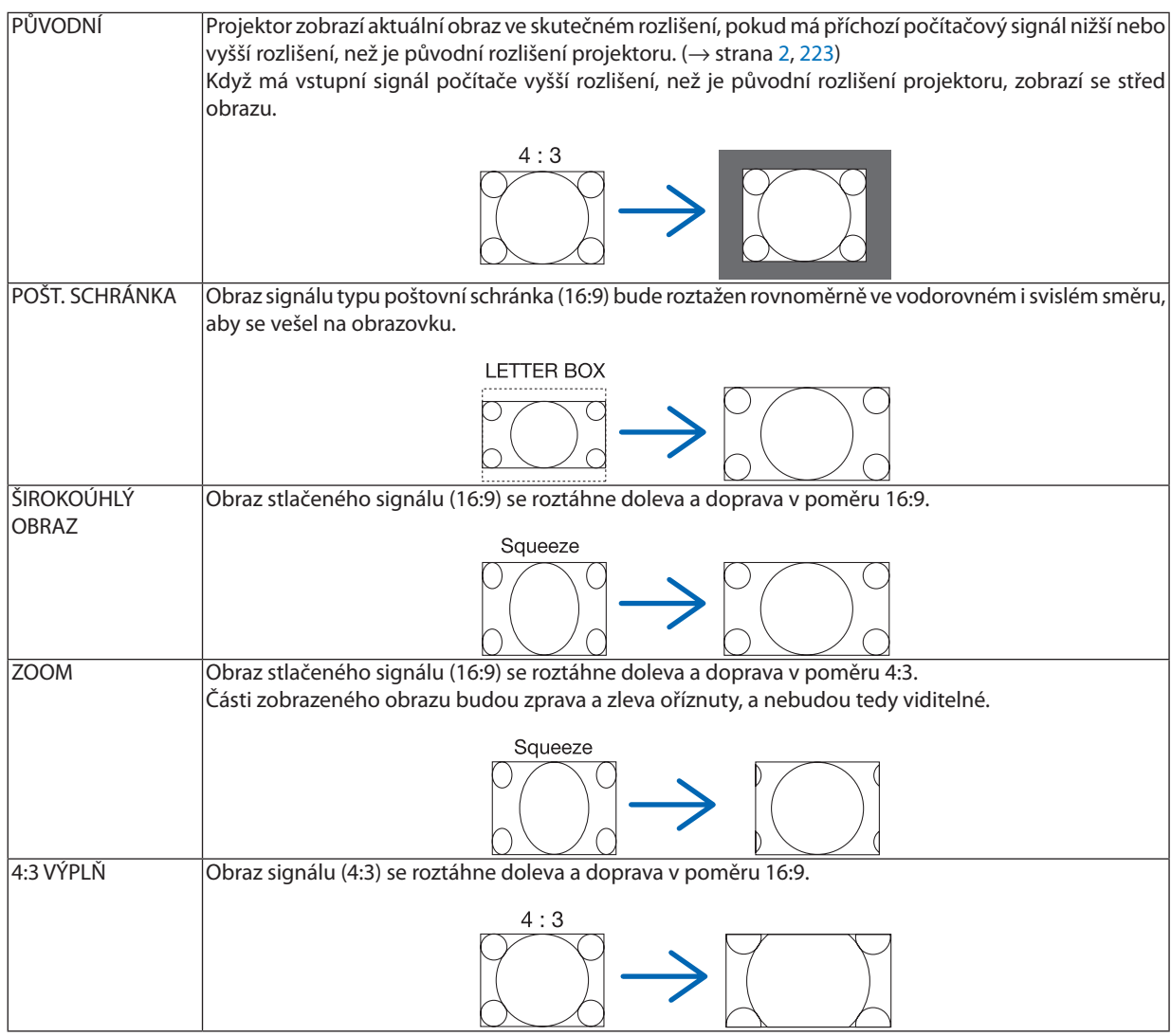

TIP:

• Polohu obrazu lze upravit svisle pomocí možnosti [POZICE], pokud je vybrán poměr stran [16:9], [15:9] nebo [16:10].

• Pojem "poštovní schránka" odkazuje na obraz, jehož orientace je více na šířku ve srovnání s obrazem ve formátu 4:3, což je standardní poměr stran pro zdroj videa. Signál formátu pošt. schránka nabízí pro filmy poměr stran s velikostí zobrazení "1,85:1" nebo kinoformát "2,35:1".

• Pojem "stlačený" označuje komprimovaný obraz, jehož poměr stran byl převeden z hodnoty 16:9 na 4:3.

### **[ROZLIŠENÍ]**

Tato funkce nastavuje rozlišení promítaného obrazu, pokud selže funkce automatická detekce.

#### **IVIDEO1**

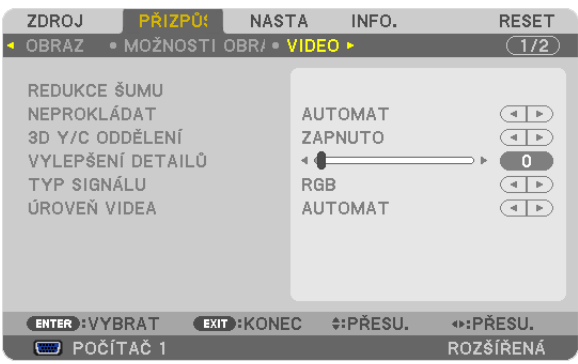

#### Použití redukce šumu [REDUKCE ŠUMU]

Tato funkce je použita pro redukci šumu videa.

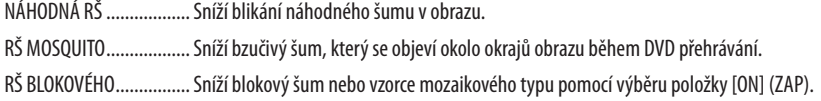

#### Výběrem režimu proces prokládané progresivní konverze [NEPROKLÁDAT]

Tato funkce vám umožní vybrat proces prokládané-až-progresivní konverze pro video signály.

AUTOMAT ........................ Určuje vhodný automatický proces prokládané-až-progresivní konverze. FILM.................................. Aplikuje automatický režim detekce pro telecine signály. Tato možnost je doporučena pro obraz filmu.

POZNÁMKA: Tato funkce není dostupná u RGB signálů.

### Zapínání a vypínání 3D dimenzionální separace [3DY/C ODDĚLENÍ]

Při promítání obrazu z VIDEO vstupu nastavte možnost promítání nejvyšší kvality obrazu na ZAPNUTO.

VYPNUTO ........................ Vypne funkci 3dimenzionální separace. 

POZNÁMKA: Dostupné pouze pro video signály NTSC 3,58.

### **IVYLEPŠENÍ DETAILŮ1**

Tato funkce vylepšuje obrysy obrazu při promítání komponentních signálů.

```
POZNÁMKA:
```
Tato funkce nemusí být dostupná v závislosti na nastavení signálu nebo plátna.

#### [TYP SIGNÁLU]

Projektor automaticky identifikuje, zda jsou vstupní signály POČÍTAČ 1, POČÍTAČ 2 nebo POČÍTAČ 3\* RGB nebo komponentní signály pro promítání obrazu. Pokud nejsou barvy přirozené, zkuste přepnout nastavení. \* Pro POČÍTAČ 3 lze zvolit počítačový a video signál v položce VÝBĚR SIGNÁLU(COMP3).

RGB................................. Přepíná na RGB vstup.

KOMPONENTNÍ ................ Přepíná na vstup komponentního signálu.

### <span id="page-130-0"></span>**IÚROVEŇ VIDEA1**

Tato funkce slouží k výběru úrovně video signálu, když jsou připojeny konektory HDMI a DisplayPort projektoru a externí zařízení

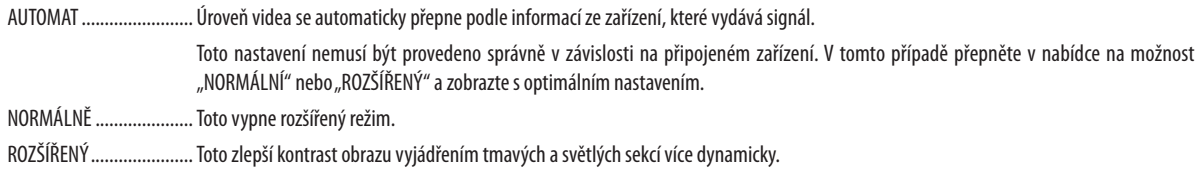

#### Použití funkce paměti čočky [PAMĚŤ ČOČKY]

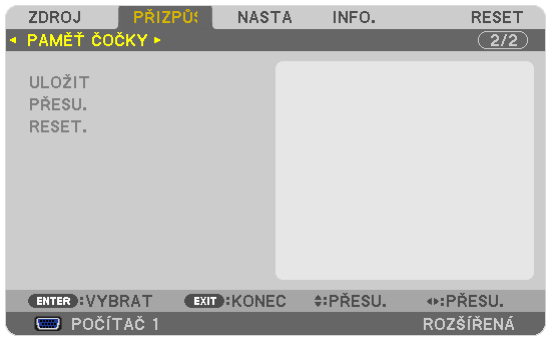

Tato funkce slouží k ukládání upravených hodnot pro každý vstupní signál, když používáte tlačítka projektoru LENS SHIFT (POSUN ČOČKY), ZOOM a FOCUS (OHNISKO). Upravené hodnoty lze použít pro vámi zvolený signál. Toto eliminuje potřebu upravovat posun čočky, ohnisko a zoom při výběru zdroje.

- ULOŽIT.............................. Uloží aktuálně upravené hodnoty v paměti pro každý vstupní signál.
- PŘESUNOUT .................... Použije upravené hodnoty pro aktuální signál.

RESET. ............................... Vrátí upravené hodnoty do posledního stavu.

 $POZNÁMKA$ 

- Přizpůsobení posunu čočky, zoom a ohniska lze provést pomocí dálkového ovladače. (→ strana 26, 28, 29)  $\bullet$
- Pro uložení upravených hodnot společných pro všechny vstupní zdroje, použijte funkci REF. Funkce PAMĚŤ ČOČKY. Viz stránka 48, 126.  $\ddot{\phantom{a}}$
- Přizpůsobení paměti čočky se automaticky registruje v SEZNAMU ZÁZNAMŮ. Tyto přizpůsobení paměti čočky lze nahrát ze SEZNAMU ZÁZNAMŮ. (→ strana 107) Mějte na paměti, že provedení funkce [VYJMOUT] nebo [VŠE SMAZAT] v položce SEZNAM ZÁZNAMŮ vymaže přizpůsobení paměti čočky stejně jako přizpůsobení zdroje. K tomuto vymazání nedojde dokud nebudou nahrány další přizpůsobení.

## ❻ Popis a funkce nabídky [NASTAV.]

### [ZÁKLADNÍ]

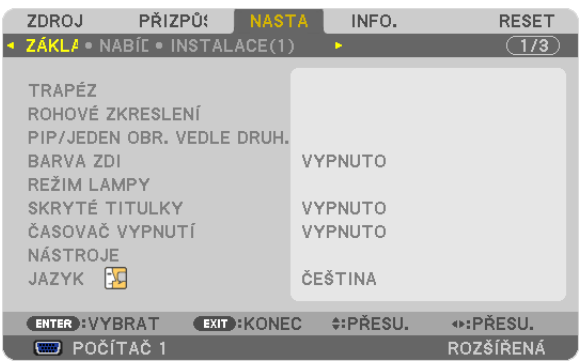

### **Ruční korekce svislého trapézového zkreslení [TRAPÉZ]**

Vertikální zkreslení lze opravit manuálně. (→ strana [30](#page-43-0))

TIP: Když je tato možnost zvýrazněna, stisknutím tlačítka ENTER (Zadat) se zobrazí její posuvník pro úpravu.

### **Výběr režimu rohové zkreslení [ROHOVÉ ZKRESLENÍ]**

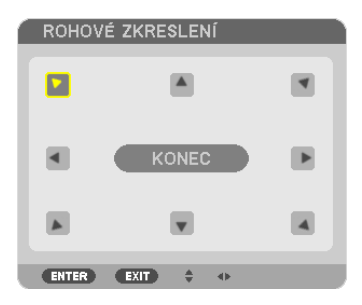

Tato možnost vám umožní opravu trapézového zkreslení. Výběr této položky zobrazí obrazovku úprav rohového zkreslení. (→ strana 4[0](#page-53-0))

POZNÁMKA: Položka [ROHOVÉ ZKRESLENÍ] není dostupná, pokud je zvolena možnost [TRAPÉZOVÉ ZKRESLENÍ] nebo [GEOMETRICKÁ KOREKCE].

#### **Použití funkce PIP/JEDEN OBRAZ VEDLE DRUHÉHO [PIP/JEDEN OBRAZ VEDLE DRUHÉHO]**

Tato funkce umožňuje zobrazení dvou odlišných signálů zároveň. (→ strana [4](#page-56-0)3)

#### REŽIM:

Tato možnost vám umožní výběr dvou režimů: PIP a JEDEN OBRAZ VEDLE DRUHÉHO. PIP: Tato možnost vám umožní prohlížet vedlejší obraz v hlavním obrazu. JEDEN OBRAZ VEDLE DRUHÉHO: Tato funkce vám umožní prohlížet dva obrazy vedle sebe.

#### POZICE:

Když je pro [REŽIM] zvolena možnost [PIP], umožní vám to výběr pozice vedlejšího obrazu v hlavním obrazu. Možnosti jsou následující: NAHOŘE-VLEVO, NAHOŘE-VPRAVO, DOLE-VLEVO a DOLE-VPRAVO.

POZNÁMKA: [POZICE] nemůže být zvolena, pokud je vybrána možnost [JEDEN OBRAZ VEDLE DRUHÉHO].

ZDROJ:

Tato možnost vám umožní výběr signálu vedlejšího obrazu. Možnosti jsou následující: VYPNUTO, VIDEO a S-VIDEO.

Výběrem [OFF] (VYP) zrušíte režim PIP/JEDEN OBRAZ VEDLE DRUHÉHO a navrátíte se na normální obrazovku.

#### **Používání korekce barvy stěny [BARVA ZDI]**

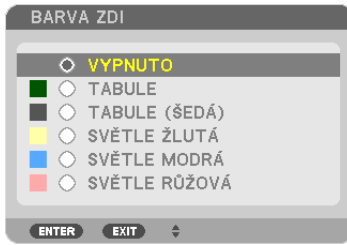

Tato funkce usnadňuje rychlou adaptivní korekci barvy v prostředí, kde materiál promítací plochy není bílý.

### **[REŽIM LAMPY]**

Projektor je navržený tak, aby přijímal dvě lampy (systém dvou lamp najednou).

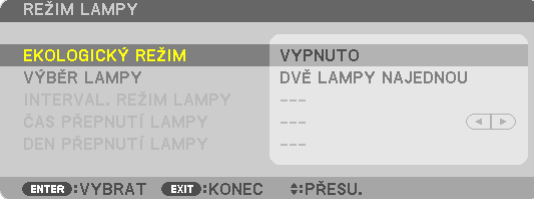

Tento systém dvou lamp najednou poskytuje prodlouženou životnost lampy, vyšší jas nebo extra lampu (rozšířená životnost lampy).

Položka [REŽIM LAMPY] má 3 možnosti: [EKOLOGICKÝ REŽIM], [VÝBĚR LAMPY] a [INTERVAL. REŽIM LAMPY].

*POZNÁMKA: Pro lampu 1 a 2 použijte stejný typ lampy.* 

#### **Nastavení ekologického režimu [EKOLOGICKÝ REŽIM]**

EKOLOGICKÝ REŽIM zvyšuje životnost lampy a snižuje spotřebu energie a emise  $CO<sub>2</sub>$ . Můžete si vybrat ze dvou režimů jasu lampy: Režimy [OFF] (VYP) a [ON] (ZAP).  $(\rightarrow$  strana [38](#page-51-0))

#### Výběr lampy, která se má použít [VÝBĚR LAMPY]

Tato funkce vám umožní výběr lampy, která se má použít.

#### POZNÁMKA: Tato možnost se nezobrazuje v základní nabídce.

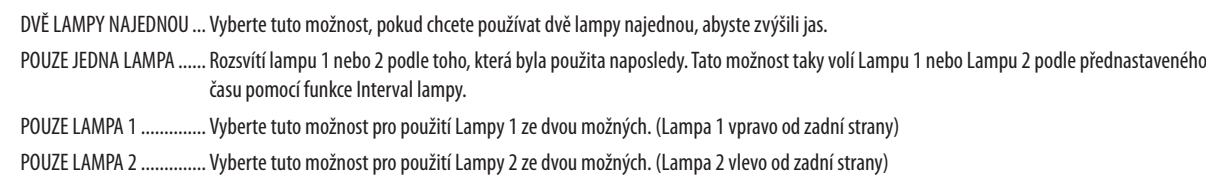

#### $TIP$

Informace o výběru možnosti [POUZE JEDNA LAMPA] pro [VÝBĚR LAMPY]

- · Lampa má tu vlastnost, že postupem času klesá její jas. Abyste udrželi jas obou lamp na stejné úrovni, jak jen to bude možné, vyberte možnost [POUZE JEDNA LAMPA] pro IVÝRĚR I AMPYT.
- Životnost lampy se sníží, pokud jsou v nabídce na obrazovce nastaveny kratší časové intervaly lampy. Doporučujeme, abyste prodloužili časové intervaly lampy.

#### Nastavení intervalu lampy [INTERVAL. REŽIM LAMPY]

Tato možnost vám umožní upřesnit čas pro střídavé přepínání mezi dvěma lampami. Tato možnost je k dispozici, pouze pokud je možnost [POUZE JEDNA LAMPA] vybrána u položky [VÝBĚR LAMPY].

OFF(VYP).......................... Vypíná nastavení režimu intervalu lampy.

12 HODIN/24 HODIN/1 TÝDEN

#### POZNÁMKA:

- Tato funkce je k dispozici, pouze pokud je možnost [POUZE JEDNA LAMPA] vybrána u položky [VÝBĚR LAMPY].
- · Před nastavením [INTERVAL. REŽIM LAMPY], [ČAS PŘEPÍNÁNÍ LAMPY] nebo [DEN PŘEPÍNÁNÍ LAMPY] se ujistěte, že máte v projektoru nastavené aktuální datum a čas. Pro nastavení data a času projektoru vyberte v nabídce možnost [NABÍDKA APLIKACÍ] → [NÁSTROJE] → [DATUM A ČAS]. (→ strana 162)

#### Nastavení času pro změnu lampy [ČAS PŘEPÍNÁNÍ LAMPY]

Tato možnost Vám umožní nastavit čas pro výměnu lampy.

Příklad – Pokud je zvolena položka [POUZE JEDNA LAMPA] pro [VÝBĚR LAMPY] a [24 HODIN] pro [INTERVAL. REŽIM LAMPY1:

□ Toto ukazuje, že je lampa zapnuta. ■ Toto ukazuje, že je lampa vypnuta. Aktuální čas Čas přepnutí\* Čas přepnutí Lampa 1 24 hodin 24 hodin 24 hodin 24 hodin Lampa<sub>2</sub>

(\*) Po nastavení aktuálního času nedojde k prvnímu případu přepnutí lampy, pokud je hodnota aktuálního času a času přepnutí nižší než pět (5) minut.

#### **Nastavení dne pro změnu lampy [DEN PŘEPÍNÁNÍ LAMPY]**

Tato možnost vám umožní nastavit den pro výměnu lampy. Možnosti jsou následující: NE (Neděle), PO (Pondělí), ÚT (Úterý), ST (Středa), ČT (Čtvrtek), PÁ (Pátek), SO (Sobota).

#### *POZNÁMKA:*

• Tato funkce je k dispozici, pouze pokud je pro možnost [1 TÝDEN] vybrána v položce [INTERVAL. REŽIM LAMPY].

#### **Nastavení skrytého titulkování [SKRYTÉ TITULKY]**

Tato možnost slouží k nastavení několika režimů skrytého titulkování, které umožňují vložit text navrstveně na promítaný obraz signálu Video nebo S-Video.

VYPNUTO ........................ Tato možnost ukončí režim skrytého titulkování.

CAPTION 1–4 (TITULEK 1–4) Text je vložen přes obraz.

TEXT 1-4........................... Text je zobrazen.

### **Používání časovače vypnutí [ČASOVAČ VYPNUTÍ]**

- 1. Vyberte požadovanou dobu od 30 minut až po 16 hodin: VYPNUTO, 0:30, 1:00, 2:00, 4:00, 8:00, 12:00, 16:00.
- **2. Stiskněte tlačítko ENTER (Zadat) na dálkovém ovladači.**
- **3. Začne odpočítávání zbývajícího času.**
- *4. Po dokončení odpočítávání se projektor vypne.*

*POZNÁMKA:*

- Chcete-li přednastavený čas zrušit, nastavte pro přednastavený čas možnost [VYPNUTO] nebo vypněte napájení.
- Jakmile zbývající čas dosáhne 3 minut do vypnutí projektoru, zobrazí se v dolní části obrazovky zpráva [PROJEKTOR SE ZA 3 MINUTY VYPNE].

#### **[NÁSTROJE]**

Viz "NABÍDKA APLIKACÍ" na straně [14](#page-153-0)0.

#### **Výběr jazyka nabídky [JAZYK]**

Pro pokyny na obrazovce lze vybrat jeden z 27 jazyků.

POZNÁMKA: Nastavení nebude ovlivněno ani v případě, že z nabídky vyberete možnost [RESET.].

### [NABÍDKA]

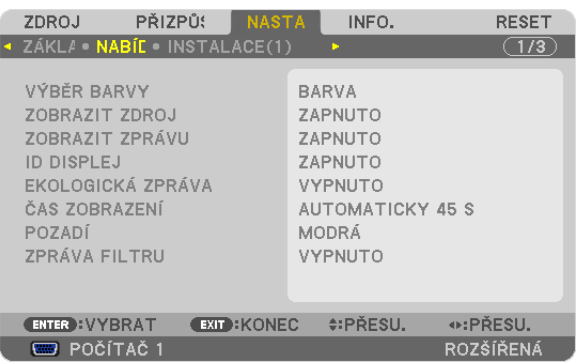

### **Nastavení barvy nabídky [VÝBĚR BARVY]**

Je možné zvolit si dvě barevné varianty nabídky: BARVA a JEDNOBAREVNÁ.

#### **Zapnutí a vypnutí zobrazení zdroje [ZOBRAZIT ZDROJ]**

Tato možnost slouží k zapnutí a vypnutí zobrazení názvu vstupu, jako například POČÍTAČ 1, POČÍTAČ 2, POČÍTAČ 3, HDMI, DisplayPort, VIDEO, S-VIDEO, PROHLÍŽEČ, SÍŤ, který se zobrazí v pravé horní části obrazovky.

### **Zapnutí a vypnutí zpráv [ZOBRAZIT ZPRÁVU]**

Tato možnost umožňuje výběr toho, zda chcete či nechcete zobrazovat zprávy v dolní části promítaného obrazu. I když zvolíte možnost "OFF" (VYP), zobrazí se upozornění bezpečnostního zámku. Upozornění bezpečnostního zámku se vypne po zrušení bezpečnostního zámku.

### **Zapnutí nebo vypnutí kontrolního ID [ID DISPLEJ]**

ID DISPLEJ ......................... Tato možnost slouží k zapnutí nebo vypnutí čísla ID, které se zobrazuje při stisknutí tlačítka ID SET (Nastavení ID) na dálkovém ovladači.  $(\rightarrow$  strana [127](#page-140-0))

### **Zapnutí nebo vypnutí ekologických zpráv [EKOLOGICKÁ ZPRÁVA]**

Tato možnost slouží k zapnutí a vypnutí následujících zpráv při zapnutí projektoru.

Ekologické zprávy vyzývají uživatele k šetření energie. Pokud je pro možnost [EKOLOGICKÝ REŽIM] vybrána položka [OFF] (VYP), zobrazí se zpráva, že máte pro [EKOLOGICKÝ REŽIM] vybrat položku [ON] (ZAP).

Je-li pro možnost [EKOLOGICKÝ REŽIM] vybrána položka [ON] (ZAP)

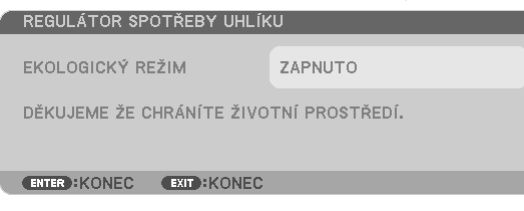

Chcete-li zprávu zavřít, stiskněte libovolné tlačítko. Zpráva zmizí, pokud nebude po dobu 30 sekund provedena žádná akce.

#### Je-li pro možnost [EKOLOGICKÝ REŽIM] vybrána položka [OFF] (VYP)

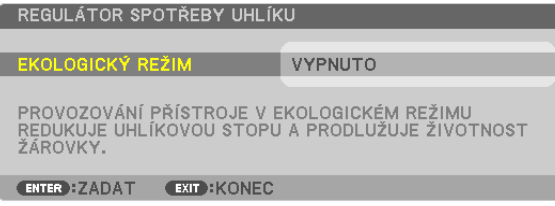

Stisknutím tlačítka ENTER (Zadat) se zobrazí obrazovka [EKOLOGICKÝ REŽIM]. (→ strana [38](#page-51-0)) Chcete-li zprávu zavřít, stiskněte tlačítko EXIT (Konec).

#### **Výběr času zobrazení nabídky [ČAS ZOBRAZENÍ]**

Tato možnost slouží k výběru, jak dlouho projektor počká po posledním stisknutí tlačítka do vypnutí nabídky. Přednastavené volby jsou [MANUÁLNÍ], [AUTOMATICKY 5 S], [AUTOMATICKY 15 S] a [AUTOMATICKY 45 S]. Z výroby je přednastavena hodnota [AUTOMATICKY 45 S].

#### **Výběr barvy nebo loga pro pozadí [POZADÍ]**

Tuto funkci lze použít k zobrazení modré/černé obrazovky, když není k dispozici žádný signál. Výchozím pozadím je možnost [LOGO].

*POZNÁMKA:* 

• Ikdyž je vybráno logo pozadí, pokud se dva obrazy zobrazují v režimu [PIP/JEDEN OBRAZ VEDLE DRUHÉHO], zobrazí se modré pozadí bez loga, když není k dispozici žádný signál.

### **Výběr časového intervalu pro zprávu filtru [ZPRÁVA FILTRU]**

Tato možnost slouží k výběru doby mezi zobrazením zprávy pro čištění filtrů. Filtr vyčistěte, když se zobrazí zpráva "VYČISTĚTE PROSÍM FILTR." ( $\rightarrow$  strana [180](#page-193-0))

K dispozici je šest možností: VYPNUTO, 100[H], 500[H], 1 000[H], 2 000[H], 5 000[H] Výchozím nastavením je možnost [OFF] (VYP).

POZNÁMKA: Nastavení nebude ovlivněno ani v případě, že z nabídky vyberete možnost [RESET.]

### [INSTALACE (1)]

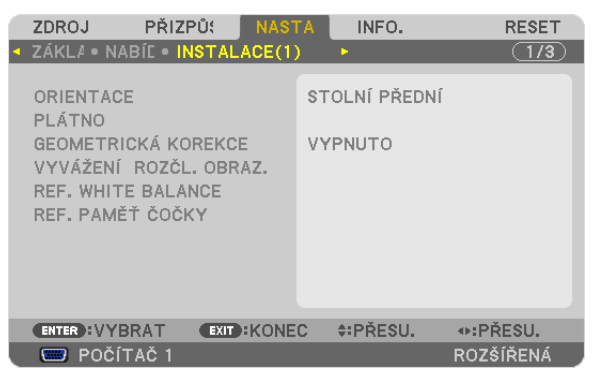

### **Výběr orientace projektoru [ORIENTACE]**

Slouží ke změně orientace obrazu pro váš typ promítání. K dispozici jsou následující možnosti: stolní přední projekce, stropní zadní projekce, stolní zadní projekce a stropní přední projekce.

*POZNÁMKA:*

Tento projektor je projektorem bez náklonu, se kterým je možné promítat obrazy na strop (nahoru) nebo na podlahu (dolů). Když měníte orientaci projektoru, změňte také adekvátně[NASTAVENÍ]možnosti [REŽIM VENTILÁTORU]. (→ *strana [129](#page-142-0)*)

#### 5. Použití nabídky na obrazovce

<span id="page-137-0"></span>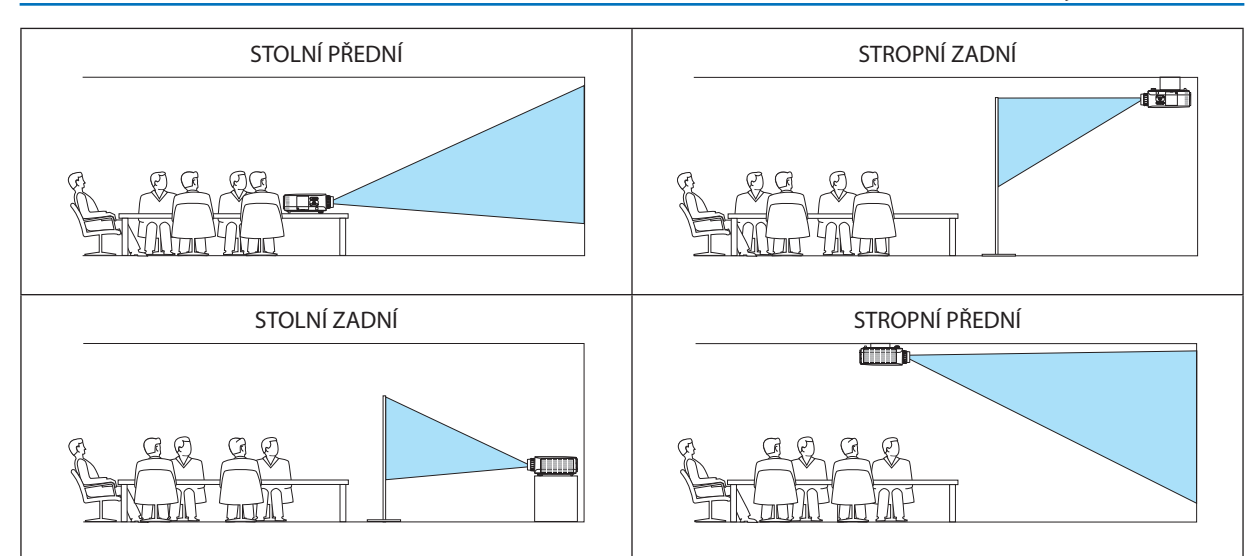

#### **Výběr poměru stran a pozice pro plátno [PLÁTNO]**

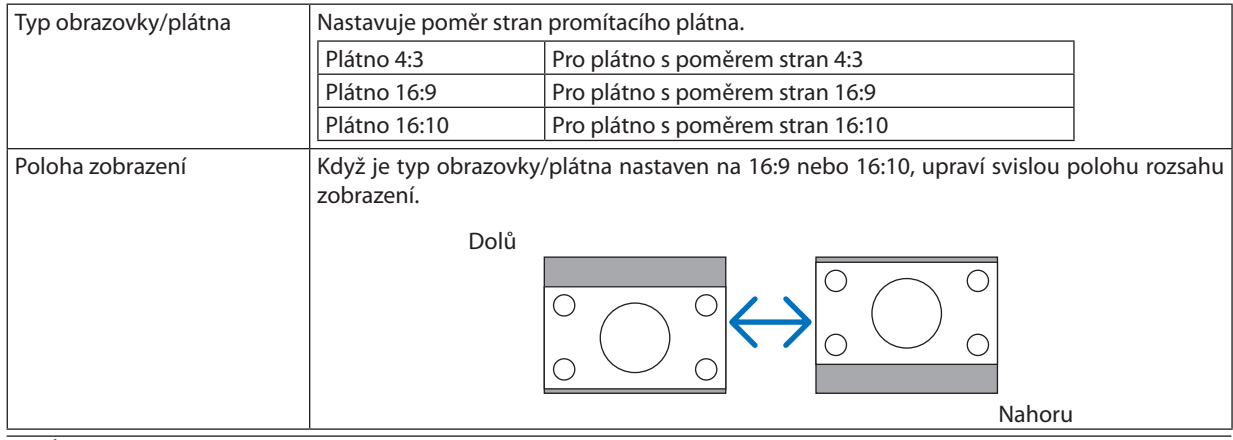

*POZNÁMKA:*

• Po změně typu plátna zkontrolujte nastavení nabídky [POMĚR STRAN].

 (→ *strana [114](#page-127-0)*)

### **Používání geometrické korekce [GEOMETRICKÁ KOREKCE]**

Tato funkce získává geometrická data registrovaná v paměti projektoru. Byly registrovány tři předvolby geometrických dat. Abyste vypnuli tuto funkci, vyberte možnost [OFF] (VYP).

*POZNÁMKA:*

- Přizpůsobení položek [TRAPÉZOVÉ ZKRESLENÍ] a [ROHOVÉ ZKRESLENÍ] není dostupné při použití geometrických dat.
- Abyste vymazali geometrická data, stiskněte tlačítko 3D REFORM (3D ÚPRAVA) po dobu minimálně 2 sekund.
- Funkce [GEOMETRICKÁ KOREKCE] může způsobit mírné rozmazání obrazu, protože je prováděna elektronicky.

#### Použití kompenzace rozčleněné obrazovky [KOREKCE ROZČLENĚNÉ OBRAZOVKY]

Tato funkce vám umožňuje sladit jas obrazů promítaných z vícero projektorů. Před použitím funkce [KOREKCE ROZČLENĚNÉ OBRAZOVKY] musíte sladit barvu obrazů promítaných z vícero projektorů.

REŽIM.............................. OFF (VYP): Vypne tuto funkci. ZAPNUTO: Zapne tuto funkci. Lze upravit položky [JAS] a [KONTRAST]. KONTRAST....................... Přizpůsobí světlou část obrazu.

#### Přizpůsobení

- 1. Připravte černé a bílé obrazy tak, aby mohly být obrazy zobrazeny na obrazovce počítače.
- 2. Zobrazte černý obraz na obrazovce počítače a promítněte obraz z projektoru.
- 3. Vyberte možnost [KOREKCE ROZČLENĚNÉ OBRAZOVKY] → [REŽIM] → [ON] (ZAP).
- 4. Přizpůsobte tmavou část obrazu.

Stiskněte tlačítko v, abyste vybrali položku [JAS] a použijte tlačítka < nebo ▶, abyste sladili černou část jiného projektoru.

5. Zobrazte bílý obraz na obrazovce počítače.

Promítněte obraz ze dvou či více projektorů.

6. Přizpůsobte světlou část obrazů.

Stiskněte tlačítko v, abyste vybrali položku [KONTRAST] a použijte tlačítka <nebo →, abyste sladili bílou část jiného projektoru.

Pohyb posuvníku směrem k [+] (plus) může změnit bílou část obrazu. Pokud k tomu dojde, pohybujte posuvníkem směrem k [-] (mínus), abyste přizpůsobili jas.

 $TIP:$ 

- · Pokud použijete vícero projektorů, můžete použít funkci [KONTROLNÍ ID], abyste ovládali jeden projektor nebo všechny projektory pomocí dálkového ovladače. (-> strana  $127)$
- · Nastavení nebude ovlivněno ani v případě, že z nabídky vyberete možnost [RESET.].

### **IREF. ROVNOVÁHA BÍLÉI**

Tato funkce vám umožňuje úpravu vyvážení bílé pro všechny signály.

Úrovně bílé a černé signálu jsou upraveny pro optimální barevnou reprodukci.

Rovnoměrnost je také upravena, když je ve vodorovném směru (vlevo/vpravo) obrazovky nerovnoměrná úroveň červené (R) a modré (B) v bílé barvě.

JAS ČERVENÉ/JAS ZELENÉ/JAS MODRÉ

..... Tyto možnosti upraví černou barvu obrazu.

KONTRAST ČERVENÉ/KONTRAST ZELENÉ/KONTRAST MODRÉ

......................... Tyto možnosti upraví bílou barvu obrazu.

ROVNOMĚRNOST ČERVENÉ Čím více je tato možnost nastavena směrem k +, tím silnější bude červená na levé straně obrazu (zvyšující se směrem k levému okraji) a slabší červená na pravé straně obrazu (snižující se směrem k pravému okraji).

Toto se obrátí, pokud nastavíte možnost směrem k -.

ROVNOMĚRNOST MODRÉ Čím více je tato možnost nastavena směrem k +, tím silnější bude modrá na levé straně obrazu (zvyšující se směrem k levému okraji) a slabší modrá na pravé straně obrazu (snižující se směrem k pravému okraji).

Toto se obrátí, pokud nastavíte možnost směrem k -.

### <span id="page-139-0"></span>Použití funkce Referenční paměť čočky [REF. PAMĚŤ ČOČKY]

Tato funkce slouží k ukládání upravených hodnot společných pro všechny vstupní zdroje, když používáte tlačítka projektoru LENS SHIFT (POSUN ČOČKY), ZOOM a FOCUS (OHNISKO) nebo dálkové ovládání. Upravené hodnoty uložené v paměti lze použít jako reference pro aktuální nastavení.

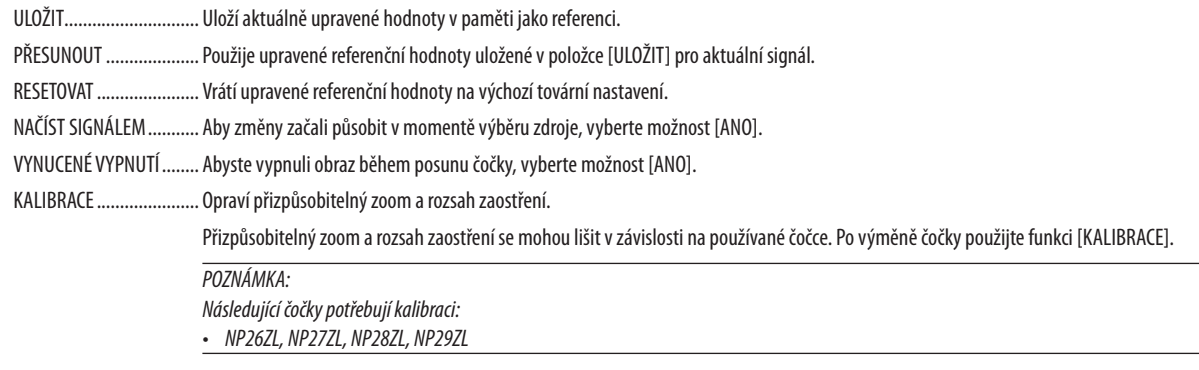

POZNÁMKA:

· Upravené hodnoty v položce [REF. PAMĚŤ ČOČKY] se nevrátí do výchozího nastavení při provádění funkce [AKTUÁLNÍ SIGNÁL] nebo [VŠECHNY ÚDAJE] pro nabídku [RESET.].

• Pro uložení upravených hodnot pro každý vstupní zdroj použijte funkci Paměť čočky. ( $\rightarrow$  strana 48, 117)

### <span id="page-140-0"></span>[INSTALACE (2)]

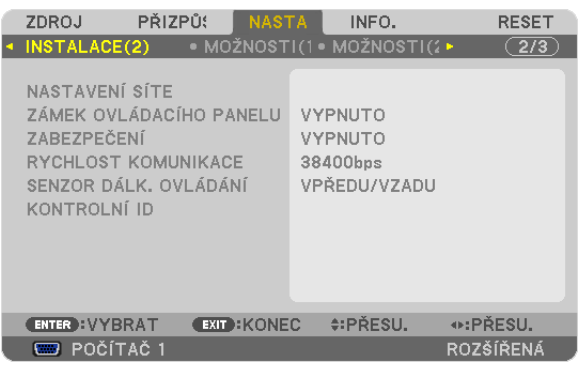

### **Vypnutí tlačítek na skříni [ZÁMEK OVLÁDACÍHO PANELU]**

Tato možnost slouží k zapnutí a vypnutí funkce ZÁMEK OVLÁDACÍHO PANELU.

*POZNÁMKA:*

• Tato funkce ZÁMEK OVLÁDACÍHO PANELU nemá vliv na funkce dálkového ovladače.

• Pokud je ovládací panel uzamčen, stisknutím a podržením tlačítka EXIT (Konec) na skříni projektoru po dobu 10 sekund změníte nastavení na hodnotu [OFF] (VYP).

TIP: Je-li funkce [ZÁMEK OVLÁDACÍHO PANELU] zapnuta, v pravé dolní části nabídky se zobrazí ikona zámku [  $\Box$  ].

### **Zapnout zabezpečení [ZABEZPEČENÍ]**

Tato funkce slouží k zapnutí a vypnutí funkce ZABEZPEČENÍ. Projektor nebude promítat obraz, dokud nebude zadáno správné heslo. (→ strana [4](#page-58-0)5)

POZNÁMKA: Nastavení nebude ovlivněno ani v případě, že z nabídky vyberete možnost [RESET.].

### **Výběr rychlosti komunikace [RYCHLOST KOMUNIKACE]**

Tato funkce umožňuje nastavení přenosové rychlosti portu řídicího počítače (D-Sub 9P). Podporuje rychlost přenosu dat od 4 800 do 115 200 b/s. Výchozí nastavení je 38 400 b/s. Vyberte vhodnou přenosovou rychlost zařízení, které chcete připojit (v závislosti na zařízení může být pro dlouhá kabelová spojení doporučena nižší přenosová rychlost).

*POZNÁMKA:*

• Vyberte [38 400 b/s] nebo méně, pokud používáte program User Supportware.

Vybraná rychlost komunikace nebude ovlivněna ani v případě, že z nabídky vyberete možnost [RESET.].

### **Zapínání a vypínání senzoru dálkového ovládání [SENZOR DÁLK. OVLÁDÁNÍ]**

Tato možnost určuje, který senzor dálkového ovládání na projektoru je zapnut v bezdrátovém režimu. Možnosti jsou následující: VPŘEDU/VZADU, VPŘEDU a VZADU.

Pokud systém dálkového ovládání nefunguje kvůli paprskům přímého slunečního světla či umělého osvětlení dopadajícím na vybraný senzor dálkového ovládání, zvolte jinou možnost.

### **Nastavení ID pro projektor [KONTROLNÍ ID]**

Několik projektorů můžete ovládatsamostatně a nezávisle pomocí jednoho dálkového ovladače, který má funkci KONTROLNÍ ID. Pokud stejné ID přiřadíte všem projektorům, můžete pohodlně obsluhovat všechny projektory společně pomocí jediného dálkového ovladače. Chcete-li to učinit, je třeba každému projektoru přiřadit číslo ID.

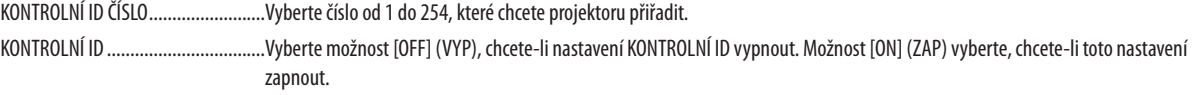

- Je-li pro možnost [KONTROLNÍ ID] vybrána hodnota [ON] (ZAP), nebude možné projektor obsluhovat pomocí dálkového ovladače, který funkci KONTROLNÍ ID nepodporuje. (V tomto případě je možné použít tlačítka na skříni projektoru.)
- Nastavení nebude ovlivněno ani v případě, že z nabídky vyberete možnost [RESET.].
- Stisknutím a podržením tlačítka ENTER (Zadat) na skříni projektoru po dobu 10 sekund zobrazíte nabídku pro zrušení kontrolního ID.

### **Přiřazení a změna kontrolního ID**

- *1. Zapněte projektor.*
- **2. Stiskněte tlačítko ID SET (Nastavení identifikace) na dálkovém ovlada***či.*

 Otevře se obrazovka KONTROLNÍ ID.

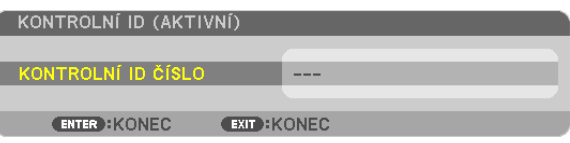

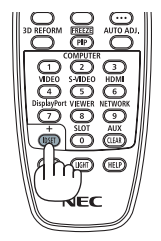

 Pokud lze projektor obsluhovat pomocí aktuálního ID dálkového ovladače, zobrazí se možnost [AKTIVNÍ]. Pokud nelze projektor obsluhovat pomocí aktuálního ID dálkového ovladače, zobrazí se možnost [NEAKTIVNÍ]. Chcete-li používat neaktivní projektor, zadejte kontrolní ID použité u projektoru pomocí *následujícího postupu (krok 3).*

*3. Stiskněte jedno z tlačítek číselné klávesnice, přičemž stiskněte a držte*  **tlačítko ID SET (Nastavení identifikace) na dálkovém ovladači. Příklad:**

Chcete-li přiřadit číslo "3", stiskněte na dálkovém ovladači tlačítko 3.

Hodnota "No ID" (Žádná identifikace) znamená, že všechny projektory lze používat společně pomocí jediného dálkového ovladače. Chcete-li nastavit hodnotu "No ID"(Žádná identifikace), zadejte číslo "000" nebo stiskněte tlačítko CLEAR (Vymazat).

TIP: Identifikační čísla mohou být v rozsahu od 1 do 254.

#### **4. Uvolněte tlačítko ID SET (Nastavení identifikace).**

 Zobrazíse aktualizovaná obrazovka KONTROLNÍ ID.

#### *POZNÁMKA:*

- Čísla ID se mohou několik dní po vybití nebo vyjmutí baterií vymazat.
- Náhodné stisknutí kteréhokoli tlačítka na dálkovém ovladači vymaže aktuálně zadané číslo ID, pokud *budou baterie vyjmuty.*

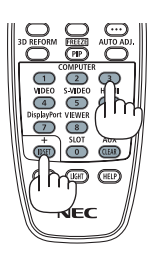

### <span id="page-142-0"></span>[MOŽNOSTI(1)]

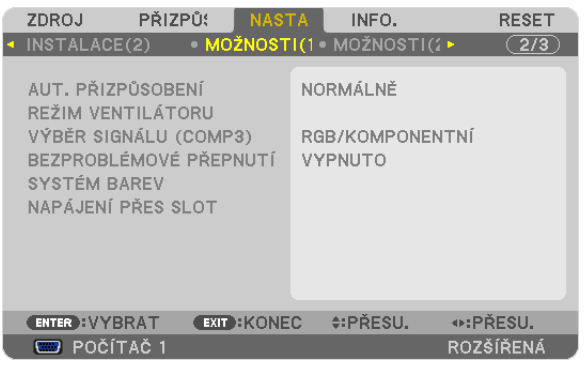

### Nastavení automatického přizpůsobení [AUT. PŘIZPŮSOBENÍ]

Tato funkce slouží k nastavení režimu automatického seřízení, aby bylo možné automaticky nebo ručně upravit počítačový signál z hlediska šumu a stability. Nastavení lze automaticky provést dvěma způsoby: [NORMÁLNĚ] a [JEMNĚ].

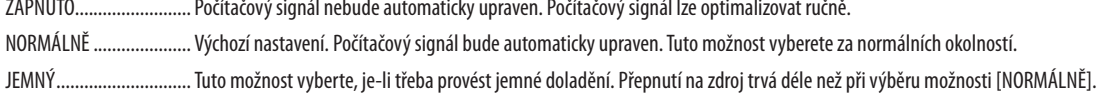

### Výběr režimu ventilátoru [REŽIM VENTILÁTORU]

Režim ventilátoru se používá pro nastavení rychlosti vnitřního chladícího ventilátoru.

REŽIM................................ Vyberte tři režimy pro rychlost ventilátoru: AUTOMAT, VYSOKÝ a VELKÁ VÝŠKA.

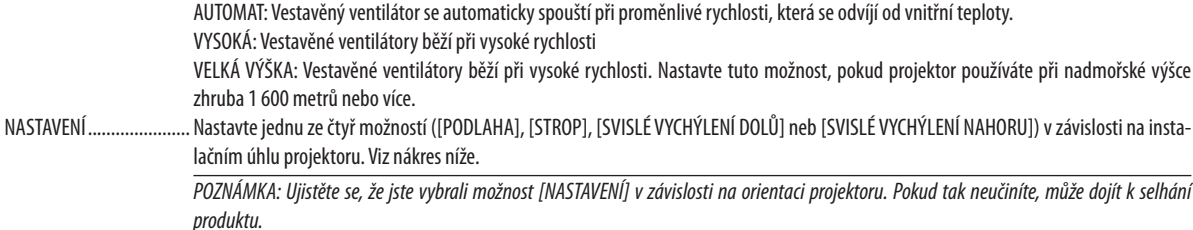

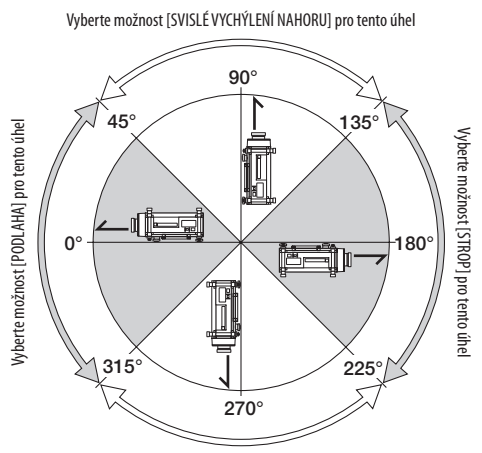

Vyberte možnost [SVISLÉ VYCHÝLENÍ DOLŮ] pro tento úhel

Pokud chcete rychle snížit teplotu uvnitř projektoru, vyberte možnost [VYSOKÁ].

#### *POZNÁMKA:*

- Když je vybrána možnost [VELKÁ VÝŠKA] pro [REŽIM VENTILÁTORU], ve spodní části nabídky na obrazovce se zobrazí znak  $\sim$
- Doporučujeme výběr režimu vysoké rychlosti, pokud budete projektor používat nepřetržitě po dobu několika dní.
- Nastavte možnost [REŽIM VENTILÁTORU] na [VELKÁ VÝŠKA], pokud projektor používáte při nadmořské výšce zhruba 1600 metrů nebo více.
- Používání projektoru při nadmořské výšce zhruba 1600 metrů nebo více bez nastavení hodnoty [VELKÁ VÝŠKA] může způsobit přehřívání projektoru a jeho následné vypnutí. *Pokud ktomu dojde, počkejte několik minut a poté projektor zapněte.*
- Používání projektoru při nadmořské výšce nižší než 1600 metrů a nastavení projektoru na hodnotu [VELKÁ VÝŠKA] může způsobit nedostatečné zahřátí lampy a v důsledku toho blikání obrazu. Přepněte možnost [REŽIM VENTILÁTORU] na hodnotu [AUTOMAT].
- Používání projektoru při nadmořské výšce zhruba 1600 metrů nebo více může zkrátit životnost vnitřních částí, například lampy.
- Nastavení nebude ovlivněno ani v případě, že z nabídky vyberete možnost [RESET.].

### **Výběr formátu signálu [VÝBĚR SIGNÁLU (COMP3)]**

Když je výstupní zařízení připojeno k vstupním video konektorům POČÍTAČ 3, nastaví tato možnost vstupní signál.

RGB/KOMPONENTNÍ ................. RGB a komponentní signály jsou identifikovány automaticky. VIDEO��������������������������������������Přepíná na video signál.

POZNÁMKA: Když je video kabel (komerčně dostupný) připojený ke vstupním video konektorům POČÍTAČ 3 G/Y konektor, lze promítat video signály. V tomto případě nastavte na "VIDEO".

### **[BEZPROBLÉMOVÉ PŘEPNUTÍ]**

Když je zapojen vstupní konektor, obraz zobrazený před zapojením se podrží, aby se nový obraz přepnul bez přerušení kvůli absenci signálu.

#### **[SYSTÉM BAREV]**

Tato funkce vám umožňuje vybrat signál televizního videa, který se liší země od země (NTSC, PAL atd.). Tato funkce je v továrním nastavení nastavena na [AUTOMAT]. Nastavte tuto možnost, pokud projektor nemůže identifikovat signál automaticky.

### **Nastavení pro volitelnou desku [OTVOR PRO NAPÁJENÍ]**

Pokud používáte volitelnou desku jako SB-01HC připojenou do otvoru, nastavte následující možnosti.

PROJEKTOR ZAPNUT ...........................Tato funkce zapne nebo vypne napájení volitelné desky. VYPNUTO: Násilné vypnutí napájení volitelné desky zapojené v otvoru pro napájení. ON (ZAP) (Výchozí): Zapnutí napájení volitelné desky zapojené v otvoru pro napájení. POHOTOVOSTNÍ REŽIM PROJEKTORU Tato funkce automaticky zapne nebo vypne volitelnoudesku zapojenoudo otvorupro napájení, když je projektor v pohotovostním režimu. VYPNOUT: Výběr této možnosti vypne volitelnou desku v pohotovostním režimu projektoru. ZAPNOUT (Výchozí): Zvolte tuto možnost pro zapnutí volitelné desky v pohotovostní režimu projektoru.

#### *POZNÁMKA:*

Vyberte možnost [OFF] (VYP), pokud není do otvoru pro napájení připojena volitelná deska.
# [MOŽNOSTI(2)]

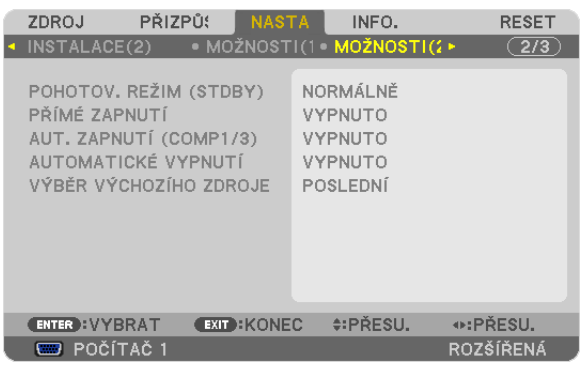

# Volba možnosti Šetření energií v položce [POHOTOV. REŽIM (STDBY)]

Projektor má tři pohotovostní režimy: [NORMÁLNÍ], [ŠETŘENÍ ENERGIÍ] a [SÍŤOVÁ POHOTOVOST]. Režim ŠETŘENÍ ENERGIÍ je režim, který vám umožňuje přepnout projektor do stavu šetření energií, který spotřebovává méně energie než normální režim NORMÁLNÍ. Projektor je přednastavený na NORMÁLNÍ režim z továrního nastavení.

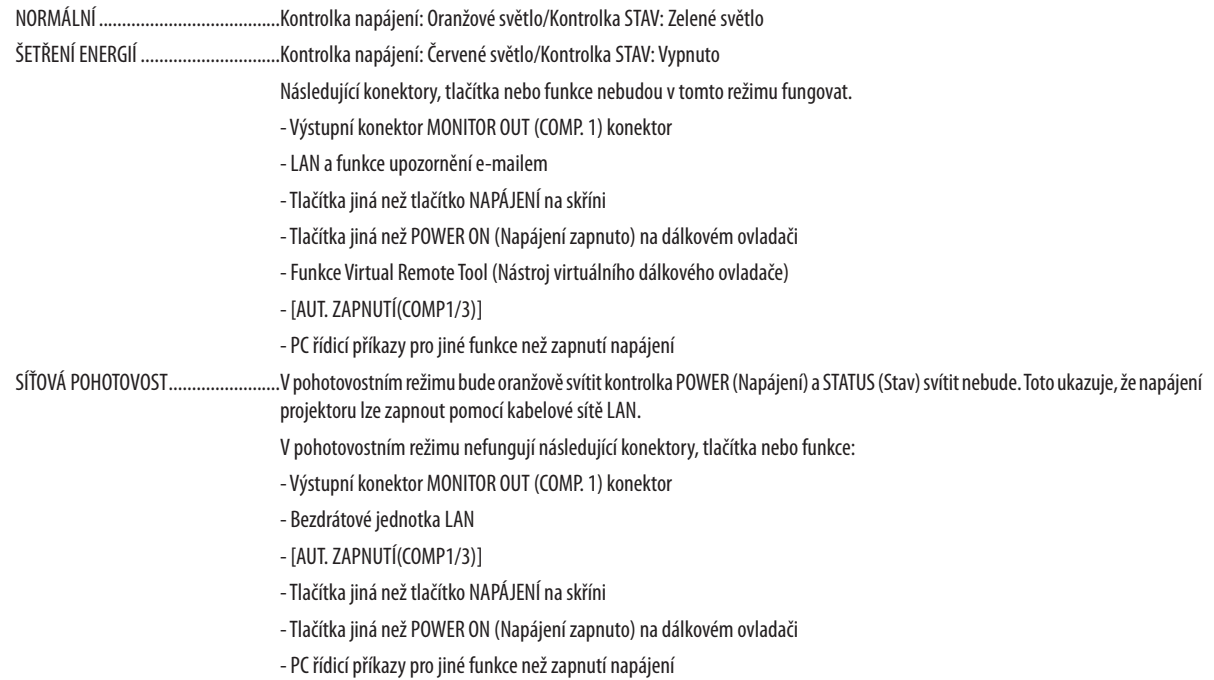

#### Důležité:

• Když je zapnuta funkce [ZÁMEK OVLÁDACÍHO PANELU] nebo [KONTROLNÍ ID] nebo když je vybrána možnost [POČÍTAČ 1] nebo [POČÍTAČ 3] pro [AUT. ZAPNUTÍ (COMP1/3)], nastavení [POHOTOVOSTNÍ REŽIM (STANDBY)] se stane neplatným.

To znamená, že projektor je ve stejném stavu, když je vybrána položka [NORMÁLNĚ] pro [POHOTOV. REŽIM (STDBY)].

#### POZNÁMKA:

- · I když je pro možnost [POHOTOV. REŽIM (STDBY)] vybrána položka [ŠETŘENÍ ENERGIÍ], lze projektor vypnout nebo zapnout pomocí portu PC CONTROL (Ovládání počítače).
- Spotřeba v pohotovostním režimu se nezapočítává do snížení<sub>emisí</sub> CO2.
- · Nastavení nebude ovlivněno ani v případě, že z nabídky vyberete možnost [RESET.].

# Zapnutí funkce Přímé zapnutí [PŘÍMÉ ZAPNUTÍ]

Slouží k automatickému zapnutí projektoru při zapojení napájecího kabelu do aktivní zásuvky. Tím se eliminuje potřeba neustálého používání tlačítka POWER (Napájení) na dálkovém ovladači nebo skříni projektoru.

# Zapnutí projektoru použitím počítačového signálu [AUT, ZAPNUTÍ(COMP1/3)]

Když je projektor v pohotovostním režimu a použijete počítačový signál z počítače připojeného ke vstupnímu konektoru POČÍTAČ 1 VSTUP nebo POČÍTAČ 3 VSTUP, projektor se zapne a začne promítat obraz z počítače. Tato funkce eliminuje potřebu používání tlačítka POWER (Napájení) na dálkovém ovladači nebo skříni projektoru k zapnutí projektoru.

Chcete-li tuto funkci použít, připojte nejprve počítač k projektoru a projektor k aktivnímu vstupu střídavého napájení.

#### POZNÁMKA·

- · Při odpojení počítačového signálu od počítače nedojde k vypnutí projektoru. Doporučujeme tuto funkci používat společně s funkcí AUTOMATICKÉ VYPNUTÍ.
- · Tato funkce nebude k dispozici za následujících podmínek:
	- když je ke vstupnímu konektoru POČÍTAČ 1 VSTUP nebo POČÍTAČ 3 VSTUP připojen komponentní signál
	- když je použit signál synchronizace na zelené RGB nebo kompozitní signál
- · Když je nastavena možnost [AUT. ZAPNUTÍ(COMP1/3)], zablokuje se nastavení [POHOTOVOSTNÍ REŽIM (STANDBY)]. To znamená, že projektor je ve stejném stavu, když je vybrána položka [NORMÁLNĚ] pro [POHOTOV, REŽIM (STDBY)].
- · Chcete-li po vypnutí projektoru aktivovat funkci AUT. ZAPNUTÍ (COMP1/3), počkejte 3 sekundy a poté obnovte počítačový signál. Pokud je počítačový sianál stále aktivní i během vypínání projektoru, funkce AUT, ZAPNUTÍ (COMP1/3) nebude fungovat a projektor zůstane v pohotovostním režimu.

# Aktivace řízení spotřeby JAUTOMATICKÉ VYPNUTÍ1

Když je tato možnost vybrána, můžete zapnout automatické vypnutí projektoru (ve vybraný čas: 5 min, 10 min, 20 min, 30 min), pokud není dostupný žádný signál přijímaný kterýmkoli zdrojem nebo pokud nebyla provedena žádná operace.

#### POZNÁMKA:

Funkce [AUTOMATICKÉ VYPNUTÍ] nebude fungovat, pokud je pro [ZDROJ] zvolena možnost [PROHLÍŽEČ] nebo [SÍŤ].

# Výběr výchozího zdroje [VÝBĚR VÝCHOZÍHO ZDROJE]

Je možné nastavit pro projektor jakýkoli výchozí vstup, který se spustí při každém zapnutí projektoru.

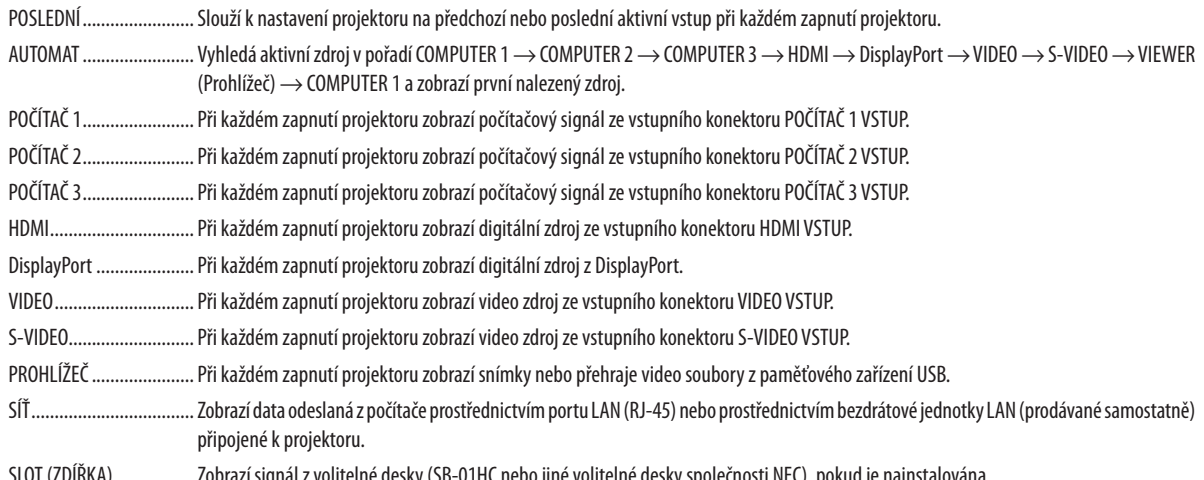

# **ISMĚŠOVÁNÍ OKRAJŮ1**

Tato funkce přizpůsobí překrývání hran obrazů promítaných z projektoru ke sjednocení obrazů rozčleněné obrazovky.

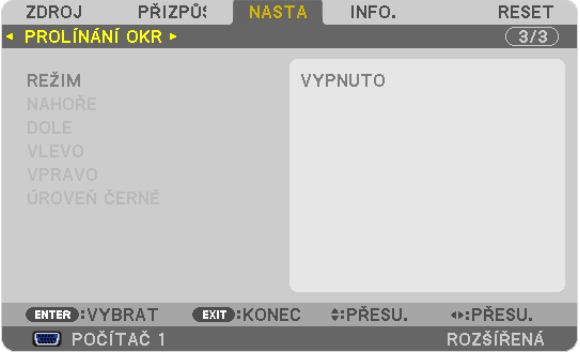

# Zapne nebo vypne funkci Směšování okrajů. [REŽIM]

Zapnutí možnosti [REŽIM] zpřístupní položky [NAHOŘE], [DOLE], [VLEVO], [VPRAVO] a [ÚROVEŇ ČERNÉ]. (Výchozí: OFF  $(VYP)$ ).

# Vybere horní, dolní, levý a pravý okraj obrazovky pro provedení funkce Směšování okrajů. [NAHOŘE/ DOLE/VLEVO/VPRAVO]

Zapnutí možnosti [OVLÁDÁNÍ] zpřístupní možnost [UKAZATEL], [ROZSAH] A [POZICE]. (→ strana 52)

OVLÁDÁNÍ ........................ Zapne nebo vypne možnost [NAHOŘE], [DOLE], [VLEVO] a [VPRAVO].

UKAZATEL ........................ Zapne nebo vypne ukazatel pro přizpůsobení rozsahu a pozice. Zapnutím funkce [UKAZATEL] zobrazíte fialový ukazatel pro [ROZSAH] a zelený ukazatel pro [POZICE].

ROZSAH........................... Přizpůsobí rozsah směšování okrajů (šíře).

POZICE ............................ Přizpůsobí startovní pozici směšování okrajů.

# Upraví úroveň jasu 9-segmentových částí. [ÚROVEŇ ČERNÉ]

9-segmentové části jsou [NAHOŘE-VLEVO], [NAHOŘE-STŘED], [NAHOŘE-STŘED], [STŘED-VLEVO], [STŘED], [STŘED-VPRAVO], [DOLE-VLEVO], [DOLE-STŘED] a [DOLE-VPRAVO]. (→ strana 55)

# ❼ Popis a funkce nabídky [INFO.]

Zobrazuje stav aktuálního signálu a dobu použití lampy. Tato položka má devět stran. Obsahuje následující informace:

TIP: Stisknutím tlačítka HELP (Nápověda) na dálkovém ovladači zobrazíte položky nabídky [INFO.].

# [ČAS POUŽITÍ]

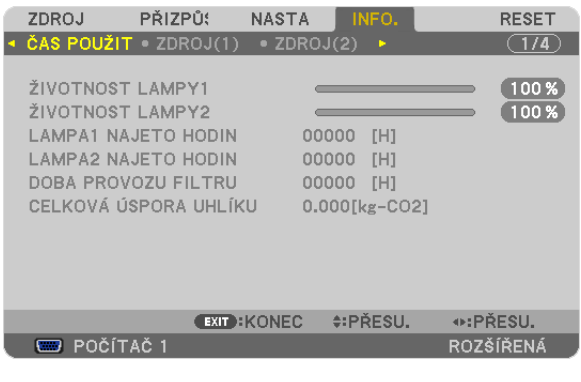

[ZBÝVAJ. ŽIVOTNOST LAMPY 1] (%)\* [ZBÝVAJ. ŽIVOTNOST LAMPY 2] (%)\* [DOBA PROVOZU LAMPY 1] (H) [DOBA PROVOZU LAMPY 2] (H) [DOBA PROVOZU FILTRU] (H) [CELKOVÁ ÚSPORA UHLÍKU] (kg-CO2)

Kontrolka průběhu představuje procentuální hodnotu zbývající životnosti žárovky.

 Hodnota vás informuje o použití lampy. Jakmile zbývající doba životnosti lampy dosáhne hodnoty 0, kontrolka ZBÝVAJ. ŽIVOTNOST LAMPY se změní z 0 % na 100 hodin a zahájí se odpočítávání.

 Pokud zbývající doba životnosti lampy dosáhne 0 hodin, projektor se nezapne.

Zpráva o tom, že lampu nebo filtr je třeba vyměnit, se zobrazí na dobu jedné minuty po zapnutí projektoru a po stisknutí vypínače na projektoru nebo na dálkovém ovladači.

 Chcete-li tuto zprávu zrušit, stiskněte libovolné tlačítko na projektoru nebo na dálkovém ovladači.

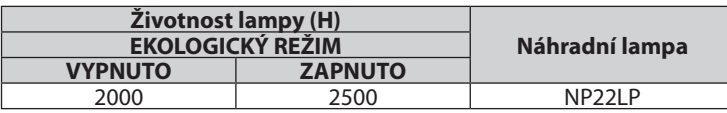

*POZNÁMKA:*

Naklonění přední části projektoru nahoru či dolů o více jak 10° oproti vodorovné poloze může snížit životnost lampy až o 20%.

**[CELKOVÁ ÚSPORA UHLÍKU]** 

 Zobrazuje odhadované informace o úspoře uhlíku v kilogramech. Faktor uhlíkové stopy ve výpočtu úspory uhlíku je založen na normě OECD (vydání 2008). (→ strana [39](#page-52-0))

# [ZDROJ(1)]

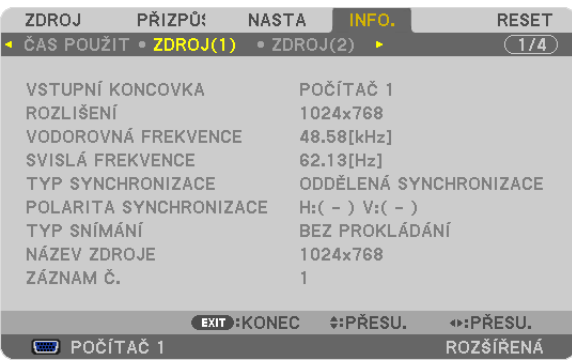

VSTUPNÍ KONCOVKA ROZLIŠENÍ VODOROVNÁ FREKVENCE ZÁZNAM Č.

TYP SNÍMÁNÍ POLARITA SYNCHRONIZACE NÁZEV ZDROJE

# [ZDROJ(2)]

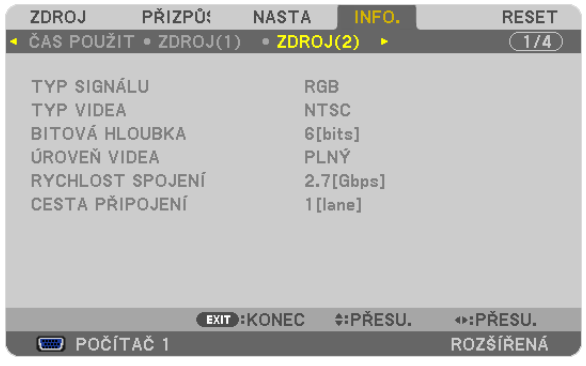

TYP SIGNÁLU TYPVIDEA BITOVÁ HLOUBKA ÚROVEŇVIDEA RYCHLOST SPOJENÍ

# [KABELOVÁ LAN]

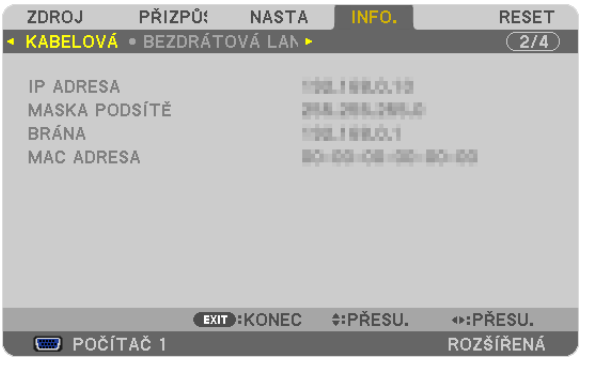

MAC ADRESA

IP ADRESA NASKA PODSÍTĚ BRÁNA

# [BEZDRÁTOVÁ LAN(1)]

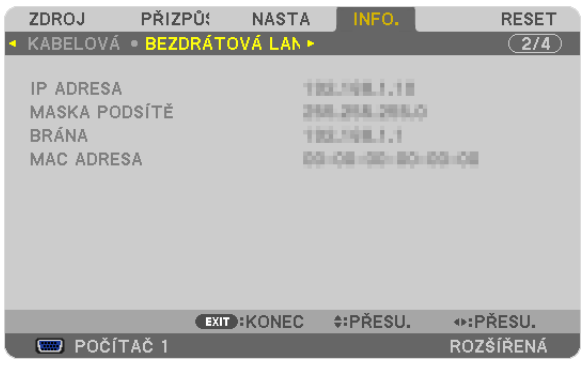

IP ADRESA MASKA PODSÍTĚ BRÁNA MAC ADRESA

# [BEZDRÁTOVÁ LAN(2)]

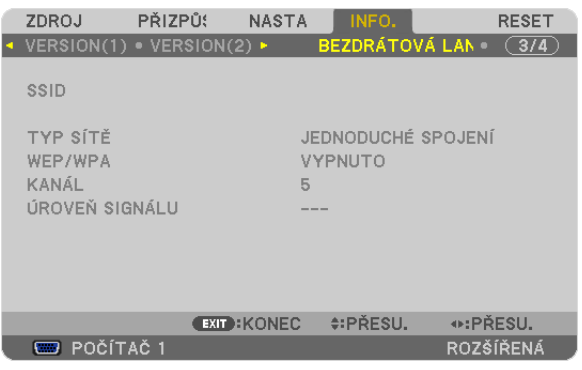

SSID TYP SÍTĚ WEP/WPA ÚROVEŇ SIGNÁLU

# [VERZE(1)]

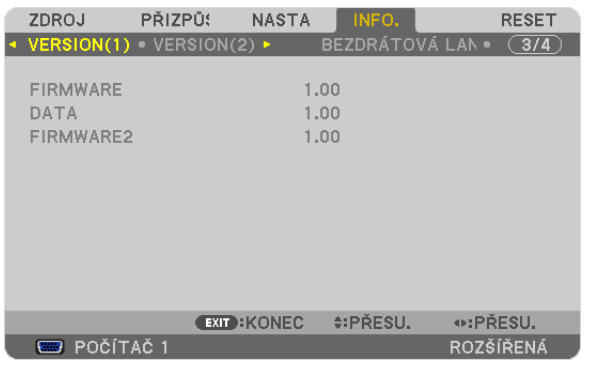

FIRMWARE DATA FIRMWARE2

# [VERZE(2)]

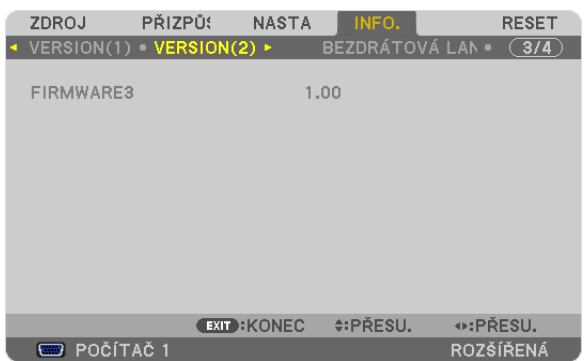

#### FIRMWARE3

# [JINÉ]

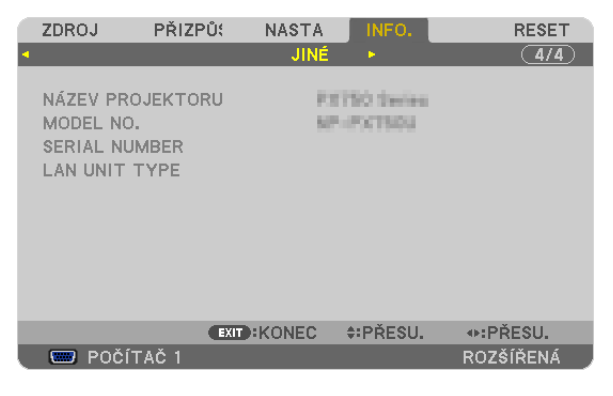

NÁZEV PROJEKTORU NÁZEV PROJEKTORU NODEL Č.<br>SÉRIOVÉ ČÍSLO NASTANA NA VENETORY TYP JEDNO KONTROLNÍ ID (když je nastaveno [KONTROLNÍ ID])

TYP JEDNOTKY LAN

# ❽ Popis a funkce nabídky [RESET.]

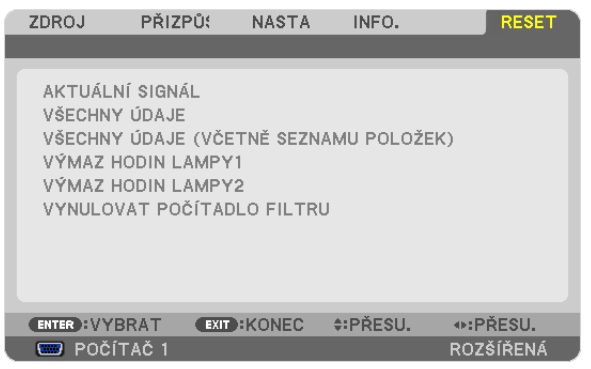

# Návrat do továrního výchozího nastavení [RESET.]

Funkce RESET umožňuje vrátit úpravy a nastavení na výchozí tovární hodnoty u jedné či všech položek kromě následujících:

#### [AKTUÁLNÍ SIGNÁL]

Slouží k resetování úprav aktuálního signálu na výchozí tovární hodnoty.

Resetovat lze následující položky: [PŘEDVOLBA], [KONTRAST], [JAS], [BARVA], [ODSTÍN], [OSTROST], [POMĚR STRAN], [VODOROVNĚ], [SVISLE], [TAKT], [FÁZE] a [OVERSCAN] (Roztažení obrazu na plochu obrazovky).

#### [VŠECHNY ÚDAJE]

Slouží k resetování všech úprav a nastavení všech signálů na tovární hodnoty.

Všechnypoložky lze resetovat**KROMĚ** [SEZNAMZÁZNAMŮ],[JAZYK],[POZADÍ],[ZPRÁVAFILTRU],[PLÁTNO],[GEOMETRICKÁ KOREKCE], [KOREKCE ROZČLENĚNÉ OBRAZOVKY], [REF. VYVÁŽENÍ BÍLÉ], [ZÁMEK OVLÁDACÍHO PANELU], [ZABEZPEČENÍ], [RYCHLOST KOMUNIKACE], [KONTROLNÍ ID], [BEZPROBLÉMOVÉ PŘEPNUTÍ], [POHOTOVOSTNÍ REŽIM (STANDBY)], [REŽIM VENTILÁTORU], [SMĚŠOVÁNÍ OKRAJŮ], [REF. PAMĚŤ ČOČKY], [DATUM A ČAS], [ZBÝVAJ. ŽIVOTNOST LAMPY], [DOBA PRO-VOZU LAMPY], [DOBA PROVOZU FILTRU], [CELKOVÁ ÚSPORA UHLÍKU], [KABELOVÁ LAN] a [BEZDRÁTOVÁ LAN]. Chcete-li resetovat měřič délky používání lampy, vyhledejte informace v části "Vynulování měřiče použití lampy [VYNU-LOVAT POČÍTADLO LAMPY]" níže.

# **[VŠECHNY ÚDAJE (VČETNĚ SEZNAMU POLOŽEK)]**

Resetuje všechny úpravy a nastavení pro všechny signály pro tovární přednastavení kromě [JAZYK], [POZADÍ], [ZPRÁVAFILTRU], [PLÁTNO], [KOREKCE ROZČLENĚNÉ OBRAZOVKY], [REF. VYVÁŽENÍ BÍLÉ], [ZÁMEK OVLÁDACÍHO PANELU], [BEZPROBLÉMOVÉ PŘEPNUTÍ], [ZABEZPEČENÍ], [RYCHLOST KOMUNIKACE], [KONTROLNÍ ID], [REŽIMVENTILÁTORU], [SMĚŠOVÁNÍOKRAJŮ], [GEO-METRICKÁ KOREKCE], [REF. PAMĚŤ ČOČKY], [DATUM A ČAS], [POHOTOV. REŽIM (STDBY)], [ZBÝVAJ. ŽIVOTNOST LAMPY], [DOBA PROVOZU LAMPY], [DOBA PROVOZU FILTRU], [CELKOVÁ ÚSPORA UHLÍKU], [KABELOVÁ LAN] a [BEZDRÁTOVÁ LAN]. Také vymaže všechny signály v položce [SEZNAM ZÁZNAMŮ] a vrátí tovární přednastavení.

POZNÁMKA: Uzamčené signály v seznamu záznamů nelze resetovat.

# **Vynulování měřiče použití lampy [VYNULOVAT POČÍTADLO LAMPY 1/VYNULOVAT POČÍTADLO LAMPY 2]**

Resetuje počítadlo lampy zpět na nulu. Při výběru této možnostise zobrazí podnabídka pro potvrzení. Zvolte možnost [ANO] a stiskněte tlačítko ENTER (Zadat).

POZNÁMKA: Uplynulá doba použití lampy nebude ovlivněna, ani když je v nabídce vybrána možnost [RESET.].

*POZNÁMKA: Projektor se vypne a přejde do pohotovostního režimu, pokud budete pokračovat vpoužívání projektoru po dalších 100hodin od doby, kdy lampa dosáhla konce*  životnosti. Za této okolnosti nebude možné měřič použití lampy v nabídce vynulovat. Pokud k tomu dojde, stisknutím tlačítka HELP (Nápověda) na dálkovém ovladači a jeho podržením po dobu 10 sekund vynulujte měřič použití lampy. To proveďte pouze po výměně lampy.

# **Vynulování měřiče použití filtru [VYNULOVAT POČÍTADLO FILTRU]**

Resetuje použití filtru zpět na nulu. Při výběru této možnosti se zobrazí podnabídka pro potvrzení. Zvolte možnost [ANO] a stiskněte tlačítko ENTER (Zadat).

Je vybrána položka [OFF] (VYP) pro funkci [ZPRÁVA FILTRU] v momentě expedice. Když je vybrána položka [OFF] (VYP), nemusíte mazat použité hodiny filtru.

POZNÁMKA: Uplynulá doba použití filtru nebude ovlivněna, ani když je v nabídce vybrána možnost [RESET.].

# ❾ Nabídka aplikací

Pokud je vybrána položka [SÍŤ] z nabídky [ZDROJ], zobrazí se nabídka aplikací [NABÍDKA APLIKACÍ]. Nabídka aplikací vám umožňuje nastavit pomocný software pro uživatele, nastavenísítě (NASTAVENÍ SÍTĚ) a nástroje (NÁSTRO-JE).

Program User Supportware si lze stáhnout z našich webových stránek.

V položce [REŽIM SPRÁVCE] lze zvolit buď nabídku [POKROČILÉ] nebo [ZÁKLADNÍ]. (→ strana [158](#page-171-0)) Nabídka [ZÁKLADNÍ] obsahuje pouze minimum nejnutnějších nabídek a příkazů.

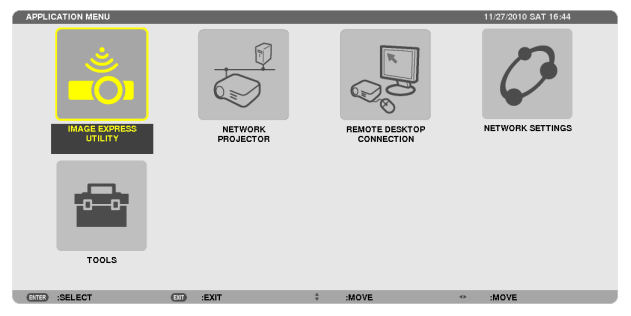

# IMAGE EXPRESS UTILITY

Tato položka zobrazuje název projektoru, rozlišení a typ sítě (kabelová/bezdrátová). Tyto údaje jsou zapotřebí při používání softwarového nástroje Image Express Utility.

Použijte tuto informaci k nastavení vašeho počítače.

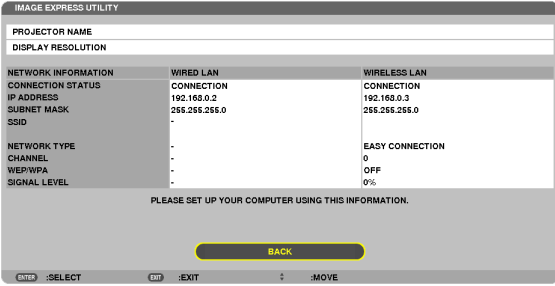

# SÍŤOVÝ PROJEKTOR

Tato položka zobrazuje název projektoru, rozlišení a typ sítě (kabelová/bezdrátová). Tyto údaje jsou zapotřebí při používání funkce Síťový projektor.

Použijte tuto informaci k nastavení vašeho počítače.

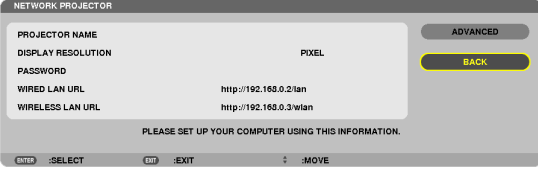

# PŘIPOJENÍ KE VZDÁLENÉ PLOŠE

Tato položka vám umožní zadat jméno počítače a nastavit efekty u Vzdálené plochy.

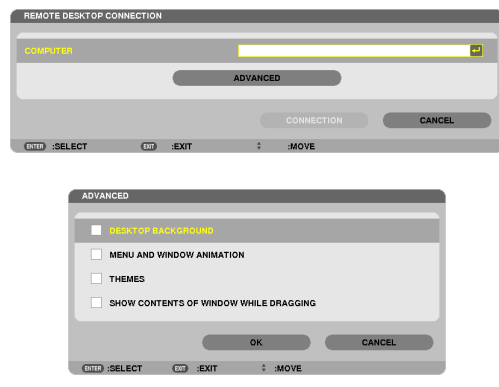

#### *POZNÁMKA:*

• Pro nastavení funkce Připojení ke vzdálené ploše je zapotřebí USB klávesnice.

# NASTAVENÍ SÍTĚ

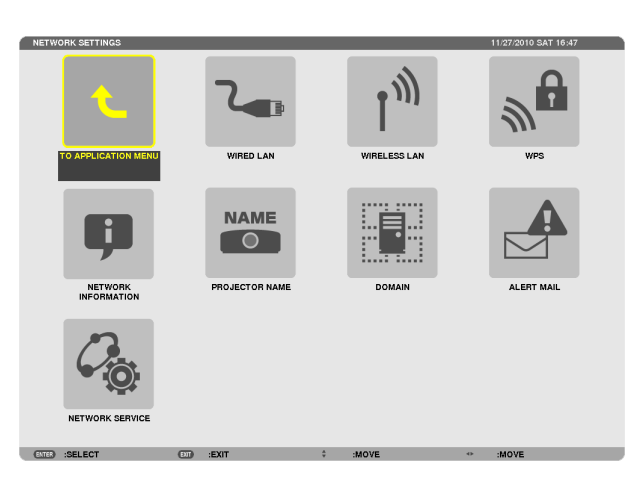

#### Důležité:

Tato nastavení prodiskutujte se správcem sítě.

Při používání připojení ke kabelové LAN připojte kabel sítě LAN (kabel sítě Ethernet) do portu sítě LAN (RJ-45) na projektoru. (→ strana [173](#page-186-0))

TIP: Síťová nastavení nebudou ovlivněna ani v případě, že z nabídky vyberete možnost [RESET.].

# **Tipy pro nastavení připojení k síti LAN**

#### **Nastavení projektoru pro připojení k síti LAN:**

Vyberte položky [KABELOVÁ LAN] nebo [BEZDRÁTOVÁ SÍŤ LAN] → [PROFILY] → [PROFIL 1] nebo [PROFIL 2].

Pro kabelovou či bezdrátovou síť LAN je možné vybrat dvě nastavení.

Poté zapněte či vypněte položky [DHCP], [IP ADRESA], [MASKA PODSÍTĚ] a [BRÁNA], vyberte [OK] a stiskněte tlačítko ENTER  $(Zadat)$ . ( $\rightarrow$  strana [14](#page-156-0)3)

#### **Vyvolání nastavení sítě LAN uložených v čísle profilu:**

Zvolte [PROFIL 1] či [PROFIL 2] pro kabelovou či bezdrátovou LAN a poté vyberte [OK] a stiskněte tlačítko ENTER (Zadat).  $(\rightarrow$  strana [14](#page-156-0)3)

#### **Připojení serveru DHCP:**

Zapněte [DHCP] pro kabelovou nebo bezdrátovou síť LAN. Zvolte možnost [ON] (ZAP) a stiskněte tlačítko ENTER (Zadat). Chcete-li IP adresu zadat bez použití serveru DHCP, vypněte funkci [DHCP]. (→ strana [144\)](#page-157-0)

#### **Nastavení pouze pro bezdrátovou síť LAN (TYP SÍTĚ a WEP/WPA):**

Zvolte [PROFIL 1] či [PROFIL 2] pro bezdrátovou LAN a poté vyberte [POKROČILÉ] a [OK] a stiskněte tlačítko ENTER (Zadat). Zobrazí se nabídka Pokročilé nastavení. (→ strana [14](#page-158-0)5)

#### **Výběr identifikátoru SSID:**

Zvolte možnost [POKROČILÉ] → [PRŮZKUM LOKALITY] a stiskněte tlačítko ENTER (Zadat).

Vyberte SSID a stisknutím tlačítka > zvolte [OK] a poté stiskněte tlačítko ENTER (Zadat).

Pokud nepoužijete možnost [PRŮZKUM LOKALITY], zadejte identifikátor SSID a vyberte položku [INFRASTRUKTURA] nebo [AD HOC]. ( $\rightarrow$  strana [14](#page-158-0)5)

#### **Oznámení nutnosti výměny lampy nebo chybových zpráv e-mailem:**

Vyberte [UPOZORNĚNÍ E-MAILEM] a nastavte [ADRESU ODESILATELE], [NÁZEV SMTP SERVERU] a [ADRESU PŘÍJEMCE]. Nakonec vyberte možnost [OK] a stiskněte tlačítko ENTER (Zadat). (→ strana [156](#page-169-0))

#### **Pro spuštění programu [JEDNODUCHÉ SPOJENÍ] za použití funkce Image Express Utility 2.0 nebo Image Express Utility 2 pro Macintosh:**

[JEDNODUCHÉ SPOJENÍ] je režim, který může zjednodušit některá složitá nastavení sítě LAN díky nástroji Image Express Utility a propojení počítače a projektoru prostřednictvím bezdrátové sítě LAN.

Nástroje Image Express Utility 2.0 a Image Express Utility 2 pro Macintosh jsou obsaženy na dodaném disku CD-ROM k projektoru NEC.

Abyste mohli použít [SNADNÉ PŘIPOJENÍ], vyberte [BEZDRÁTOVÁ LAN] → [PROFILY] → [SNADNÉ PŘIPOJENÍ].

POZNÁMKA: Funkce [SNADNÉ PŘIPOJENÍ] je dostupná pro Windows 7, Windows Vista a Windows XP SP3.

# <span id="page-156-0"></span>**KABELOVÁ nebo BEZDRÁTOVÁ SÍŤ LAN (pouze ROZŠÍŘENÁ nabídka)**

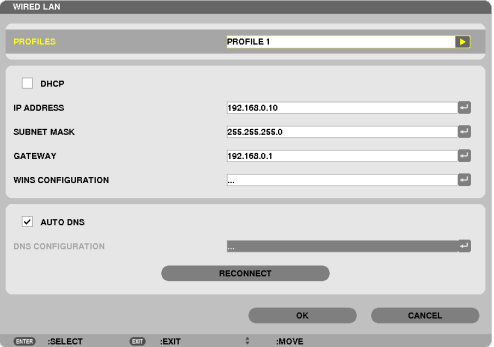

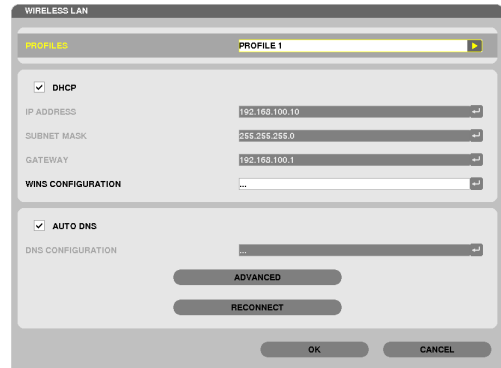

\* Pro použití funkcí bezdrátové LAN připojte samostatně prodejnou bezdrátovou jednotku LAN k projektoru. (→ strana [174](#page-187-0))

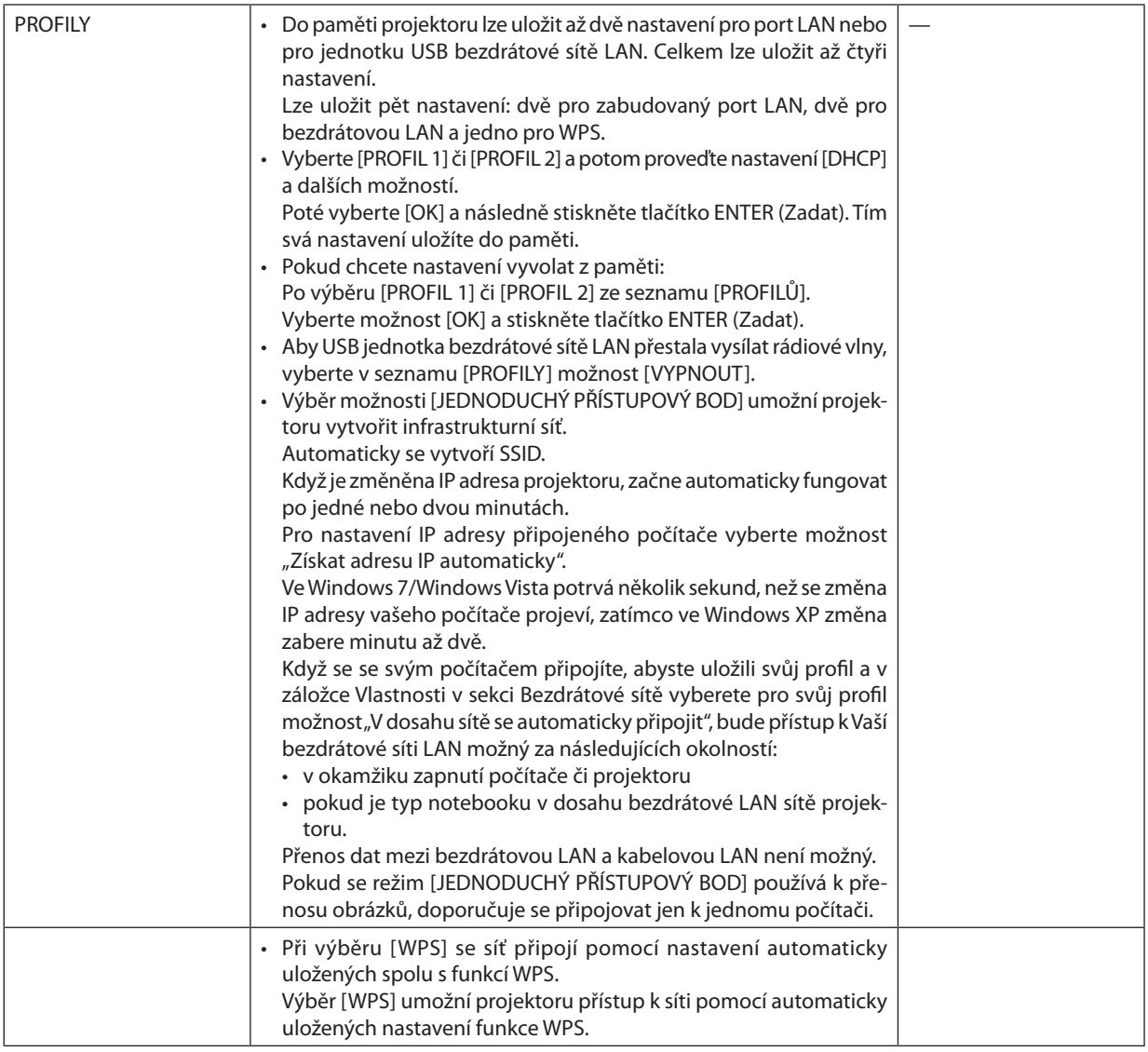

### 5. Použití nabídky na obrazovce

<span id="page-157-0"></span>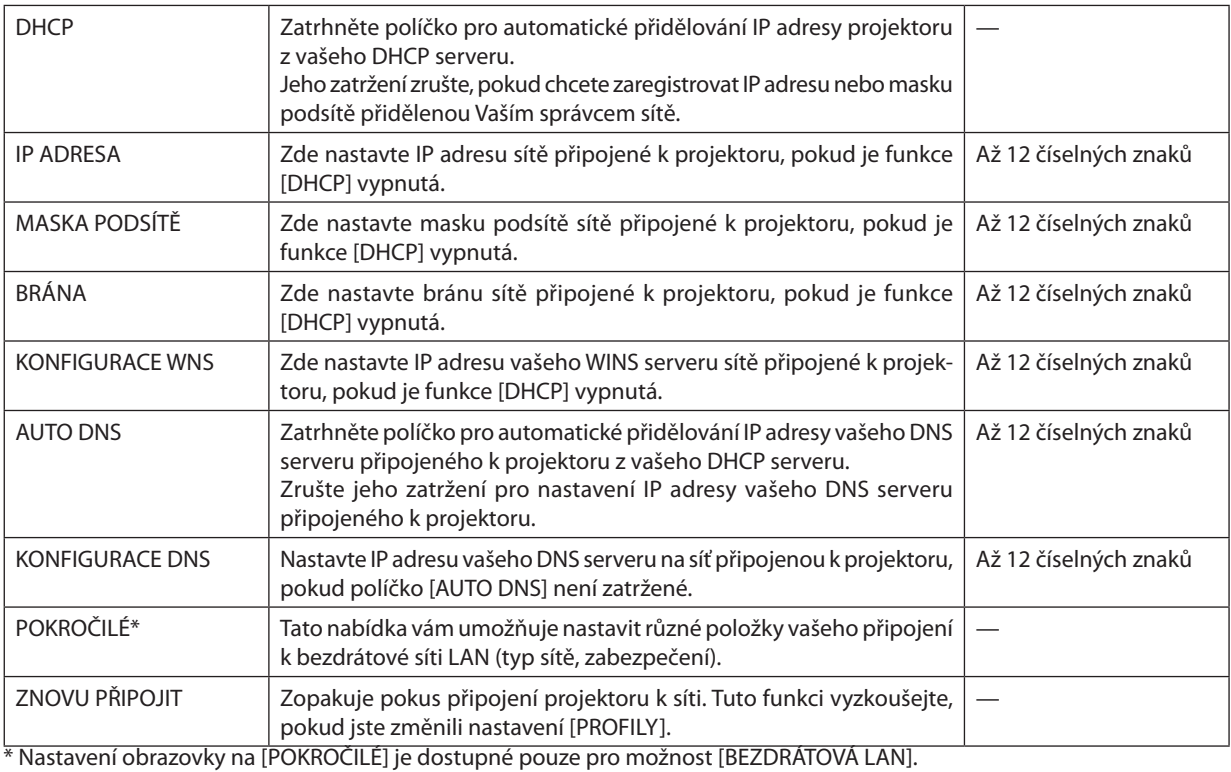

*POZNÁMKA:*

• Pokud jste vybrali možnost [JEDNODUCHÉ SPOJENÍ] z nabídky [PROFILY], nelze provádět změny nastavení DHCP a jeho položek, s výjimkou možnosti [KANÁL] v nabídce [POKROČILÉ].

# **Pokročilé nastavení (nastavení je zapotřebí pouze při použití samostatně prodejné bezdrátové jednotky LAN) (pouze ROZŠÍŘENÁ nabídka)**

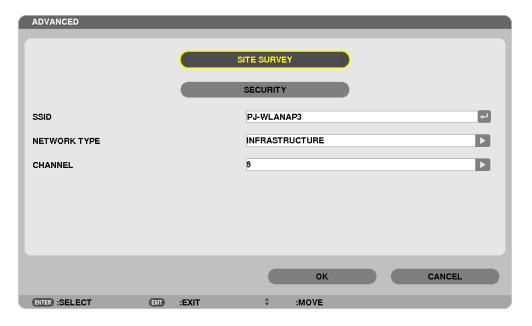

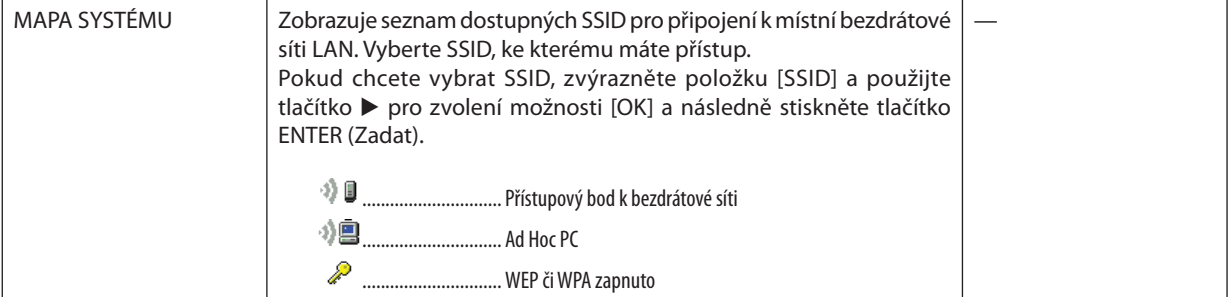

# 5. Použití nabídky na obrazovce

<span id="page-158-0"></span>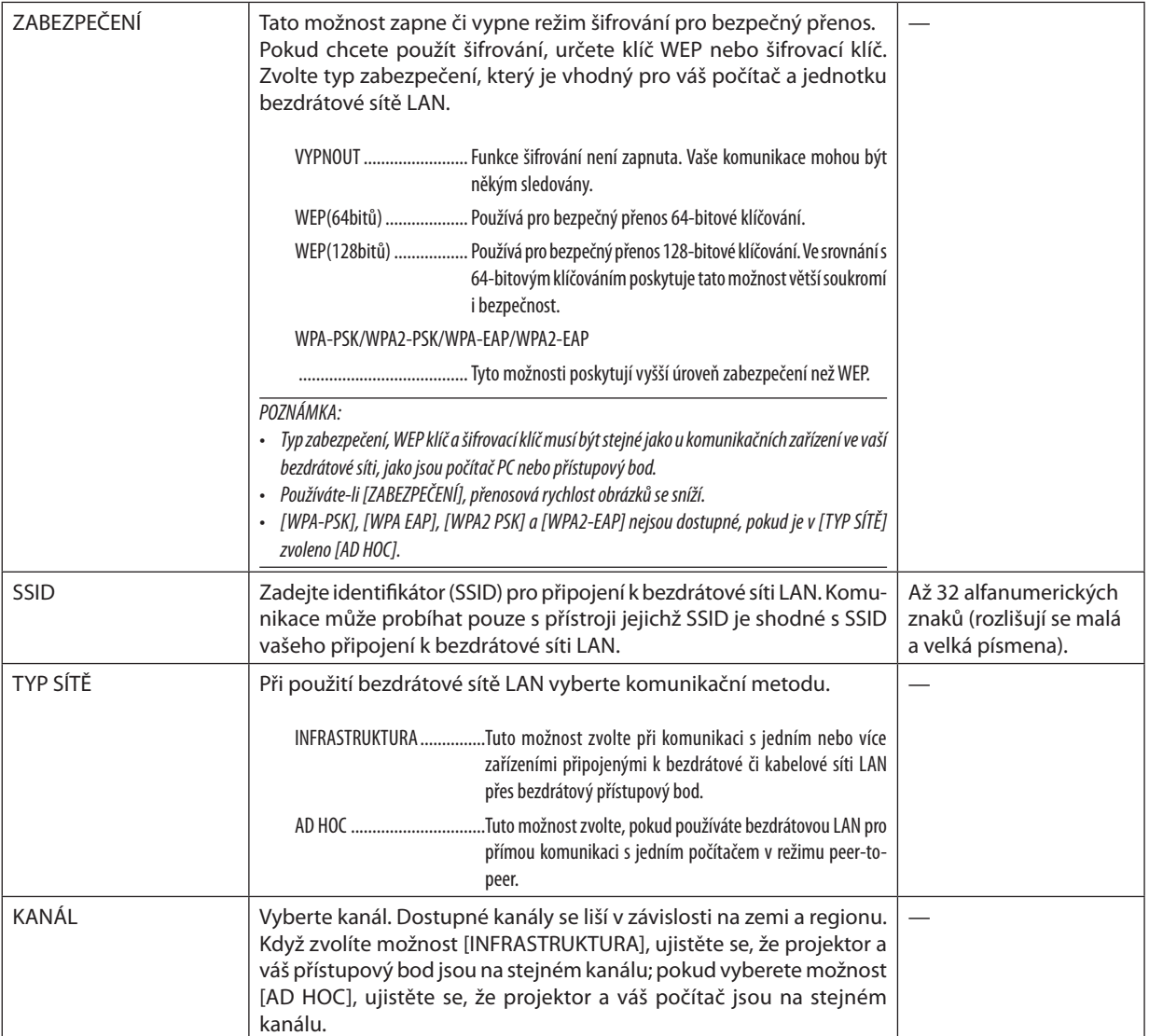

# Pokud je v položce [TYP ZABEZPEČENÍ] vybrána možnost [WEP(64bitů)] nebo [WEP(128bitů)]

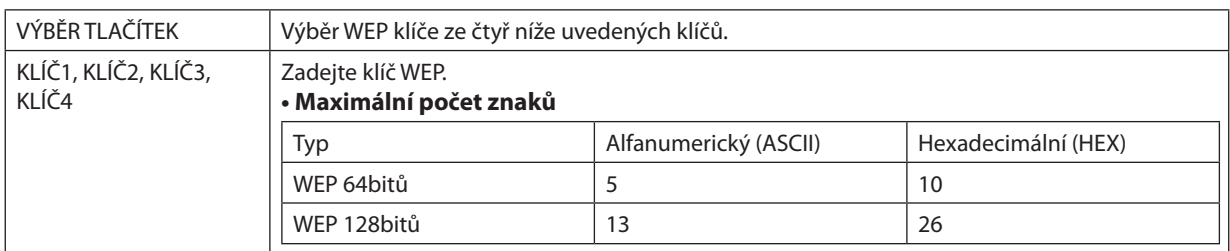

# Pokud je v položce [TYP ZABEZPEČENÍ] vybrána možnost [WPA-PSK], [WPA-EAP], [WPA2-PSK] nebo  $[WPA2-EAP]$

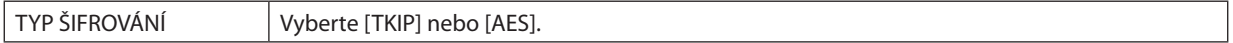

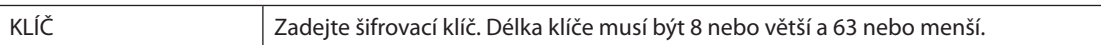

### **[OVĚŘOVÁNÍ] (povinné pouze pro bezdrátovou síť)**

Toto nastavení je nutné pro použití WPA-EAP či WPA2-EAP.

#### **Příprava před nastavením**

Vyberte WPA-EAP či WPA2-EAP ověřování kompatibilní s bezdrátovými sítěmi LAN a nainstalujte do projektoru digitální certifikát.

- **1. Na projektoru nastavte [DATUM A ČAS]. (**→ *strana [162](#page-175-0))*
- **2. Prostřednictvím počítače uložte digitální certifikáty (soubory) pro WPA-EAP či WPA2-EAP nastavení do vašeho USB** *paměťového zařízení.*

 Po dokončení nahrávání odpojte USB paměťové zařízení z počítače.

Důležité:

- Projektor podporuje pouze digitální certifikáty v souborech formátu DER a PKCS#12.
- Projektor nedokáže zpracovat žádný digitální certifikát, jehož velikost souboru překračuje 8 Kb.
- CRL (Certificate Revocation List seznam revokovaných certifikátů) není podporován.
- Zřetězení klientských certifikátů není podporováno.

#### **3. Zapojte USB paměťové zařízení do portu USB na projektoru.**

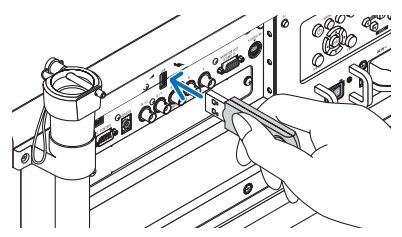

#### **Postup nastavení**

**1. Zvolte [NASTAVENÍ SÍTĚ]** → **[BEZDRÁTOVÁ LAN].**

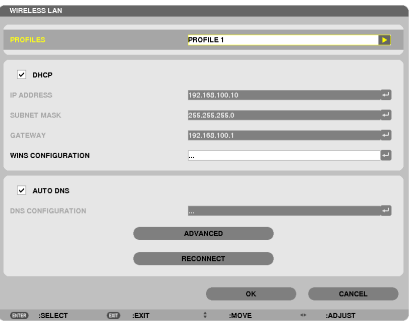

- **2. Nastavte položky jako PROFILY, DHCP, IP ADRESA, MASKA PODSÍTĚ a další dle potřeby.**
	- • Vpoložce [PROFILY] vyberte [PROFIL 1]nebo [PROFIL 2]. Pokud je vybránamožnost[JEDNODUCHÉ SPOJENÍ] nejsouWPA-PSK, WPA2-PSK, WPA-EAP ani WPA2-EAP dostupné.
- **3. Vyberte možnost [POKROČILÉ] a stiskněte tlačítko ENTER (Zadat).**

 Otevře se obrazovka nastavení [POKROČILÉ].

**4. Zvolte [PRŮZKUM LOKALITY] a stiskněte tlačítko ENTER (Zadat).**

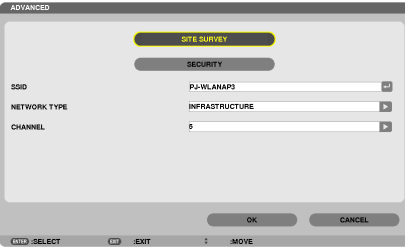

Zobrazí se seznam "SSID".

**5. Vyberte SSID k připojení a poté vyberte [OK].**

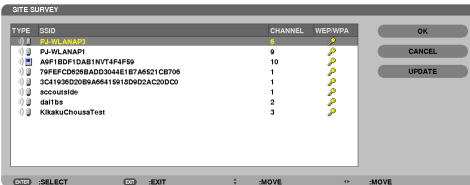

*Nakonec stiskněte tlačítko ENTER (Zadat).*

- • Vyberte SSID s nastaveným WPA-PSK či WPA2-PSK.
- V položce [TYP SÍTĚ] vyberte [INFRASTRUKTURA (  $\mathbb{I}$   $\mathbb{J}$  )]. WPA-PSK, WPA2-PSK, WPA-EAP či WPA2-EAP nejsou dostupné, pokud  $j$ e zvoleno [AD HOC ( $\mathbb{Q}(\mathbb{Z})$ ].

#### **6. Vyberte kartu [ZABEZPEČENÍ].**

 Zobrazíse stránka [ZABEZPEČENÍ].

**7. Vyberte pole [TYP ZABEZPEČENÍ] a stiskněte tlačítko ENTER (Zadat).**

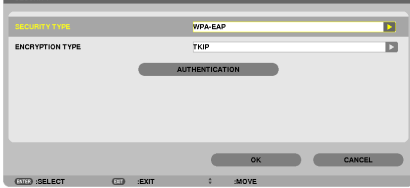

*Zobrazí se rozbalovací seznam.*

- **8. Vyberte [WPA-EAP] či [WPA2-EAP] a stiskněte tlačítko ENTER (Zadat).**
- **9. Vyberte pole [TKIP/AES] a stiskněte tlačítko ENTER (Zadat).**

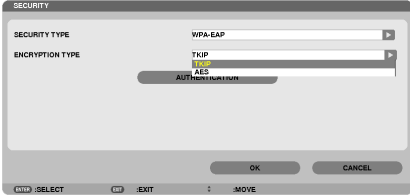

*Zobrazí se rozbalovací seznam.*

*10***. Zvolte [TKIP] či [AES] a stiskněte tlačítko ENTER (Zadat).**

 [TKIP] či [AES] zvolte dle nastavení vašeho přístupového bodu.

#### *11***. Vyberte kartu [OVĚŘOVÁNÍ].**

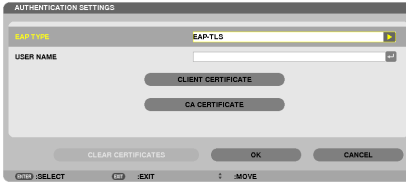

 Zobrazíse stránka [OVĚŘOVÁNÍ].

 Pro [EAP TYP] vyberte buď možnost [EAP-TLS] nebo [PEAP-MSCHAPv2]. Nastavované položky závisí na typu EAP. *Viz níže uvedená tabulka.*

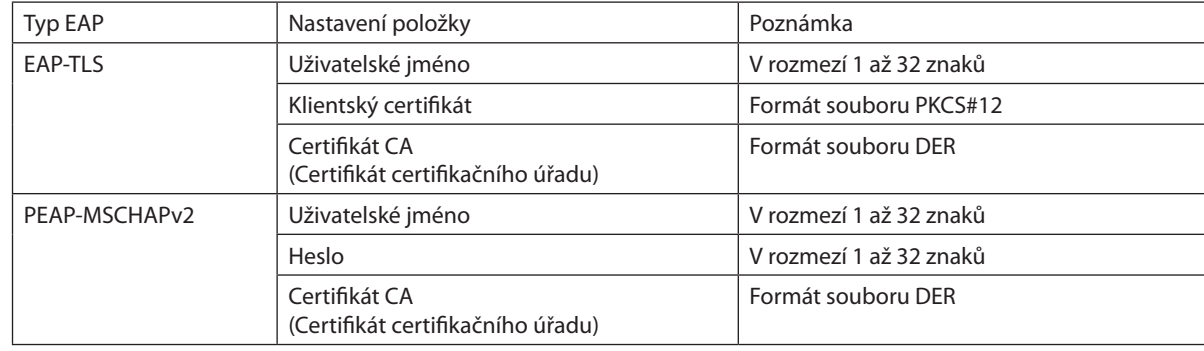

### ①**Výběr [EAP-TLS] v položce [TYP EAP]:**

 Tato část popisuje postup výběru [EAP-TLS].

 Pro výběr [PEAP-MSCHAPv2] přejděte na krok 12 na straně *[151](#page-164-0).*

#### *12.* **Vyberte pole [UŽIVATELSKÉ JMÉNO] a stiskněte tlačítko ENTER (Zadat).**

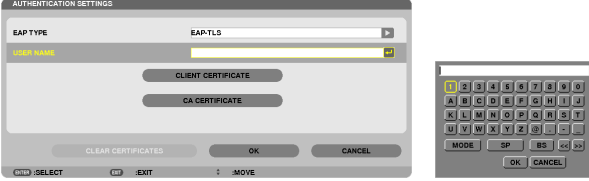

 Otevře se obrazovka zadávání znaků (softwarová klávesnice). Nastavte uživatelské jméno.

• Uživatelské jméno musí být v rozmezí 1 až 32 znaků.

*(*→ *strana [153](#page-166-0))*

#### *13.* **Vyberte [KLIENTSKÝ CERTIFIKÁT] a stiskněte tlačítko ENTER (Zadat).**

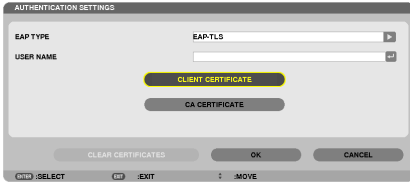

Zobrazíse seznam souborů (obrazovka miniatur).

- Pro ovládání obrazovky miniatur viz "4. Použití funkce Prohlížeč" v publikaci "Uživatelská příručka" (PDF).
- Pro návrat na obrazovku [OVĚŘOVÁNÍ] stiskněte tlačítko EXIT (Konec).

#### *POZNÁMKA:*

#### **Instalace digitálního certifikátu**

Každý digitální certifikát (uživatelský certifikát a CA certifikát) pro [PROFIL 1 (nebo 2)] můžete nainstalovat postupem soubor po souboru.

- Nainstalujte kořenový CA certifikát pro CA certifikát.
- Pokud nainstalujete digitální certifikát přes již existující, přepíše se ten původní novým digitálním certifikátem.
- Jakmile je jednou digitální certifikát nainstalován, nelze jeho údaje vymazat, ani když přestanete s nastavováním WPA-EAP či WPA2-EAP.

#### 14. Na obrazovce miniatur vyberte digitální certifikát (ve formátu souborů PKCS#12) uložený na vašem USB paměťovém **zařízení a stiskněte tlačítko ENTER (Zadat).**

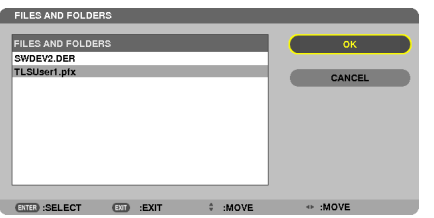

*Otevře se obrazovka pro zadání hesla.* 

#### *15.* **Vyberte pole [HESLO] a stiskněte tlačítko ENTER (Zadat).**

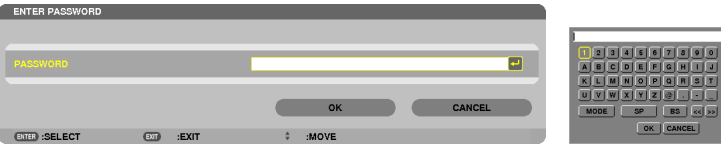

 Otevře se obrazovka zadávání znaků (softwarová klávesnice). Nastavte heslo osobního klíče. Heslo musí být v rozmezí 1 až 32 znaků.

 Vybraný soubor digitálního certifikátu se nainstaluje do projektoru.

• Pokud není kořenový CA certifikát součástí souboru vybraného v kroku 14, přejděte ke kroku 16. Pokud kořenový certifikát certifikační autority součástí byl, přejděte ke kroku 18.

#### *16.* **Vyberte [CA CERTIFIKÁT] a stiskněte tlačítko ENTER (Zadat).**

*Otevře se obrazovka seznamu paměťových zařízení.*

#### <span id="page-164-0"></span>*17.* **Naobrazovceminiaturvybertedigitální certifikát(veformátusouborůDER)uloženýnavašemUSBpaměťovémzařízení a stiskněte tlačítko ENTER (Zadat).**

Zde vyberte svůj CA certifikát. Vybraný digitální certifikát se nainstaluje do projektoru.

*18.* **Po dokončení požadovaných nastavení vyberte [OK] a následně stiskněte tlačítko ENTER (Zadat).**

 Znovu se otevře se stránka [BEZDRÁTOVÁ SÍŤ].

#### *19.* **Zvolte možnost [ZNOVU PŘIPOJIT] a stiskněte tlačítko ENTER (Zadat).**

#### *20.* **Vyberte možnost [OK] a stiskněte tlačítko ENTER (Zadat).**

Tím dokončíte nastavení [EAP-TLS] pro položku [TYP EAP] za použití [WPA-EAP] či [WPA2-EAP].

TIP:

#### **Vymazání digitálního certifikátu nainstalovaného v projektoru**

Chcete-li vymazat digitální certifikát nainstalovaný v projektoru, postupujte dle níže uvedených kroků. Následujícím postupem budou všechny digitální certifikáty momentálně zobrazeného profilu vymazány.

**1. Vlevéspodní částiobrazovkynastavení[POKROČILÉ]vyberte[VYMAZAT CERTIFIKÁTY] a stiskněte tlačítko ENTER (Zadat).**

*Zobrazí se potvrzovací zpráva.*

**2. Zvolte možnost [ANO] a stiskněte tlačítko ENTER (Zadat).**

 Digitální certifikáty se vymažou.

TIP:

• Certifikáty formátu PKCS#12 včetně CA certifikátů se nainstalují coby kořenové CA certifikáty.

# ②**Výběr [PEAP-MSCHAPv2] v položce [TYP EAP]:**

*12.* **Na obrazovce [OVĚŘOVÁNÍ] vyberte pole [TYP EAP] a stiskněte tlačítko ENTER (Zadat).**

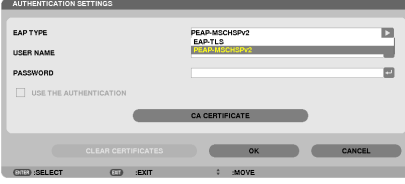

*Zobrazí se rozbalovací seznam.*

*13.* **Vyberte možnost [PEAP-MSCHAPv2] a stiskněte tlačítko ENTER (Zadat).**

#### *14.* **Vyberte pole [UŽIVATELSKÉ JMÉNO] a stiskněte tlačítko ENTER (Zadat).**

 Otevře se obrazovka zadávání znaků (softwarová klávesnice). Nastavte uživatelské jméno.

• Uživatelské jméno může mít nanejvýš 32 znaků.

*(*→ *strana [153\)](#page-166-0)*

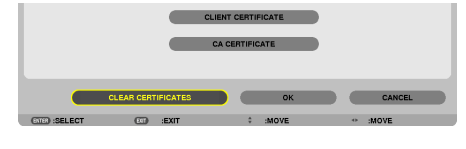

*15.* **Po dokončení zadávání uživatelského jména vyberte pole [HESLO] a stiskněte ENTER (Zadat).**

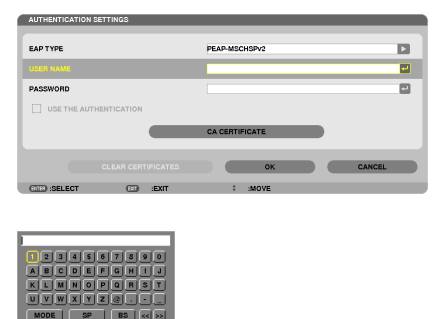

 Otevře se obrazovka zadávání znaků (softwarová klávesnice). Nastavte heslo.

• Heslo může mít maximálně 32 znaků.

#### *16.* **Po dokončení zadávání hesla vyberte pole [CA CERTIFIKÁT] a stiskněte ENTER (Zadat).**

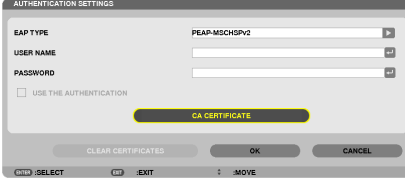

*Otevře se obrazovka seznamu paměťových zařízení.*

- Pro ovládání obrazovky miniatur viz "4. Použití funkce Prohlížeč" v publikaci "Uživatelská příručka " (PDF).
- Pro návrat na obrazovku [OVĚŘOVÁNÍ] stiskněte tlačítko EXIT (Konec).

#### *POZNÁMKA:*

#### **Instalace digitálního certifikátu**

Každý digitální certifikát (uživatelský certifikát a CA certifikát) pro [PROFIL 1 (nebo 2)] můžete nainstalovat postupem soubor po souboru.

- Nainstalujte kořenový CA certifikát pro CA certifikát.
- Pokud nainstalujete digitální certifikát přes již existující, přepíše se ten původní novým digitálním certifikátem.
- Jakmile je jednou digitální certifikát nainstalován, nelze jeho údaje vymazat, ani když přestanete s nastavováním WPA-EAP či WPA2-EAP.
- *17.* **Naobrazovceminiaturvybertedigitální certifikát(veformátusouborůDER)uloženýnavašemUSBpaměťovémzařízení a stiskněte tlačítko ENTER (Zadat).**

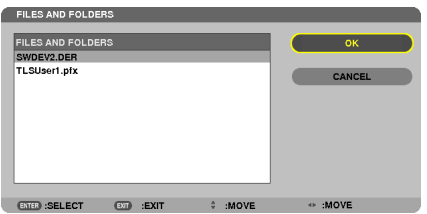

• Zde vyberte svůj CA certifikát.

Vybraný digitální certifikát se nainstaluje do projektoru.

# <span id="page-166-0"></span>*18.* **Po dokončení požadovaných nastavení vyberte [OK] a následně stiskněte tlačítko ENTER (Zadat).**

 Znovu se otevře se stránka [BEZDRÁTOVÁ SÍŤ].

#### *19.* **Zvolte možnost [ZNOVU PŘIPOJIT] a stiskněte tlačítko ENTER (Zadat).**

*20.* **Vyberte možnost [OK] a stiskněte tlačítko ENTER (Zadat).**

Tím dokončíte nastavení [PEAP-MSCHAPv2] pro položku [TYP EAP] za použití [WPA-EAP] či [WPA2-EAP].

TIP:

#### **Vymazání digitálního certifikátu nainstalovaného v projektoru**

Chcete-li vymazat digitální certifikát nainstalovaný v projektoru, postupujte dle níže uvedených kroků. Následujícím postupem budou všechny digitální certifikáty momentálně zobrazeného profilu vymazány.

- **1. Vlevéspodní částiobrazovkynastavení[POKROČILÉ]vyberte[VYMAZAT** USE THE AUTHENTICATION **CERTIFIKÁTY] a stiskněte tlačítko ENTER (Zadat).** *Zobrazí se potvrzovací zpráva.*
- **2. Zvolte možnost [ANO] a stiskněte tlačítko ENTER (Zadat).**

 Digitální certifikáty se vymažou.

TIP:

#### **Zadání WEP klíčů (Přepínání mezi alfanumerickými a hexadecimálními znaky)** Pro zadání klíčů [KLÍČ1] až [KLÍČ4] postupujte následovně:

**1. Vyberte [KLÍČ 1], [KLÍČ 2], [KLÍČ 3] či [KLÍČ 4] a stiskněte tlačítko ENTER (Zadat).**

 Otevře se obrazovka zadávání znaků (softwarová klávesnice).

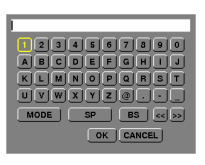

- *2. Použitím tlačítek* ▼*,* ▲*,* ◀ *či* ▶ **vyberte znak a následně stiskněte tlačítko ENTER (Zadat).**
	- • Pro zadání WEP klíče nebo přístupového hesla použijte alfanumerické (ASCII) nebo hexadecimální (HEX) znaky. Pro zadání PSK klíče použijte alfanumerické znaky (ASCII).
	- Stiskněte tlačítko [HEXADECIMÁLNÍ] pro změnu nastavení na [ASCII] a zadání klíče v ASCII znacích. Můžete přepínat mezi možnostmi [ASCII] a [HEXADECIMÁLNÍ].
	- • Těsně před začátek svého kódu klíče zadejte 0x(číslice nebo písmeno).
	- · Hexadecimální soustava používá znaky 0 až 9 a A a F.
- 3. Po vložení svého WEP klíče nebo přístupového hesla vyberte pomocí tlačítek ▼, ▲, ◀ či ▶ položku [OK] a stiskněte **tlačítko ENTER (Zadat).**

Obrazovka zadávání znaků (softwarová klávesnice) se zavře.

# **WPS**

Pokud přístupový bod bezdrátové sítě LAN připojený k projektoru podporuje protokol WPS (Wi-Fi Protected Setup TM - Chráněné nastavení Wi-Fi TM), můžete pomocí PIN metody nebo metody stisknutí tlačítka nastavit bezdrátovou síť LAN pro projektor.

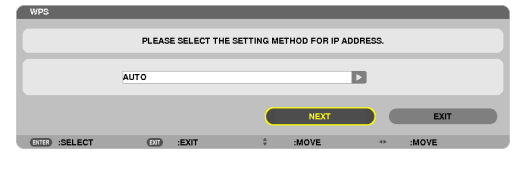

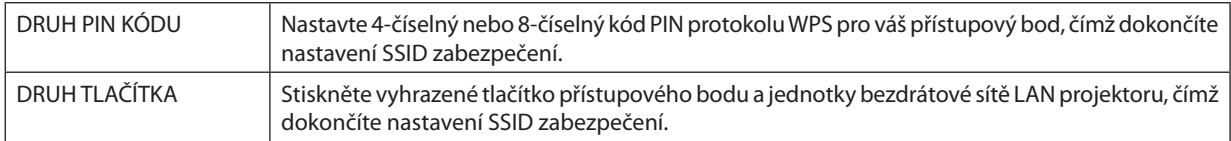

# **INFORMACE O SÍTI**

Při zapojení projektoru do sítě (kabelová LAN nebo bezdrátová LAN) se zobrazí následující údaje.

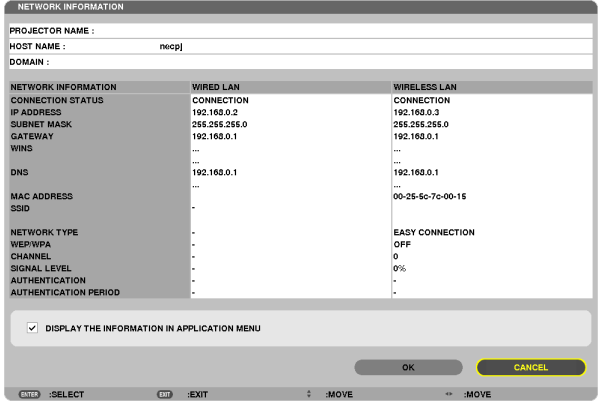

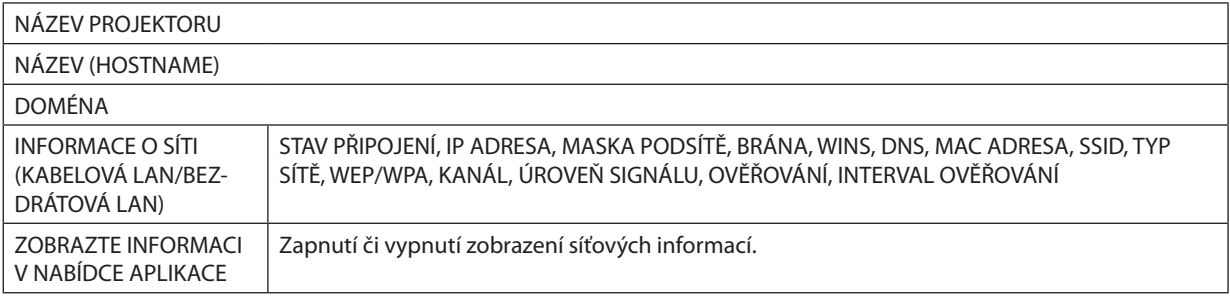

Význam uvedených hlášení stavu je popsán níže.

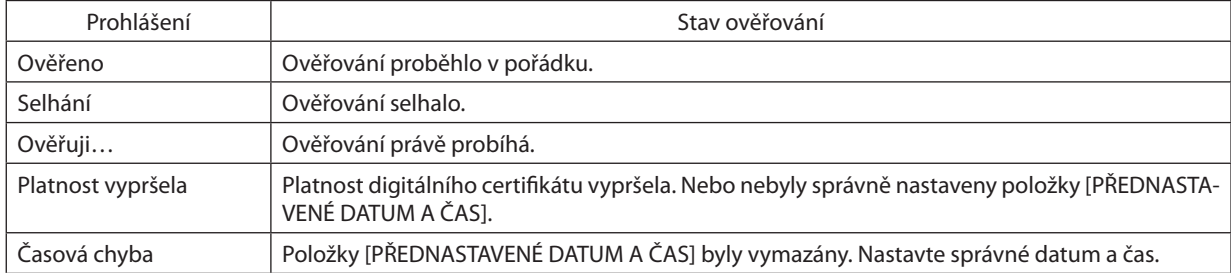

# **NÁZEV PROJEKTORU (pouze v nabídce POKROČILÉ)**

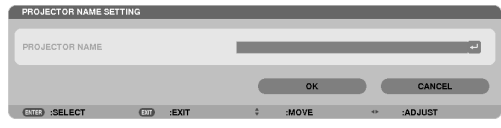

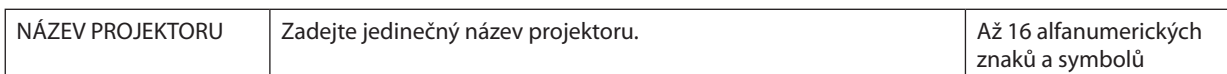

# **DOMÉNA (pouze v nabídce POKROČILÉ)**

Nastavte název hostitele a název domény projektoru.

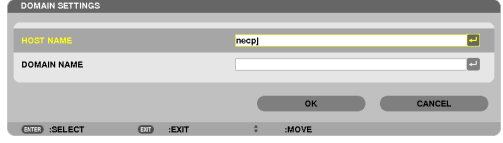

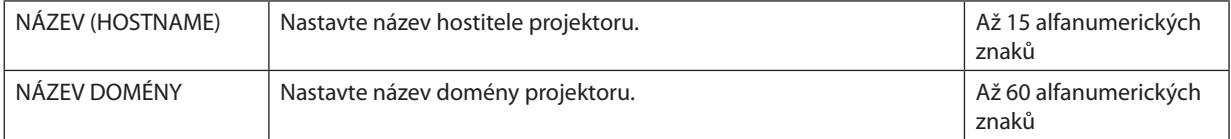

# <span id="page-169-0"></span>**UPOZORNĚNÍ E-MAILEM (pouze v nabídce POKROČILÉ)**

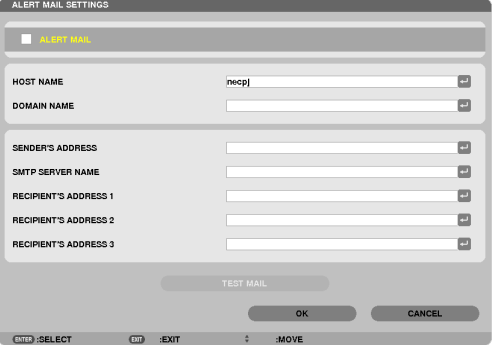

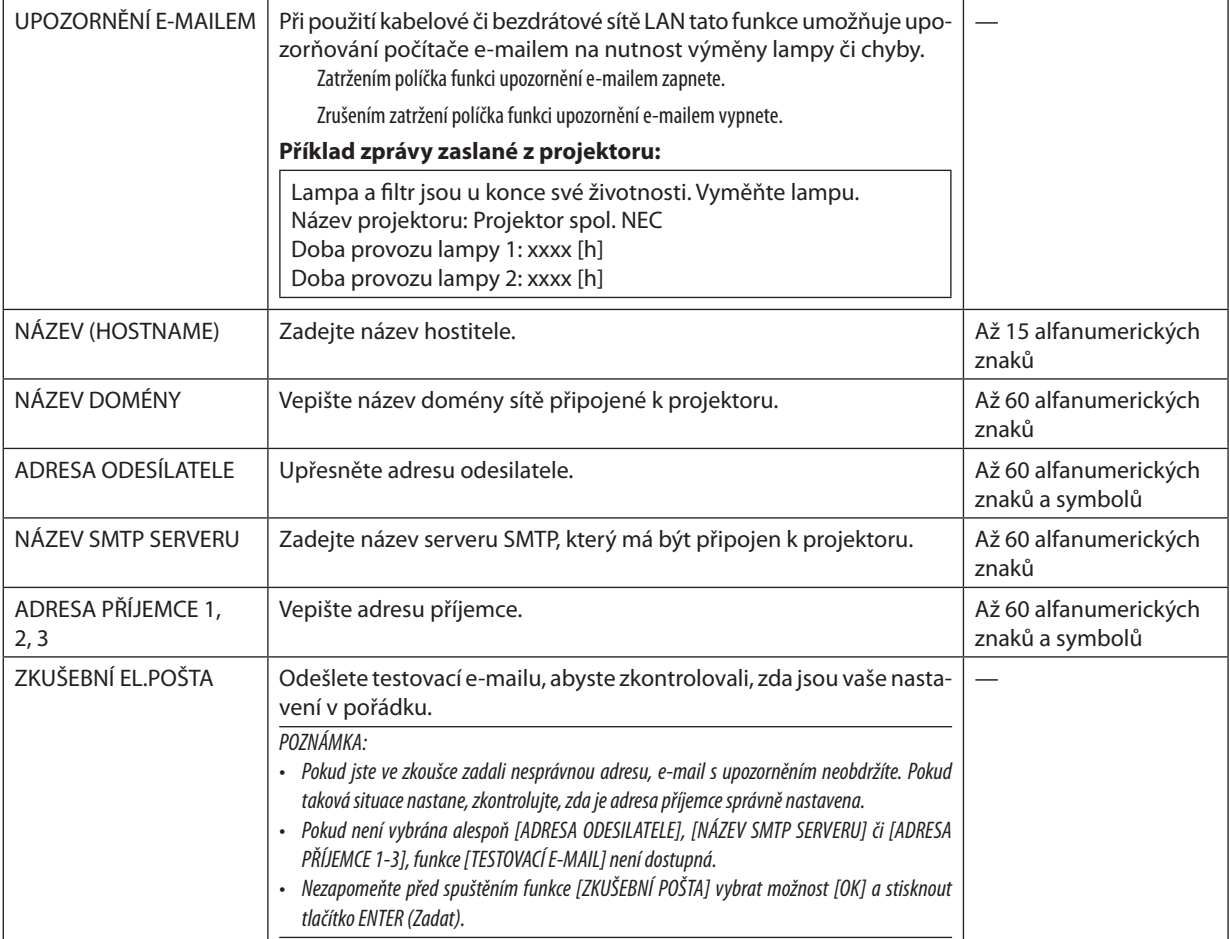

# **SÍŤOVÉ SLUŽBY (pouze v nabídce POKROČILÉ)**

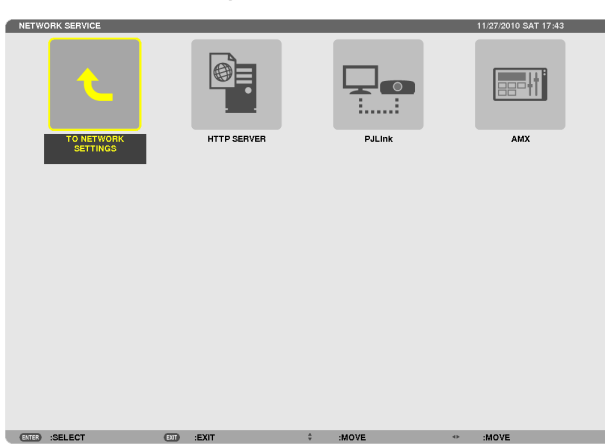

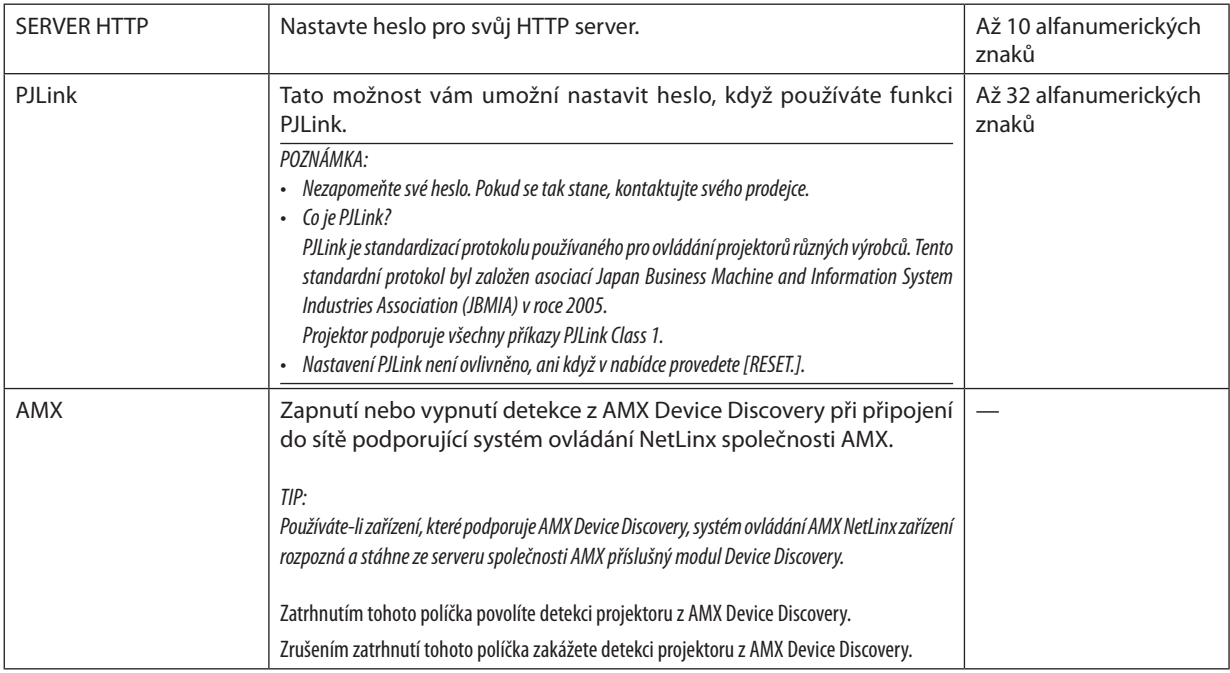

# <span id="page-171-0"></span>NÁSTROJE

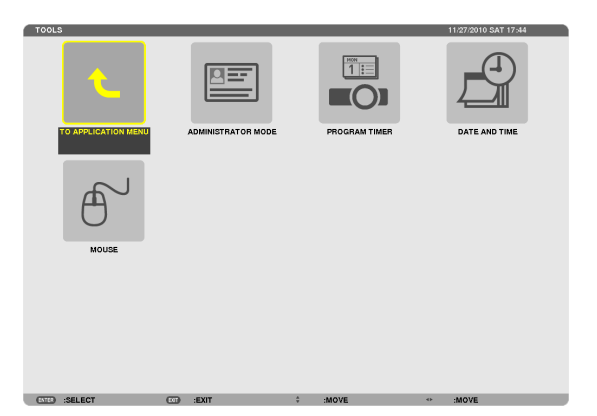

#### **REŽIM ADMINISTRÁTORA**

Tento režim vám umožňuje vybrat REŽIM NABÍDEK, uložit nastavení a nastavit heslo režimu správce.

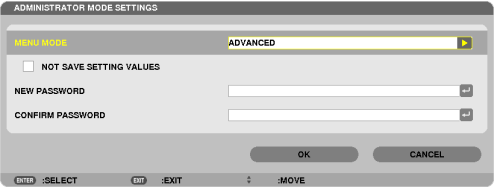

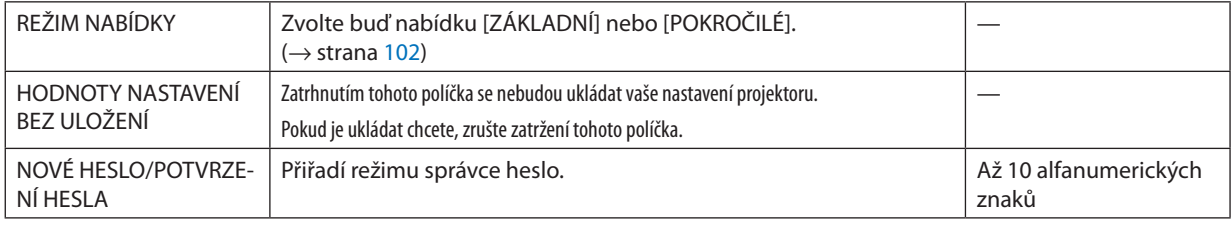

#### *POZNÁMKA:*

Když je vybrána pozice [POSLEDNÍ] pro možnost [VÝBĚR VÝCHOZÍHO ZDROJE], zaškrtnutím políčka pro [HODNOTY NASTAVENÍ BEZ ULOŽENÍ] vynuceně vybere SÍŤ pro zdroj při *každém zapnutí.*

Abyste tomu předešli, vyberte možnost [AUTOMAT] pro [VÝBĚR VÝCHOZÍHO ZDROJE] před zaškrtnutím políčka pro [HODNOTY NASTAVENÍ BEZ ULOŽENÍ].

#### TIP:

Pro návrat do nabídky POKROČILÉ z nabídky ZÁKLADNÍ postupujte následovně:

- 1. Stisknutím tlačítka SOURCE (Zdroj) na skříni projektoru nebo tlačítka NETWORK (Síť) na dálkovém ovládání navolte v **položce [SÍŤ] zobrazení NABÍDKY APLIKACÍ.**
- **2. Vyberte [NÁSTROJE]** → **[REŽIM SPRÁVCE]** → **[REŽIM NABÍDEK]** → **[REŽIM POKROČILÉ].**

# ČASOVAČ PROGRAMU

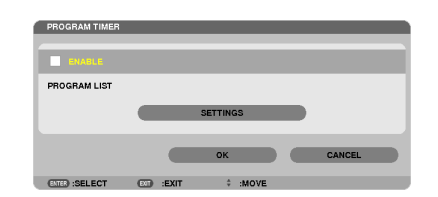

Tato možnost v určitém konkrétním čase zapíná či vypíná projektor, mění video signály a automaticky vybírá EKOLOGICKÝ RFŽIM.

 $POZNÁMKA$ 

- Než použijete [ČASOVAČ PROGRAMU], ujistěte se, že je nastavena funkce [DATUM A ČAS]. ( $\rightarrow$  strana 162)
- · Ujistěte se, že je projektor v pohotovostním režimu se zapojeným NAPÁJECÍM kabelem.
- · Projektor má vestavěné hodiny. Hodiny budou fungovat po dobu zhruba dvou týdnů po vypnutí hlavního napájení. Pokud nebude projektor napájen po dobu dvou týdnů či déle, přestanou vestavěné hodiny fungovat.
- · Když je zapnuta funkce [ČASOVAČ PROGRAMU], zablokuje se nastavení položky [POHOTOVOSTNÍ REŽIM (STANDBY)]. To znamená, že projektor je ve stejném stavu, když je vybrána položka [NORMÁLNĚ] pro [POHOTOV, REŽIM (STDBY)].

#### Nastavení nového časovače programu

1. Na obrazovce ČASOVAČ PROGRAMU vyberte pomocí tlačítka ▲ či ▼ položku [NASTAVENÍ] a stiskněte tlačítko ENTER (Zadat).

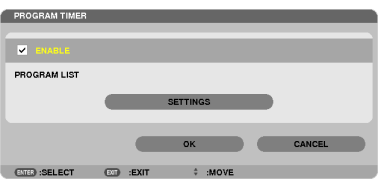

Otevře se obrazovka [SEZNAM PROGRAMŮ].

2. Vyberte číslo prázdného programu a stiskněte tlačítko ENTER (Zadat).

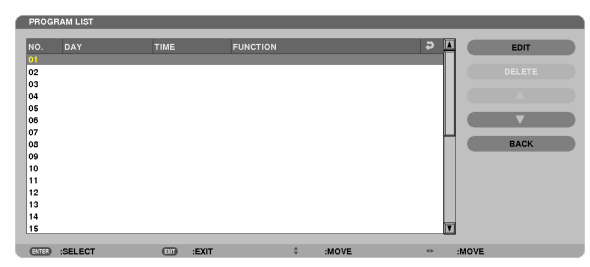

Otevře se obrazovka [UPRAVIT].

3. U každé položky nastavte hodnoty podle potřeby.

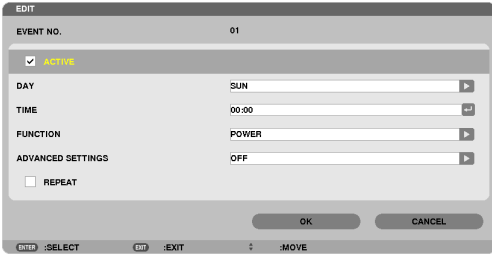

AKTIVNÍ............................. Zaškrtnutím políčka tento program zapnete.

DEN ..................................Nastavte v časovači programů dny v týdnu. Aby se program spouštěl od pondělí do pátku, vyberte [PO-PÁ]. Aby se program spouštěl každý

den, vyberte [KAŽDÝ DEN].

ČAS ................................... Nastavte čas spuštění programu. Zadejte čas ve 24 hodinovém formátu.

FUNKCE ............................ Vyberte, jaké funkce se mají spustit. Výběr [NAPÁJENÍ] vám umožní zapínat a vypínat projektor nastavením položky [POKROČILÁ NASTAVENÍ]. Výběr položky [ZDROJ] vám umožní vybrat zdroj videa v položce [POKROČILÁ NASTAVENÍ]. Výběr možnosti [EKOLOGICKÝ REŽIM] vám umožní vybrat [EKOLOGICKÝ REŽIM] nastavením položky [POKROČILÁ NASTAVENÍ].

POKROČILÉ NASTAVENÍ

.................... Nastavení zapínání a vypínání napájení, typu zdroje videa nebo EKOLOGICKÝ REŽIM vybrané položky v nabídce [FUNKCE].

OPAKOVAT ....................... Zatrhněte toto políčko pro neustálé opakování programu. Pro spuštění programu pouze tento týden, zrušte zatržení políčka.

#### 4. Vyberte možnost [OK] a stiskněte tlačítko ENTER (Zadat).

Tím nastavení dokončíte.

Vrátíte se na obrazovku [SEZNAM PROGRAMŮ].

### 5. Zvolte možnost [ZPĚT] a stiskněte tlačítko ENTER (Zadat).

Vrátíte se na obrazovku [ČASOVAČ PROGRAMU].

6. Vyberte možnost [OK] a stiskněte tlačítko ENTER (Zadat). Vrátíte se na obrazovku [NÁSTROJE].

POZNÁMKA:

- · Lze naprogramovat až 30 různých nastavení časovače.
- · Když je zapnuta funkce JČASOVAČ PROGRAMU], bude se nastavení položky [POHOTOVOSTNÍ REŽIM (STANDBY)] ignorovat.
- · Funkce Časovač programu se spustí na základě nastaveného času, ne na základě programu.
- · Jakmile doběhne program, který nemá zatrhnuté políčko [OPAKOVAT], automaticky se zruší zatrhnutí políčka [AKTIVNÍ] a program se vypne.
- · Pokud jsou čas spuštění a čas vypnutí projektoru nastaveny na stejný okamžik, má přednost čas vypnutí.
- · Pokud jsou pro stejný okamžik nastaveny dva různé zdroje, bude mít přednost vyšší číslo programu.
- · K nastavenému času zapnutí projektoru nedojde, pokud běží větráky nebo pokud se vyskytla chyba.
- · Pokud nastavený čas vypnutí vypršel za podmínek, kdy není vypnutí napájení možné, nedojde k nastavenému vypnutí dokud se tyto podmínkv nezmění.
- Programy, které nejsou označené zatrhnutým políčkem [AKTIVNÍ] na obrazovce [UPRAVIT], se nespustí, ani když je Časovač programu povolen.
- · Když se projektor zapne pomocí časovače programu a vy jej chcete vypnout, nastavte čas vypnutí nebo jej vypněte ručně, aby nezůstával zapnutý zbytečně dlouhou dobu.

#### **Aktivace časovače programu**

- **1. Na obrazovce [ČASOVAČ PROGRAMU] zatrhněte políčko [ZAPNOUT] a stiskněte tlačítko ENTER (Zadat).** Aktivuje se možnost [ZAPNOUT].
- **2. Vyberte možnost [OK] a stiskněte tlačítko ENTER (Zadat).**

 Obrazovka [ČASOVAČ PROGRAMU]se přepne na obrazovku [NÁSTROJE].

*POZNÁMKA:*

- Zrušením zatrhnutí políčka [ZAPNOUT] vypnete funkci Časovač programu, a to i tehdy, když má tento program zatržené políčko na obrazovce [SEZNAM PROGRAMŮ].
- Když je políčko [ZAPNOUT] zatrženo, nelze [SEZNAM PROGRAMŮ] upravovat. Pro úpravy programů vyberte políčko [ZAPNOUT], abyste vypnuli funkci Časovač programu.

#### **Změna naprogramovaných nastavení**

- **1. Na obrazovce [SEZNAM PROGRAMŮ] vyberte program, který chcete upravit, a stiskněte tlačítko ENTER (Zadat).**
- **2. Změňte nastavení na obrazovce [UPRAVIT].**
- **3. Vyberte možnost [OK] a stiskněte tlačítko ENTER (Zadat).** Naprogramovaná nastavení se změní. Vrátíte se na obrazovku [SEZNAM PROGRAMŮ].

#### **Změna pořadí programů**

- **1. Na obrazovce [SEZNAM PROGRAMŮ] vyberte program, jehož pořadí chcete změnit, a stiskněte tlačítko** ▶*.*
- *2. Stiskněte tlačítko* ▼*, abyste vybrali* ▲ *nebo* ▼*.*
- **3. Několikrát stiskněte tlačítko ENTER (Zadat) pro výběrřádku, na který chcete program přesunout.** Pořadí programů se změní.

#### **Smazání programů**

- **1. Na obrazovce [SEZNAM PROGRAMŮ] vyberte číslo programu, jenž chcete smazat, a stiskněte tlačítko** ▶*.*
- *2. Stiskněte tlačítko* ▼**, abyste vybrali položku [ODSTRANIT].**
- **3. Stiskněte tlačítko ENTER (Zadat).** *Zobrazí se potvrzovací obrazovka.*
- **4. Zvolte možnost [ANO] a stiskněte tlačítko ENTER (Zadat).** Program se vymaže.

*Tím jeho vymazání dokončíte.*

# <span id="page-175-0"></span>**DATUM A ČAS**

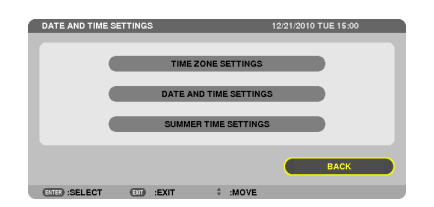

#### Můžete nastavit aktuální čas, měsíc, datum a rok.

POZNÁMKA: Projektor má vestavěné hodiny. Hodiny budou fungovat po dobu zhruba dvou týdnů po vypnutí hlavního napájení. Pokud bude hlavní napájení vypnuto po 2 týdny či déle, přestanou vestavěné hodiny fungovat. Pokud se vestavěné hodiny zastavili, nastavte datum a čas znovu. Vestavěné hodiny se nezastaví, pokud je projektor v pohotovostním režimu.

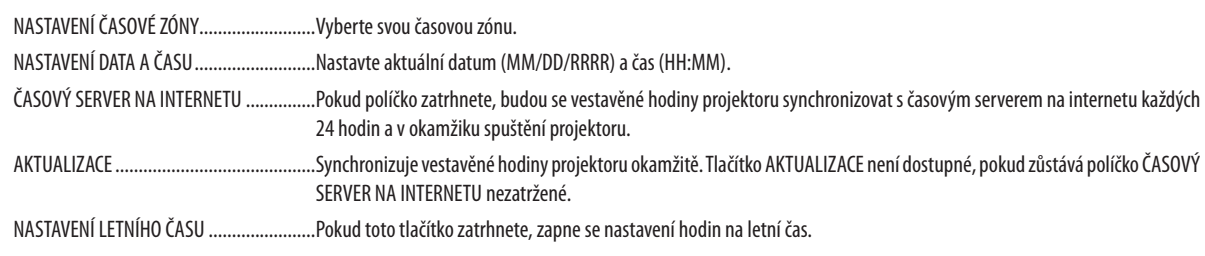

# **MYŠ**

Tato možnost slouží ke změně nastavení vaší USB myši. Funkce nastavení myši je dostupná pouze pro USB myš. Zvolte nastavení, které chcete:

# <span id="page-176-0"></span>6. Připojení k jiným zařízením

# ❶ Namontování volitelné čočky

Pět oddělených čoček bajonetového stylu lze použít pro tento projektor. Popisy zde jsou určeny pro čočky NP27ZL. Stejným způsobem namontujte další čočky.

#### *POZNÁMKA:*

- Projektor a čočky jsou vyrobeny z přesných dílů. Nevystavujte je nárazům nebo nadměrné síle.
- • Když přesouváte projektor, vyjměte samostatně prodejnou čočku. Pokud tak neučiníte, může být čočka vystavena nárazům během přesunu projektoru, což může vést k *poškození čočky a mechanismu posunu čočky.*
- Vypněte napájení a počkejte, než se chladící ventilátor zastaví, a následně vypněte hlavní vypínač napájení před namontováním či demontováním čočky.
- Při demontování čočky z projektoru navraťte pozici čočky do výchozí pozice před vypnutím napájení. Pokud tak neučiníte, nebudete schopni čočku namontovat nebo demontovat kvůli úzkému prostoru mezi projektorem a čočkou.
- • Poinstalacinebovýměněčočkypoužijtefunkci [KALIBRACE]. (→ *strana 1*[8](#page-31-0)*, [126](#page-139-0)*)Kalibraceopravípřizpůsobitelnýzoomarozsahzaostření. *Následující čočky potřebují kalibraci:*

- NP26ZL, NP27ZL, NP28ZL, NP29ZL

- Když je projektor v provozu, nikdy se nedotýkejte povrchu čočky.
- Buďte velmi opatrní, aby na povrchu čočky neulpěla špína, mastnota atd. a aby nebyl povrch čočky poškrábán.
- Proveďte tyto úkony na rovném povrchu nad kouskem látky atd., abyste zabránili poškrábání čočky.
- Pokud necháváte čočku odmontovanou z projektoru po delší časové období, namontujte kryt proti prachu, abyste zabránili prachu a špíně, aby se dostaly dovnitř.
- Pokud máte vícero projektorů, dávejte pozor na následující věci:
	- Čočky NP25FL, NP26ZL, NP27ZL, NP28ZL a NP29ZL jsou navrženy exkluzivně pro tento model projektoru. Tyto čočky nejsou dostupné pro jiné modely projektorů.
	- Ostatní volitelné čočky společnosti NEC nelze použít u tohoto modelu projektoru.

# Před namontováním čočky:

- **• Připravte si křížový šroubovák**
- **• Vyjměte kryt proti prachu z projektoru.**

#### TIP:

• Projektor je při expedici dodáván s krytem proti prachu

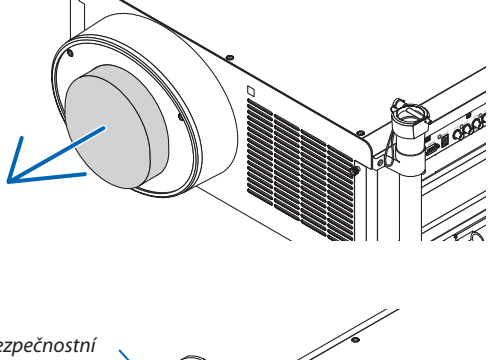

# Namontování čočky

*1. Sundejte kryt čočky.*

*(1) Povolte dva šrouby.*

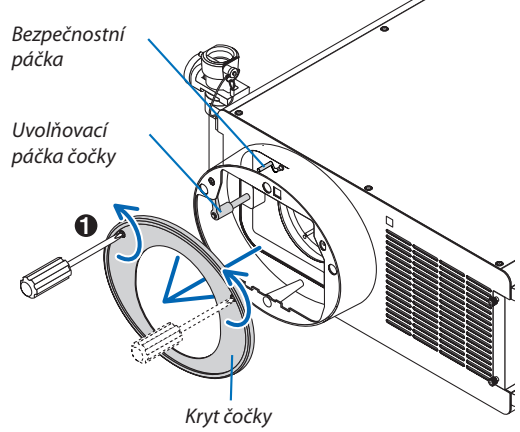

# 6. Připojení k jiným zařízením

- (2) Ujistěte se, že uvolňovací páčka čočky míří nahoru (UVOLNIT).
- (3) Ujistěte se, že je bezpečnostní páčka nastavena do odemčené *polohy (ODEMKNOUT), abyste zabránili vypadnutí čočky.*
- *2. Sundejte krytku čočky na zadní straně čočky.*
	- • Čočka NP27ZL je použita jako příklad.

*POZNÁMKA: Namontování čočky k projektoru s krytem čočky na její zadní straně může způsobit selhání.*

*3. Umístěte vodící kolík ve správné orientaci tak, že jej zarovnáte s drážkou na cloně čočky, a pak vložte čočku do projektoru. Tlačte pomalu na čočku, dokud se úplně nezastaví.*

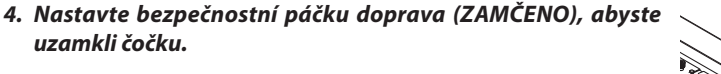

- *5. Pomalu otáčejte uvolňovací páčkou čočky proti směru*  **hodinovýchručiček,dokudnesměřujeuvolňovacípáčkačočky směrem dolů.**
	- • Pokud uvolňovací páčkou čočky nelze otáčet, znamená to, že *čočka není zcela zasunuta.*

*Otočte uvolňovací páčku čočky zpět, abyste polohu odemkli, a zatlačte čočku do projektoru, dokud se úplně nezastaví.* 

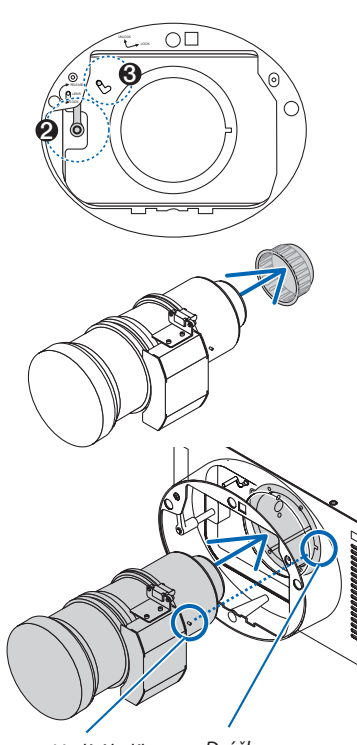

*Vodící kolík Drážka*

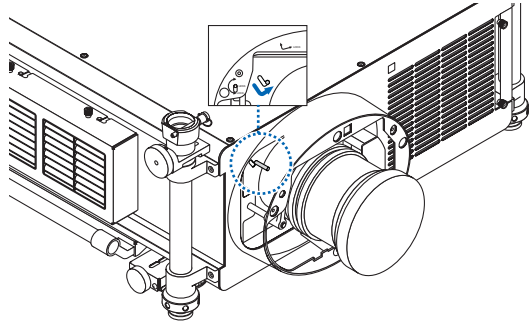

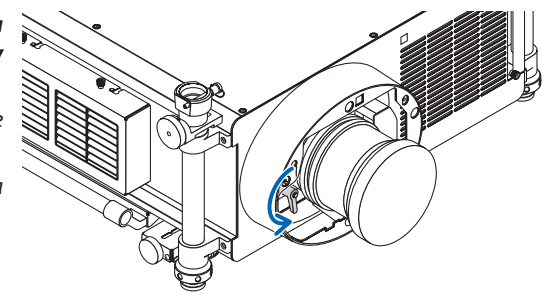

### *6. Nasaďte kryt čočky zpět na clonu čočky.*

• Upevněte dva šrouby, abyste zafixovali kryt čočky

#### *POZNÁMKA:*

Poinstalacinebovýměněčočkypoužijtefunkci [KALIBRACE]. (→ *strana [1](#page-31-0)*8*, [126](#page-139-0)*)

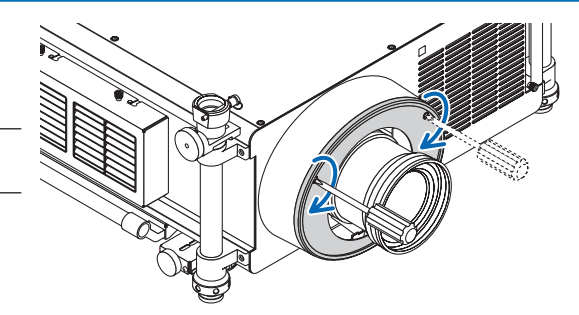

# Vyjmutí čočky

# **Před demontováním čočky:**

- *1. Zapněte projektor. (*→ *strana [17](#page-30-0))*
- **2. Stiskněte a podržte tlačítko SHUTTER/HOME POSITION (Uzávěr/Výchozí pozice) minimálně po dobu 2 sekund.** *Pozice čočky se vrátí do výchozí pozice. (*→ *strana [26\)](#page-39-0)*
- *3. Vypněte hlavní napájení a odpojte napájecí kabel.*
- *4. Před vyjmutím čočky počkejte, než projektor dostatečně vychladne.*
- *1. Sundejte kryt čočky.*
- *(*→ *strana [163\)](#page-176-0)*
- **2. Pomaluotáčejteuvolňovacípáčkoučočkyposměruhodinových** *ručiček, dokud nemíří směrem nahoru.*

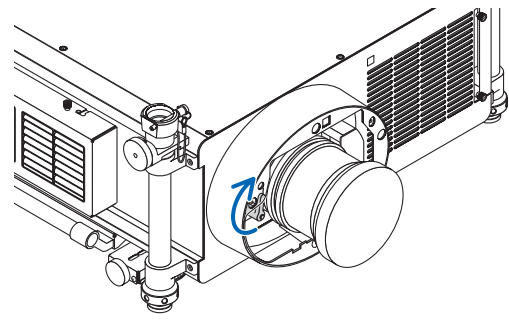

**3. Nastavte bezpečnostní páčku doleva (ODEMKNOUT).**

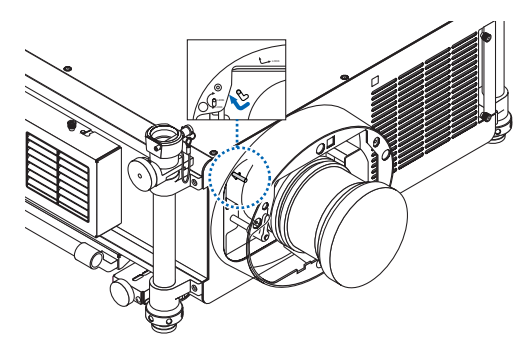

- *4. Pomalu vyjměte čočku z projektoru tak, že ji vytáhnete přímo ven.*
	- • Po vyjmutí čočky nasaďte krytku čočky na přední i zadní stranu čočky pro správné uskladnění.
- *5. Nasaďte kryt čočky zpět na clonu čočky.* 
	- • Upevněte dva šrouby, abyste zafixovali kryt čočky.
	- Pokud je projektor skladován bez čočky, nasaďte kryt proti prachu *na clonu čočky.*

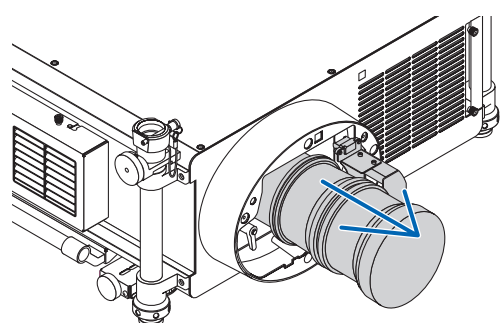

# ❷ Připojování

Projektor lze připojit k počítači pomocí počítačového kabelu, 5 x BNC kabelu, HDMI kabelu nebo DisplayPort kabelu. Pro připojení si připravte komerčně dostupné kabely.

# Připojení analogového RGB signálu

- • Propojte počítačový kabel mezi výstupním konektorem (15-kolíkový mini D-Sub) displeje počítače a vstupním video konektorem projektoru Počítač 1 nebo Počítač 2.
- Když propojujete výstupní konektor (15-kolíkový mini D-Sub) displeje počítače a vstupní video konektor projektoru Počítač 3, použijte BNC kabel (5-jádrový) 15-kolíkového mini D-Sub převodového kabelu.
- Pro výstup zvuku z počítače použijte komerčně dostupný audio systém.

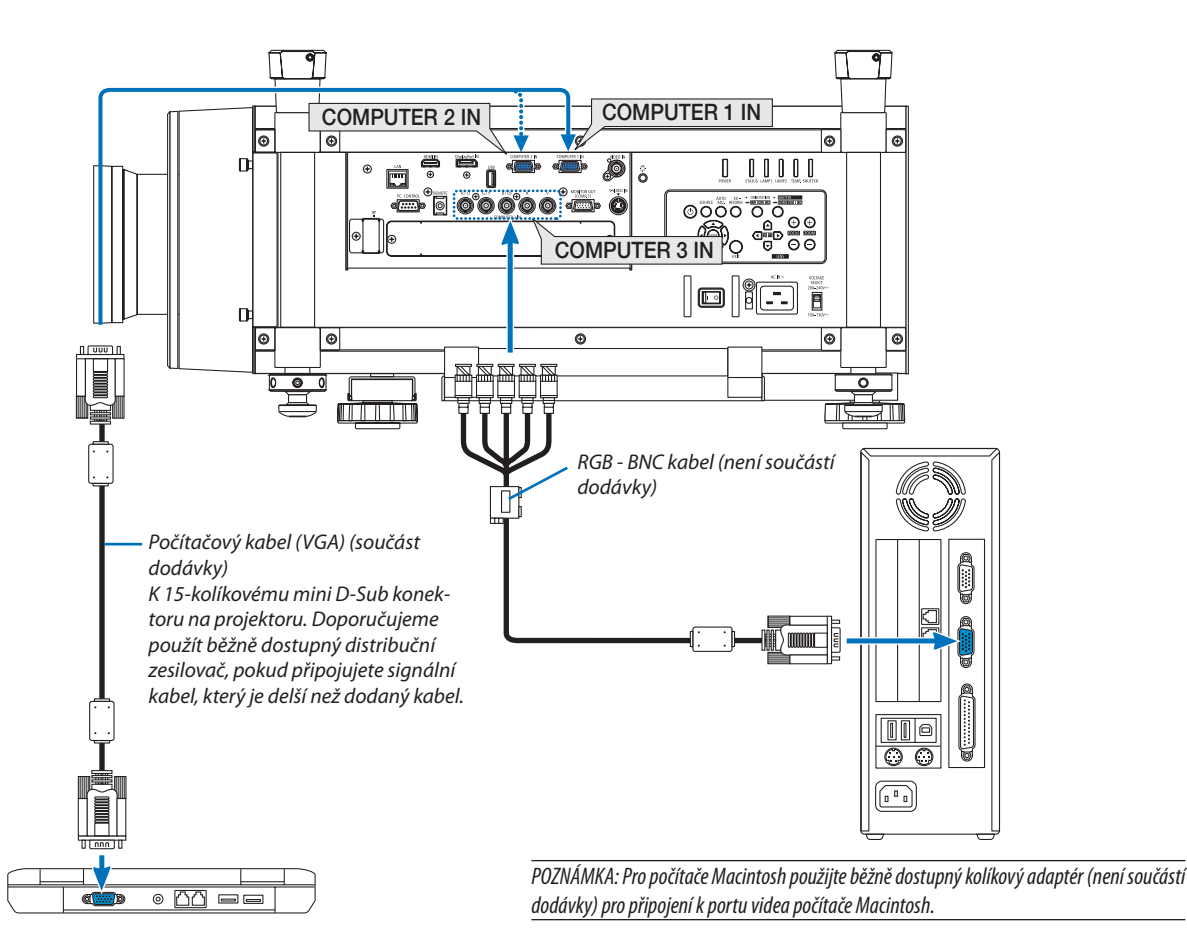

• Po zapnutí projektoru vyberte název zdroje příslušného vstupního konektoru.

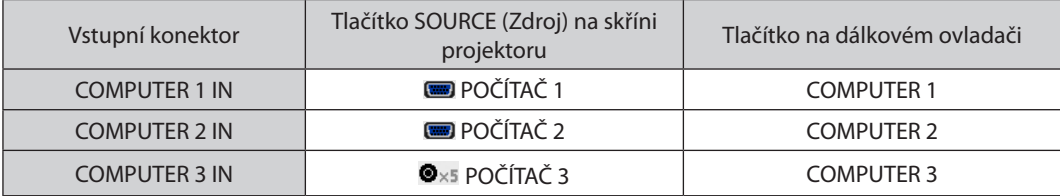
## Připojení digitálního RGB signálu

- Propojte komerčně dostupný HDMI kabel mezi výstupním HDMI konektorem počítače a vstupním HDMI konektorem projektoru.
- Propojte komerčně dostupný DisplayPort kabel mezi výstupním DisplayPort konektorem počítače a vstupním DisplayPort konektorem projektoru.

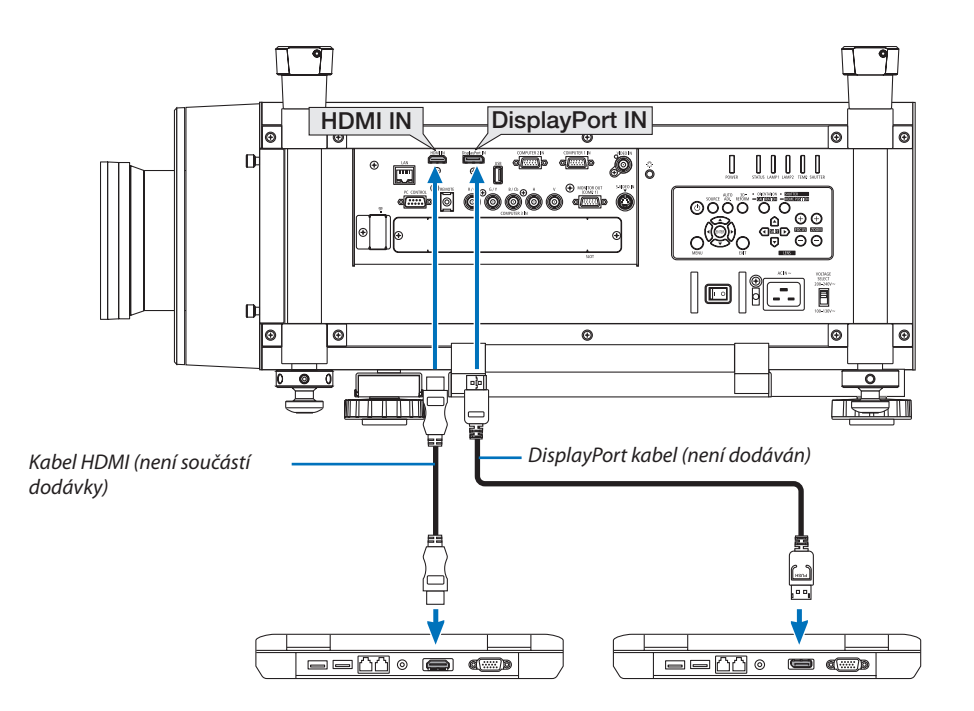

• Po zapnutí projektoru vyberte název zdroje příslušného vstupního konektoru.

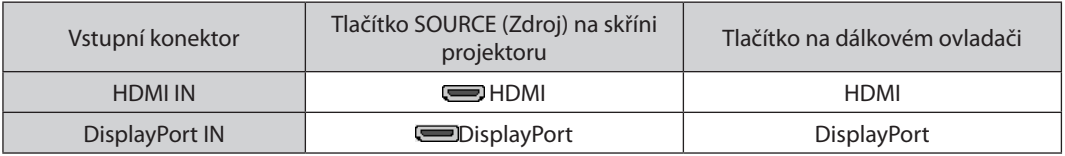

*POZNÁMKA:*

- Před připojením vypněte napájení počítače a projektoru.
- Tento projektor nepodporuje dekódované video výstupy video jednotky společnosti NEC (model ISS-6020).
- Když je připojen video přehrávač prostřednictvím video konvertoru atd., obraz se nemusí správně zobrazovat při rychlém přetáčení vpřed a vzad.

TIP

- Vstupní video konektory Počítač 1 a Počítač 2 podporují funkci Windows Plugand Play. Vstupní video konektor Počítač 3 nepodporuje funkci Windows Plugand Play.
- Pro připojení počítače Macintosh může být vyžadován adaptér pro příjem signálu Macintosh (komerčně dostupný). Pro připojení k počítači Macintosh vybaveným Mini DisplayPortem k projektoru použijte komerčně dostupný Mini DisplayPort → DisplayPort kabel převodníku.

## **Postupujte obezřetně při připojování kabelu HDMI**

Použijte certifikovaný Vysokorychlostní HDMI® Kabel nebo Vysokorychlostní HDMI® Kabel sítě Ethernet.

## **Postupujte obezřetně při připojování DisplayPort kabelu**

Použijte certifikovaný DisplayPort kabel.

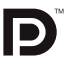

- V závislosti na počítači může být vyžadován nějaký čas než se obraz zobrazí.
- Některé DisplayPort kabely (komerčně dostupné) mají zámky.
- Pro odpojení kabelu zmáčkněte tlačítko na vrchu konektoru kabelu a následně jej vytáhněte.
- Připojené zařízení není napájeno ze vstupního konektoru DisplayPort.
- Když jsou signály ze zařízení, které používá adaptér konvertoru signálu, připojeny ke vstupnímu konektoru DisplayPort, nemusí se obraz v některých případech zobrazit.
- Když je výstupní konektor HDMI počítače připojen ke vstupnímu konektoru DisplayPort, použijte konvertor (komerčně dostupný).

## **Postupujte obezřetně při používání DVI signálu**

Jestliže má počítač výstupní konektor DVI, použijte komerčně dostupný konvertovací kabel pro připojení počítače ke vstupnímu konektoru HDMI projektoru (lze zapojit pouze digitální video signály).

 Pro připojení výstupního konektoru DVI počítače do vstupního konektoru DisplayPort projektoru použijte komerčně dostupný konvertor.

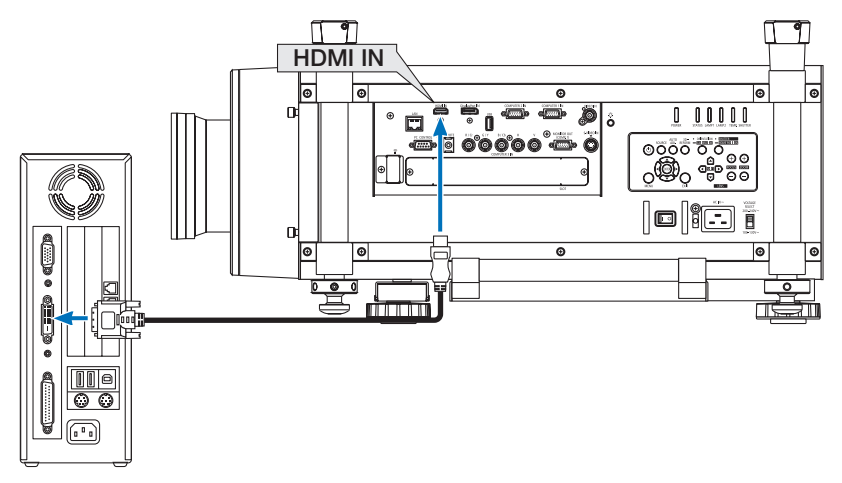

POZNÁMKA: Při sledování digitálního signálu DVI

- Použijte propojovací kabel DVI-to-HDMI vyhovující standardu DDWG (Digital Display Working Group) DVI (Digital Visual Interface) revize 1.0. Kabel by neměl být delší než 197"/5m.
- Před propojením kabelem DVI-HDMI vypněte projektor i počítač.
- Pro promítání digitálního signálu DVI: Propojte kabely, zapněte projektor a poté vyberte HDMI vstup. Nakonec zapněte počítač. Pokud tak neučiníte, nemusí se digitální výstup grafické karty aktivovat, čímž se nepromítne žádný obraz. Pokud k takovéto situaci dojde, restartujte počítač.
- Některé grafické karty mají zároveň analogový RGB (15-kolíkový D-Sub) i DVI (či DFP) výstup. Použití 15-kolíkového D-Sub konektoru může mít za následek, že z digitálního výstupu grafické karty nepůjde žádný obraz.
- Dokud projektor běží, neodpojujte propojovací kabel DVI-HDMI. Pokud byl signální kabel odpojen a poté znovu připojen, nemusí se obraz přenášet správně. Pokud k takovéto *situaci dojde, restartujte počítač.*

## Připojení externího monitoru

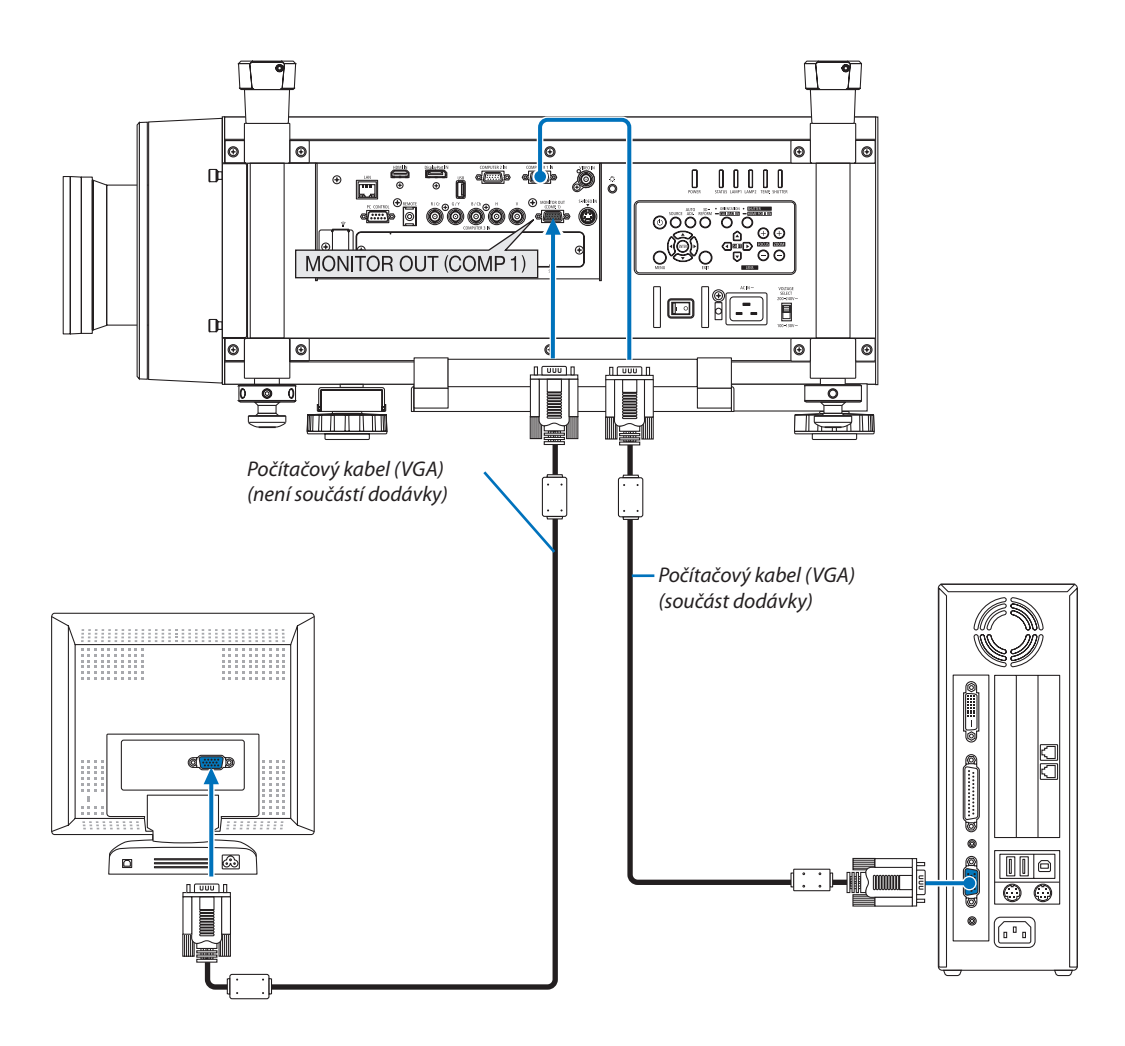

K projektoru je možné připojit samostatný externí monitor a současně na tomto monitoru zobrazovat počítačový analogový obraz, který promítáte.

- Sériové propojení není možné.
- Pouze signál ze vstupního konektoru POČÍTAČ 1 VSTUP bude přenášen do výstupního konektoru MONITOR VÝSTUP (COMP1).
- Když je vybrána možnost [ŠETŘENÍ ENERGIÍ] nebo [SÍŤOVÁ POHOTOVOST] pro [POHOTOVOSTNÍ REŽIM (STANDBY)] v nabídce na obrazovce, nebude v pohotovostním režimu přenášen signál do výstupního konektoru MONITOR VÝSTUP (COMP1).
- Když je promítán signál ze vstupních konektorů POČÍTAČ 3 VSTUP, nebude do výstupního konektoru MONITOR VÝSTUP (COMP1) přenášen žádný video signál.

## Připojení přehrávače disků DVD nebo jiného AV zařízení

Připojení vstupu Video/S-Video

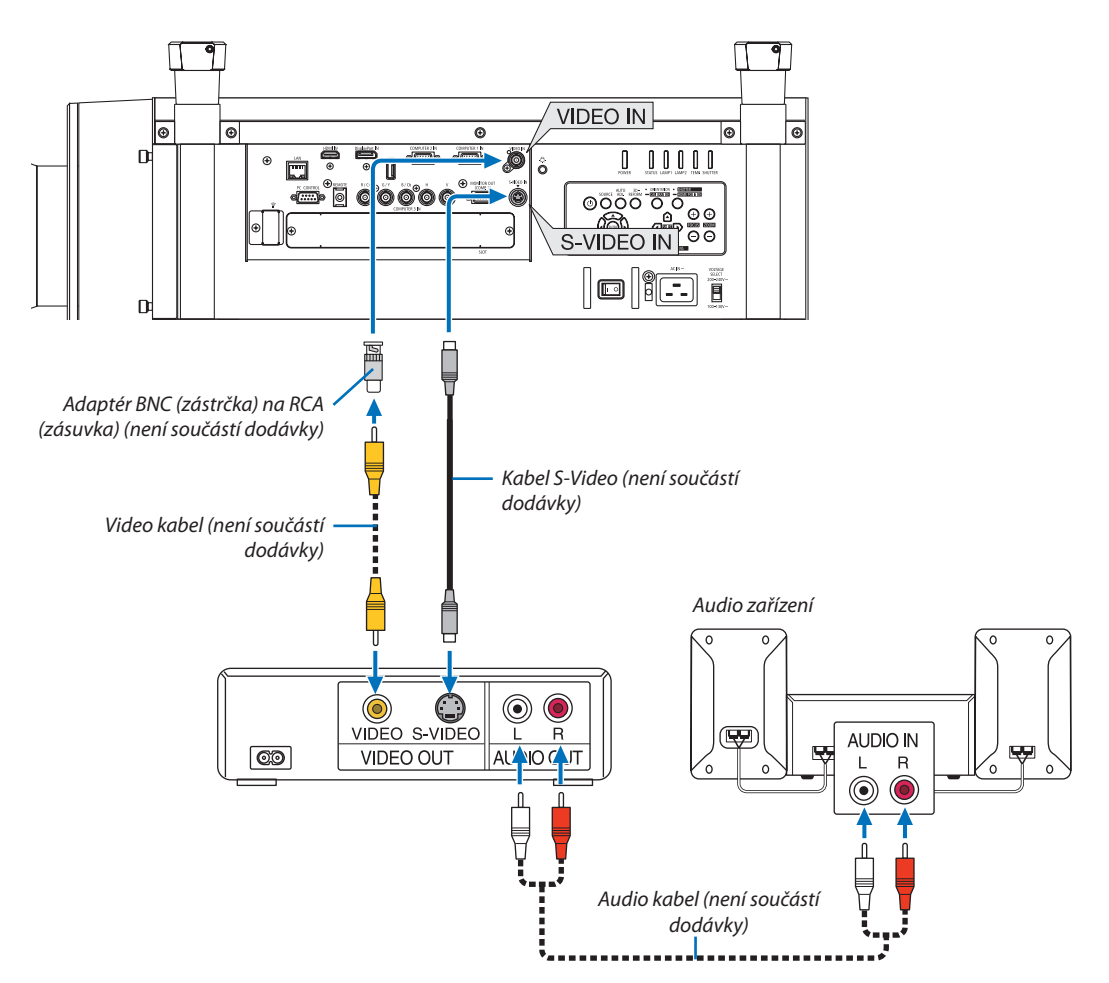

• Po zapnutí projektoru vyberte název zdroje příslušného vstupního konektoru.

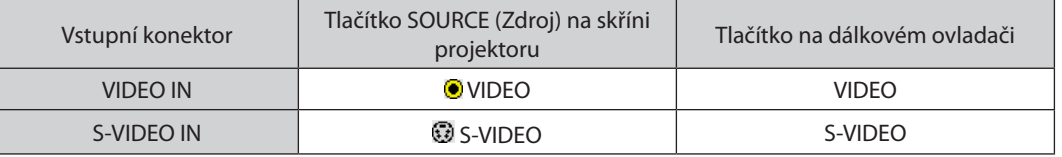

POZNÁMKA: Další informace o požadavcích na výstup videa vašeho zařízení najdete v uživatelské příručce k videorekordéru.

- Obraz se nemusí zobrazit správně, když je zdroj Video nebo S-Video přehráván zrychleně vpřed nebo vzad prostřednictvím video konvertoru.
- Když je video kabel (komerčně dostupný) připojený ke vstupnímu video konektoru Počítač 3 G/Y konektor, lze promítat video signály.
- V takovémtopřípaděnastavtevnabídcenaobrazovcepoložkuMOŽNOSTI→NASTAVENÍ(1)→VÝBĚRSIGNÁLU(COMP3) *na* [VIDEO] *a vyberte Počítač 3 pro volbu vstupu.*

## Připojení komponentního vstupu

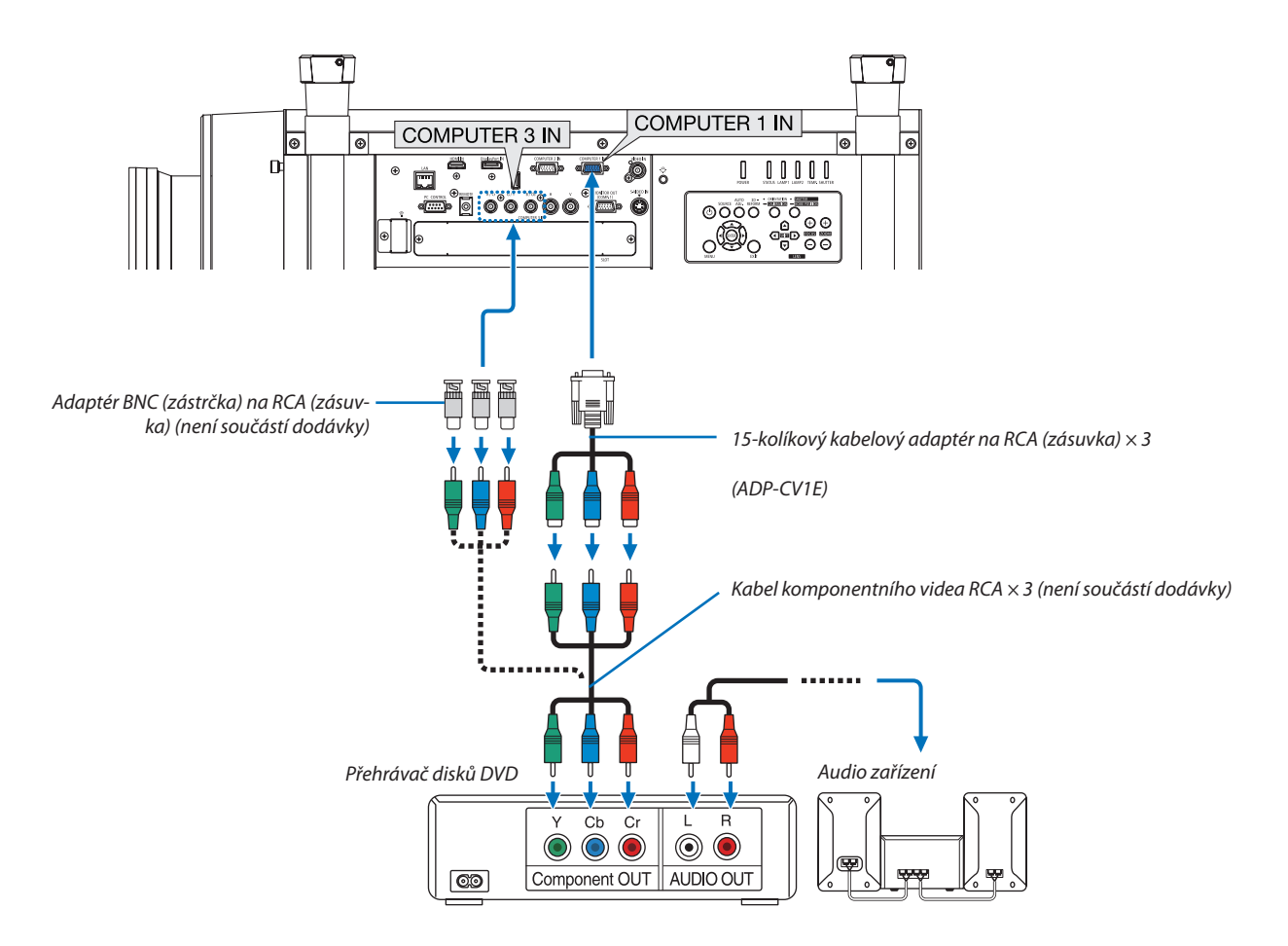

• Po zapnutí projektoru vyberte název zdroje příslušného vstupního konektoru.

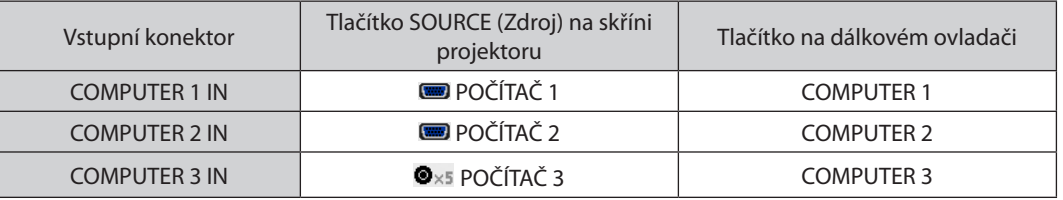

- Počítačový signál a komponentní signál se normálně rozpoznají a automaticky se přepnou. Nicméně pokud nelze signál rozpoznat, vyberte signál v nabídce na obrazovce projektoru pomocí [PŘIZPŮS.] → [VIDEO] → [TYP SIGNÁLU]. Vyberte "POČÍTAČ" nebo "VIDEO" pro vstupní video konektor Počítač 3 v položce [NASTAVENÍ] → [MOŽNOSTI (1)]→[VÝBĚRSIGNÁLU(COMP3)] (→ *strana [130](#page-143-0)*).
- Pro propojení video zařízení s D konektorem použijte samostatně prodejný adaptér konvertoru D konektoru (model ADP-DT1E).

## Připojení vstupu HDMI

Ke vstupnímu konektoru HDMI VSTUP na projektoru lze připojit výstup HDMI přehrávače disků DVD, pevných disků, disků Blu-ray nebo notebooku.

POZNÁMKA: Vstupní konektor HDMI VSTUP podporuje technologii Plug & Play (DDC2B).

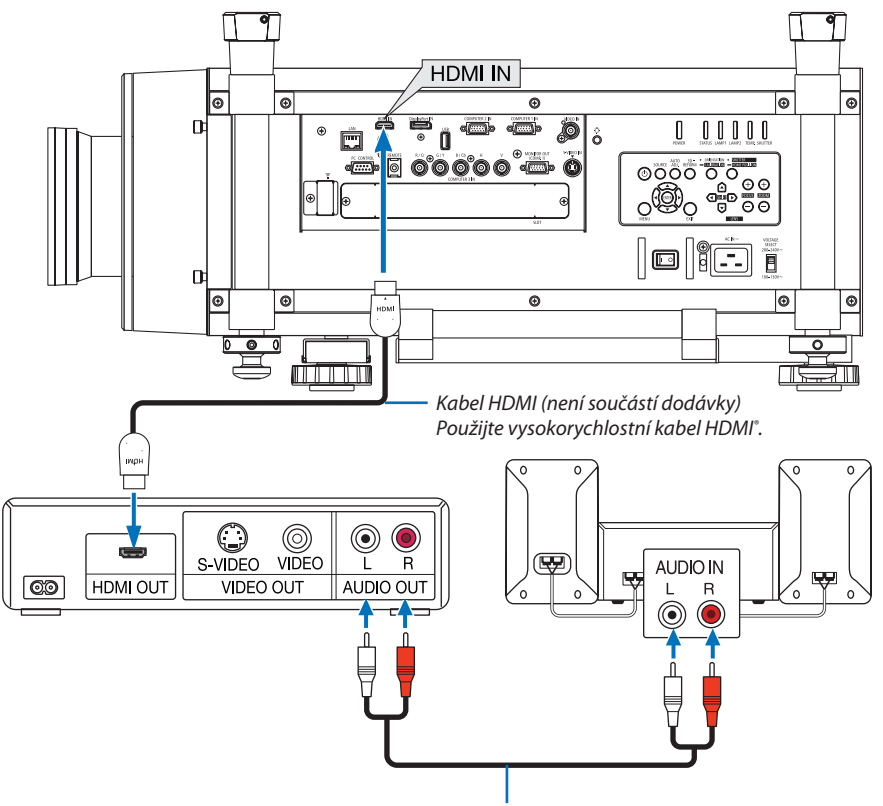

Audio kabel (nenísoučástí dodávky)

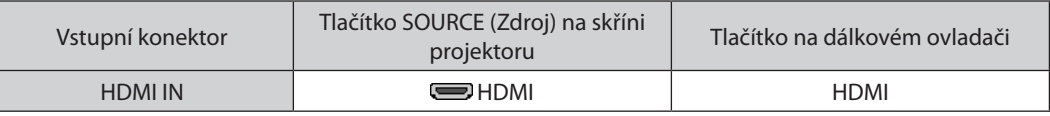

TIP: Pro uživatele audio/video zařízení s konektorem HDMI:

Pokud lze u výstupu HDMI mezi možnostmi "Rozšířený" a "Normálně" přepínat, vyberte spíše než "Normálně" možnost "Rozšířený". Díky tomu získáte lepší kontrast obrazu a detailnější tmavé plochy. Další informace o nastavení najdete v příručce k audio/video zařízení, které chcete připojit.

• Při připojení vstupního konektoru HDMI VSTUP projektoru k přehrávači disků DVD lze úroveň videa projektoru nastavit dle úrovně videa přehrávače disků DVD. V nabídce vyberte položku [PŘIZPŮS.] → [VIDEO] → [ÚROVEŇVIDEA] a proveďte potřebná nastavení.

### <span id="page-186-0"></span>Připojení ke kabelové síti LAN

Projektor je standardně dodáván s portem LAN (RJ-45), který umožňuje připojení k síti LAN pomocí kabelu LAN. Chcete-li použít připojení k síti LAN, je třeba síť LANnastavit v nabídce projektoru. Zvolte [NABÍDKA APLIKACE]→[NASTAVENÍ  $S$ ÍTĚ]  $\rightarrow$  [KABELOVÁ LAN]. ( $\rightarrow$  strana [14](#page-156-0)3).

## **Příklad připojení k síti LAN**

Příklad připojení ke kabelové síti LAN

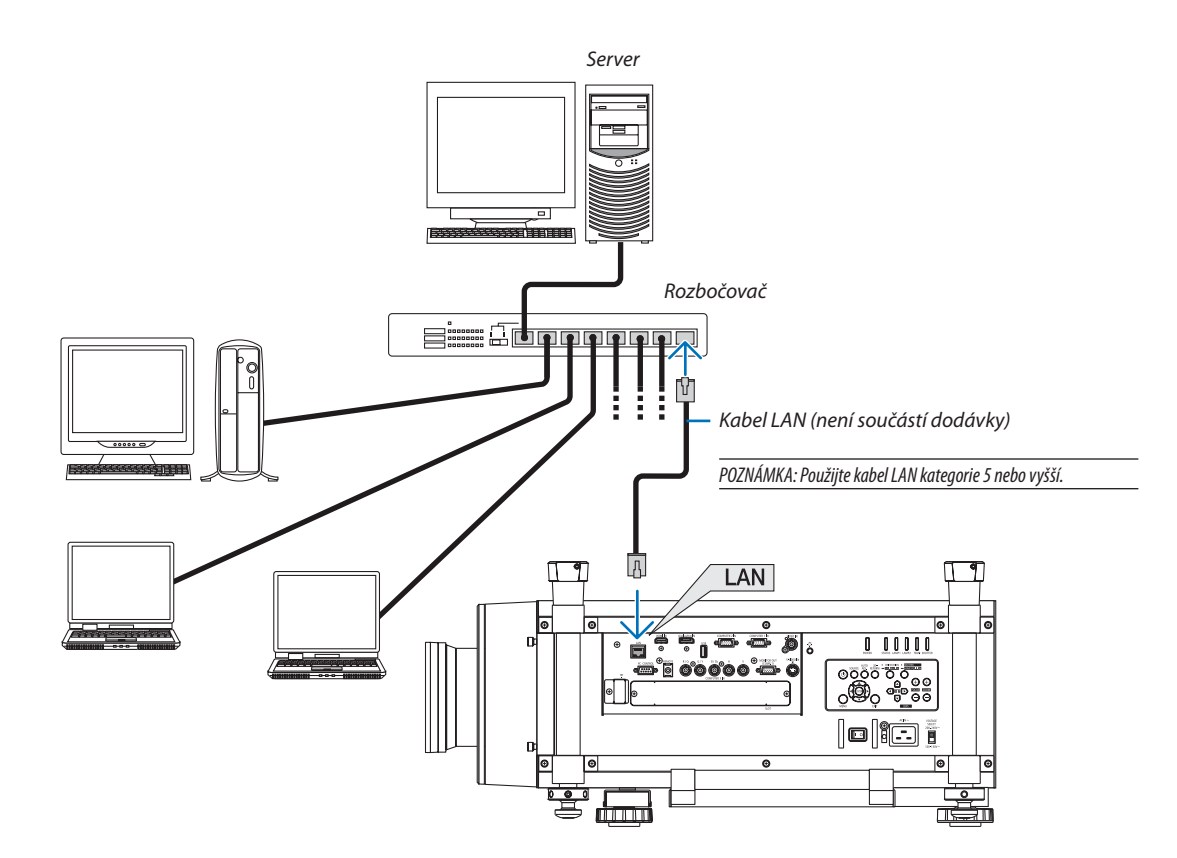

### <span id="page-187-0"></span>Připojení k bezdrátové síti LAN (samostatně prodejná)

Samostatně prodávaná jednotka bezdrátové LANvám umožní využívat prostředí bezdrátové sítě LAN. Když používáte projektor v prostředí bezdrátové sítě LAN, musíte nastavit v projektoru IP adresu a provést další nastavení.

#### **Důležité:**

- Pokud používáte projektor s jednotkou USB bezdrátové sítě LAN v oblasti, kde je použití zařízení bezdrátové sítě LAN zakázáno, vyjměte jednotku USB bezdrátové sítě LAN z projektoru.
- Kupte si vhodnou jednotku USB bezdrátové sítě LAN pro vaši zemi nebo oblast.

#### *POZNÁMKA:*

- Pokud zelená LED kontrolka na jednotce USB bezdrátové sítě LAN bliká, jednotka USB bezdrátové sítě LAN funguje.
- Adaptér (nebo jednotka) bezdrátové sítě LAN vašeho počítače musí splňovat standard Wi-Fi (IEEE802.11b/g/n).

#### **Postup nastavení bezdrátové sítě LAN**

- **Krok 1: Připojte jednotku USB bezdrátové sítě LAN k projektoru. (**→ *strana [175\)](#page-188-0)*
- **Krok 2: Zobrazte [NASTAVENÍ SÍTĚ] z nabídky [NABÍDKA APLIKACE]. (**→ *strana [142\)](#page-155-0)*
- **Krok 3: Vyberte položku [NASTAVENÍ SÍTĚ]** → **[BEZDRÁTOVÁ LAN]** → **[PROFILY] a nastavte možnost [JEDNODUCHÉ SPOJENÍ], [PROFIL 1] nebo [PROFIL 2]. (**→ *strana [143\)](#page-156-0)*

#### TIP:

Pomocí funkce serveru HTTP nastavte možnost [NASTAVENÍ SÍTĚ] → [NASTAVENÍ] → [BEZDRÁTOVÁ] → [JEDNODUCHÉ SPOJENÍ], [PROFIL1] nebo [PROFIL2].

## Montáž jednotky bezdrátové sítě LAN

- Jednotka bezdrátové sítě LAN má přední a zadní stranu a musí být připojena do portu bezdrátové sítě LAN ve specifickém směru. Port je navržentak, aby jednotka nemohla být namontována v opačném směru. Pokud se jí však pokusíte zatlačit silou, může dojít k poškození jednotky bezdrátové sítě LAN.
- Abyste předešli poškození kvůli statické elektřině, dotkněte se kovového předmětu ve Vaší blízkosti (například kliky dveří, hliníkového okenního rámu atd.) předtím než se dotknete bezdrátové jednotky LAN, abyste z těla odvedli statickou elektřinu.
- Vypněte hlavní napájení před montáží a demontáží jednotky bezdrátové sítě LAN. Montáž a demontáž jednotky bezdrátové sítě LAN během toho, co je zapnuto napájení projektoru, by mohlo poškodit jednotku bezdrátové sítě LAN nebo způsobit selhání *projektoru. Pokud by došlo k selhání projektoru, vypněte napájení projektoru, hlavní vypínač napájení, odpojte napájecí kabel a následovně jej opět zapojte.*
- Kromě jednotky bezdrátové sítě LAN nepřipojujte žádné USB zařízení do portu USB (LAN). Také nepřipojujte jednotku bezdrátové sítě LAN do portu USB v sekci konektorů.
- <span id="page-188-0"></span>*1. Stiskněte tlačítko , abyste přepnuli projektor do pohotovostního režimu, a následně vypněte hlavní vypínač napájení.*
- *2. Sejměte desku (kryt portu).*
	- *Uvolněte bezpečnostní šroub krytu portu.*
	- • Šroub nenísnímatelný.

- **3. Pomalu zasuňte jednotku bezdrátové sítě LAN do portu USB (LAN) (** *).*
	- Sejměte víčko jednotky bezdrátové sítě LAN, namiřte přední část jednotky *(strana s kontrolkou) směrem nahoru, podržte zadní okraj a jemně jednotku zasuňte.*

 Dále zatlačte jednotku bezdrátové sítě LAN dovnitř prstem.

Víčko, které jste sundali, použijte později, když demontujete jednotku bezdrátové sítě LAN, takže jej uložte na bezpečné místo.

POZNÁMKA: Pokud nejde jednotka bezdrátové sítě LAN zasunout jednoduše, netlačte na ni silou.

**4. Nasaďte na jednotku bezdrátové sítě LAN zátku proti krádeži.** *Použijte šroub, který jste odstranili v kroku 2, abyste připevnili zátku proti krádeži.*

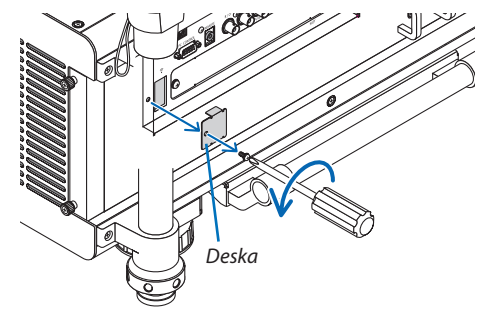

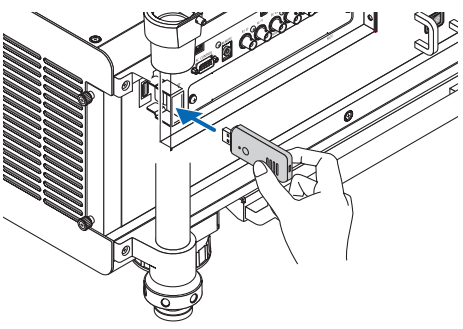

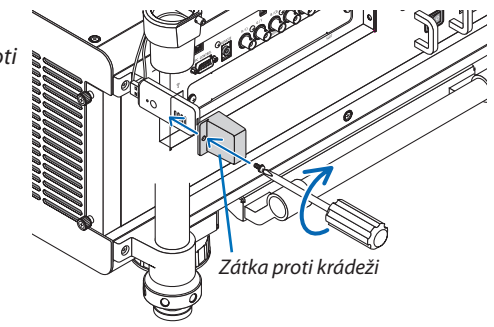

## Pro odstranění jednotky bezdrátové sítě LAN

- 1. Stiskněte tlačítko  $\heartsuit$ , abyste přepnuli projektor do pohotovostního *režimu, a následně vypněte hlavní vypínač napájení.*
- *2. Sejměte zátku proti krádeži.*

 Povolte šroub a odstraňte zátku proti krádeži pro jednotku bezdrátové sítě LAN.

## **3. Vytáhněte jednotku bezdrátové sítě LAN z portu USB (LAN).**

*POZNÁMKA:* 

Pokud nebudete jednotku bezdrátové sítě LAN používat po delší dobu, nasaďte zpět desku a zajistěte ji *dvěma šrouby.*

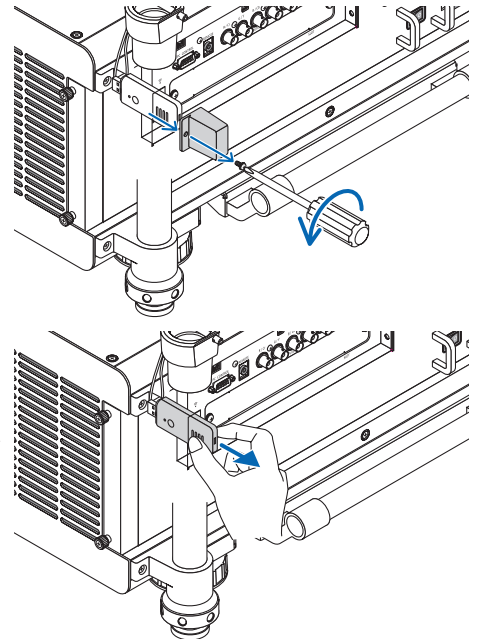

Příklad připojení k bezdrátové síti LAN (Typ sítě → Infrastruktura)  $(\rightarrow$  strana [14](#page-158-0)5) Počítač s vloženou kartou bezdrátové Počítač sfunkcí integrované bezdrásítě LAN tové sítě LAN ा ତା USB jednotka bezdrátové sítě LAN Přístupový bod k bezdrátové síti Kabelová LAN

Příklad připojení k bezdrátové síti LAN (Typ sítě → Ad Hoc (Pro tento případ))

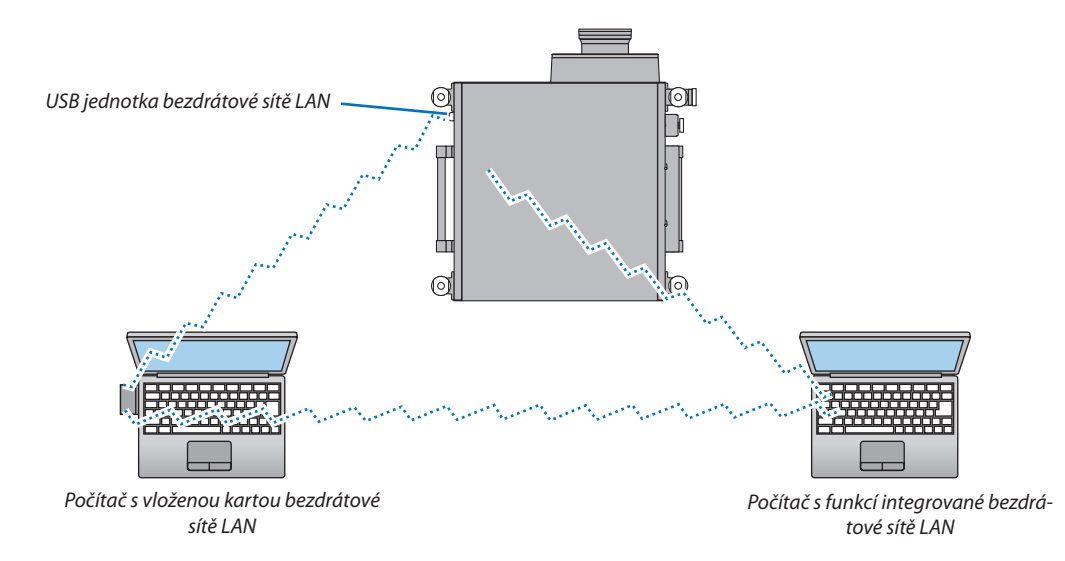

Chcete-li povolit přímou komunikaci (tj. peer-to-peer) mezi počítači a projektory, je třeba vybrat režim Ad Hoc. (→ strana [14](#page-158-0)5)

### Stohování projektorů

Jas promítaného obrazu může být zdvojnásoben gravitací tak, že nastohujete až dva projektory bez vnější podpory. To se nazývá "Stohovací promítání".

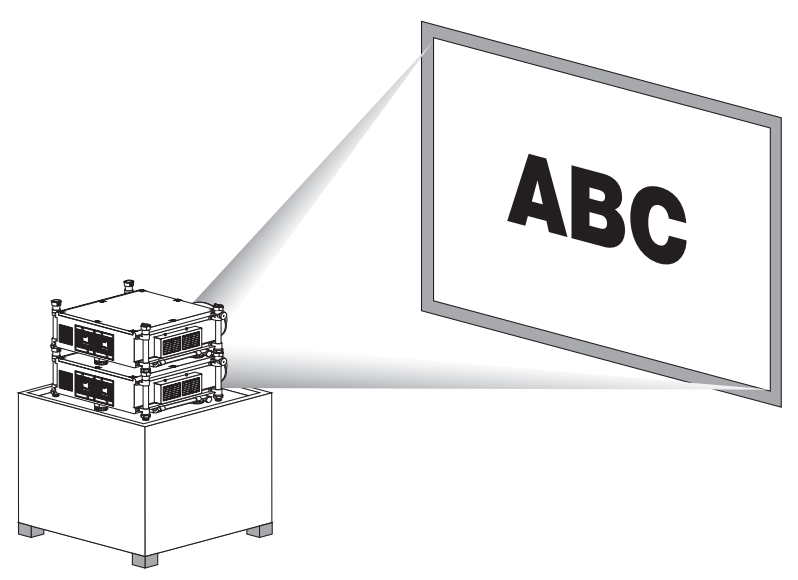

## **UPOZORNĚNÍ:**

Projektor by měl být přenášen minimálně dvěma osobami. V opačném případě by projektor mohl spadnout nebo být upuštěn a tím způsobit zranění.

- Projektory s rozdílnými čísly modelů nelze gravitačně nastohovat. *Pro stohovací promítání musí být použity volitelné čočky se stejnými čísly modelů.*
- Stohovací promítání nepodporuje dokonale přesnost pro překrývání dvou obrazů tak, aby bylo možno přečíst nebo vidět malý text a detailní grafiku.
- Použijte komerčně dostupný zesilovač pro primární (horní) i sekundární (dolní) projektor, abyste distribuovali signál do dvou výstupů obou projektorů.
- Poznámky ke stohování
	- Poproste vašeho servisního pracovníka, aby nastavil a přizpůsobil projektory.
	- Nastavte projektory na místě nebo v konstrukci s dostatečnou sílou, která podpoří společnou váhu obou projektorů. Samotný projektor s čočkou váží přibližně až 46 kg.
	- Abyste zabránili spadnutí projektoru, připevněte je způsobem, který obstojí i při zemětřesení.
	- Dvojité stohování zapříčiní navýšení teploty v místnosti. Místnost větrejte.
	- Nesnažte se stohovat projektory na strop. Gravitační stohování nelze provést na stropě.
	- Zahřívejte projektory jednu hodinu před dosažením požadovaného promítání.
	- - Nastavteprojektorytak,abysepromítanýobrazzobrazilsconejmenšímgeometrickýmzkreslením.Čočkaselišívgeometrickémzkreslenímeziširokým(+)atele(−)pro *zoom.*
	- Přizpůsobte vodorovný posun čočky na střed čočky.

### **Názvy a funkce částí stohovacího sloupce**

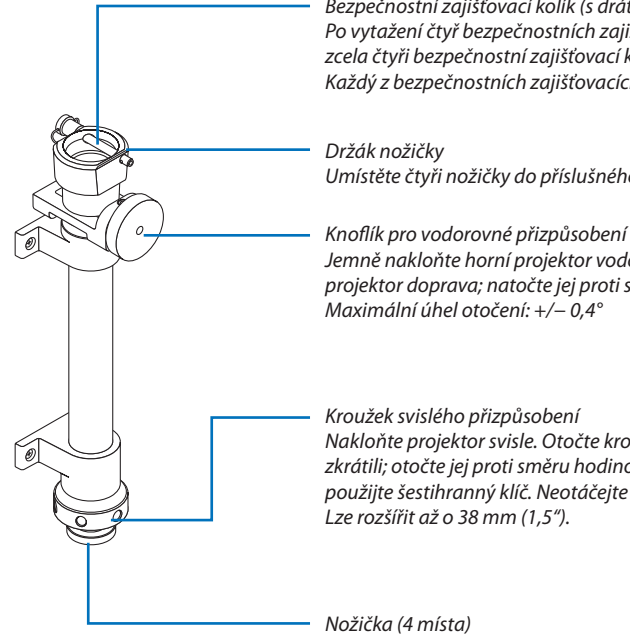

Bezpečnostní zajišťovací kolík (s drátem)

Po vytažení čtyř bezpečnostních zajišťovacích kolíků umístěte nožičku horního projektoru sem a poté vložte *zcela čtyři bezpečnostní zajišťovací kolíky tak, aby se nožičky nemohly pohybovat.* Každý z bezpečnostních zajišťovacích kolíků lze zasunout z každé strany.

Umístěte čtyři nožičky do příslušného držáku nožičky.

Jemně nakloňte horní projektor vodorovně. Natočte jej po směru hodinových ručiček, abyste nasměrovali *projektor doprava; natočte jej proti směru hodinových ručiček, abyste nasměrovali projektor doleva.*

Nakloňte projektorsvisle. Otočte kroužek svislého přizpůsobení po směru hodinových ručiček, abyste ho zkrátili; otočte jej proti směru hodinových ručiček, abyste ho rozšířili. Pokud jej nemůžete otočit manuálně, *použijte šestihranný klíč. Neotáčejte šrouby uvnitř.*

*Podepřete projektor na čtyřech místech.*

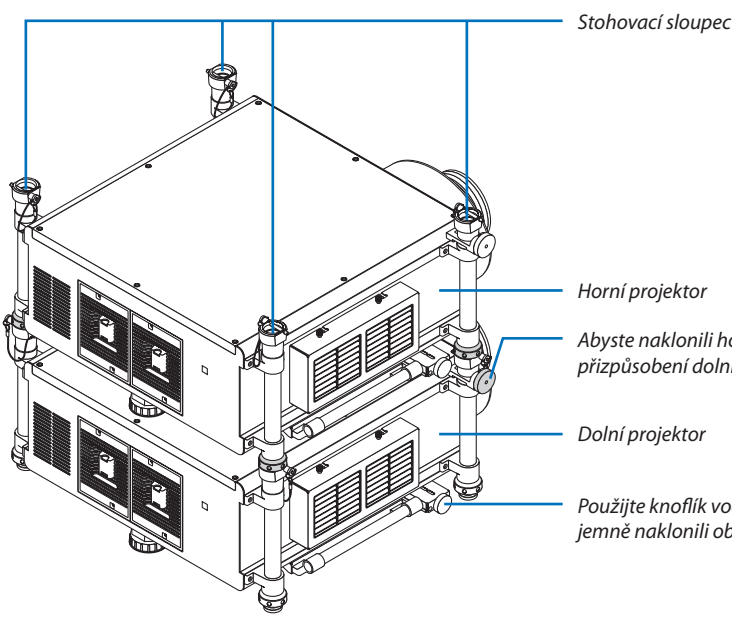

Abyste naklonili horní projektor vodorovně, použijte knoflík vodorovného přizpůsobení dolního projektoru.

Použijte knoflík vodorovného přizpůsobení dolního projektoru, abyste *jemně naklonili oba projektory vodorovně.*

# 7. Údržba

Tato část popisuje jednoduché postupy údržby, které byste měli používat při čištění filtrů, čočky a skříně nebo při výměně lampy a filtrů.

## ❶ Čištění filtrů

Vzduchový houbovitý filtr zabraňuje tomu, aby se do projektoru dostal prach a špína. Je třeba jej často čistit. Pokud je filtr znečištěný nebo ucpaný, může se projektor přehřívat.

POZNÁMKA: Zpráva o nutnosti vyčištění filtru se zobrazí po dobu jedné minuty po zapnutí nebo vypnutí projektoru. Když se zpráva zobrazí, vyčistěte filtry. Čas do dalšího čištění filtrůjevdobědodáníprojektorunastavennahodnotu[OFF] (VYP). (→ *strana [123](#page-136-0)*) *Pro zrušení zprávy stiskněte jakékoli tlačítko na skříni projektoru nebo na dálkovém ovladači.*

## **UPOZORNĚNÍ**

Před čištěním filtrů vypněte projektor, odpojte napájecí kabel a poté nechte skříň vychladnout. V opačném případě může dojít k úrazu elektrickým proudem nebo popáleninám.

Příprava: Před čištěním filtrů použijte vysavač pro vyčištění ventilátorů (vstup). Dva filtry jsou připojeny na levé a přední straně. Vyčistěte oba filtry. Oba filtry mají stejný tvar. Když měníte filtry, kupte si dopředu volitelný filtr NP03FT.

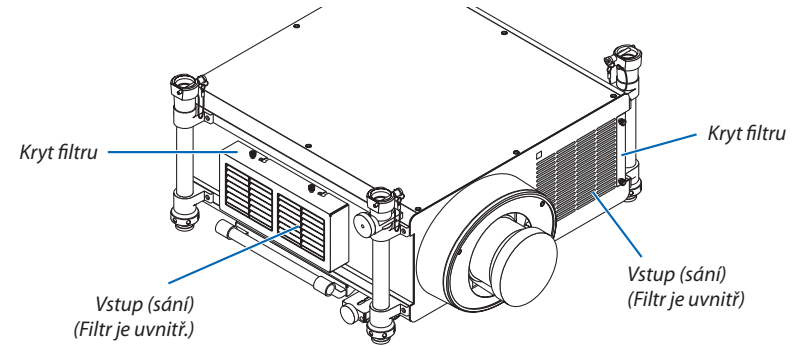

## Čištění filtru na levé straně

## **1. Sundejte kryt filtru.**

- *(1) Povolte oba knoflíky otočením proti směru hodinových ručiček.*
	- Knoflíky nejsou snímatelné.
	- Pokud je knoflík příliš utažený pro otočení, použijte křížový *šroubovák.*
- *(2) Vyjměte kryt filtru tak, že jej posunete doleva a vytáhněte jej.* 1

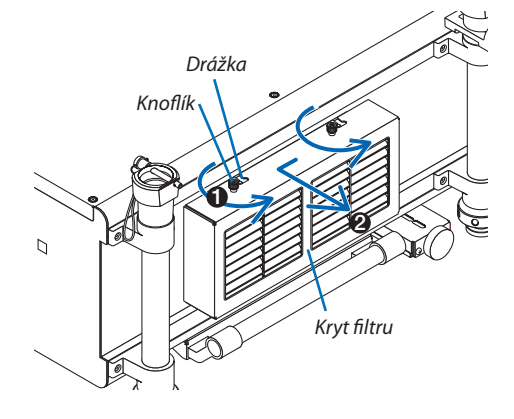

## **2. Vyjměte filtr.**

*Vytáhněte vršek filtru ven a vyjměte filtr tak, že jej nadzdvihnete.*

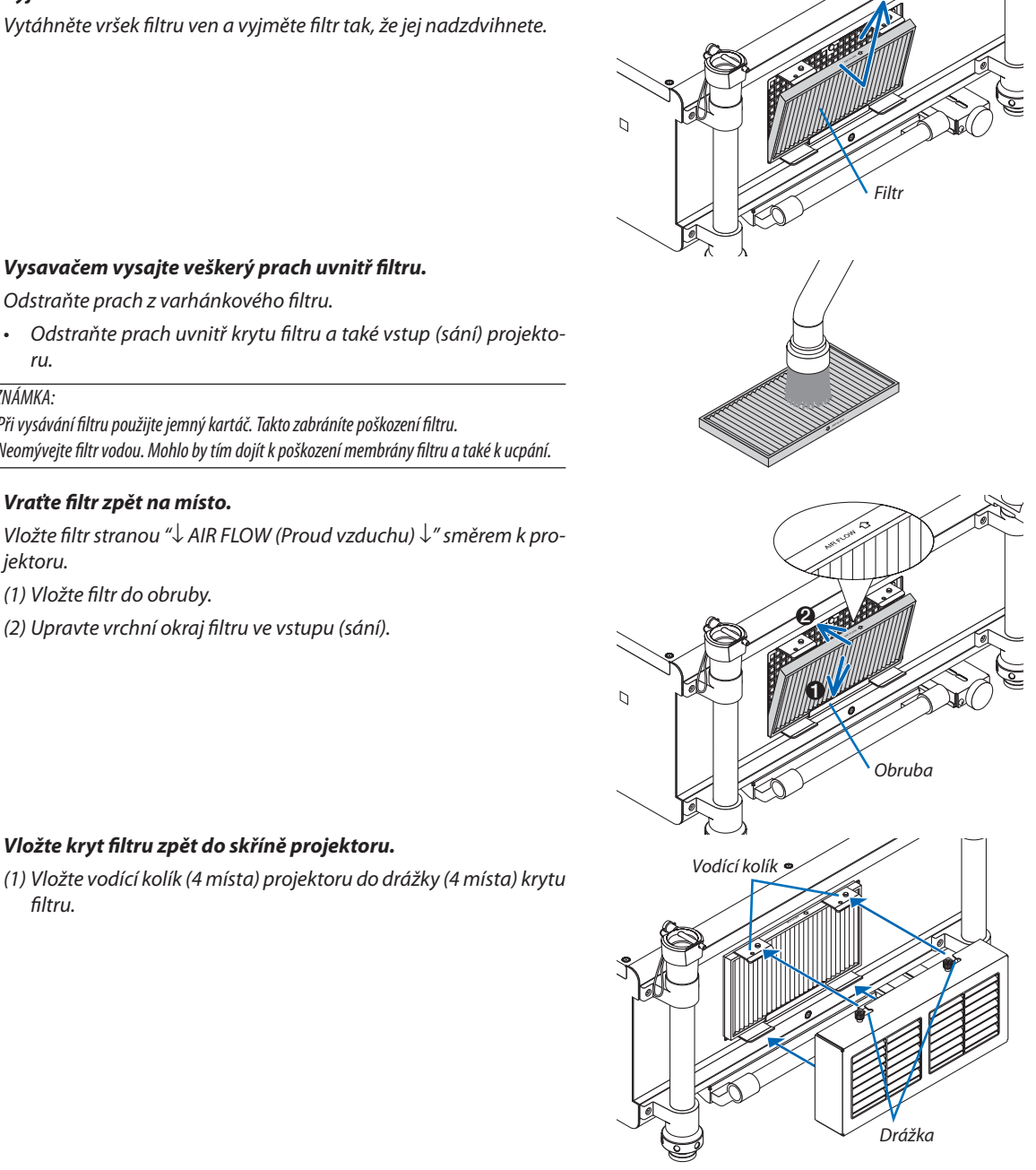

## **3. Vysavačem vysajte veškerý prach uvnitř filtru.**

 Odstraňte prach z varhánkového filtru.

• Odstraňte prach uvnitř krytu filtru a také vstup (sání) projekto*ru.* 

#### *POZNÁMKA:*

- Při vysávání filtru použijte jemný kartáč. Takto zabráníte poškození filtru.
- Neomývejte filtr vodou. Mohlo by tím dojít k poškození membrány filtru a také k ucpání.

#### **4. Vraťte filtr zpět na místo.**

 Vložte filtrstranou "↓ AIR FLOW (Proud vzduchu) ↓*" směrem k projektoru.*

*(1) Vložte filtr do obruby.*

*filtru.*

*(2) Upravte vrchní okraj filtru ve vstupu (sání).*

**5. Vložte kryt filtru zpět do skříně projektoru.**

*(2) Posuňte kryt filtru doprava a utáhněte oba knoflíky otočením po směru hodinových ručiček.* 

*POZNÁMKA:* Vyčistěte oba filtry (levá a přední strana), aby se doba použití filtru zobrazila co nejpřesněji.

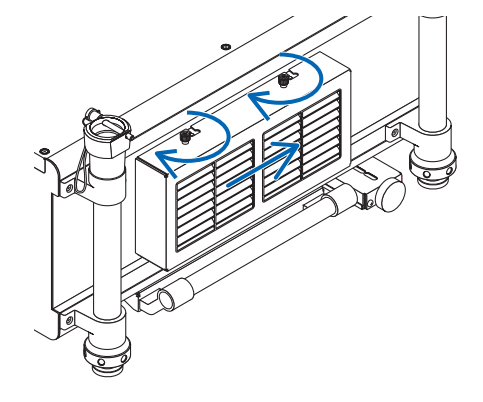

## Čištění filtru na přední straně

### **1. Sundejte kryt filtru.**

- *(1) Povolte oba knoflíky otočením proti směru hodinových ručiček.*
	- Knoflíky nejsou snímatelné.
	- Pokud je knoflík příliš utažený pro otočení, použijte křížový *šroubovák.*
- *(2) Vyjměte kryt filtru tak, že jej vytáhnete.*

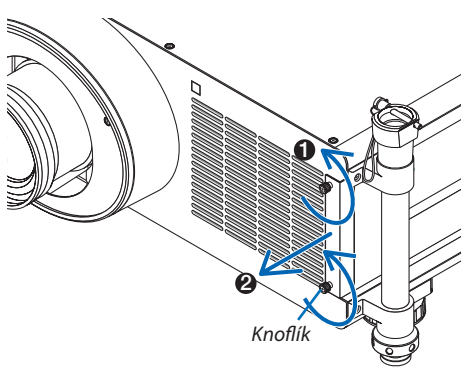

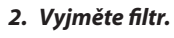

*Vyjměte filtr tak, že jej vytáhnete doprava.*

### **3. Vysavačem vysajte veškerý prach uvnitř filtru.**

 Odstraňte prach z varhánkového filtru.

- Při vysávání filtru použijte jemný kartáč. Takto zabráníte poškození filtru.
- Neomývejte filtr vodou. Mohlo by tím dojít k poškození membrány filtru a také k ucpání.

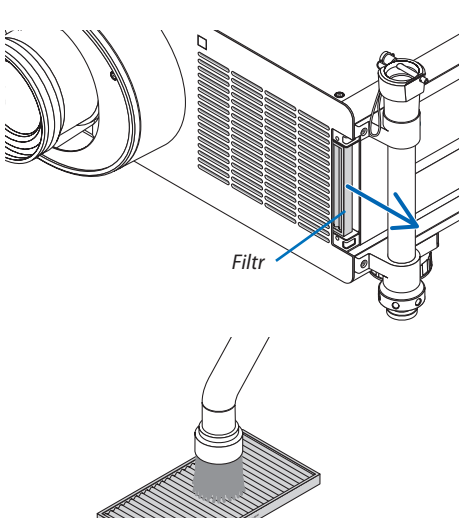

## **4. Vraťte filtr zpět na místo.**

 Vložte filtrstranou "↓ AIR FLOW (Proud vzduchu) ↓*" směrem k projektoru.*

*(1) Vložte filtr do vstupu (sání).*

*(2) Upravte vrchní okraj filtru ve vstupu (sání).*

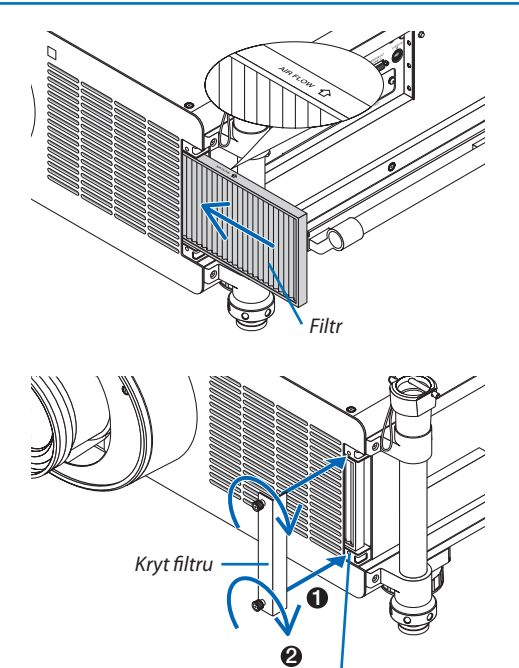

*Otvor pro šroub*

## **5. Vložte kryt filtru zpět do skříně projektoru.**

- *(1) Zarovnejte knoflík (šroub) s otvorem pro šroub.*
- *(2) Utáhněte oba knoflíky otočením po směru hodinových ručiček.*

#### **6. Vynulujte měřič použití filtru.**

*Zapojte napájecí kabel do zásuvky, zapněte hlavní vypínač napájení*  a poté projektor zapněte. V nabídce vyberte položku [RESET.] → [VYNULOVAT POČÍTADLO FILTRU] a resetujte počítadlo filtru. (→ *strana [139](#page-152-0))*

## ❷ Čištění čočky

- • Před čištěním vypněte projektor.
- • Pro čištění čočky použijte dmychadlo nebo papír na čočky a buďte opatrní, abyste nepoškrábali nebo nezničili čočku.

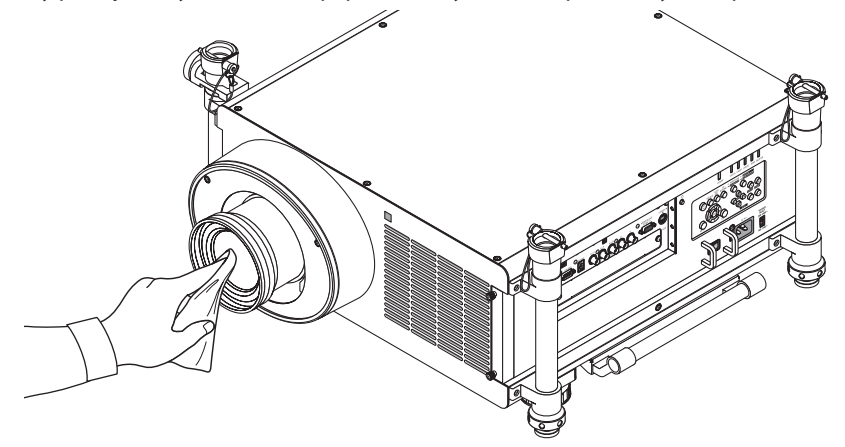

## ❸ Čištění skříně

Před čištěním projektor vypněte a odpojte.

Prach ze skříně očistěte suchým měkkým hadříkem.

 Pokud je skříň značně znečištěná, použijte jemný čisticí prostředek.

- Nikdy nepoužívejte silná čistidla nebo rozpouštědla, jako je například alkohol nebo ředidlo.
- K čištění větracích otvorů nebo reproduktoru použijte vysavač. Netlačte však kartáč vysavače do otvorů ve skříni.

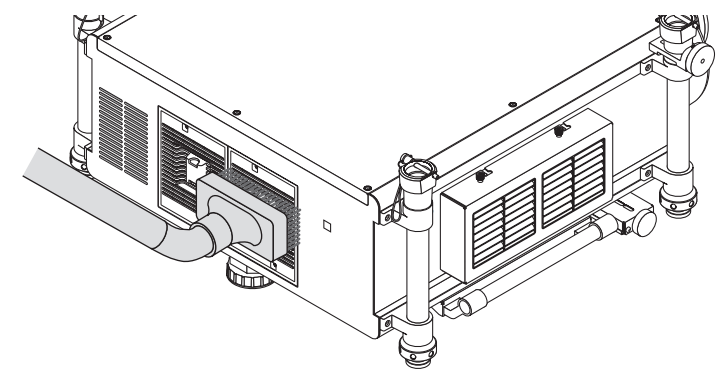

Vysajte prach z větracích otvorů.

- Ucpané větrací otvory mohou způsobit nárůst vnitřní teploty projektoru a jeho následné selhání.
- Nepoškrábejte nebo neudeřte skříň prsty nebo jinými tvrdými předměty
- O čištění vnitřních částí projektoru se informujte u prodejce.

POZNÁMKA: K čištění skříně, čočky ani plátna nepoužívejte těkavá činidla, například insekticidy. Nenechávejte gumové nebo vinylové předměty po delší dobu v kontaktu s činidlem. Mohlo by dojít k poškození povrchové úpravy nebo odloupnutí povrchové vrstvy.

## ❹ Výměna lampy a filtrů

Když lampa dosáhne konce životnosti, kontrolka LAMP (Lampa) ve skříni začne blikat červeně a zobrazí se zpráva "LAMPA JE NA KONCI SVÉ ŽIVOTNOSTI. VYMĚŇTE PROSÍM LAMPU 1 (nebo 2). Z TECHNICKÝCH A BEZPEČNOSTNÍCH DŮVODŮ POUŽIJTE URČENOULAMPU."(\*). I když může lampa stále fungovat, vyměňte ji, aby byl zachován optimální výkon projektoru. Po výměně lampy nezapomeňte vynulovat měřič použití lampy.  $(\rightarrow$  strana [138](#page-151-0))

## **UPOZORNĚNÍ**

- NEDOTÝKEJTE SE LAMPY ihned po použití. Bude velmi horká. Vypněte projektor a poté odpojte napájecí kabel. Před manipulací nechte lampu alespoň jednu hodinu vychladnout.
- Z technických a bezpečnostních důvodů použijte určenou lampu.
- NEODSTRAŇUJTE ŽÁDNÉ ŠROUBY kromě dvou (2) šroubů krytu lampy a tří (3) šroubů pouzdra lampy. Mohlo by dojít k úrazu elektrickým proudem.
- Nerozbíjejte sklo pouzdra lampy.

 Dbejte na to, aby se na skleněný povrch pouzdra lampy nedostaly otisky prstů.Otisky prstů na skleněném povrchu mohou způsobit nežádoucí stíny a nízkou kvalitu obrazu.

Projektor se vypne a přejde do pohotovostního režimu, pokud budete pokračovat v používání projektoru po dalších 100 hodin od doby, kdy lampa dosáhla konce životnosti. Pokud k tomu dojde, nezapomeňte lampu vyměnit. Pokud budete lampu používat po uplynutí doby její životnosti, může žárovka prasknout a střepy se mohou rozsypat po pouzdru lampy. Nesahejte na střepy, mohli byste se o ně pořezat. Pokud žárovka praskne, obraťte se na prodejce produktů NEC, který vám lampu vymění.

\*POZNÁMKA: Tato zpráva se zobrazí za následujících podmínek:

- po dobu jedné minuty po zapnutí projektoru
- při stisknutí tlačítka $\circled($ ) (NAPÁJENÍ) na skříni projektoru nebo tlačítka POWER OFF (Vypnout) na dálkovém ovladači

Chcete-li tuto zprávu vypnout, stiskněte libovolné tlačítko na skříni projektoru nebo na dálkovém ovladači.

Volitelná lampa a nástroje nutné k výměně:

- • Křížový šroubovák
- • Náhradní lampa: NP22LP

### Postup výměny lampy a filtrů

Následující postup slouží jako příklad pro výměnu obou lamp.

- *Krok 1. Vyměňte lampu*
- *Krok 2.* **Vyměňte filtry (**→ *strana [188](#page-201-0))*
- *Krok 3.* **Vynulování měřiče použití lampy a filtru (**→ *strana [138](#page-151-0), [139\)](#page-152-0)*

## **Pro výměnu lampy:**

## *1. Sejměte kryt lampy.*

- (1) Uvolněte dva šrouby krytu lampy.
	- Šroub krytu lampy není snímatelný.
- (2) Vytáhněte kryt lampy směrem k sobě a vyjměte jej.

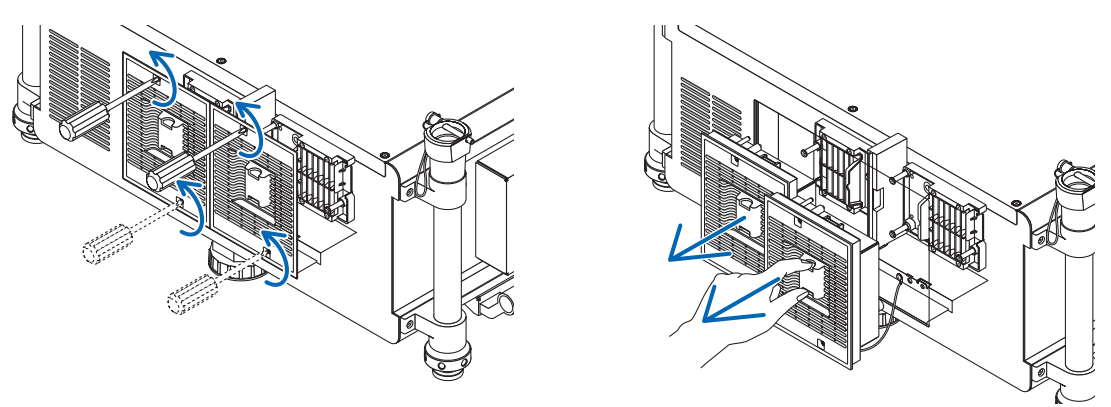

## *2. Sejměte pouzdro lampy.*

- (1) Uvolňujte tři šrouby zajišťující pouzdro lampy, dokud se křížový šroubovák nebude otáčet na volno.
	- Tyto tři šrouby nejsou snímatelné.
	- Nedotýkejte se napájecích konektorů výfukového ventilátoru.
- (2) Držte pouzdro lampy a vytáhněte je.

## **UPOZORNĚNÍ:**

Před vyjmutím zkontrolujte, že je pouzdro lampy dostatečně vychladlé pro manipulaci.

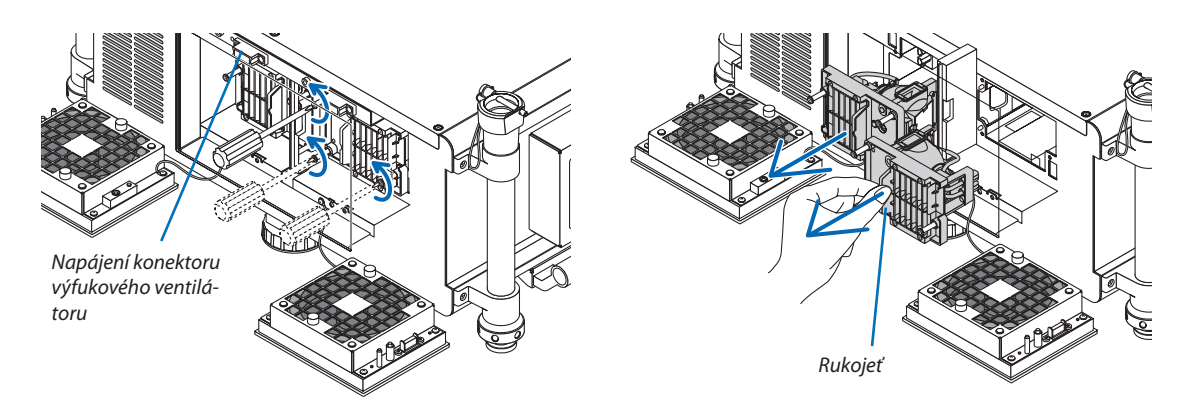

### *3. Vložte nové pouzdro lampy.*

- (1) Zasunujte nové pouzdro lampy, dokud nezapadne do objímky.
- (2) Pomocí třech šroubů jej zajistěte.
	- Nezapomeňte šrouby utáhnout.

#### *POZNÁMKA:*

• Nezapomeňte nainstalovat lampu 1 i lampu 2. Projektor se nezapne, dokud nejsou nainstalovány obě lampy.

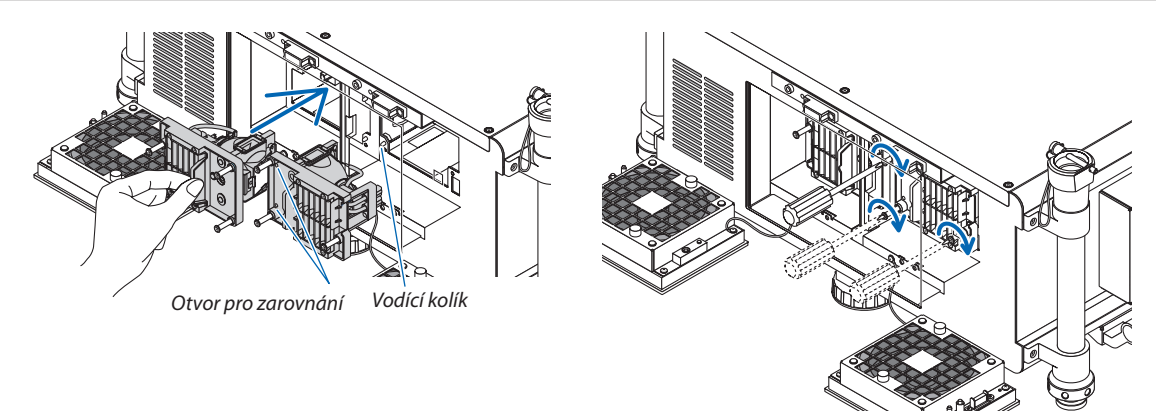

## *4. Znovu nasaďte kryt lampy.*

- (1) Zarovnejte levou stranu krytu lampy s levou stranou pouzdra lampy a znovu nasaďte kryt lampy. Umístěte kabel uvnitř prostoru lampy tak, aby se nezachytil pod krytem lampy.
- (2) Utáhněte dva šrouby, abyste zajistili kryt lampy.
	- Nezapomeňte šrouby utáhnout.

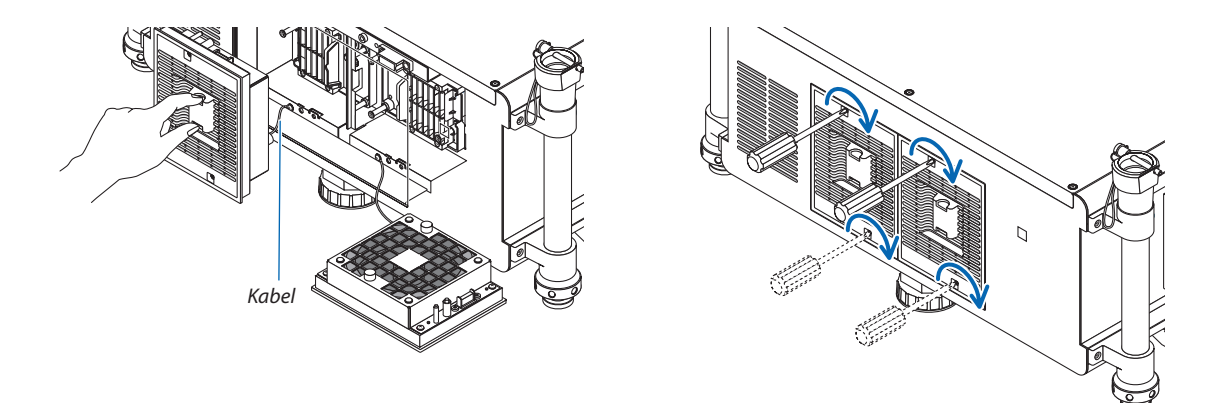

#### **Tím je výměna lampy dokončena. Přejděte k výměně filtru.**

POZNÁMKA: Pokud budete pokračovat v používání projektoru po dalších 100 hodin od doby, kdy lampa dosáhla konce své životnosti, začnou kontrolky LAMPA 1 a LAMPA 2 svítit *červeně a projektor nebude možné zapnout a nabídka se nezobrazí.*

Pokud k tomu dojde, stisknutím tlačítka HELP (Nápověda) na dálkovém ovladači a jeho podržením po dobu 10 sekund vynulujte měřič použití lampy. Po vynulování měřiče použití lampy kontrolka LAMPA zhasne. Pokud je vyměněna pouze jedna lampa, vyberte položku [RESET.] z nabídky, abyste resetovali dobu provozu lampy. Nepoužívejte tlačítko HELP (Nápověda).

## <span id="page-201-0"></span>❺ Výměna filtrů

Doporučujeme vyčistit filtry po každých 5 000 hodinách používání a vyměnit je po každých 10 000 hodinách používání. Tyto hodiny se mohou lišit v závislosti na vašem prostředí používání.

Jsou zde dva filtry: Jeden na přední straně projektoru a jeden na boční straně.

Volitelné filtry (dva filtry) jsou k dispozici.

Malý pro přední stranu

Velký pro levou stranu

#### *POZNÁMKA:*

- Vyměňte oba filtry za nové současně.
- Před výměnou filtrů použijte vysavač, abyste vysáli prach a špínu z ventilátorů (vstup) projektoru, a použijte jemný, suchý hadřík, abyste otřeli prach ze skříně.
- Projektor obsahuje velmi přesné části. Během výměny filtru nezapomeňte očistit prach a špínu.
- Neomývejte filtr vodou. Voda by mohla poškodit membránu filtru.
- Vsaďte filtry ve správném směru. V opačném případě může dojít k tomu, že se prach a špína dostane do projektoru, což může vést k selhání projektoru.

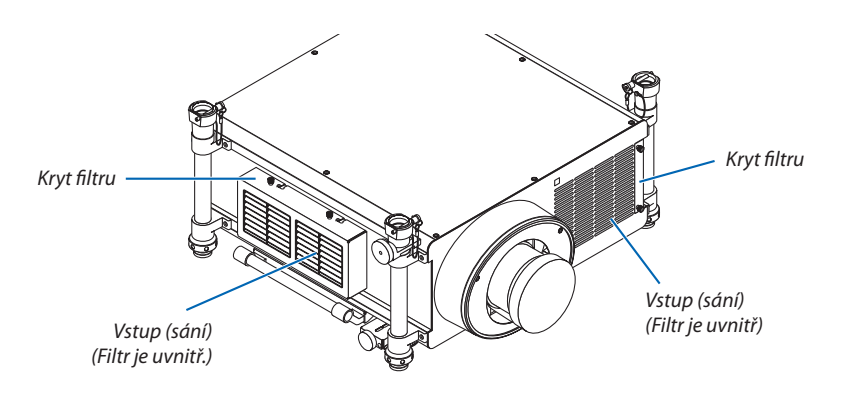

## Výměna filtru na levé straně

### **1. Sundejte kryt filtru.**

- *(1) Povolte oba knoflíky otočením proti směru hodinových ručiček.*
	- Knoflíky nejsou snímatelné.
	- Pokud je knoflík příliš utažený pro otočení, použijte křížový *šroubovák.*
- *(2) Vyjměte kryt filtru tak, že jej posunete doleva a vytáhněte jej.* 1

### **2. Vyjměte filtr.**

*Vytáhněte vršek filtru ven a vyjměte filtr tak, že jej nadzdvihnete.*

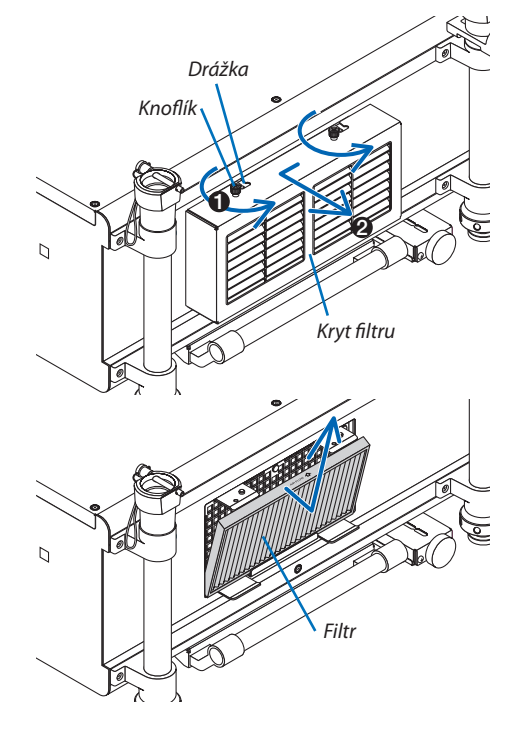

## **3. Instalujte nový filtr.**

 Vložte filtrstranou "↓ AIR FLOW (Proud vzduchu) ↓*" směrem k projektoru.*

- *(1) Vložte filtr do obruby.*
- *(2) Upravte vrchní okraj filtru ve vstupu (sání).*

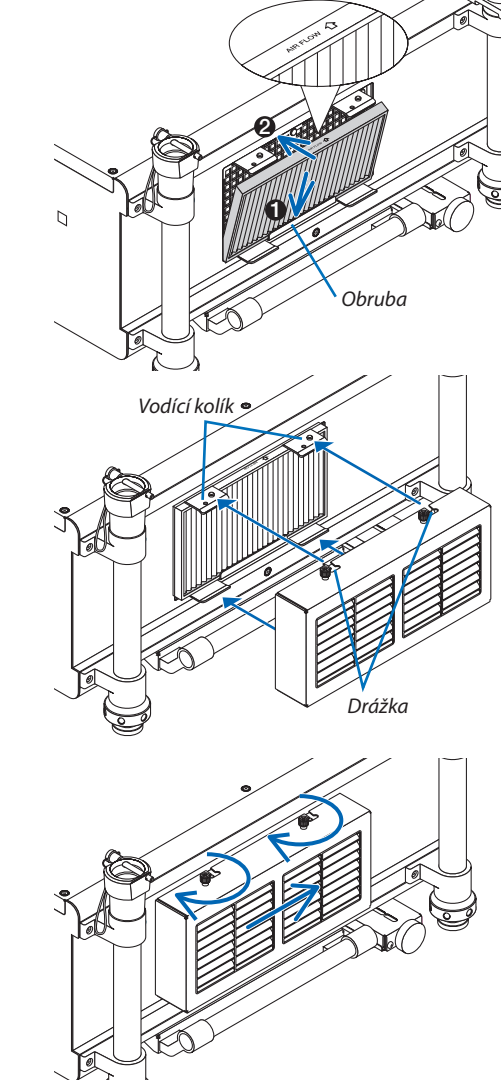

- **4. Vložte kryt filtru zpět do skříně projektoru.**
	- *(1) Vložte vodící kolík (4 místa) projektoru do drážky (4 místa) krytu filtru.*

*(2) Posuňte kryt filtru doprava a utáhněte oba knoflíky otočením po směru hodinových ručiček.* 

*POZNÁMKA:* Vyčistěte oba filtry (levá a přední strana), aby se doba použití filtru zobrazila co nejpřesněji.

## Výměna filtru na přední straně

### **1. Sundejte kryt filtru.**

- *(1) Povolte oba knoflíky otočením proti směru hodinových ručiček.*
	- Knoflíky nejsou snímatelné.
	- Pokud je knoflík příliš utažený pro otočení, použijte křížový *šroubovák.*
- *(2) Vyjměte kryt filtru tak, že jej vytáhnete.*

*Vyjměte filtr tak, že jej vytáhnete doprava.*

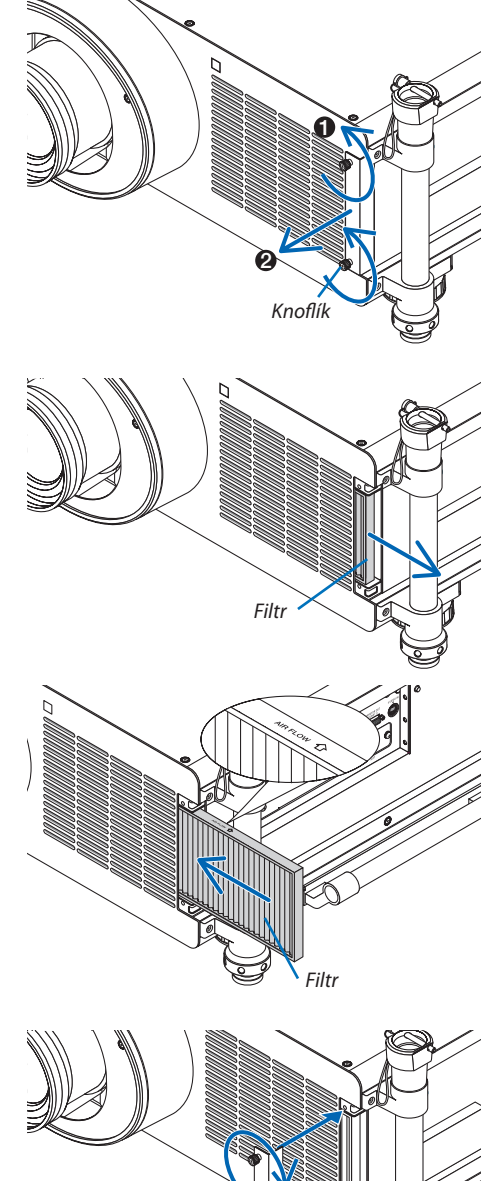

## **3. Instalujte nový filtr.**

**2. Vyjměte filtr.**

 Vložte filtrstranou "↓ AIR FLOW (Proud vzduchu) ↓*" směrem k projektoru.*

*(1) Vložte filtr do vstupu (sání).*

*(2) Upravte vrchní okraj filtru ve vstupu (sání).*

#### **4. Vložte kryt filtru zpět do skříně projektoru.**

- *(1) Zarovnejte knoflík (šroub) s otvorem pro šroub.*
- *(2) Utáhněte oba knoflíky otočením po směru hodinových ručiček.*

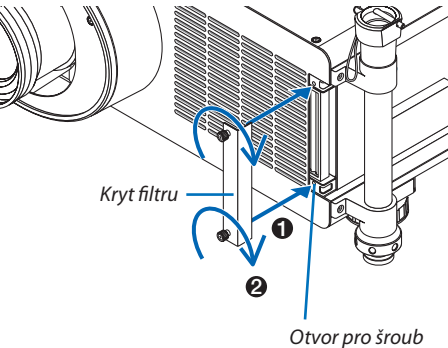

**Tím je výměna filtru dokončena. Přejděte k vynulování měřičů použití lampy a filtru.**

**Pro vynulování doby použití lampy a filtru:**

- *1. Položte projektor na místo, kde jej používáte.*
- *2. Zapojte napájecí kabel do zásuvky a poté projektor zapněte.*
- **3. Vynulujte dobu použití lampy a filtru.**
	- 1. V nabídce vyberte položku [RESET.] → [VYNULOVAT POČÍTADLO LAMPY] a resetujte počítadlo lampy. (→ *strana [13](#page-151-0)*8*)*
	- 2. Vyberte položku [VYNULOVAT POČÍTADLO FILTRU] a resetujete dobu použití filtru. (→ *strana [139\)](#page-152-0)*

# 8. User Supportware (Pomocný software pro uživatele)

## ❶ Instalace softwarových programů

## Instalace programů pro Windows

Softwarové programy s výjimkou Image Express Utility 2 pro Macitosh podporují Windows 7, Windows Vista a Windows XP.

### **1. Stáhněte si aktualizaci softwarového programu z naší webové stránky (http://www.nec-display.com/dl/en/index.** *html)*

*POZNÁMKA:*

- Pro instalaci či odinstalování každého softwarového programu musíte být ve Windows přihlášeni jako "Administrátor" (Windows 7, Windows Vista) nebo jako "Správce počítače" (WindowsXP).
- Před instalací ukončete všechny spuštěné programy. Instalace nemusí být úspěšně dokončena, pokud je současně spuštěn jiný program.
- Pro spuštění Virtual Remote Tool či PC Control Utility Pro 4 ve Windows XP Home Edition a Windows XP Professional je vyžadován "Microsoft .NET Framework verze 2.0 nebo novější". Program Microsoft .NET Framework verze 2.0 nebo novější je dostupný na webových stránkách společnosti Microsoft. Stáhněte jej a nainstalujte na váš počítač
- **1. Připojte svůj počítač k internetu a navštivte naší webovou stránku (http://www.nec-display.com/dl/en/index.html).**

### **2. Stáhněte si podporované softwarové programy ze sekce "Download" a uložte si do počítače soubor ".exe".**

Název souboru se liší v závislosti na verzi softwarového programu.

**3. Klikněte na soubor s příponou ".exe".**

*Tím spustíte instalaci.*

 Pro dokončení instalace postupujte podle pokynů na obrazovce.

TIP:

### **Odinstalování softwarového programu**

#### **Příprava:**

Před odinstalováním je potřeba dotyčný program ukončit. Pro odinstalovánísoftwarového programu musíte být veWindows přihlášeni jako "Administrátor" (Windows 7 a Windows Vista) nebo jako "Správce počítače" (Windows XP).

### **• Pro systém Windows 7/Windows Vista**

- **1 Klikněte na tlačítko "Start" a následně na možnost "Ovládací panely".** *Zobrazí se okno Ovládací panely.*
- **2 Pod "Programy" klikněte na "Odinstalovat program"**

Zobrazí se okno "Programy a funkce".

- **3 Vyberte příslušný program a klikněte na něj.**
- **4 Klepněte na "Odinstalovat/Změnit" nebo "Odinstalovat".**

• Po zobrazení okna "Řízení uživatelských účtů" klikněte na "Pokračovat". Pro dokončení odinstalace postupujte podle pokynů na obrazovce.

### **• Pro systém Windows XP**

- **1 Klikněte na tlačítko "Start" a následně na možnost "Ovládací panely".** *Zobrazí se okno Ovládací panely.*
- **2 Poklepejte na "Přidat / Odebrat programy".**

Zobrazí se okno "Přidat / Odebrat programy".

**3 V seznamu klikněte na příslušný program a následně klikněte na "Odebrat".**

 Pro dokončení odinstalace postupujte podle pokynů na obrazovce.

#### Instalace programů pro Macintosh

Program Image Express Utility 2 pro Macintosh podporuje Mac OS X.

- **1. Připojte svůj Macintosh počítač k internetu a navštivte naší webovou stránku (http://www.nec-display.com/dl/en/ index.html).**
- 2. Stáhněte si program "Image Express Utility 2 pro Mac OS(Intel)" nebo "Image Express Utility 2 pro Mac OS(PowerPC)" **ze sekce "Download" a uložte si do počítače soubor ".exe".**

Název souboru se liší v závislosti na verzi softwarového programu.

**3. Přesuňte složku "Image ExpressUtility 2" do složky "Applications (Aplikace)" pomocí operace drag-and-drop (přetáh***nout a pustit).* 

TIP:

## **• Odinstalování softwarového programu**

- **1. Umístěte složku "Image Express Utility 2" do ikony Koš.**
- **2. Umístěte konfigurační souborImage Express Utility 2 do ikony Koš.**
	- Konfigurační soubor programu Image Express Utility 2 se nachází na "/user/your user name/library/Preferences/jp.co.nec. nevt. ImageExpressUtility.plist".

## ❷ Promítání obrazu nebo videí z projektoru přes síť LAN (Image Express Utility 2.0)

## Co můžete s programem Image Express Utility 2.0 dělat

Software Image Express Utility 2.0 vám umožňuje přenášet obraz z monitorů počítačů do projektoru po kabelové či bezdrátové síť LAN.

 Promítané obrazy lze odesílat z počítače nejen na jediný projektor, ale také na dva či více projektorů současně.

Při použití "režimu schůze" lze promítané obrazy posílat a přijímat mezi dvěma a více počítači.

**• Vysokorychlostní přenosy obrazu ve vysoké kvalitě založené na původním kompresním algoritmu společnosti NEC**

Původní kompresní algoritmus společnosti NEC umožňuje posílání obrazu ve vysoké kvalitě vysokou rychlostí po síti z vašeho počítače do projektoru.

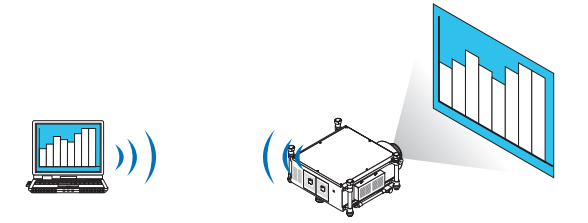

## **• Současné promítání více projektory**

 Obrazy lze posílat z počítače nejen na jediný projektor, ale také na dva či více projektorů současně.

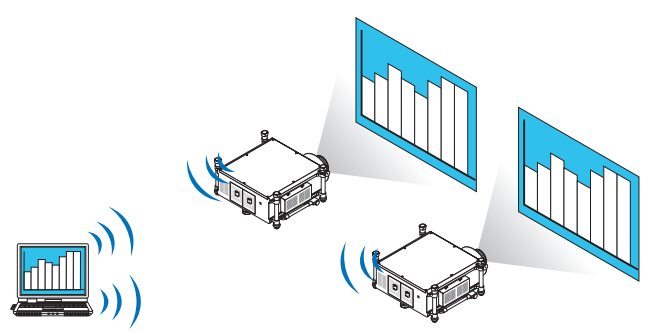

## **• Funkce"Easy Connection" (Jednoduché spojení) pro připojení po bezdrátové síti LAN**

Použitím funkce "Easy Connection" (Jednoduché spojení)\*<sup>1</sup> lze složité nastavené bezdrátové sítě LAN zjednodušit.

\*1 Tuto funkci lze použít, pokud je operačním systémem Windows XP a pokud máte práva "Správce počítače". Pokud je operačním systémem Windows 7/Windows Vista, můžete být požádáni o zadání přihlašovacího hesla "Administrátora".

#### **• Promítané obrazy lze přenášet a ukládat na počítače.**

Při použití "režimu schůze" lze promítané obrazy posílat na počítače všech účastníků (přítomných) "schůze". Doručené obrázky lze uložit na počítač s připojenou zprávou (textová data).

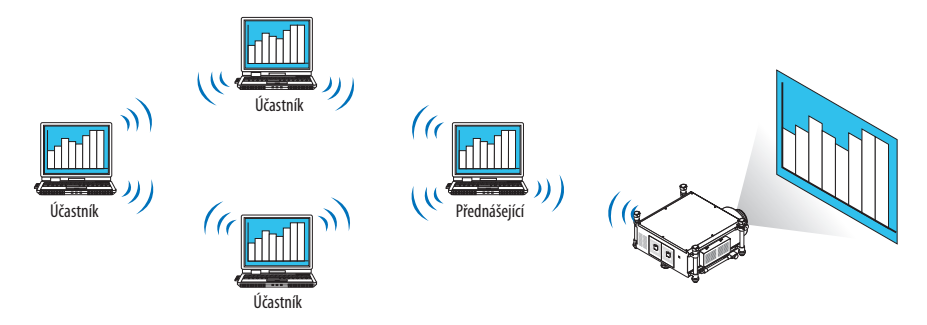

### **• Výměna přednášejícího jedním kliknutím**

 Při výměně přednášejícího během konference mohou účastníci (přítomní) kliknutím na tlačítko jednoduše přepnout na nového přednášejícího.

#### **• Centrální správa počítačů vysílajících obraz**

 V režimu školení můžete použítjeden počítač (Vedoucí) ke správě toho, který počítač (Účastník) právě vysílá. Možné úkony zahrnují přepínání mezi počítači vysílajícími obraz a dále dočasné zastavení komunikace počítače s projektorem.

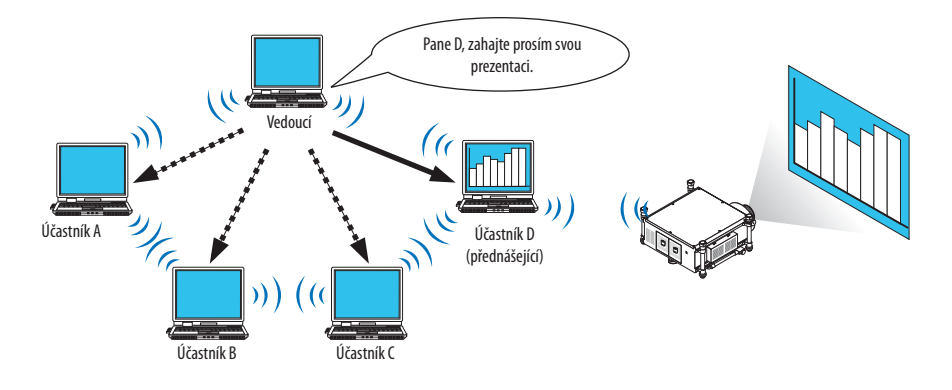

#### *POZNÁMKA:*

Režim školení není nainstalován pomocí volby "typické" instalace programu Image Express Utility 2.0.

Pro využívání školícího režimu zvolte možnost "rozšířené" instalace na obrazovce výběru instalace zobrazované v průběhu instalování programu Image Express Utility 2.0 a vyberte si mezi "režim školení (Účastník)" a "režim školení (Vedoucí)".

## Připojení projektoru k LAN

Připojte projektor k síti LAN podle pokynů v části "Připojení ke kabelové síti LAN" (→ strana [17](#page-186-0)3), "Připojení k bezdrátové síti LAN" (→ strana [174](#page-187-0)) a "9 Nabídky aplikací" - NASTAVENÍ SÍTĚ" (→ strana [142](#page-155-0))

#### <span id="page-209-0"></span>Základní ovládání programu Image Express Utility 2.0

Tato část objasňuje následující tři situace coby příklady ovládání programu Image Express Utility 2.0.

- (1) Přenos obrazů do projektoru
- (2) Pořádání konference
- (3) Účast na konferenci

#### **Odesílání obrazu na projektor**

#### **• Připojení projektoru**

- **1 Zapněte napájení projektoru u nějž byla nastavena síť LAN.**
- **2 Ve Windows klikněte v uvedeném pořadí na [Start]** → **[Všechny programy]** → **[NEC Projector User Supportware]** → **[Image Express Utility 2.0]** → **[Image Express Utility 2.0].**

Zobrazí se okno "Výběr síťových připojení".

*Zobrazí se seznam síťových zařízení připojených k vašemu počítači.*

#### DŮLEŽITÉ:

Pokud je software nainstalován na počítači s Windows XP Service Pack 2 (SP2) (či novějším), objeví se okno podobné tomu na obrázku dole. *Pokud se zobrazí, klikněte na "Odblokovat".* 

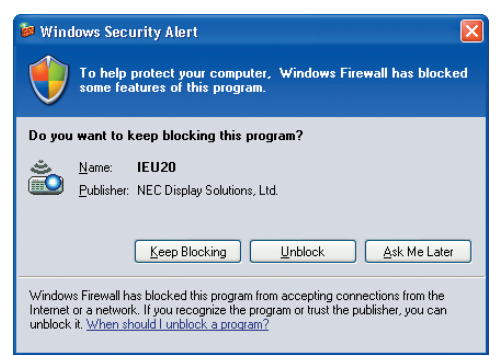

#### **3 Vyberte síťové zařízení, které chcete použít, a klikněte na [OK].**

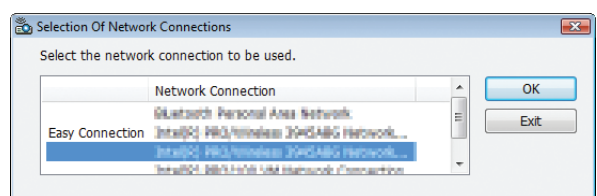

Pokud je u zařízení síť LAN nastavena na "Jednoduché spojení", vyberte síťové zařízení, u nějž se zobrazuje ikona "Jednoduché spojení". Tím se vyvolá okno "Seznam projektorů".

## *4 Zvolte (* **) projektor, který chcete připojit, a klikněte na [Připojit].**

 Pokud název projektoru, který chcete připojit, není na seznamu nebo je skrytý, klikněte na [Aktualizovat].

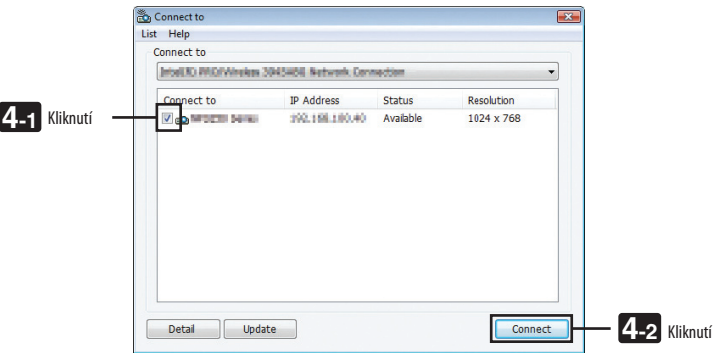

*Projektor začne promítat obraz z vašeho počítače.*

V tuto chvíli se vstupní signál projektoru automaticky přepne na "SÍŤ".

#### *POZNÁMKA:*

• Když je projektor nalezen, zobrazí se v oblasti rozlišení"1280 $\times$ 800".

#### **• Přenos obrazů**

Když je počítač připojen k projektoru, je obraz z tohoto počítače promítán tak, jak je. Pokud chcete ke své prezentaci využít PowerPoint soubor, otevřete jej v PowerPointu a začněte prezentovat.

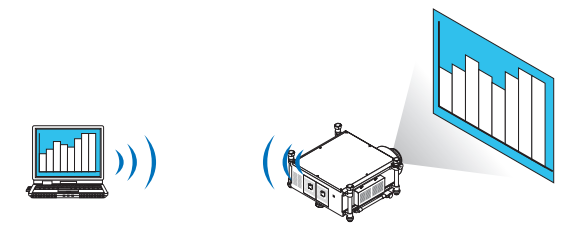

#### <span id="page-211-0"></span>**• Zastavení či opětovné spuštění přenosu obrazu**

Přenos obrazu z počítače do projektoru lze dočasně zastavit a potom znovu spustit.

*1 Klikněte na ikonu projektoru (* **) na hlavním panelu Windows.**

*Zobrazí se vyskakovací nabídka.*

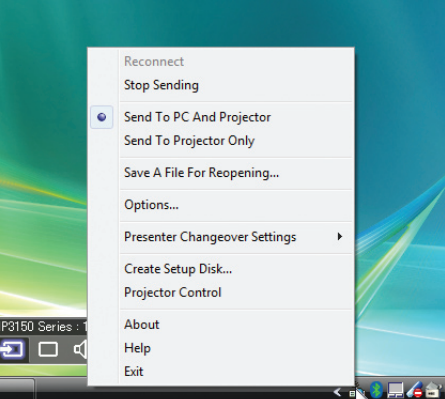

#### **2 Klikněte na [Přestat vysílat].**

 Ikona projektoru na hlavním panelu se změní ( → *).*

*POZNÁMKA:*

I když se obraz na počítači v tomto stavu změní, obraz promítaný z projektoru zůstane beze změn. Pro úpravu obrazu, který by se neměl ukázat (promítaný z projektoru), zastavte přenos.

*3 Klikněte na ikonu projektoru (* **) na hlavním panelu Windows.**

*Zobrazí se vyskakovací nabídka.*

**4 Klikněte na [Začít vysílat].**

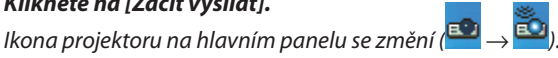

*Přenos obrazu z počítače se obnoví a projektor promítne aktuální obraz z počítače.*

#### **• Konec přenosu obrazu**

Zavřete program Image Express Utility 2.0.

- *1 Klikněte na ikonu projektoru (* **) na hlavním panelu Windows.** *Zobrazí se vyskakovací nabídka.*
- **2 Klepněte na [Exit] (Konec).**

## **Pořádání konferencí**

- **• Pořádání konferencí**
- 1 Postupujte dle kroků 1 až 4 v části "Připojení projektoru" kapitoly "Odesílání obrazu na projektor" (→ strana [196](#page-209-0)). *Projektor začne promítat obraz z vašeho počítače.*

#### **• Zpřístupněte soubor účastníkům konference.**

#### *POZNÁMKA:*

Volbu zpřístupnění souborů ostatním účastníkům lze provést pouze na úrovni složek. Proto musí být složka obsahující pouze soubory ke zpřístupnění účastníkům vytvořena předem.

*1 Klikněte na ikonu projektoru (* **) na hlavním panelu Windows.**

*Zobrazí se vyskakovací nabídka.*

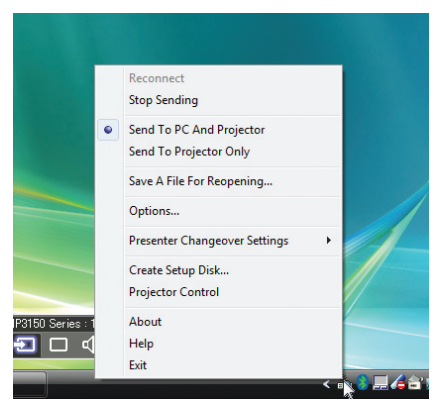

- **2 Před kliknutím na [Odeslat na počítač a projektor] zkontrolujte, že se zde zobrazuje značka " • ".**
- **3 Na hlavním panelu klikněte na tlačítko [Image Express Utility 2.0].**

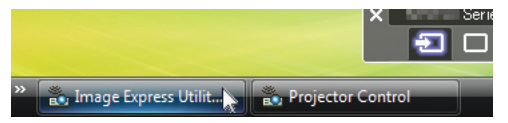

*Zobrazí se okno přednášejícího.*

**4 Klikněte na [Vybrat složku].**

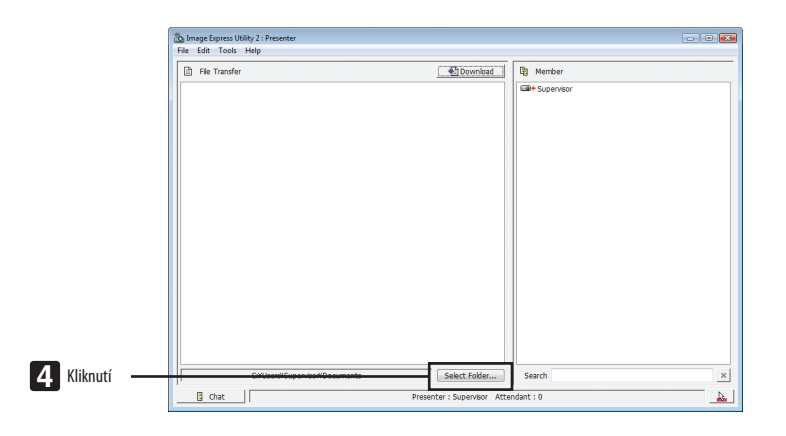

#### **5 Vyberte složku, do které chcete uložit soubor, který chcete zpřístupnit a klikněte na [OK].**

 Soubor ve vybrané složce se zobrazí v seznamu souborů k přenosu.

#### **6 Klikněte na [Stáhnout].**

 Souborse odešle účastníkům.

#### *POZNÁMKA:*

Když je počítač připojen k projektoru, projektor promítá z počítače obraz, který je momentálně upravován. Pro úpravu obrazu, který by se neměl ukázat (nepromítat na projek-toru), dočasně přerušte přenos (→ strana [19](#page-211-0)8).

#### **• Ukončení konference**

#### **1 Klikněte na [Soubor] v okně přednášejícího a klikněte na [Ukončit].**

 Dále můžete konferenci ukončit kliknutím na [×] v pravém horním rohu okna přednášejícího.

### **Účast na konferenci**

#### **• Účast na konferencích**

**1 Ve Windows klikněte v uvedeném pořadí na [Start]** → **[Všechny programy]** → **[NEC Projector User Supportware]** → **[Image Express Utility 2.0]** → **[Image Express Utility 2.0].**

Zobrazí se okno "Výběr síťových připojení".

*Zobrazí se seznam síťových zařízení připojených k vašemu počítači.*

#### DŮLEŽITÉ:

Pokud je software nainstalován na počítači s Windows XP Service Pack 2 (SP2) (či novějším), objeví se okno podobné tomu na obrázku dole. *Pokud se zobrazí, klikněte na "Odblokovat".* 

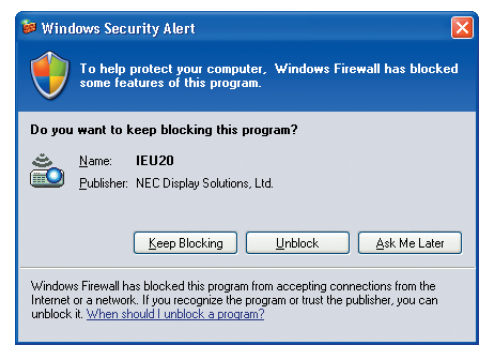

#### **2 Vyberte síťové zařízení, které chcete použít, a klikněte na [OK].**

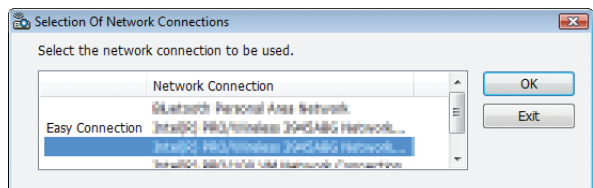

Pokud je u zařízení síť LAN nastavena na "Jednoduché spojení", vyberte síťové zařízení, u nějž se zobrazuje ikona "Jednoduché spojení". Tím se vyvolá okno "Seznam schůzí".

**3 Klikněte na název schůze, které se chcete zúčastnit a poté na [Připojit].**

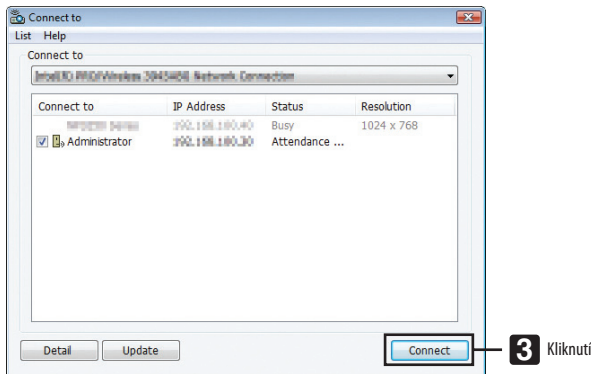

Počítač se připojí k vybrané konferenci a zobrazí se okno účastníka.

Pokud přednášející vybere "Odeslat na počítač a projektor", obraz promítaný projektorem se zobrazí v okně účastníka.

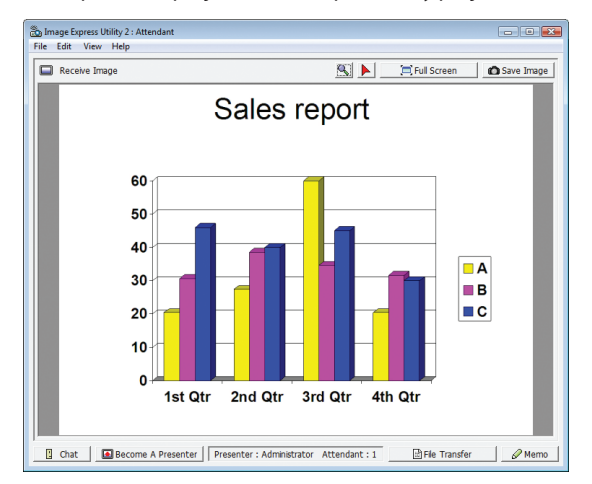

## **• Ukládání přijatých obrázků**

**1 V okně účastníka klikněte na [Zpráva].**

*Zobrazí se karta zpráv.*

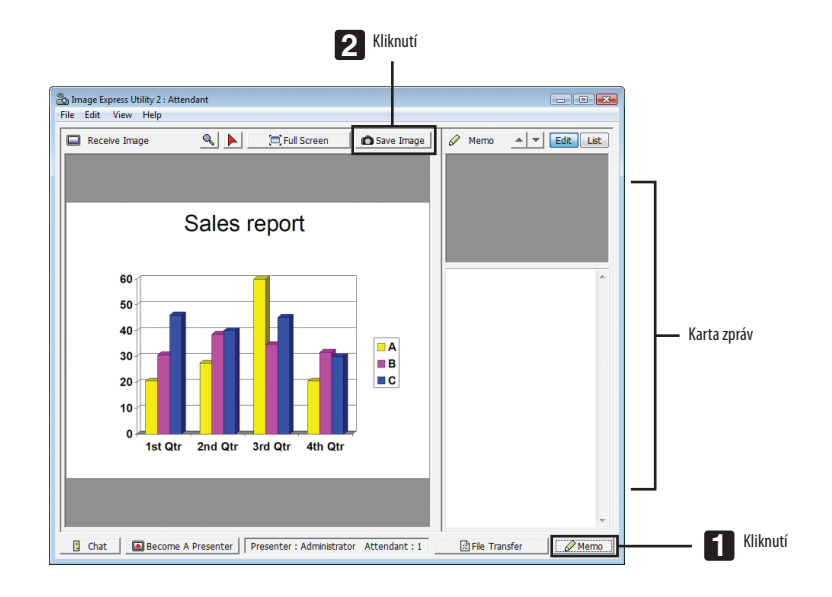

#### **2 Klikněte na [Uložit obraz] v okně účastníka.**

*Obraz zobrazený v okně účastníka se uloží.*

- Uložený obraz se přidá na seznam zpráv a zobrazí se jeho miniatura.
- • K uloženému obrazu je možné přiložit zprávu.

#### REFERENCE:

- V případě Windows XP se vytvořený soubor ve výchozím nastavení uloží do "Moje dokumenty\ImageExpress\". V případě Windows 7/Windows Vista je výchozím adresářem k uložení vytvořeného souboru "Dokument\ImageExpress\".
- Ve výchozí složce se vytvoří podsložka na základě data a času konference a obrázek se uloží do této nově vytvořené složky. Například pokud se konference koná v 14. května 2009 v 11:20, výchozím názvem složky bude ve Windows XP"Moje dokumenty\ImageExpress\2009-05-14\_11-20\_Meeting Records".

V této složce se vytvoří HTML soubor nazvaný "Meeting Records" (Záznamy schůzek). Uložený obrázek se nachází ve složce "Images" (Obrázky).
#### **• Stažení zpřístupněného souboru**

**1 Klikněte na [Přenos souboru] v okně účastníka.**

Zobrazí se okno "Přenos souboru".

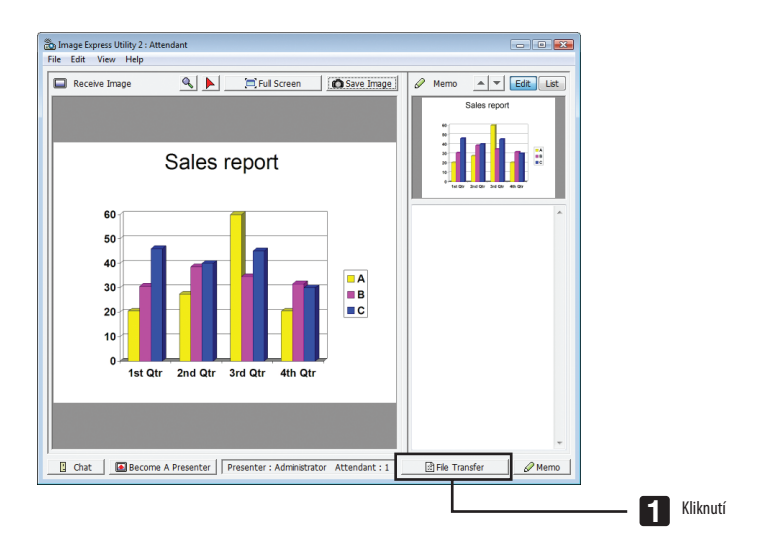

**2 Vyberte soubor ke stažení a klikněte na [Stáhnout].**

Spustí se stahování souboru.

 Postup stahováníse zobrazuje v levé spodní části okna.

#### **3 Když je stahování dokončeno, klikněte na [Soubor] v okně "Přenos souboru" a poté klikněte na [Ukončit].**

Okno "Přenos souboru" se zavře.

REFERENCE:

- Pokud máte zatrhnuté políčko "Po stažení otevřít", soubor se po dokončení stahování otevře ve zvláštní aplikaci Windows.
- V případě Windows XP se vytvořený soubor ve výchozím nastavení uloží do "Moje dokumenty\ImageExpress\". V případě Windows 7/Windows Vista je výchozím adresářem k uložení vytvořeného souboru "Dokument\ImageExpress\".
- Ve výchozí složce se vytvoří podsložka na základě data a času konference a obrázek se uloží do této nově vytvořené složky. Například pokud se konference koná v 14. května 2009 v 11:20, výchozím názvem složky bude ve Windows XP"Moje dokumenty\ImageExpress\2009-05-14\_11-20\_Meeting Records".

### **• Změna přednášejícího**

Změny přednášejícího se týkají tři druhy nastavení: "Neschváleno", "Schváleno" a "Změna zakázána" (může je vybrat pouze přednášející).

V následujícím příkladě je vybrána možnost "Neschváleno".

**• Klikněte na možnost [Stát se přednášejícím] v okně účastníka.**

*Z účastníka se stáváte přednášejícím.*

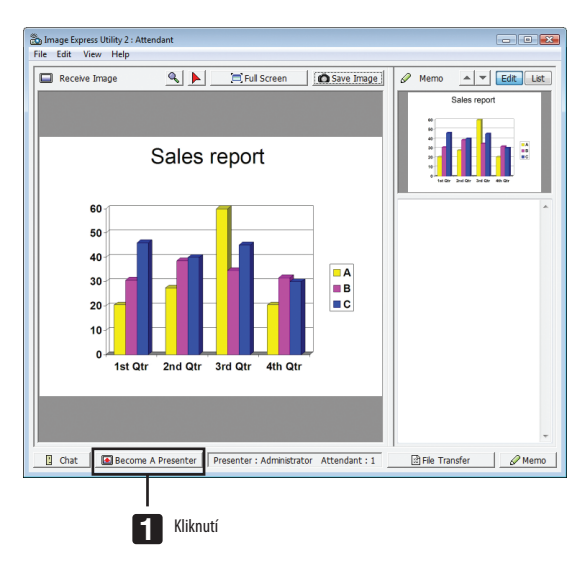

#### **• Opuštění konference**

Opusťte konferenci a ukončete program Image Express Utility 2.0.

**• Klikněte na [Soubor] v okně účastníka a klikněte na [Ukončit].**

 Dále můžete konferenci opustit kliknutím na [×] v pravém horním rohu okna účastníka.

## ❸ Ovládání projektoru přes síť LAN (PC Control Utility Pro 4)

Pomocí programu "PC Control Utility Pro 4" je možné projektor ovládat z počítače přes síť LAN.

#### **Ovládací funkce**

Zapnutí/vypnutí, volba signálu, zmražení obrazu, vypnutí obrazu, nastavení, upozornění na chybové zprávy, plánování akcí.

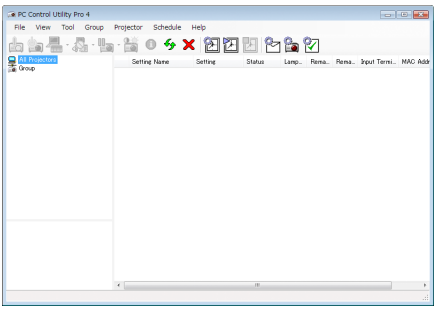

Obrazovka PC Control Utility Pro 4

Tato část popisuje přípravu pro používání programu PC Control Utility Pro 4. Informace o používání programu PC Control Utility Pro 4 najdete v nápovědě k programu PC Control Utility Pro 4.

TIP:

• PC Control Utility Pro 4 může být používán se sériovým připojením.

### Připojení projektoru k síti LAN.

Připojte projektor k síti LAN podle pokynů v části "Připojení ke kabelové síti LAN" (→ strana [17](#page-186-0)3), "Připojení k bezdrátové síti LAN (prodávaná samostatně)" )" (→ strana [174](#page-187-0)) a "9 Nabídky aplikací" - NASTAVENÍ SÍTĚ" (→ strana [142\)](#page-155-0)

## Spuštění programu PC Control Utility Pro 4

Klepněte na "Start" → "Všechny programy" nebo "Programy" → "NEC Projector User Supportware" → "PC Control Utility Pro 4"  $\rightarrow$  "PC Control Utility Pro 4".

*POZNÁMKA:* 

• Aby funkce plánování programu PC Control utility Pro 4 správně fungovala, musí počítač běžet, nesmí být v pohotovostním režimu/režimu spánku. Před spuštěním plánování zvolte ve Windows v okně "Ovládací panely" možnost "Možnosti napájení" a vypněte pohotovostní režim/režim spánku.

[Příklad] Pro Windows 7:

*Vyberte "Ovládací panely"* →"Systémazabezpečení"→ *"Možnosti napájení"* → *"Nastavení režimu spánku"* → *"Převést počítač do režimu spánku"* → *"Nikdy". POZNÁMKA:* 

• Pokud je v nabídce pro [POHOTOV. REŽIM (STDBY)] zvolena možnost [ŠETŘENÍ ENERGIÍ], nelze projektor zapnout pomocí síťového (kabelového LAN/bezdrátového LAN) *připojení.*

Když je zvolena možnost [SÍŤOVÁ POHOTOVOST] pro [POHOTOVOSTNÍ REŽIM], projektor nelze zapnout prostřednictvím bezdrátového LAN připojení.

#### TIP:

#### **Zobrazení nápovědy k programu PC Control Utility Pro 4**

#### **• Zobrazení nápovědy k programu PC Control Utility Pro 4, pokud je spuštěný.**

V okně PC Control Utility Pro 4 klikněte v tomto pořadí na "Help (H)" (Nápověda)  $\rightarrow$  "Help (H) ...". *Zobrazí se vyskakovací nabídka.*

**• Zobrazení nápovědy pomocí nabídky Start.**

Klepněte na "Start" → "Všechny programy" nebo "Programy" → "NEC Projector User Supportware" → "PC Control Utility Pro 4" → "PC Control Utility Pro 4 Help (Nápověda)".

*Otevře se obrazovka s nápovědou.*

## ❹ Promítání obrazu vašeho počítače Macintosh z projektoru přes síť LAN (Image Express Utility 2 pro Macintosh)

Software Image Express Utility 2 vám umožňuje přenášet obraz z počítače Macintosh do projektoru po síti (kabelové nebo bezdrátové LAN).

Image Express Utility 2 pro Macintosh běží na Mac OS X 10.2.8 nebo novější.

Běží na Mac OS X (PowerPC) i Mac OS X (Intel).

Dále je název "Image Express Utility 2 for Mac" zkrácen na "Image Express Utility 2".

## Co můžete s programem Image Express Utility 2 dělat

- Prostřednictvím sítě lze odeslat obrazy na obrazovce vaše počítače Macintosh do projektoru a promítnout je na plátně.
- Jeden počítač může posílat obrazy na více než jeden projektor.

## Provozní prostředí

## **Podporovaný OS**

Je požadován Mac OS X 10.2.8 nebo novější

Je doporučen Mac OS X 10.3.0 nebo novější

### **Procesor (CPU)**

Je požadován procesor PowerPC G3 600 MHz Je doporučen PowerPC G4 800 MHz nebo vyšší nebo

Je požadován Intel Core Solo 1,5 GHz nebo vyšší

### **Paměť**

Je požadováno 256 MB nebo více

### **Síťové prostředí**

Je požadována kabelová nebo bezdrátová síť LAN podporující protokol TCP/IP

Pouze u bezdrátových LAN karet AirPort a AirPort Extreme wireless LAN se zaručuje, že budou fungovat s programem Image Express Utility 2.

Funkce "Jednoduché spojení" podporuje pouze AirPort a AirPort Extreme.

### **Podporovaná rozlišení**

Vyžadováno VGA (640 × 480) nebo vyšší Doporučeno XGA (1024 × 768) (Doporučeno 1 024 × 768 - 1 280 × 800)

#### **Podporované barvy na obrazovce**

32 tisíc barev, 16,7 miliónů barev se požaduje

\* 256 barev nebo méně není podporováno.

## Připojení projektoru k LAN

Připojte projektor k síti LAN podle pokynů v části "Připojení ke kabelové síti LAN" (→ strana [17](#page-186-0)3), "Připojení k bezdrátové síti LAN" (→ strana [174](#page-187-0)) a "9 Nabídky aplikací" - NASTAVENÍ SÍTĚ" (→ strana [142](#page-155-0))

## Použití programu Image Express Utility 2

## **Připojení k projektoru**

- *1 Potvrďte, že byl projektor zapnut.*
- *2 Klikněte na stav AirPort (* **) na liště nabídky Macintosh a poté na "Turn AirPort On" (Zapnout AirPort).**
	- Stav AirPort je změněn na " <sup>•</sup> aebo " ".
	- • Typy a významy stavu AirPort
		- $\heartsuit$  ... AirPort : Off (Vyp)
		- ...AirPort : On (Zap) ( v připojení infrastruktury )
		- ...AirPort : On (Zap) ( v adhoc spojení )

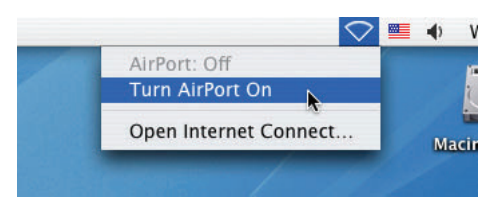

REFERENCE:

## **Když se stav AirPort ( / / ) nezobrazí na liště nabídky:**

## *1 Klikněte na nabídku Apple (* **) a [Systémové nastavení...].**

Zobrazí se okno "Systémové nastavení".

**2 Klikněte na [SÍŤ].**

Zobrazí se okno Konfigurace sítě.

- **3 V nabídce [Show] (Ukázat) vyberte [AirPort].**
- **4 Klikněte na kartu [AirPort].**

Zobrazí se položka konfigurace AirPort.

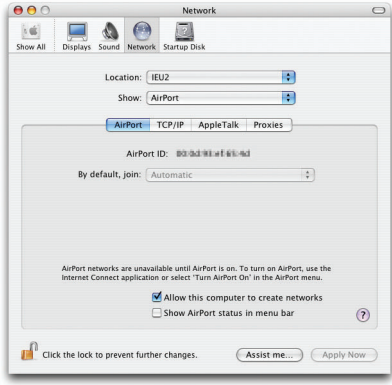

**5 Zatrhněte políčko "Ukázat stav AirPort na liště nabídky" ve spodní části konfigurační položky.** Stav AirPort (  $\binom{3}{2}$  /  $\binom{3}{2}$  / se zobrazí na liště nabídky.

**6 Klikněte na tlačítko [ ] v horním levém rohu okna Konfigurace sítě.** Zavře se okno Konfigurace sítě.

**3 Poklepejte na ikonu "Image Express Utility 2" ve složce "Image Express Utility 2".**

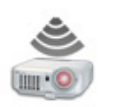

Image Express Utility 2

• Při počátečním spuštění se zobrazí okno "Licenční smlouva".

Pečlivě si tuto licenční smlouvu pročtěte, zaškrtněte pole "I accept the terms in the license agreement" (Přijímám podmínky *licenčního ujednání) a následně klikněte na tlačítko [OK].*

Poté se zobrazí se okno "Ověřit".

**4 Zadejte jméno a heslo správce vašeho počítače Macintosh a klikněte na tlačítko [OK].**

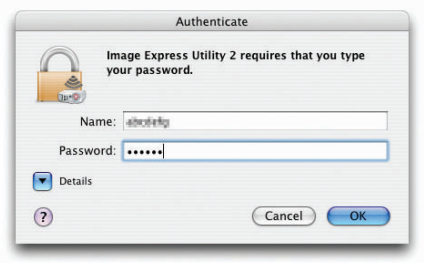

*Zobrazí se okno [Výběr projektoru].*

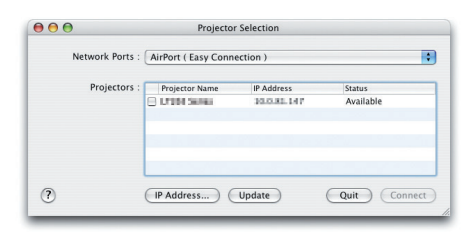

**5 Zaškrtněte políčko ( ) na levé straně názvu projektoru pro připojení a klikněte na [Připojit].**

 Počítač Macintosh a projektor jsou propojeny prostřednictvím bezdrátové sítě LAN a obrazy na obrazovce Macintosh jsou pro*mítány z projektoru.*

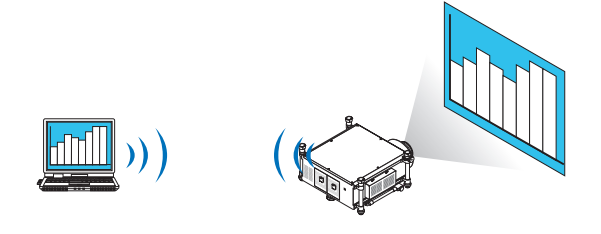

#### **Zastavení či opětovné spuštění přenosu obrazů**

#### **• Zastavení přenosu obrazu**

**1 Klikněte na [Nástroje] na liště nabídky a následovně na [Přestat odesílat].**

*Přenos obrazu je dočasně pozastaven.*

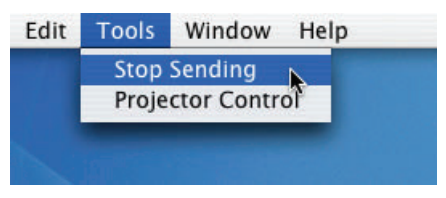

#### **• Opětovné spuštění přenosu obrazu**

**1 Klikněte na [Nástroje] na liště nabídky a následovně na [Začít odesílat].**

*Přenos obrazu je opět spuštěn.*

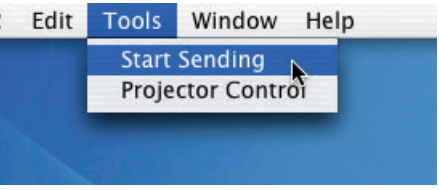

## **Ukončení programu Image Express Utility 2**

## 1 Klikněte na [Image Express Utility 2] na liště nabídky a následovně na [Ukončit Image Express Utility 2].

 Program Image Express Utility 2 byl ukončen.

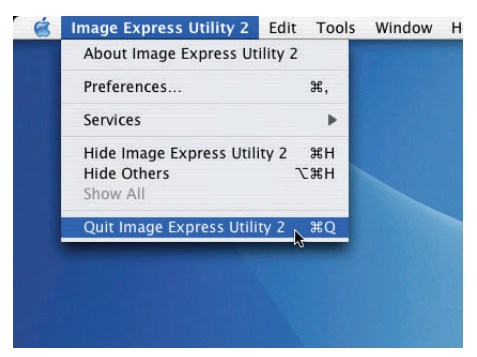

## ❺ Ovládání projektoru prostřednictvím sítě LAN (Virtual Remote Tool)

Pomocí softwarového programu "Virtual Remote Tool"(virtuální dálkové zařízení), který si můžete stáhnout z našich stránek, můžete na obrazovce svého počítače zobrazit virtuální vzdálenou obrazovku (nebo panel nástrojů).

To vám pomůže při provádění operací, jako je zapínání/vypínání projektoru a výběr signálu prostřednictvím připojení k síti LAN. Používá se také k odesílání obrazu do projektoru a registrování jej jako data loga projektoru. Po zaregistrování je možné logo uzamknout proti změnám.

#### **Ovládací funkce**

Zapnutí/vypnutí, volba signálu, zmrazení obrazu, vypnutí obrazu, přenosloga do projektoru a vzdálené ovládání projektoru přes PC.

Virtuální vzdálená obrazovka

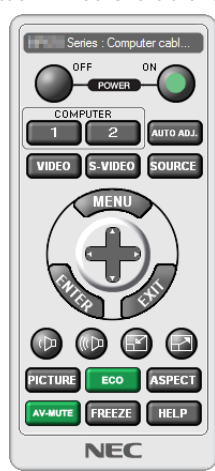

Okno dálkového ovladače Panel nástrojů

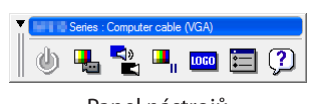

Tato část popisuje přípravu k použití nástroje Virtual Remote Tool.

Informace o použití programu Virtual Remote Tool (Virtuální dálkové ovládání) v Nápovědě k programu Virtual Remote Tool.  $(\rightarrow$  strana [212\)](#page-225-0)

#### *POZNÁMKA:*

• Data loga (grafická), která lze odeslat do projektoru prostřednictvím programu Virtual Remote Tool (Virtuální dálkové ovládání), mají následující omezení:

- Velikost souboru: 256 kb nebo méně
- Velikost obrazu (rozlišení): původní rozlišení projektoru
- Formát souboru: JPEG
- Data loga, která jsou odeslána pomocí programu Virtual Remote Tool (Virtuální dálkové zařízení) se zobrazí ve středu obrazovky. Okolí loga bude černé.
- Jakmile změníte výběr pozadí z výchozího nastavení "Logo společnosti NEC" na jinou možnost, nemůžete vrátit logo do výchozího nastavení "Logo společnosti NEC" ani po použití možnosti [RESET.]. Abyste vrátili výchozí nastavení "Logo společnosti NEC" na logo pozadí, musíte jej registrovat jako logo pozadí pomocí obrázkového souboru (\ Logo\NEC\_logo\_black\_WUXGA.jpg), který je připojen na dodávaném CD-ROMu projektoru společnosti NEC.

#### TIP:

- Program Virtual Remote Tool (Virtuální dálkové zařízení) lze používat se sériovým připojením.
- Abyste si stáhli nebo aktualizovali Virtual Remote Tool (Virtuální dálkové zařízení), navštivte naši webovou stránku: http://www.nec-display.com/dl/en/index.html

## Připojení projektoru k síti LAN.

Připojte projektor k síti LAN podle pokynů v části "Připojení ke kabelové síti LAN" (→ strana [17](#page-186-0)3), "Připojení k bezdrátové síti LAN (prodávaná samostatně)" (→ strana [174](#page-187-0)) a "9 Nabídky aplikací" - NASTAVENÍ SÍTĚ" (→ strana [142](#page-155-0))

## Spuštění programu Virtual Remote Tool (Virtuální dálkové zařízení)

## **Spuštění pomocí ikony zástupce na ploše**

**• Poklepejte na ikonu zástupce na ploše v systému Windows.**

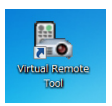

### **Spuštění pomocí nabídky Start**

**• Klepněte na [Start]** → **[Všechny programy] nebo [Programy]** → **[NEC Projector User Supportware]** → **[Virtual Remote Tool]** → **[Virtual Remote Tool].**

 Při prvním spuštění programu Virtual Remote Tool (Virtuální dálkové zařízení)se zobrazí okno "Easy Setup"(Jednoduché nasta*vení).*

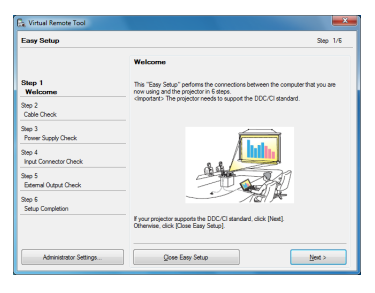

Funkce "Jednoduché nastavení" není dostupná na tomto modelu. Klikněte na "Zavřít jednoduché nastavení". Zavřením okna "Jednoduché nastavení"se zobrazí okno "Seznam projektorů" *.* Zvolte projektor, který chcete připojit. Tím zobrazíte obrazovku virtuálního dálkového ovládání.

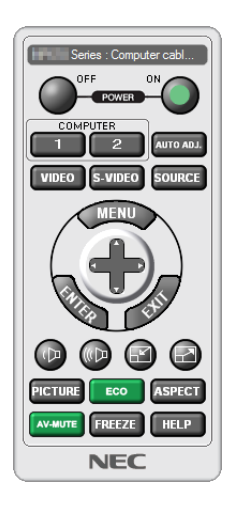

TIP:

• Obrazovku Virtual Remote Tool (Virtuálního dálkového ovládání) (nebo panel nástrojů) lze zobrazit i bez okna "Jednoduché nastavení". Chcete-li tak učinit, zaškrtněte políčko "  $\Box$  Do not use Easy Setup next time" (Příště nepoužívat jednoduché nastavení) na obrazovce.

*POZNÁMKA:*

• Pokud je v nabídce pro [POHOTOV. REŽIM (STDBY)] zvolena možnost [ŠETŘENÍ ENERGIÍ], nelze projektor zapnout pomocí síťového (kabelová LAN/bezdrátová LAN) připojení. Když je zvolena možnost [SÍŤOVÁ POHOTOVOST] pro [POHOTOVOSTNÍ REŽIM], projektor nelze zapnout prostřednictvím bezdrátového LAN připojení.

## <span id="page-225-0"></span>**Ukončení programu Virtual Remote Tool (Virtuální dálkové ovládání)**

**1 Klepněte na ikonu Virtual Remote Tool (Virtuální dálkové ovládání)** *na hlavním panelu.*

*Zobrazí se vyskakovací nabídka.*

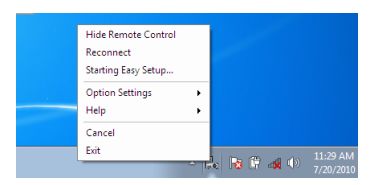

#### **2 Klikněte na "Exit" (Konec).**

Program Virtual Remote Tool (Virtuální dálkové ovládání) se zavře.

## **Zobrazení nápovědy programu Virtual Remote Tool (Virtuální dálkové ovládání)**

#### **• Zobrazení nápovědy pomocí hlavního panelu**

**1 Se spuštěným programem Virtual Remote Tool (Virtuální dálkové ovládání) klikněte na ikonu Virtual Remote Tool** *na hlavním panelu.*

*Zobrazí se vyskakovací nabídka.*

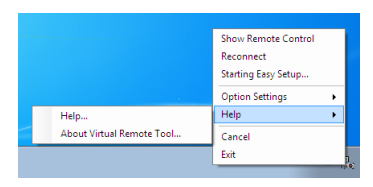

#### **2. Klepněte na "Help" (Nápověda).**

*Otevře se obrazovka s nápovědou.*

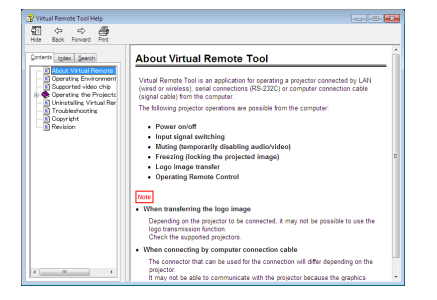

- **• Zobrazení nápovědy pomocí nabídky Start.**
- **1. Klikněte na tlačítko "Start". "Všechny programy" nebo "Programy". "NEC ProjectorUser Supportware" (Pomocný soft**ware pro uživatele k projektoru společnosti NEC). "Virtual Remote Tool (Virtuální dálkové ovládání)" a poté "Virtual **Remote Tool Help (Nápověda virtuálního dálkového ovládání)" v tomto pořadí.**

*Otevře se obrazovka s nápovědou.*

## ❻ Převod souborů PowerPoint na snímky (Viewer PPT Converter 3.0)

Použití programu Viewer PPT Converter 3.0 vám umožní převádět soubory PowerPoint na soubory JPEG. Převedené soubory JPEG a indexové soubory (.idx) lze uložit na paměť USB. Když je paměť USB vložena do projektoru, je možné tyto JPEG soubory a indexové soubory (.idx) zobrazit pomocí funkce prohlížení projektoru bez připojování počítače.

#### *POZNÁMKA:*

Když byl nainstalován program Viewer PPT Converter 3.0, spusťte Viewer PPT Converter 3.0 s privilegii použitými pro instalaci. Poté ukončete Viewer PPT Converter 3.0 bez *toho, aniž byste cokoli učinili.*

#### •Spuštění

Ve Windows klikněte v uvedeném pořadí na [Start] → [Všechny programy] → [NEC Projector User Supportware] → [Viewer PPT Converter 3.0] → [Viewer PPT Converter 3.0].

#### *POZNÁMKA:*

• Když do počítače, který má již nainstalovaný PowerPoint, instalujete Viewer PPT Converter PPT Converter 3.0 se automaticky registruje jako přídavný modul aplikace PowerPoint.

Je potřeba zrušit přídavný modul Viewer PPT Converter 3.0 před odinstalováním aplikace Viewer PPT Converter 3.0.

Viz nápověda programu Viewer PPT Converter 3.0 pro zrušení registrace přídavného modulu.

Projektor nepodporuje funkci přídavného modulu "Spustit prezentaci".

#### Převádění souborů PowerPoint a jejich ukládání na paměť USB

- **1. Vložte paměť USB do portu USB na počítači.**
- **2. V systému Windows klikněte na "Start"** → **"Všechny programy"** → **"NEC Projector User Supportware"** → **"Viewer PPT Converter 3.0"** → **"Viewer PPT Converter 3.0".**

 Tím spustíte program Viewer PPT Converter 3.0.

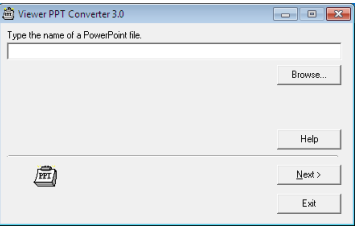

**3. Klikněte na "Procházet..." a vyberte soubor PowerPoint, který chcete převést, a poté klikněte na "Otevřít".**

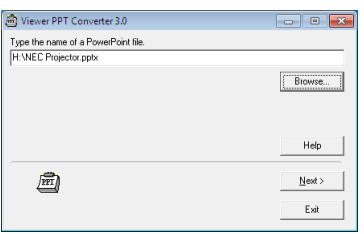

**4. Klikněte na "Další".**

#### **5. Vyberte paměťové zařízení USB pro "Paměťové zařízení karty" a napište "Název indexu".**

 Název indexu musí mít maximálně 8 alfanumerických znaků. 2-bajtový znak a soubors dlouhým názvem nelze použít.

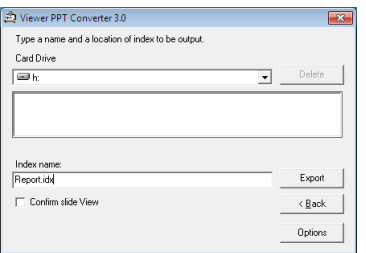

#### **6. Klikněte na "Export".**

*Zobrazí se potvrzovací zpráva.*

### **7. Klikněte na "OK".**

Začne export souboru.

- **8. Klikněte na "OK".**
- **9. Klikněte na "Exit" (Konec).**

 Tím ukončíte program Viewer PPT Converter 3.0.

#### **10. Vyjměte paměť USB z počítače.**

#### *POZNÁMKA:*

• Před vyjmutím paměti USB z portu USB v počítači klikněte na ikonku,, Bezpečně odebrat hardware" na hlavním panelu.

## <span id="page-228-0"></span>❶ Projekční vzdálenost a velikost plátna

Pět oddělených čoček bajonetového stylu lze použít pro tento projektor. Viz informace na této straně a použijte čočku vhodnou pro instalační prostředí (velikost plátna a projekční vzdálenost). Pro instrukce o montování čočky viz strana [163](#page-176-0). Každé číslo uvedené v tabulce níže udává projekční vzdálenost mezi povrchem čočky a plátnem.

## Typy čoček a projekční vzdálenost

jednotka = m

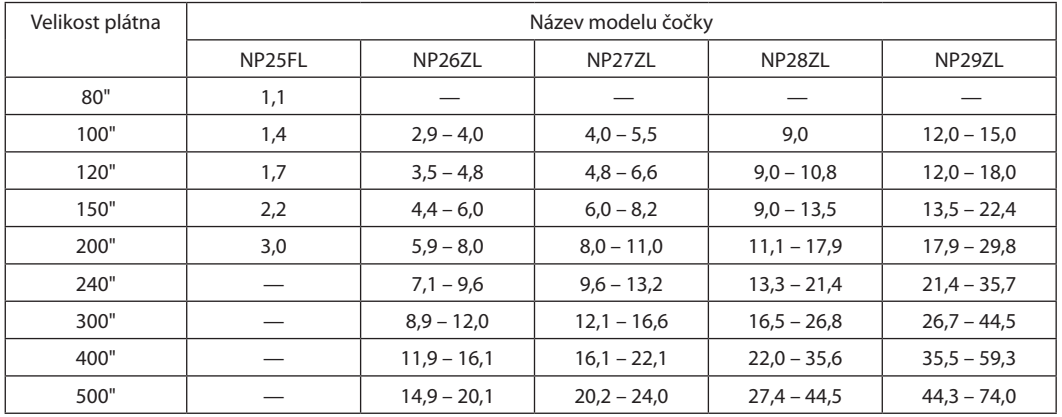

TIP

Kalkulace projekční vzdálenosti z velikosti plátna

Projekční vzdálenost (m) čočky NP25FL = H x 0,67 : 1,1 m (min.) až 3,2 m (max.) Projekční vzdálenost (m) čočky NP26ZL = H x 1,35 až H x 1,84 : 2,8 m (min.) až 24,0 m (max.) Projekční vzdálenost (m) čočky NP27ZL = H x 1,84 až H x 2,54:4,0 m (min.) až 24,0 m (max.) Projekční vzdálenost (m) čočky NP28ZL = H x 2,62 až H x 4,20:9,0 m (min.) až 45,0 m (max.) Projekční vzdálenost (m) čočky NP29ZL = H x 4,21 až H x 6,96 : 12,0 m (min.) až 80,0 m (max.) "H" (Vodorovně) odkazuje na šířku plátna.

\* Hodnoty se liší několika % s kabelem nahoře, protože je kalkulace přibližná.

Např.: Projekční vzdálenost při promítání na plátno 150" při použití čočky NP27ZL:

Podle tabulky "Velikost plátna (pro odkaz)" (→ strana [217](#page-230-0)), H (šířka obrazovky) = 323,1 cm.

Projekční vzdálenost činí 323,1 cm  $\times$  1,7 to 323,1 cm  $\times$  2,3 = 549,3 cm k 743,13 cm (kvůli zoomu čočky).

• Použití čočky NP28ZL jemně změní velikost obrazu. Když používáte čočku NP28ZL pro přizpůsobení velikosti obrazu, přizpůsobte ohnisko a poté zoom.

## <span id="page-229-0"></span>**Rozsah promítání pro různé čočky**

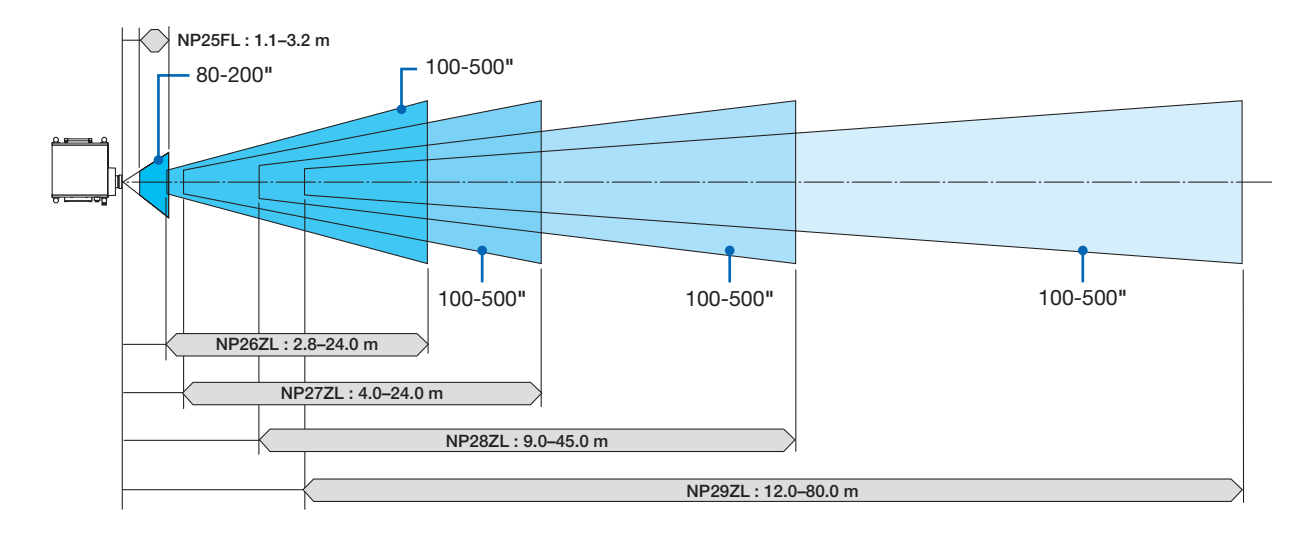

## <span id="page-230-0"></span>Tabulky velikostí a rozměrů pláten

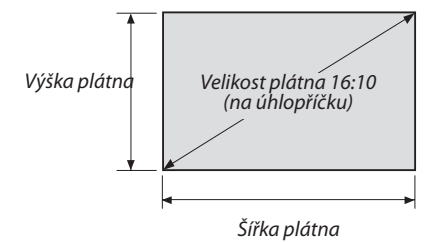

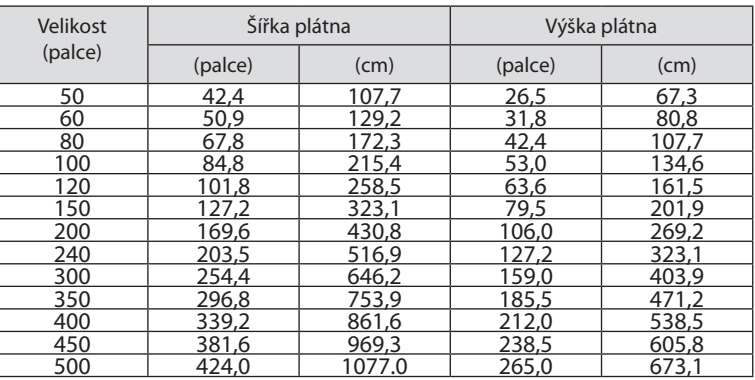

### <span id="page-231-0"></span>Rozsah posunu čočky

Tento projektor je vybaven funkcí posunu čočky pro přizpůsobení pozice promítaného obrazu za za použití tlačítek ▼▲◆ pro LENS SHIFT (POSUN ČOČKY). Čočky lze posunout v rozmezí rozsahu, jak je ukázáno níže. Popis symbolů: V označuje svislou polohu (výška promítaného obrazu) a H zase vodorovnou (šířka promítaného obrazu).

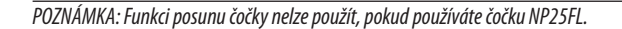

#### Projekce stolní/přední

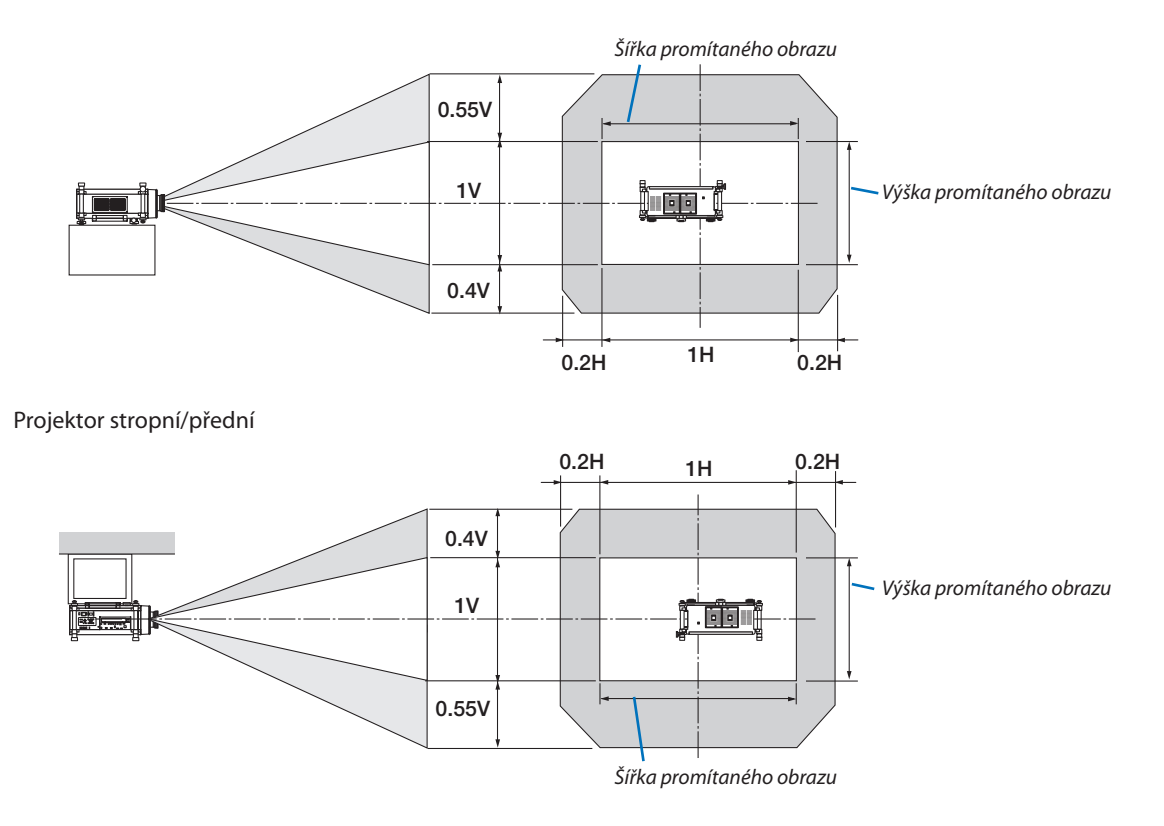

Např.: Při promítání na 150" plátno

Podle tabulek velikostí a rozměrů pláten pro 16:10 (→ strana [217](#page-230-0)), H = 323,1 cm, V = 201,9 cm.

Rozsah přizpůsobení ve svislém směru: Promítaný obraz lze posunout nahoru o 0,55 × 201,9 cm ≈ 111 cm, (pokud je čočka ve středové pozici). Pro stropní/přední instalaci jsou výše uvedené hodnoty obráceně.

Rozsah přizpůsobení ve vodorovném směru: Promítaný obraz lze posunout doleva o 0,2 × 323,1 cm ≈ 64,6 cm, doprava o 0,2 × 323,1 cm ≈ 64,6 cm.

\* Hodnoty se liší o několik %, protože je kalkulace přibližná.

## ❷ Montáž volitelné desky (prodejná samostatně)

### UPOZORNĚNÍ

Před montáží nebo demontáží volitelné desky vypněte projektor, počkejte, až se ventilátory zastaví, a vypněte hlavní vypínač napájení.

Potřebný nástroj: Křížový šroubovák Deska SB-01HC je použita jako příklad. *1. Vypněte hlavní napájení projektoru.*

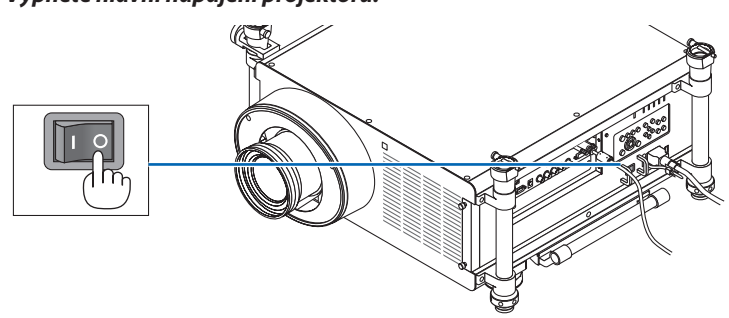

### **2. Povolte dva šrouby na krytu zdířky svorkovnice.**

*Vyjměte oba šrouby a kryt zdířky.*

POZNÁMKA: Uložte oba šrouby a kryt zdířky.

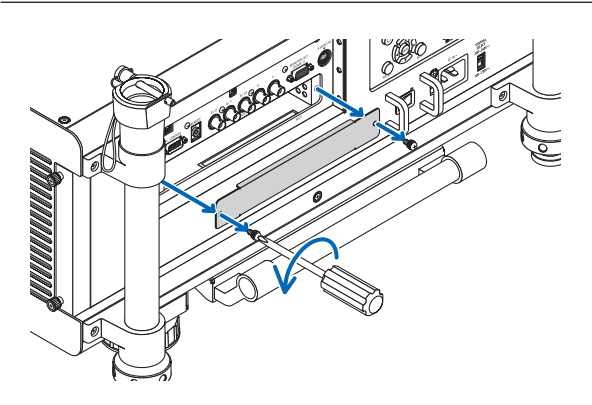

## *3. Vložte volitelnou desku do zdířky.*

 Ujistěte se, že je deska zasunuta do zdířky ve správném směru. Nesprávný směr by mohl způsobit špatnou komunikaci mezi volitelnou deskou a projektorem.

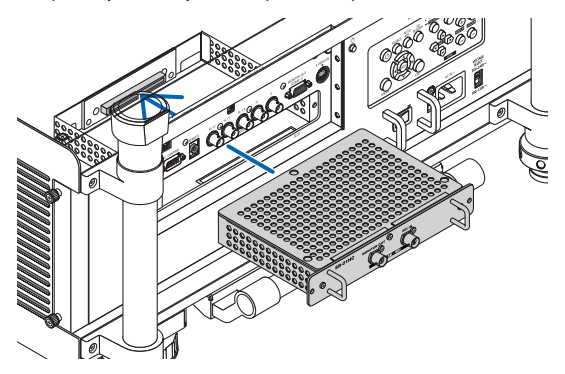

#### **4. Utáhněte dva šrouby na obou stranách zdířky.**

- • Nezapomeňte šrouby utáhnout.
- Tímto dokončíte instalaci volitelné desky.

*Viz uživatelská příručka dodaná k vaší desce ohledně výběru zdroje.*

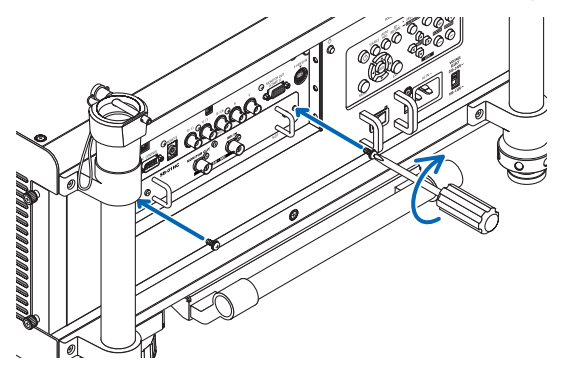

*POZNÁMKA:*

· Montáž volitelné desky může způsobit, že ventilátory poběží v pohotovostním režimu za účelem ochlazení v závislosti na volitelné desce. Rychlost ventilátoru se může také zvýšit za účelem správného ochlazení projektoru. Oba tyto případy jsou považovány za normální a neznamenají selhání projektoru.

## <span id="page-234-0"></span>❸ Seznam kompatibilních vstupních signálů

## **Analogový RGB**

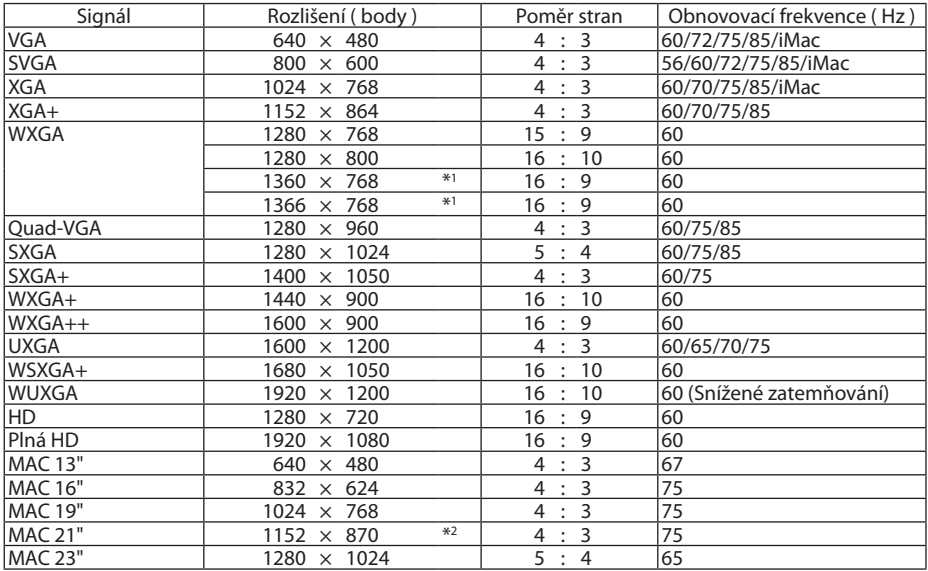

## **HDMI**

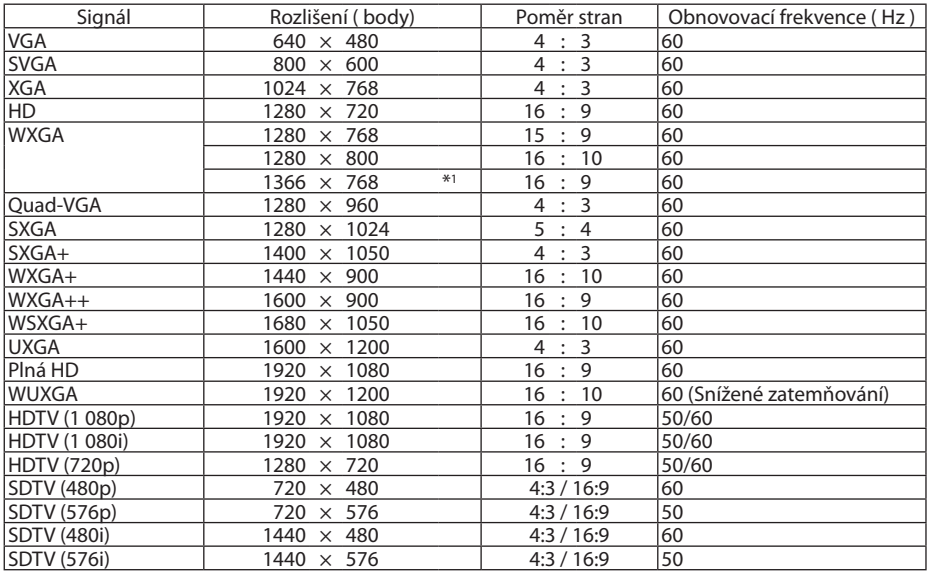

### **DisplayPort**

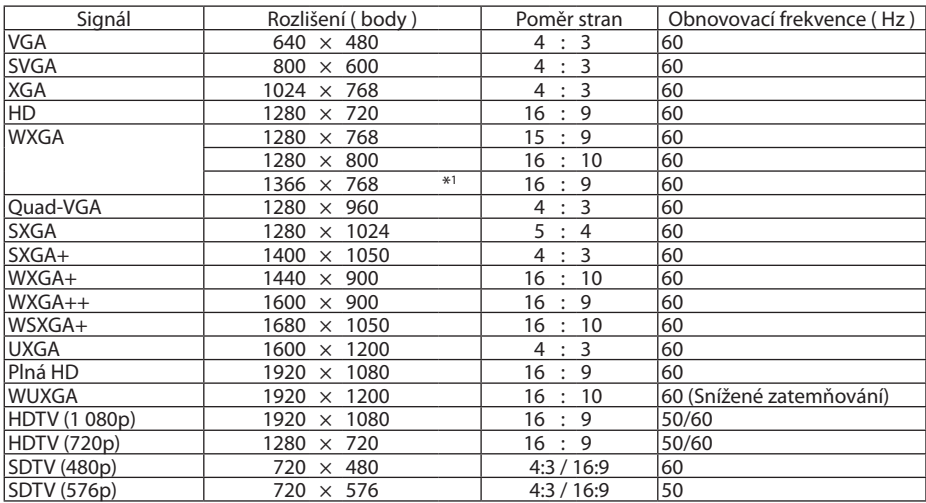

#### **Komponentní**

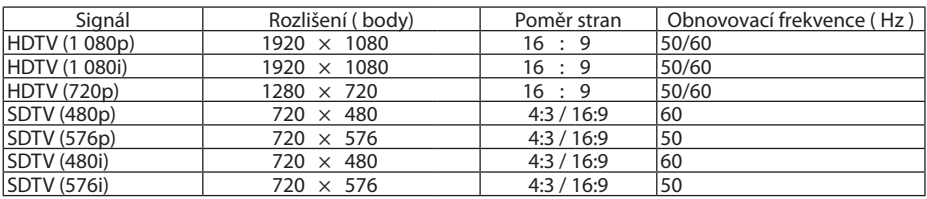

#### **Kompozitní Video/S-Video**

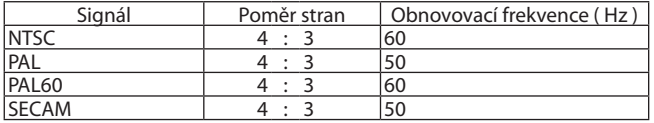

- \*1 Projektor může tyto signály zobrazovat nesprávně, je-li možnost [POMĚR STRAN] v nabídce na obrazovce nastavena na [AUTOMAT]. Výchozí nastavení možnosti [POMĚR STRAN] je [AUTOMAT]. Pro zobrazení těchto signálů změňte nastavení možnosti [POMĚR STRAN] na  $[16:9]$ .
- \*2 Projektor může tyto signály zobrazovat nesprávně, je-li možnost [POMĚR STRAN] v nabídce na obrazovce nastavena na [AUTOMAT]. Výchozí nastavení možnosti [POMĚR STRAN] je [AUTOMAT]. Pro zobrazení těchto signálů změňte nastavení možnosti [POMĚR STRAN] na [4:3].
- Se signály přesahující rozlišení projektoru se zachází pomocí technologie změny měřítka.
- Pomocí technologie změny měřítka může být velikost znaků a linkované řádky nerovnoměrné a barvy mohou být rozmazané.
- Při expedici je projektor nastaven na signály se standardním zobrazovacím rozlišením a frekvencemi, ale i přesto mohou být vyžadovány změny v závislosti na typu počítače.

## ❹ Technické údaje

Tato část poskytuje technické údaje o výkonu projektoru.

## Optický

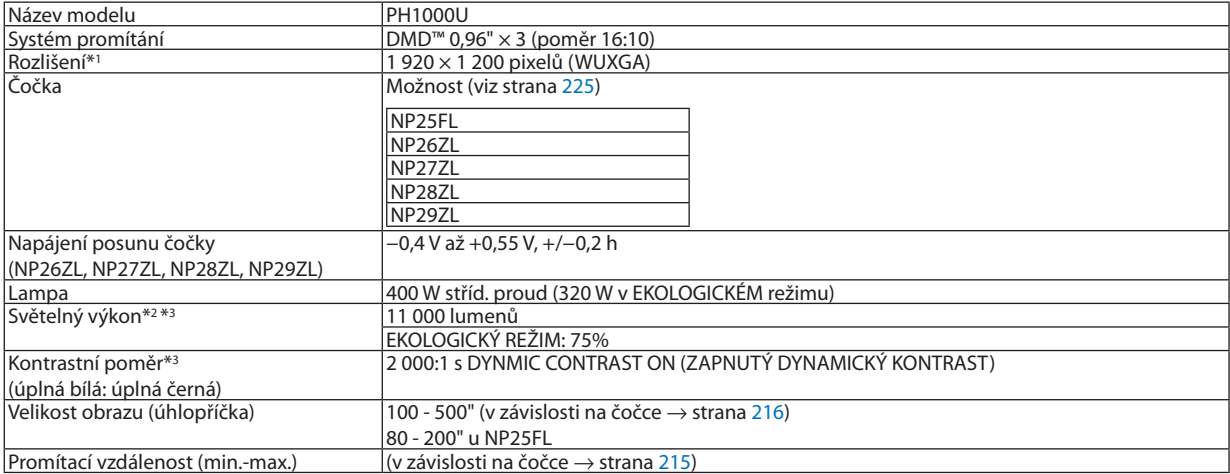

\*1 Efektivních pixelů je více než 99,99 %.

\*2 Hodnota světelného výkonu (lumeny) při nastavení režimu [PŘEDVOLBA] na možnost [VYSOKÝ JAS]. Pokud je jako režim [PŘEDVOLBA] vybrána jakákoli jiná možnost, hodnota světelného výkonu může být nižší.

\*3 Soulad s normou ISO21118-2005

## Elektrický

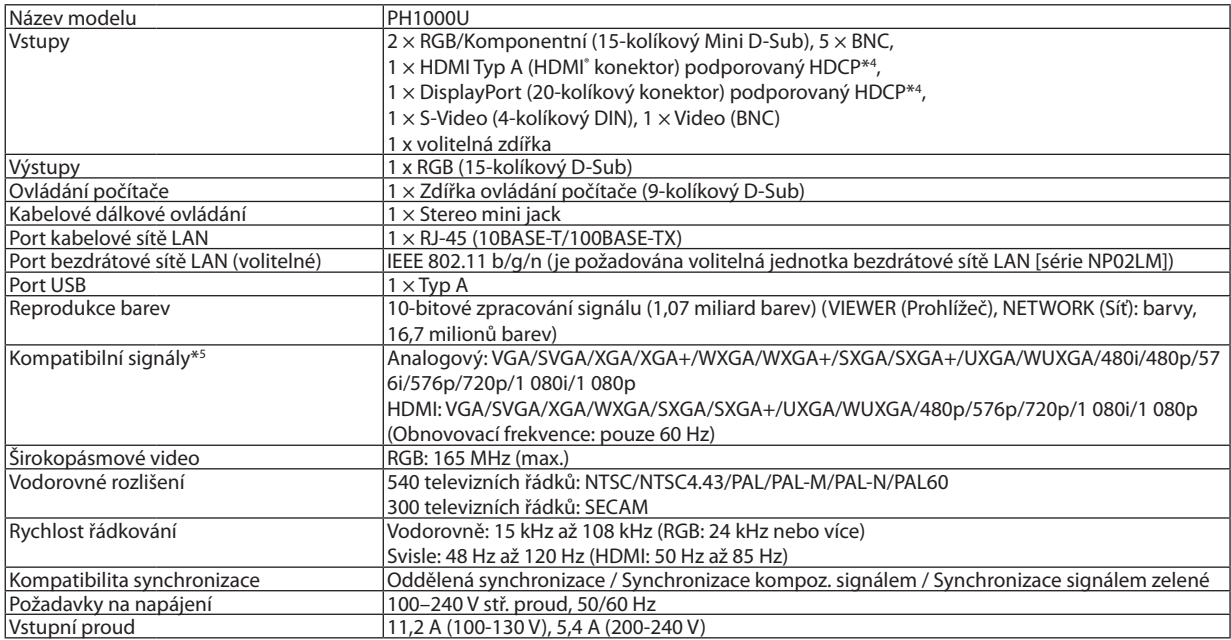

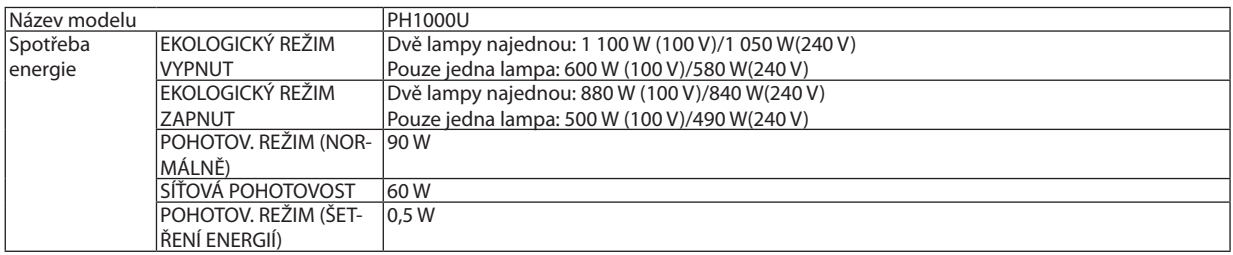

\*4 HDMI® (Deep Color, Lip Sync)/DisplayPort s podporou technologie HDCP

 Co je technologie HDCP/HDCP?

 HDCP je zkratkou pro High-bandwidth Digital Content Protection (ochrana širokopásmového digitálního obsahu). HDCP (High bandwidth Digital Content Protection) je systém, který zabraňuje nezákonnému kopírování dat videa posílaných přes rozhraní High-Definition Multimedia Interface (HDMI).

Pokud materiál není možné zobrazit přes vstup HDMI a DisplayPort, nemusí to nutně znamenat, že projektor nefunguje správně. V případě implementace ochrany HDCP nemusí být zobrazen určitý obsah chráněný technologií HDCP z důvodu rozhodnutí/záměru společenství HDCP (Digital Content Protection, LLC).

 Video: Deep Color; 8/10/12 bitů, LipSync

 Audio: LPCM; až 2 kanály, vzorkovací frekvence 32/44,1/48 KHz, bit vzorky; 16/20/24 bitů

\*5 Obraz s vyšším nebo nižším rozlišením, než je původní rozlišení projektoru (1 920 × 1 200) se zobrazí pomocí technologie změny měřítka.

### Mechanické

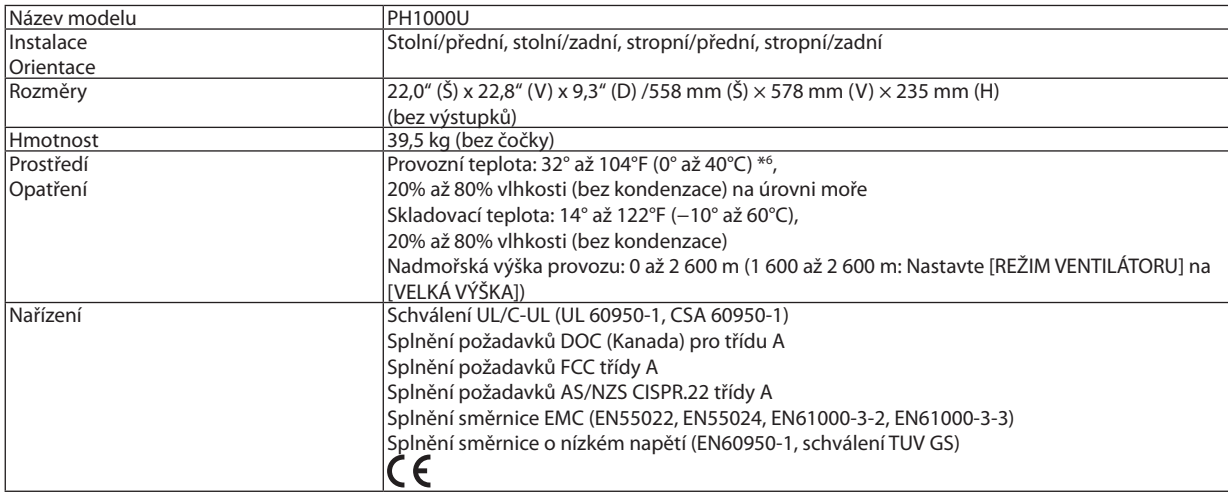

\*6 95° až 104°F (35 to 40ºC) -"Vynucený ekologický režim"

Pro další informace navštivte: USA: [http://www.necdisplay.com](http://www.necdisplay.com/)/ Evropa: [http://www.nec-display-solutions.com](http://www.nec-display-solutions.com/)/ Celosvětově: [http://www.nec-display.com/global/index.htm](http://www.nec-display.com/global/index.html)l Informace o volitelném příslušenství najdete na naší webové stránce nebo v brožuře.

Technické údaje podléhají změnám bez předchozího upozornění.

## <span id="page-238-0"></span>Možnosti čočky

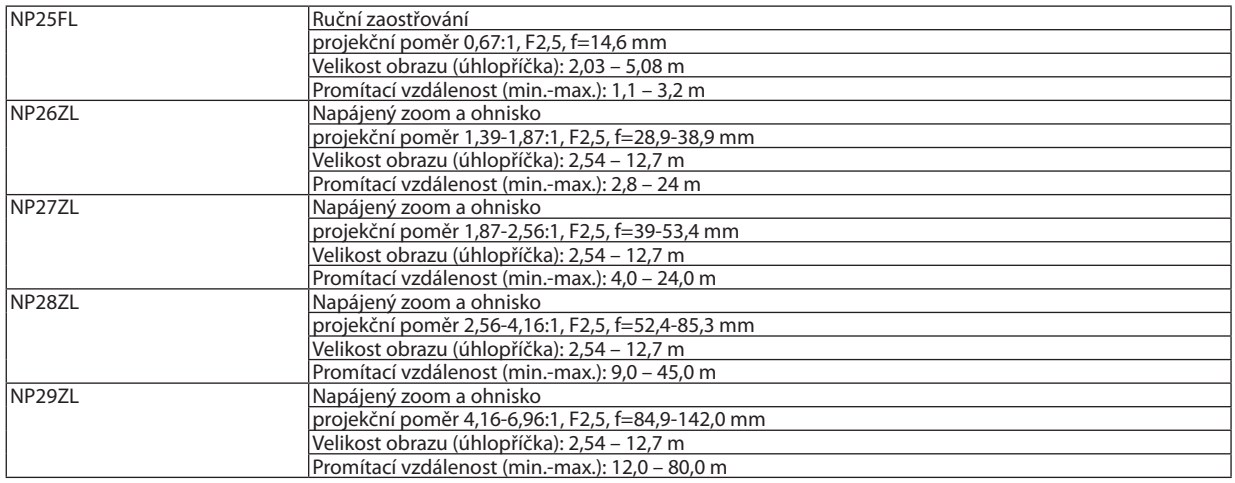

Tyto technické údaje a design produktu se mohou bez předchozího upozornění změnit.

## Napájecí kabel

Pokud nemůžete použít dodaný napájecí kabel nebo jsou podmínky napětí ve vaší zemi odlišné od dodaného napájecího kabelu, použijte napájecí kabely, které jsou vhodné pro elektrické specifikace, typy napájecích kabelů a nařízení dané země, kde proběhla instalace, jak je znázorněno v následující tabulce níže. Pro více informací se obraťte na svého prodejce.

## **Elektrické specifikace napájecího kabelu**

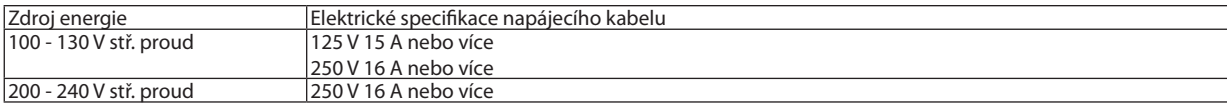

#### **Typ napájecího kabelu**

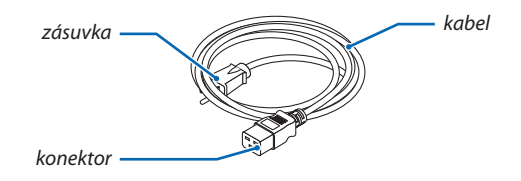

#### **Zásuvka a kabel**

Vaše zásuvka musí splňovat bezpečnostní požadavky vaší země a typ zásuvky.

#### **Konektor**

Rozměry konektoru napájecího kabelu jsou ukázány níže

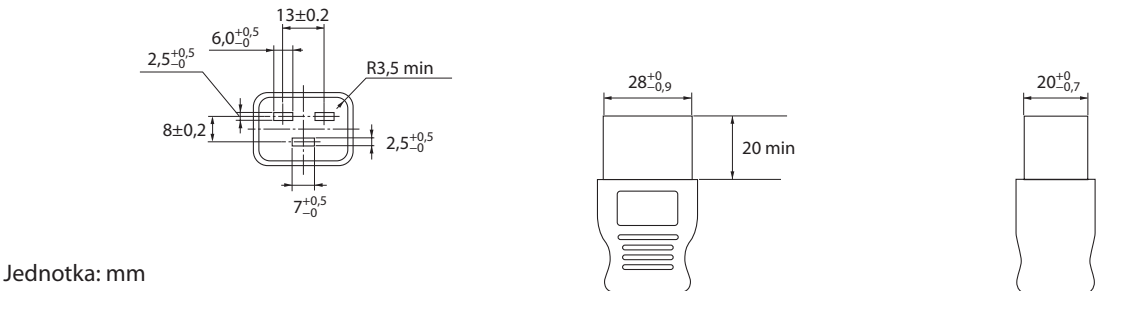

## ❺ Rozměry skříně

Jednotka: mm (palce)

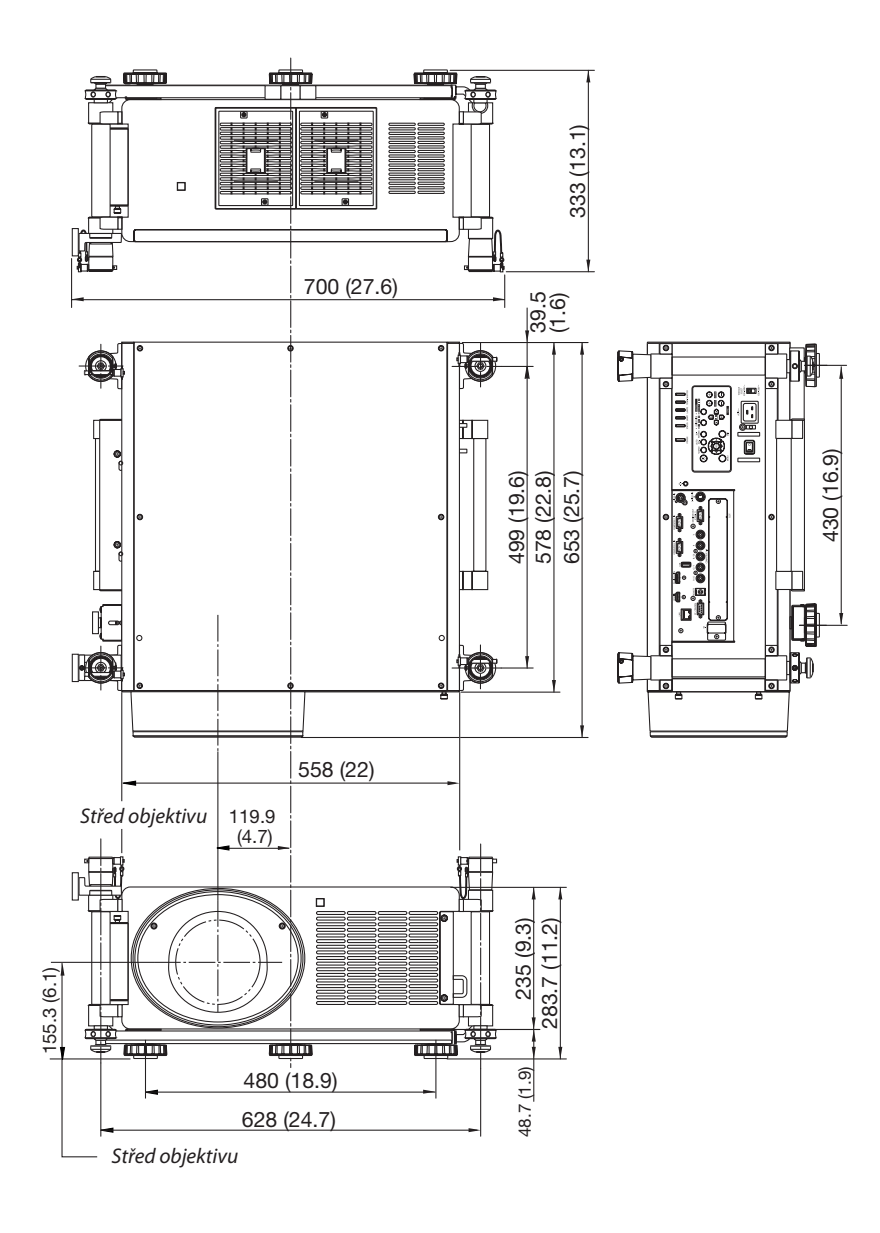

## ❻ Přiřazení kolíků vstupního konektoru D-Sub COMPUTER (Počítač)

## 15-kolíkový konektor Mini D-Sub

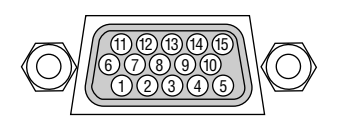

Úroveň signálu Signál videa: 0,7 Vp-p (analogový) Synchronizační signál: Úroveň TTL

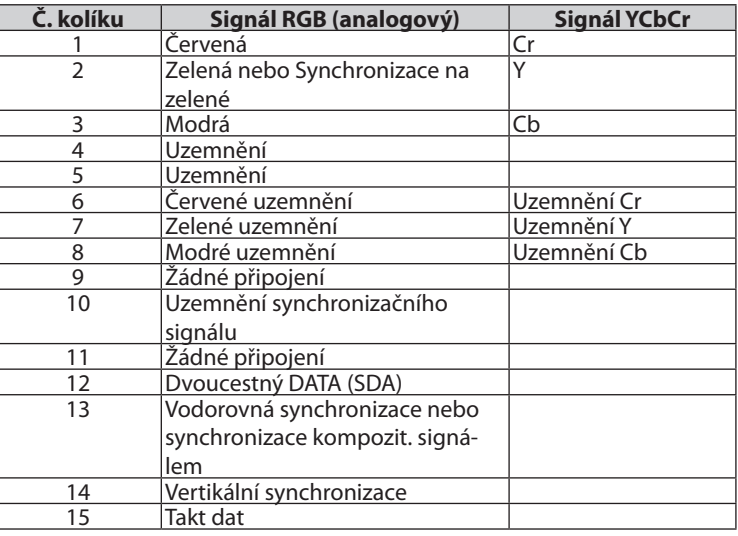

## <span id="page-241-0"></span>❼ Řešení potíží

Tato část pomáhá při řešení problémů, se kterými se během nastavení nebo používání projektoru můžete setkat.

## Zprávy kontrolky

## **Kontrolka POWER (NAPÁJENÍ)**

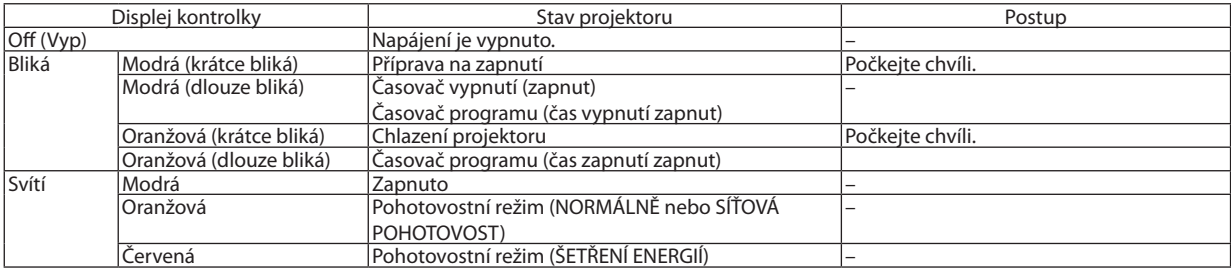

## **Kontrolka STATUS (STAV)**

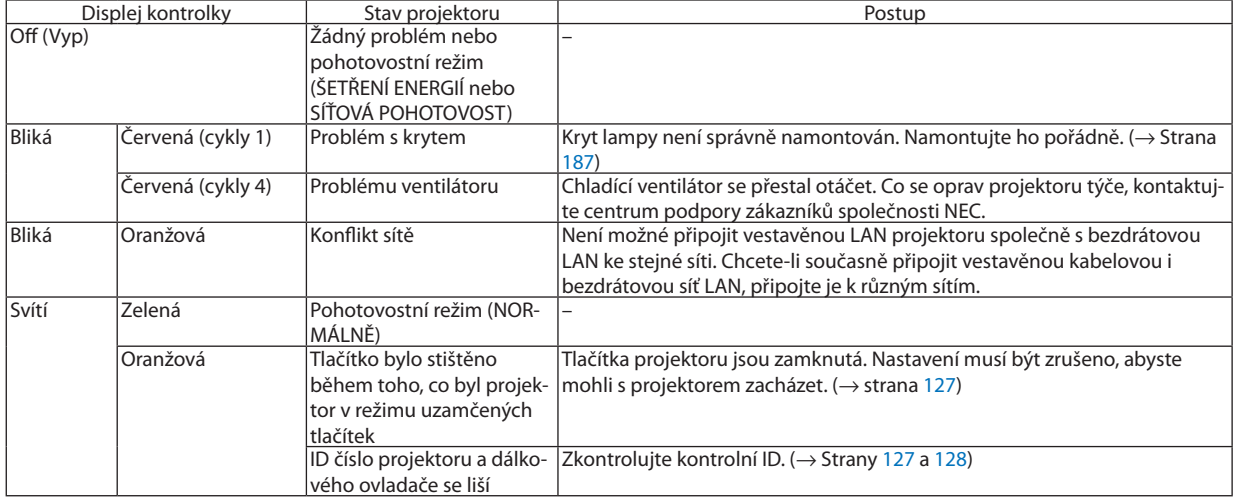

## **Kontrolka LAMPA 1/LAMPA 2**

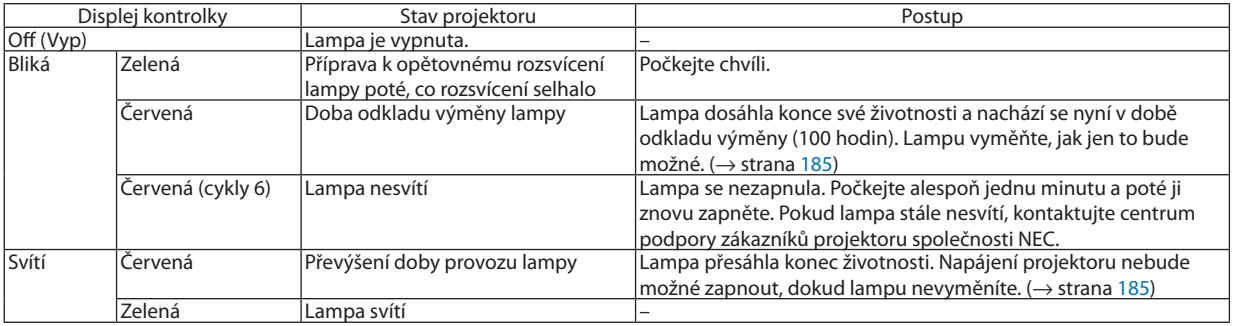

## **Teplota Kontrolka**

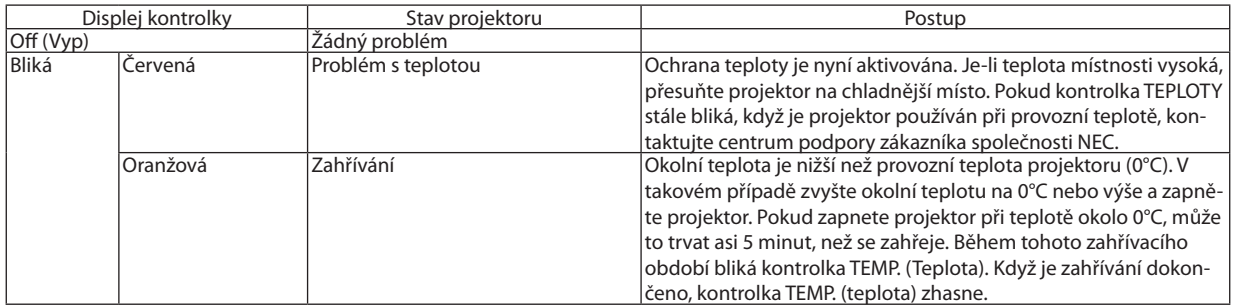

### **Kontrolka SHUTTER (Uzávěr)**

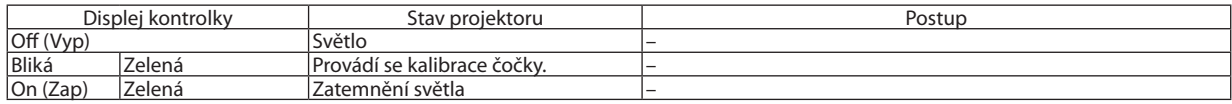

### **Pokud se ochrana teploty aktivuje**

Pokud se abnormálně zvýší vnitřní teplota projektoru, lampa se vypne a kontrolka teploty bude blikat (opakovaně v cyklu po 2).

Může se stát, že ochrana teploty projektoru se současně aktivuje a napájení projektoru se vypne.

- Pokud k tomu dojde, proveďte následující kroky:
	- Odpojte napájecí kabel ze zástrčky.
	- Pokud jej používáte na místě s vysokou okolní teplotou, přesuňte projektor na chladnější místo.
	- Pokud je prach ve větracích otvorech, vyčistěte je. (→ strany [180](#page-193-0) a [18](#page-197-0)4)
	- Počkejte asi 1 hodinu než vnitřní teplota projektoru klesne.

## Časté problémy a jejich řešení

(→"Kontrolka napájení/stavu/lampy" na straně [22](#page-241-0)8.)

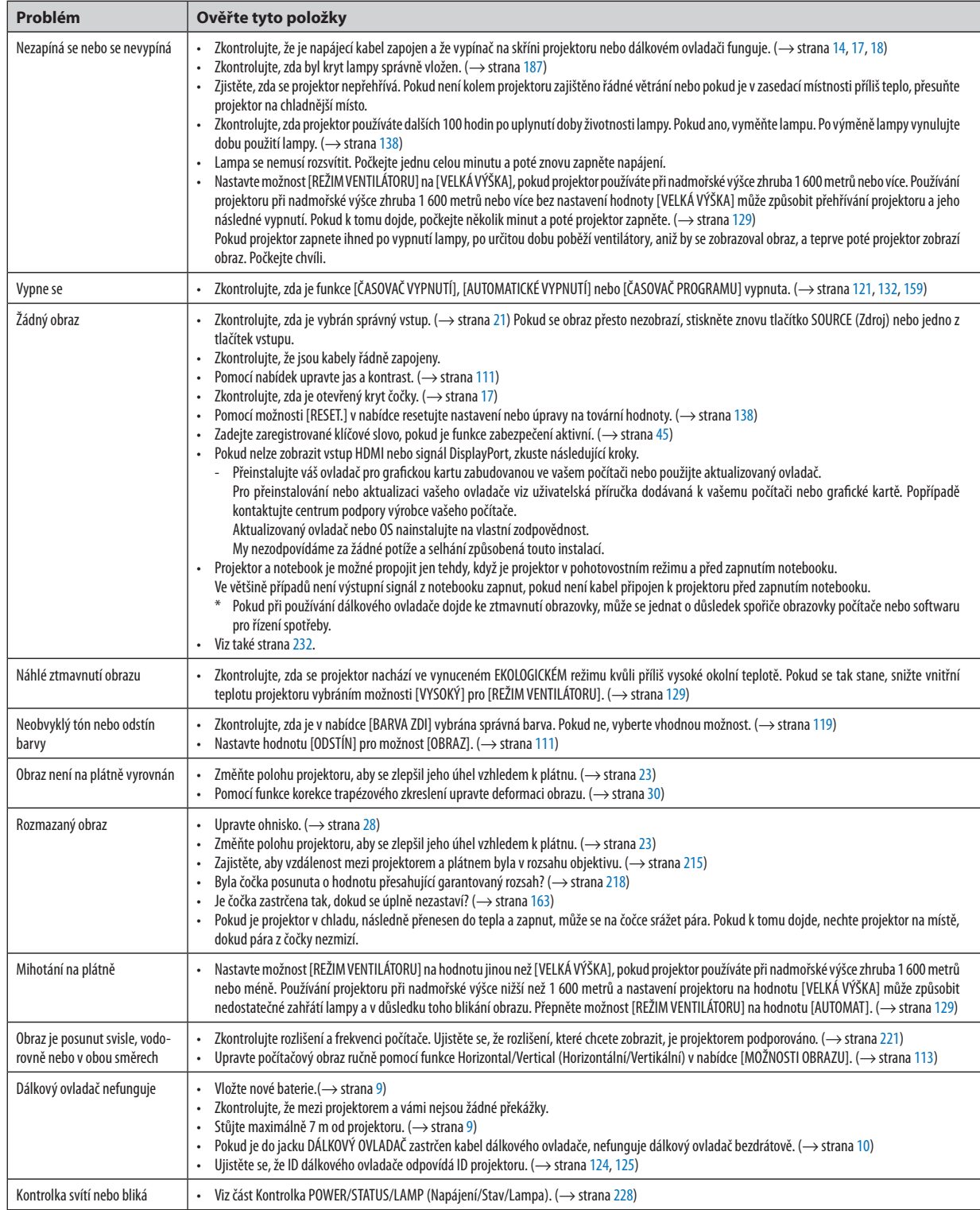

## 9. Dodatek

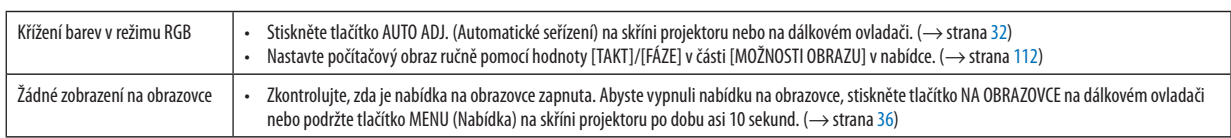

Pro více informací se obraťte na svého prodejce.

## <span id="page-245-0"></span>Pokud není zobrazen žádný obraz nebo pokud je obraz zobrazen nesprávně.

Proces zapnutí projektoru a počítače.

 Projektor a notebook je možné propojit jen tehdy, když je projektor v pohotovostním režimu a před zapnutím notebooku.

 Ve většině případů není výstupní signál z notebooku zapnut, pokud není kabel připojen k projektoru před zapnutím notebooku.

POZNÁMKA: Vodorovnou frekvenci aktuálního signálu lze zkontrolovat v nabídce projektoru pod položkou Information (Informace). Pokud je uvedena hodnota "0 kHz", z počítače nevychází žádný signál. (→ strana [135](#page-148-0) nebo přejděte k dalšímu kroku)

Aktivace externího displeje počítače.

 Zobrazení obrazu na displeji notebooku nutně neznamená, že počítačpřenášísignál do počítače. Při použití kompatibilního notebooku slouží k aktivaci nebo deaktivaci externího displeje kombinace funkčních kláves. Obvykle lze externí displej zapnout a vypnout kombinací klávesy"Fn" a jedné z 12 funkčních kláves. Například notebooky NEC používají k přepínání mezi displeji kombinace kláves Fn + F3, zatímco notebooky Dell používají kombinaci kláves Fn + F8.

Nestandardní výstup signálu z počítače

 Pokud výstupnísignál z notebooku neodpovídá průmyslovému standardu, promítaný obraz se nemusí zobrazitsprávně. Pokud k tomu dojde, deaktivujte displej LCDnotebooku, když používáte zobrazení na projektoru. Každý notebook má jiný způsob deaktivace a opětovné aktivace místního displeje LCD (jak je popsáno v předchozím kroku). Podrobné informace najdete v dokumentaci k počítači.

Zobrazený obraz je při používání počítače Macintosh nesprávný

 Při používání počítače Macintosh s projektorem nastavte přepínač DIP adaptéru Macintosh (není součástí dodávky projektoru) dle daného rozlišení. Po nastavení restartujte počítač Macintosh, aby se změny projevily.

 Pro nastavení režimů zobrazení jiných než režimů podporovaných počítačem Macintosh a projektorem může po změně přepínače DIP adaptéru Macintosh dojít k třepotání obrazu nebo se nemusí zobrazit nic. Pokud k tomu dojde, nastavte přepínač DIP na pevný režim 13" a poté počítač Macintosh restartujte. Poté obnovte přepínač DIP na zobrazitelný režim a znovu restartujte počítač Macintosh.

POZNÁMKA: Kabel videoadaptéru vyrobený společností Apple Computer je třeba použít s počítačem PowerBook, který nemá 15-kolíkový konektor mini D-Sub.

- Zrcadlení v počítači PowerBook
	- Při používání projektoru s počítačem Macintosh PowerBook nelze výstup nastavit na hodnotu 1 024 × 768, pokud není vypnuto "zrcadlení" v počítači PowerBook. Informace o zrcadlení najdete v uživatelské příručce dodané k vašemu počítači Macintosh.
- Složky nebo ikony jsou na obrazovce počítače Macintosh skryty

 Složky nebo ikony nemusíbýt na obrazovce vidět. Pokud k tomudojde, vyberte možnost[Zobrazit]→[Uspořádat] z nabídky Apple a ikony uspořádejte.

## <sup>3</sup> Kódy pro ovládání počítače a kabelové spojení

## Kódy pro ovládání počítače

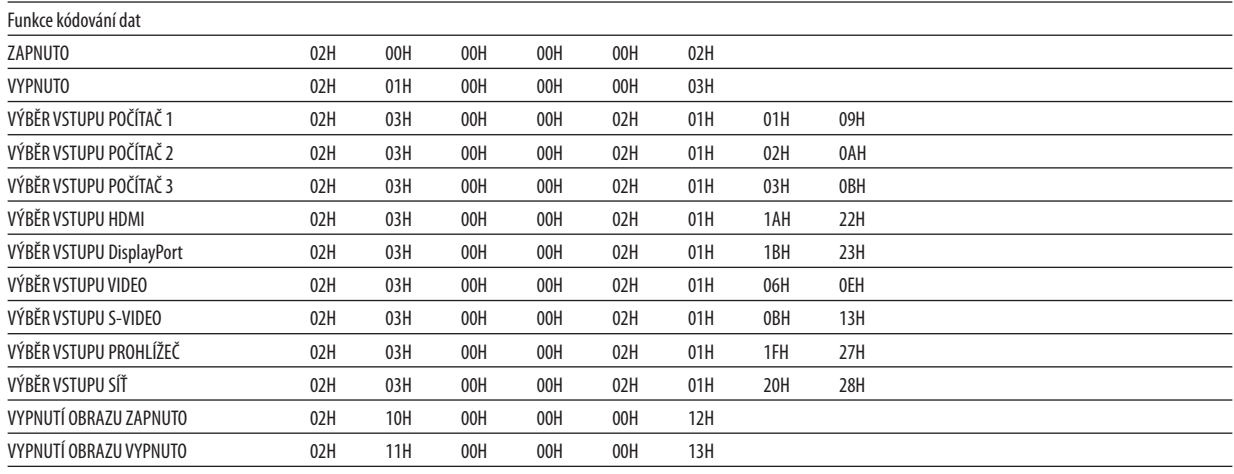

POZNÁMKA: Pokud potřebujete, kontaktujte svého místního prodejce pro kompletní seznam kódů ovládání počítače.

## Kabelové spojení

Ko

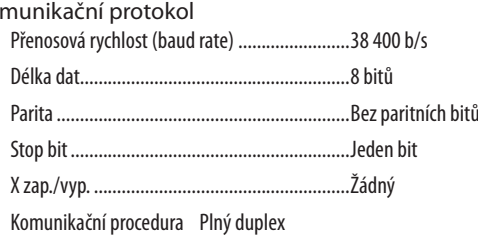

POZNÁMKA: V závislosti na vybavení doporučujeme při delších kabelážích snížit přenosovou rychlost.

## Konektor ovládání počítače (9-kolíkový D-SUB)

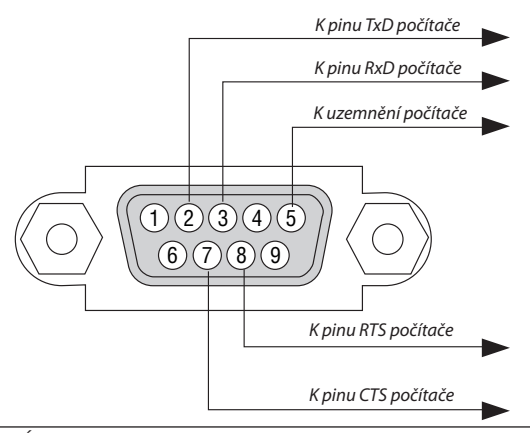

POZNÁMKA 1: Kolíky 1, 4, 6 a 9 se nepoužívají.

POZNÁMKA 2: Pro zjednodušení kabelového spojení propojte "Request to Send" (Požadavek na vysílání) a "Clear to Send" (Povolení k vysílání) jumprem na obou koncích kabelu.

POZNÁMKA 3: Při delších kabelážích doporučujeme nastavit rychlost komunikace v nabídkách projektoru na 9 600 b/s.

## ❾ Kontrolní seznam pro řešení potíží

Dříve než se obrátíte na svého prodejce či servisní pracovníky, projděte si následující seznam, abyste se ujistili, že je oprava skutečně nutná také s ohledem na část "Řešení potíží" v uživatelské příručce. Níže uvedený kontrolní seznam nám pomůže váš problém vyřešit efektivněji.

\* Tuto a následující stránku si vytiskněte pro vaší kontrolu.

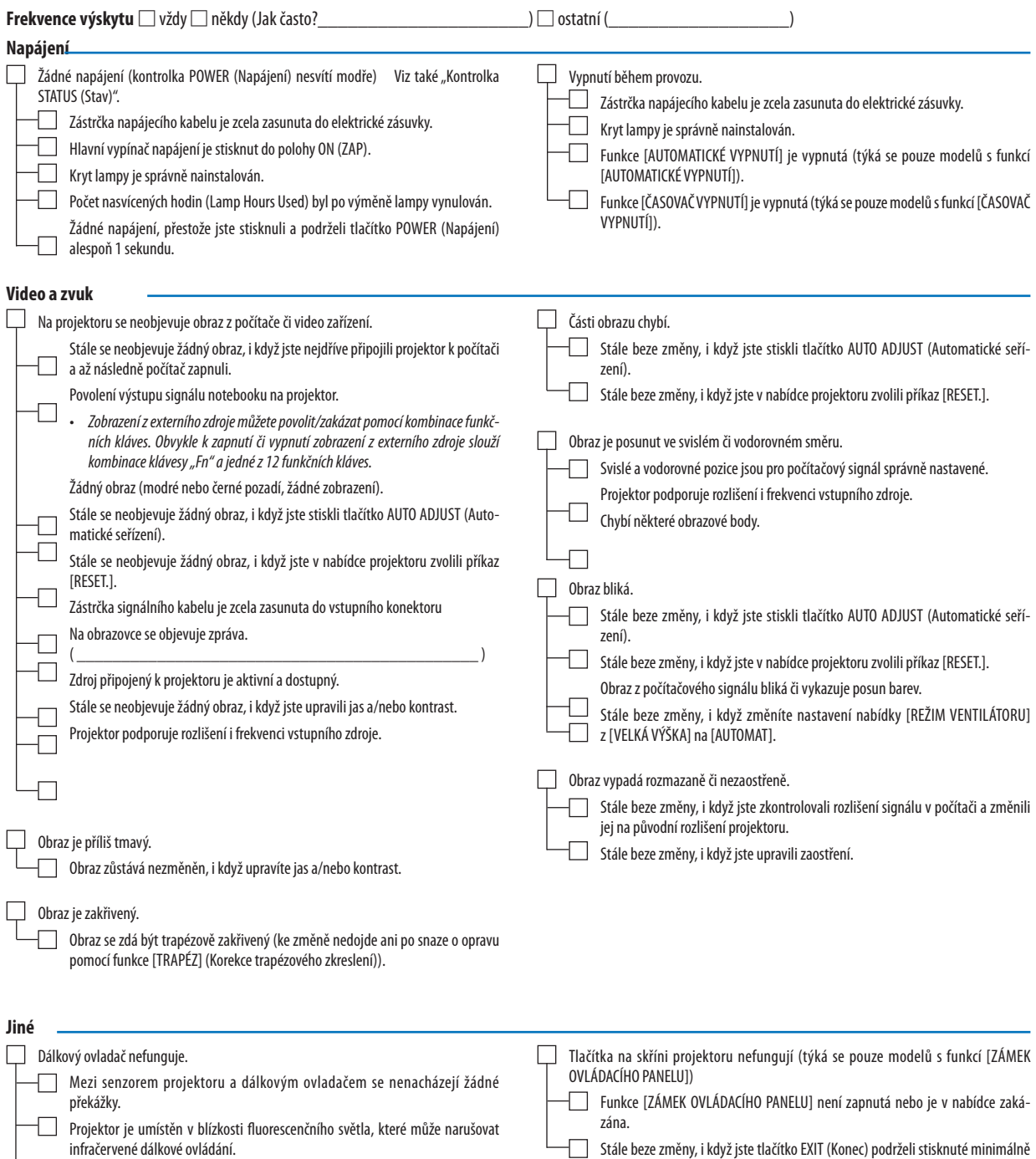

Baterie jsou nové a nejsou umístěny naopak.

Stále beze změny, i když jste tlačítko EXIT (Konec) podrželi stisknuté minimálně po dobu 10 sekund.

#### **Níže prosím popište svůj problém podrobněji.**

#### **Informace o aplikaci a prostředí, ve kterém je projektor používán**

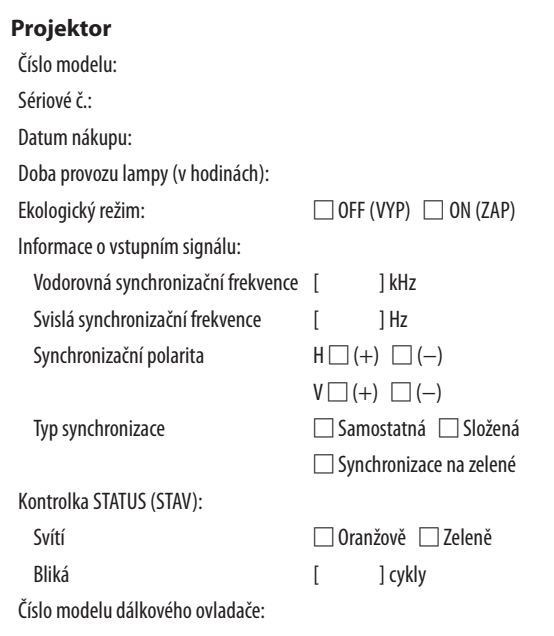

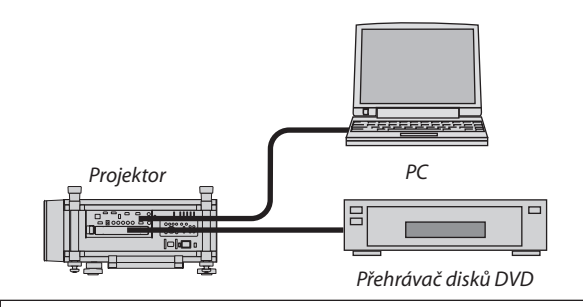

## **Signální kabel**

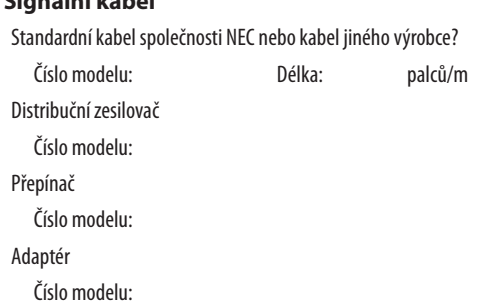

## **Prostředí instalace** Velikost plátna: palec

Typ obrazovky/plátna: □ Bílé matné □ Perličkové □ Polarizační Širokoúhlé Vysokokontrastní

Projekční vzdálenost: stopy/palce/m

Orientace: <sub>□</sub>Stropní montáž □ Na stole

Připojení do zásuvky:

- Připojen přímo do elektrické zásuvky
- Připojen k prodlužovacímu kabelu nebo jinam (číslo připojeného zařízení\_\_\_\_\_\_\_\_\_\_\_\_\_\_)
- Připojen k cívce napájecího kabelu nebo jinam (číslo připojeného zařízení **zařízení**

#### **Počítač**

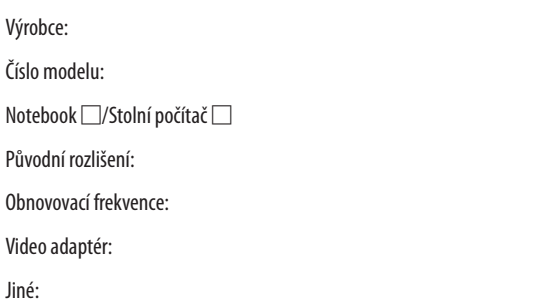

#### **Video zařízení**

Videorekordér, přehrávač disků DVD, videokamera, videoherní nebo jiné

Výrobce:

Číslo modelu:

## ❿ ZAREGISTRUJTE SI SVŮJ PROJEKTOR! (pouze pro občany Spojených států, Kanady a Mexika)

Věnujte prosím čas registraci svého nového projektoru. Tím zaktivuje svou omezenou záruku na díly a provedení práce a servisní program InstaCare.

Navštivte naše webové stránky na adrese <www.necdisplay.com>, klikněte na centrum podpory/registrace produktu a odešlete svůj vyplněný formulář online.

Po jeho obdržení vám zašleme potvrzovací dopis se všemi detaily, které budete potřebovat k tomu, abyste mohli využít rychlé a spolehlivé záruční a servisní programy přední průmyslové společnosti NEC Display Solutions of America, Inc.

# **NEC**